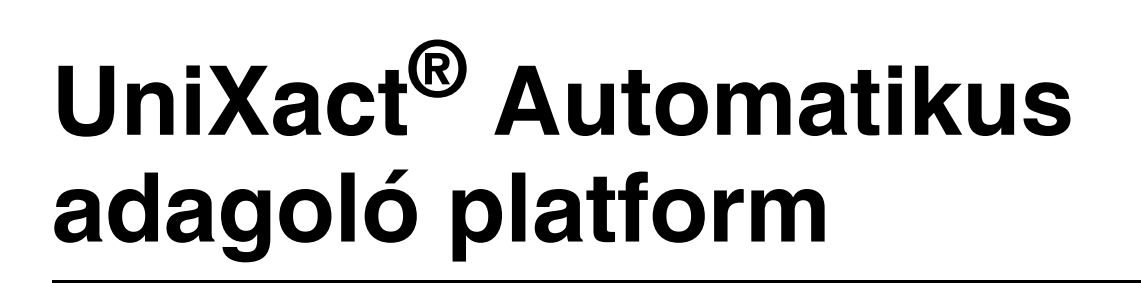

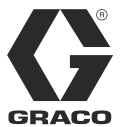

HU

3A6921B

Automatizált, programozható, nagy pontosságú mikro-mennyiségű adagoláshoz. Kizárólag professzionális használatra.

Veszélyes vagy robbanásveszélyes környezetben nem használható.

Modellek: C-300 C-500 Szoftververzió: 1.0.8.12 – Graco

Az egyes modellekre és engedélyekre vonatkozó további információkat lásd a 3. oldalon.

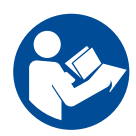

#### Fontos biztonsági előírások

Olvassa el az ebben és a többi kapcsolódó kézikönyvben szereplő valamennyi figyelmeztetést és utasítást. Őrizze meg az összes útmutatót.

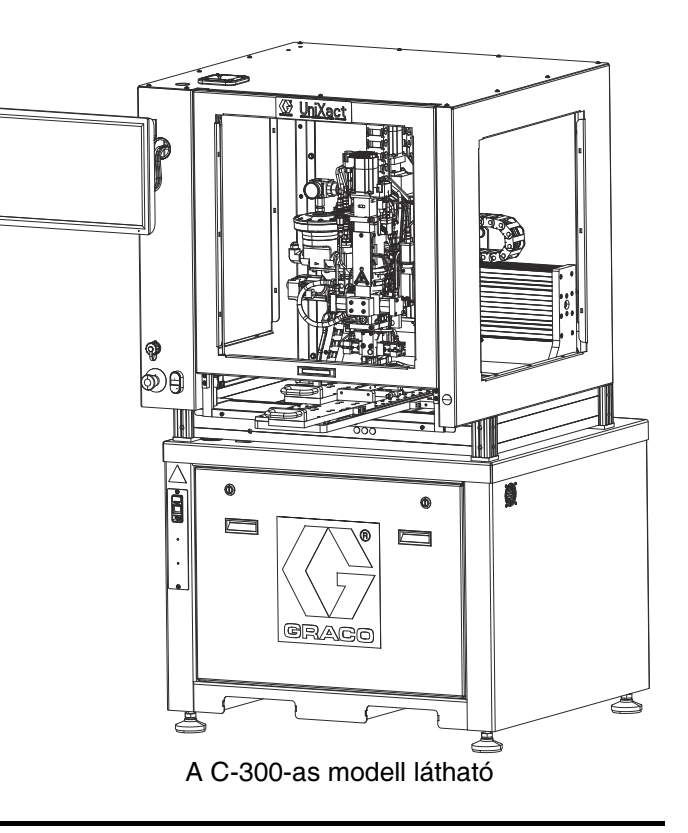

PROVEN QUALITY. LEADING TECHNOLOGY.

# Tartalom

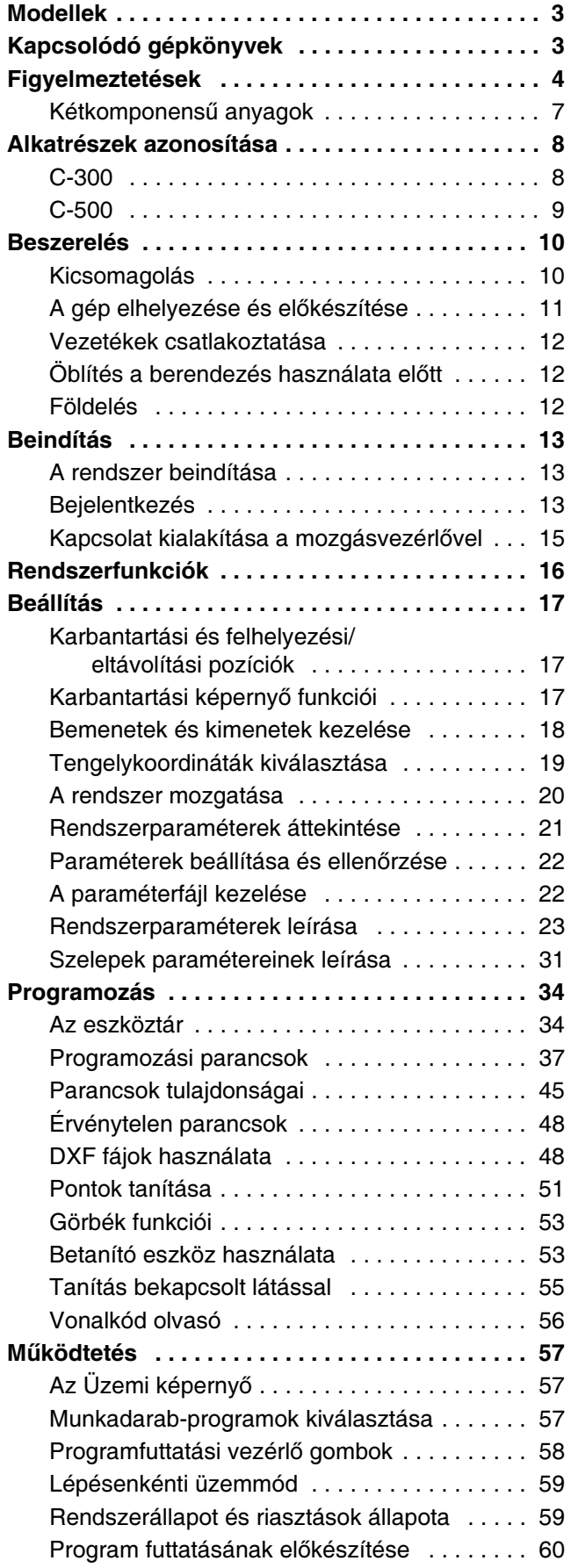

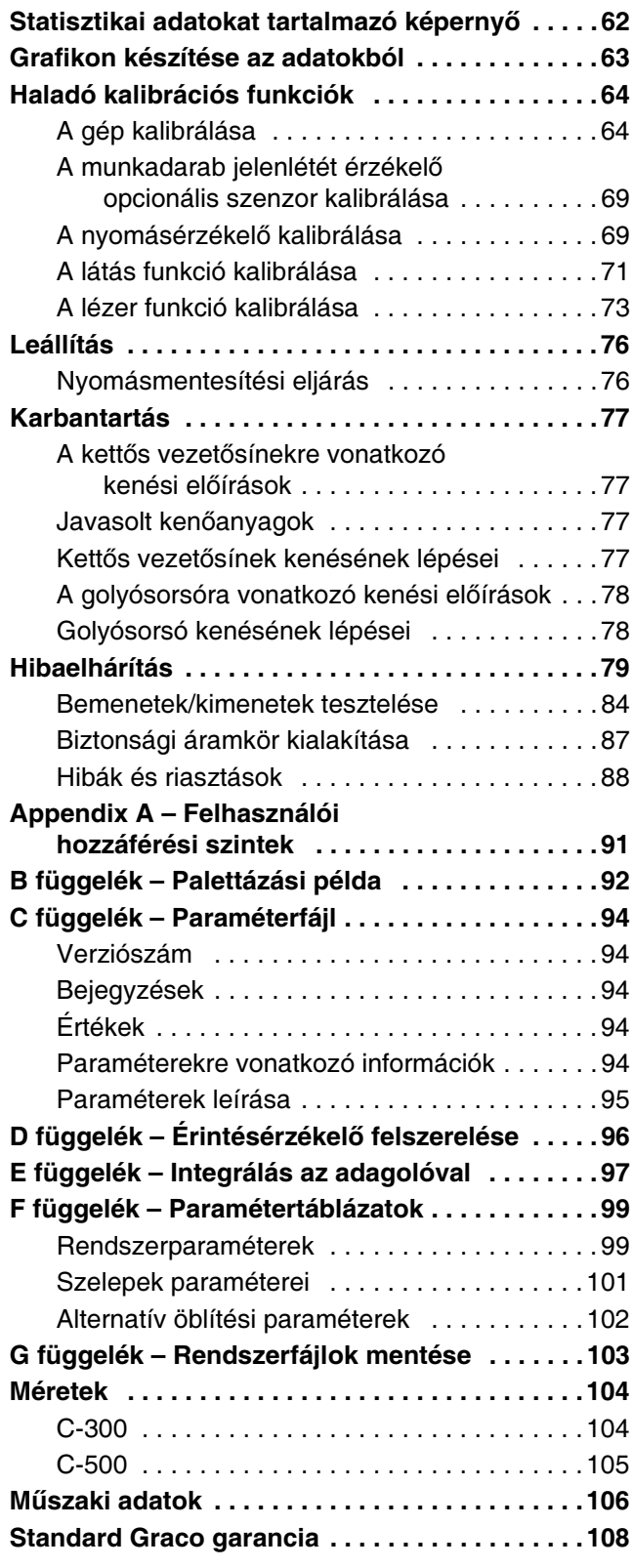

# <span id="page-2-0"></span>Modellek

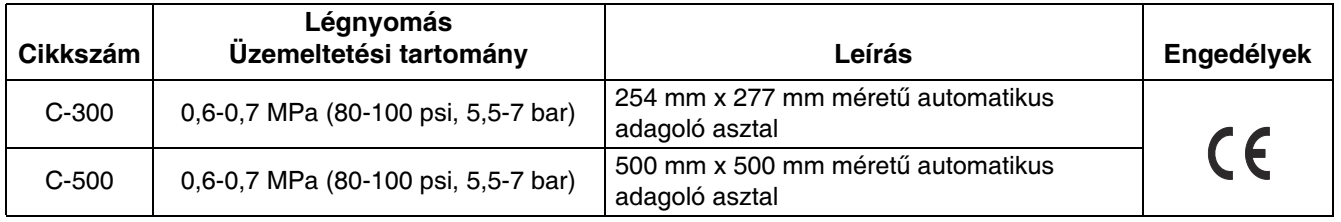

# <span id="page-2-1"></span>Kapcsolódó gépkönyvek

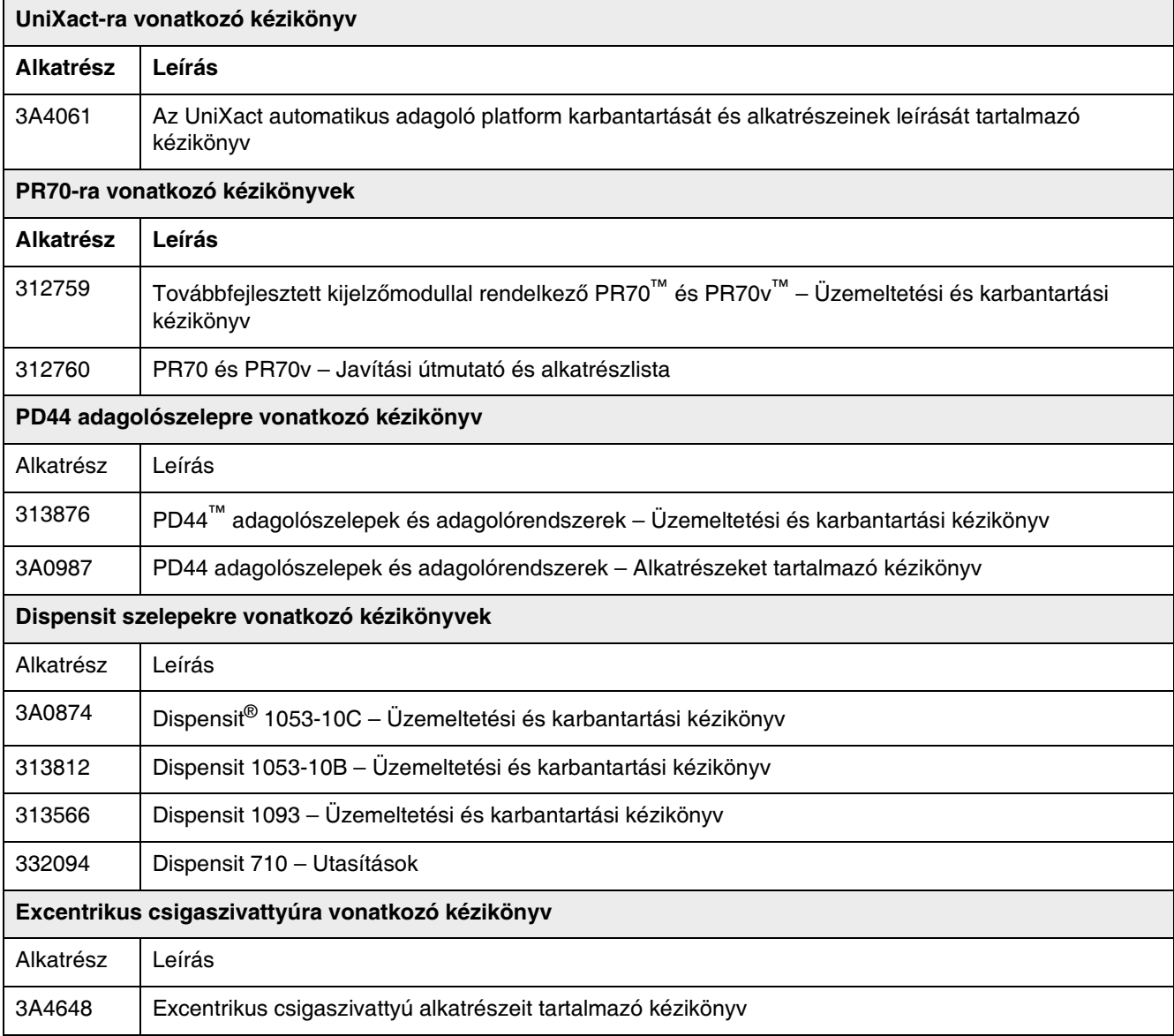

# <span id="page-3-0"></span>Figyelmeztetések

A következő figyelmeztetések a készülék beállítására, használatára, karbantartására és javítására vonatkoznak. A használati utasításban a felkiáltójel a figyelem felhívást szolgálja, a veszélyt jelző tábla pedig a jellegzetes kockázatokra utal. Amikor ezeket a szimbólumokat látja a kézikönyvben vagy a figyelmeztetőcímkéken, tanulmányozza a következő utasításokat. A jelen fejezetben nem tárgyalt termék-specifikus veszély- és figyelmeztető szimbólumokkal is találkozhat a kézikönyvben, a megfelelő helyeken.

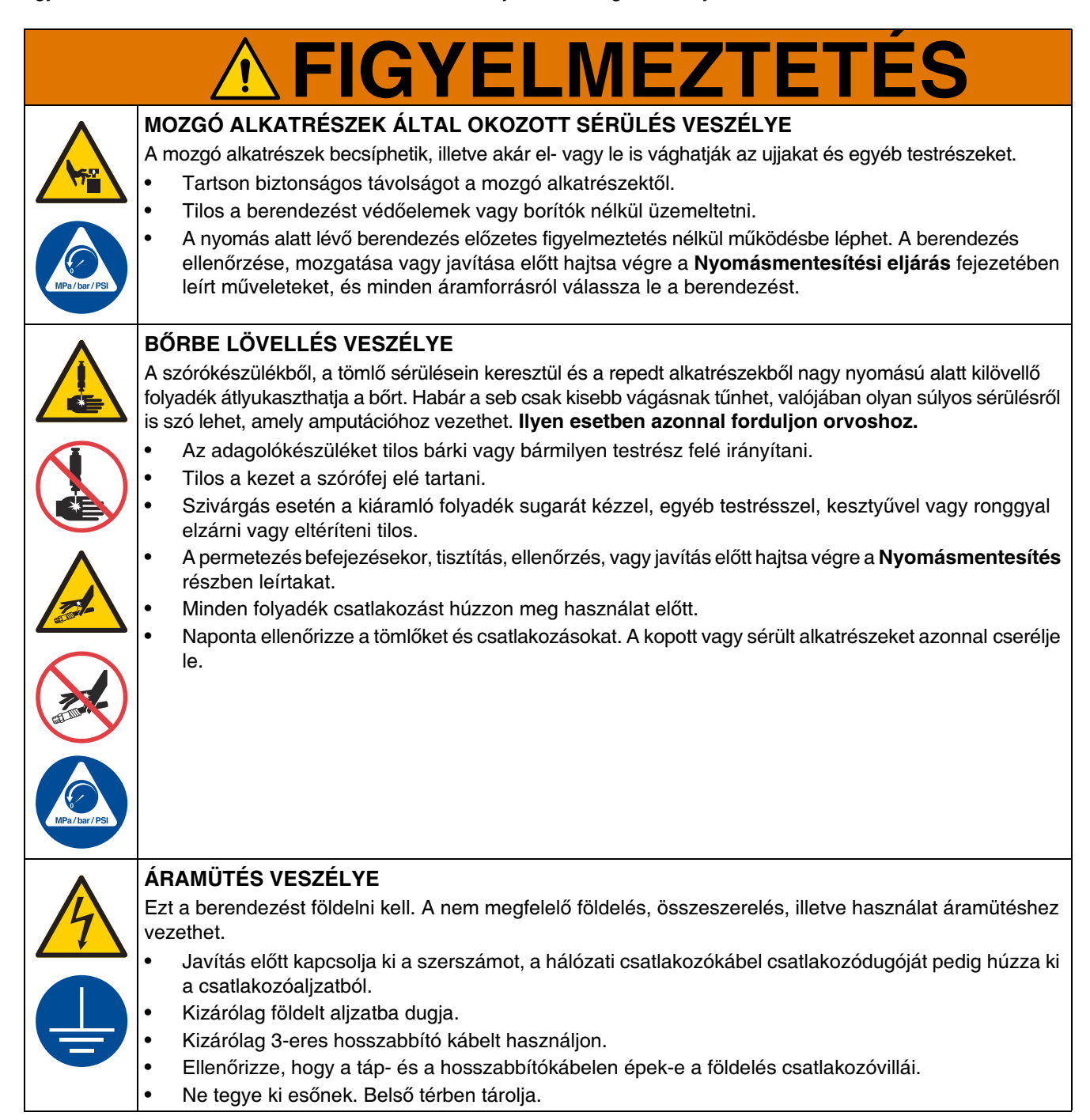

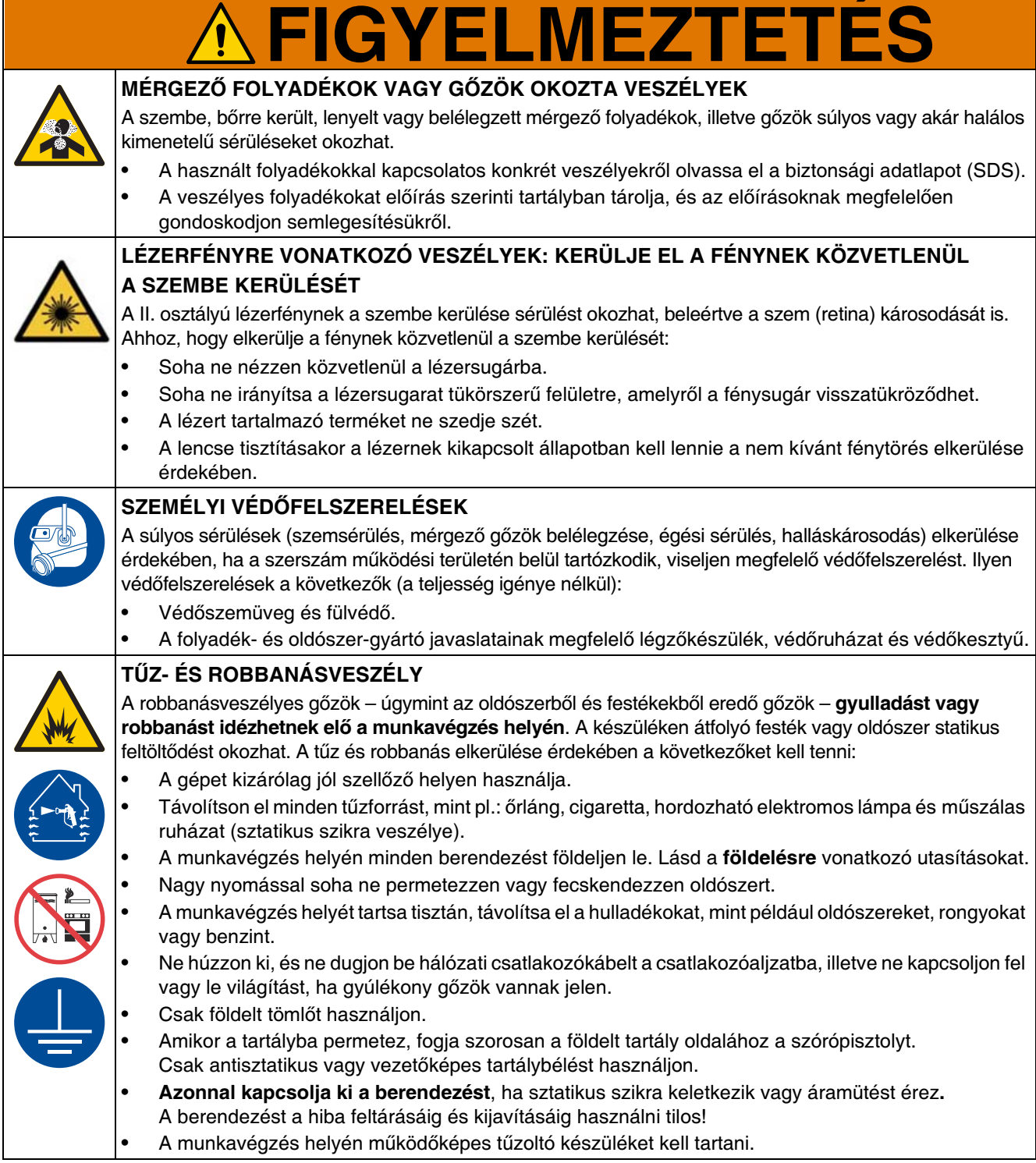

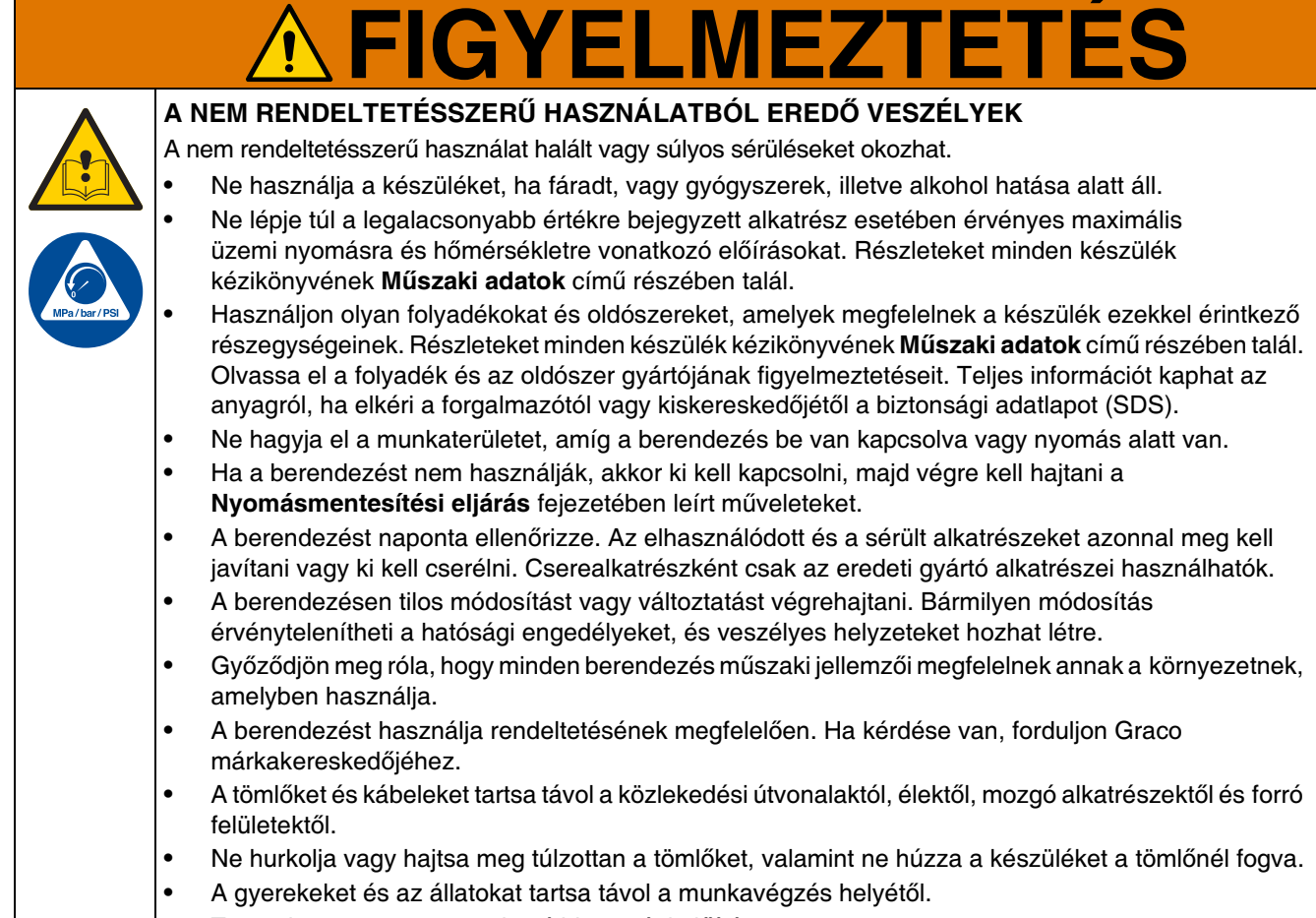

• Tartsa be az összes vonatkozó biztonsági előírást.

## <span id="page-6-0"></span>Kétkomponensű anyagok

### Anyagok öngyulladása

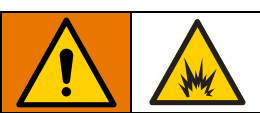

Néhány anyag képes az öngyulladásra, ha túl nagy sűrűséggel alkalmazzák. Olvassa el az anyag gyártójának figyelmeztetéseit, és az anyag biztonsági adatlapját (SDS).

### Különítse el egymástól az A és a B komponenst

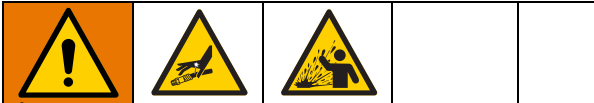

Átszennyeződés esetén a folyadékvezetékekbe került anyag megköthet, ami komoly sérülést okozhat, vagy a berendezés károsodásához vezethet. Az átszennyeződés megakadályozása érdekében:

- Soha ne cserélje fel az A és a B komponenssel érintkező alkatrészeket.
- Soha ne használjon olyan oldószert, amely a másik ágról beszennyeződött.

## Másik anyag használata

#### FIGYELEM!

A berendezésben használni kívánt anyagtípusok módosítása nagy körültekintést igényel, hogy a berendezés károsodása, és ennek következtében a hosszú állásidő elkerülhető legyen.

- Másik anyag használatakor többször öblítse át a berendezést, hogy biztosan teljesen tiszta legyen.
- Öblítés után mindig tisztítsa ki a folyadékbevezető nyílás szűrőit.
- A kompatibilitás ellenőrzése érdekében vegye fel a kapcsolatot a kérdéses anyag gyártójával.
- Ha epoxik és uretánok vagy poliuretánok között vált, a folyadékrendszer minden összetevőjét szerelje szét és tisztítsa meg, illetve cserélje ki a tömlőket. Az epoxikhoz gyakran használnak aminokat a B (keményítő) oldalon. A polikarbamidoknál pedig gyakran használnak aminokat a B (gyanta) oldalon.

### A és B komponens

MEGJEGYZÉS: A többkomponensű anyagokra vonatkozóan eltérő gyártói utasításokat kell betartani.

Ügyeljen arra, hogy az A komponens és a B komponens tömlőinek iránya változik a használt adagolófej típusától függően.

Az A és B komponensekre vonatkozó további részletes<br>leíráshoz lásd a használt adagoló kézikönyvét. A PD44-es típusú modell használata esetén lásd a A PD44-es típusú modell használata esetén lásd a PD44 adagolószelepek és adagolórendszerek 313876 cikkszámú üzemeltetési és karbantartási kézikönyvét.

# <span id="page-7-0"></span>Alkatrészek azonosítása

## <span id="page-7-1"></span>C-300

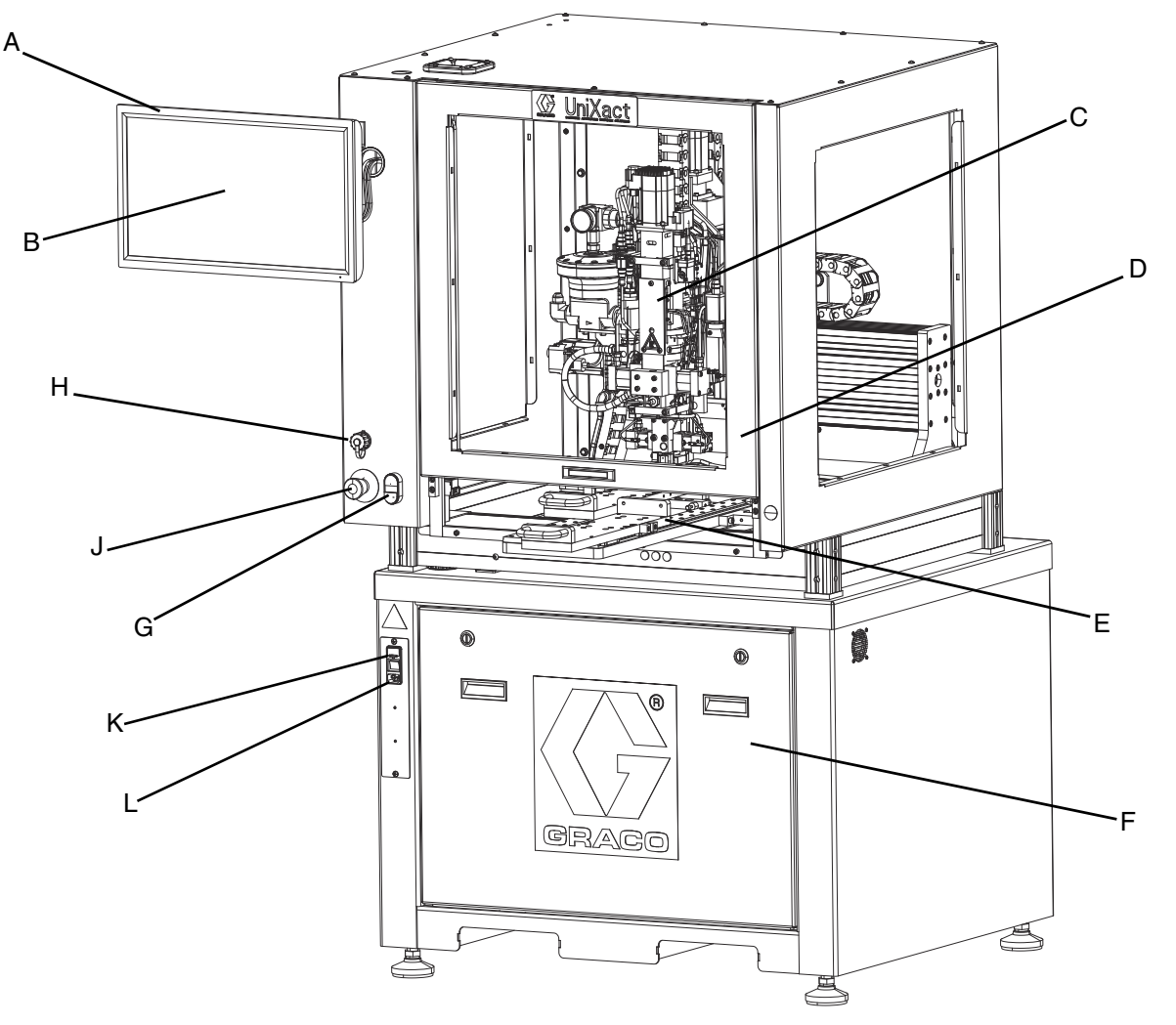

#### <span id="page-7-2"></span>1. ábra: A C-300-as modell alkatrészei

## Jelmagyarázat:<br>A Számítógépes

- A Számítógépes érintőképernyő<br>B UniXact rendszer szoftveres ke
- B UniXact rendszer szoftveres kezelőfelülete<br>C Adagoló
- C Adagoló<br>D Aitó
- D Ajtó<br>E Kett
- Kettő Y irányban mozgatható csúszka
- F Villamos alkatrészek (többek között a mozgásvezérlő) szerelőfedele
- G Vezérlő gomb
- H USB csatlakozó
- J Vészleállítás
- K Rendszer főkapcsolója / biztosíték foglalattal rendelkező hálózati csatlakozó
- L Tápkábel csatlakoztatási pontja

<span id="page-8-0"></span>C-500

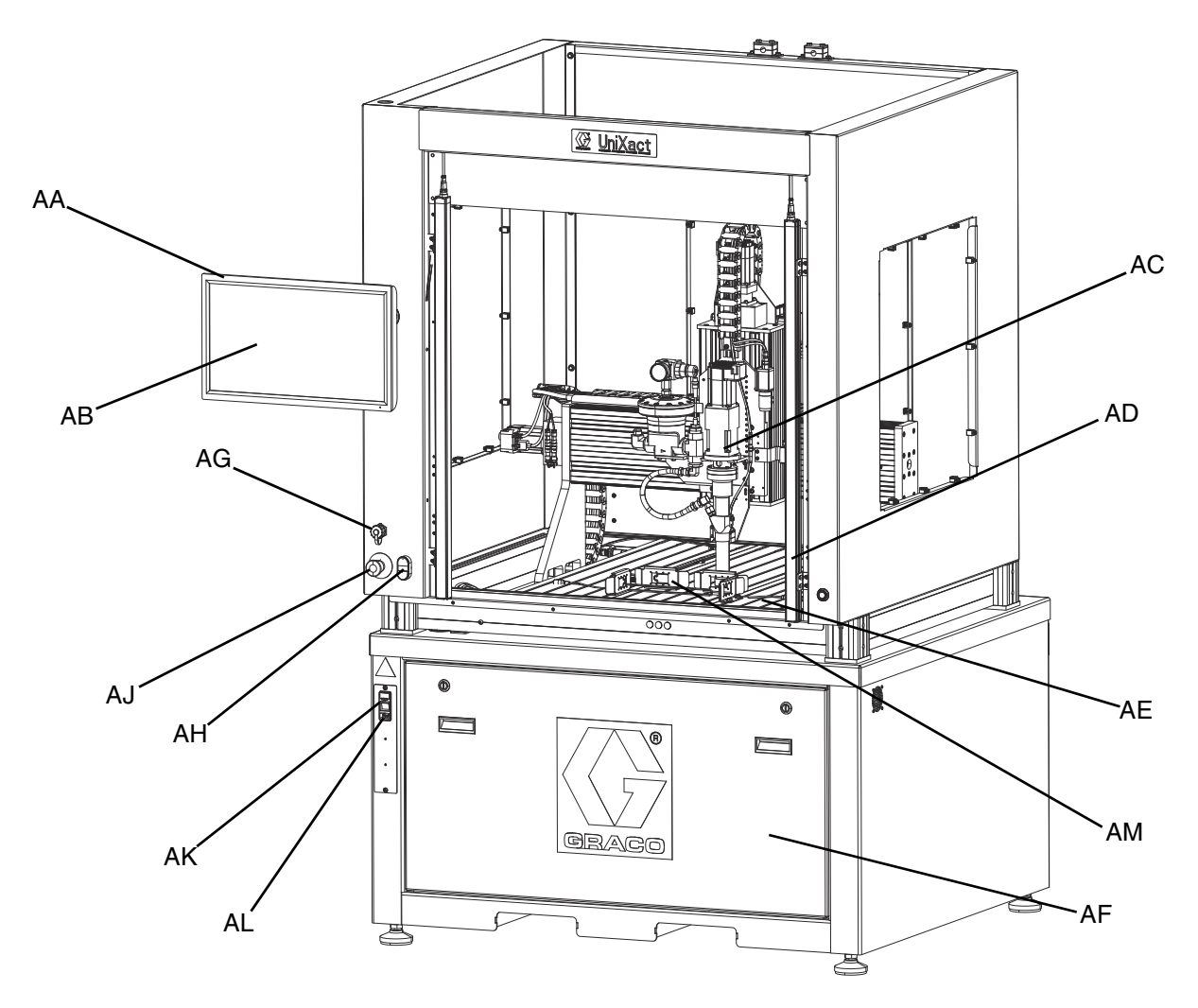

#### <span id="page-8-1"></span>2. ábra: A C-500-as modell alkatrészei

#### Jelmagyarázat:

- AA Számítógépes érintőképernyő
- AB Adagoló szoftveres kezelőfelülete
- AC Adagoló
- AD Fényfüggöny
- AE Adagoló platform
- AF Villamos alkatrészek (többek között a mozgásvezérlő) szerelőfedele
- AG USB csatlakozó
- AH Vezérlő gomb
- AJ Vészleállítás
- AK Rendszer főkapcsolója / biztosíték foglalattal rendelkező hálózati csatlakozó
- AL Tápkábel csatlakoztatási pontja
- AM Tálcahelyzet-érzékelők, a befogott munkadarabot érzékelő szenzorokkal

# <span id="page-9-0"></span>Beszerelés

## <span id="page-9-1"></span>Kicsomagolás

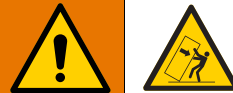

Az UniXact gépeket nagy fa ládákban szállítják. A személyi sérülés vagy a gép károsodásának elkerülése érdekében:

- A panelek biztonságos eltávolításához legalább két ember jelenléte javasolt.
- Ügyeljen arra, hogy a ládában található összetevők ne mozduljanak el az alkatrészek rögzítésére és a helyükön tartására használt hevederek vagy tömbök eltávolításakor.

Az Unixact automatikus adagológépek kialakítása<br>Az Evekkez (adálógépek kiadatt kivelőkél törveő) az asztal méretétől és a választott opcióktól függően eltérő lehet. Emiatt az egyes gépeknél használt csomagolás is változik.

Az UniXact rendszerek kicsomagolásakor igazodjon az alábbi utasításokhoz.

1. Ellenőrizze mindenhol a csomagolást, és jelentse, ha azon bármilyen sérülést észlel, ami befolyásolhatja a becsomagolt berendezés állapotát.

MEGJEGYZÉS: Mindegyik láda tartalmaz esést érzékelő szenzorokat, amelyek segítségével megállapítható, ha a ládát helytelenül kezelték. A kicsomagolás előtt ellenőrizze ezeket az érzékelőket. Ha az érzékelő leolvasásával megállapítható a durva bánásmód, jegyezze fel ezt a tényt a rakománylevélen és a kicsomagoláskor ellenőrizze, hogy a gép károsodott-e.

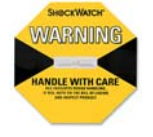

- 2. A láda felnyitása előtt olvassa el a rajta található összes speciális utasítást és figyelmeztetést.
- 3. A gépek mindegyikét egy palettához rögzítik csavarokkal, majd azt követően mindegyik oldalára oldalpaneleket erősítenek. Ezt követően a fedelet hozzáerősítik az oldalakhoz. A láda megvizsgálásával állapítsa meg, hogy a paneleket csavarokkal vagy szögekkel rögzítették-e.
- 4. Attól függően, hogy a láda összeszerelésére milyen kötőelemeket használtak, szedje szét a ládát feszítővassal és/vagy elektromos csavarozóval. Elsőként szedje le a fedelét, majd lazítsa meg és távolítsa el egyenként az oldalakat.
- 5. Kicsomagolás közben vizsgálja meg az összes alkatrészt, és ellenőrizze, hogy azok nem sérültek-e. Bármilyen sérülés észlelése esetén készítsen egy minél részletesebb fényképet a sérült alkatrészről és lépjen kapcsolatba a Graco helyi forgalmazójával.
- 6. Támasszon meg minden olyan becsomagolt alkatrészt, amely a csomagolás eltávolításakor úgy tűnik, hogy nem biztonságos módon elmozdulhat.
- 7. Ha van ilyen, távolítsa el a berendezés rögzítéséhez és annak védelme érdekében feltekert műanyag fóliát és szalagokat.
- 8. Emelje le a gépet a palettáról villás targonca vagy emelővilla segítségével.

#### FIGYELEM!

A villás targonca villáinak teljesen át kell nyúlniuk a gép állványán, hogy a gép károsodás nélkül eltávolítható és szállítható legyen.

9. A gép beindítása előtt vizsgálja azt meg figyelmesen. Előfordulhat, hogy azon további kicsomagolási vagy beállítási utasítások találhatók címkék vagy matricák formájában.

MEGJEGYZÉS: A géppel együtt szállított anyagellátó tömlők a gyárban végzett nedves próba után fennmaradt vegyi anyagokat tartalmazhatnak. A vegyi anyagokat tartalmazó tömlők le vannak zárva és a tartalmuk látható a címkéjükön. A géppel együtt mellékelt bármilyen más adagoló berendezések és a bennük lévő vegyszerek meg vannak jelölve és meg vannak címkézve. Az anyagok biztonsági adatlapjai mellékelve vannak a leszállított géppel. A beüzemelés befejezése és a rendszer működtetése előtt olvassa át a teljes dokumentációt.

## <span id="page-10-0"></span>A gép elhelyezése és előkészítése

Az UniXact gépet helyezze egy sima, vízszintes felületre az üzemeltetéséhez szükséges erőforrások közelében. A<br>A formál ölésékeze illenek emeretése és lenesű ellétése. gép működéséhez villamos energiára és levegőellátásra.<br>Uran szültaán, (Lászl az azarosátátáblát a nánan.). van szükség. (Lásd az azonosító táblát a gépen.) Hagyjon elegendő távolságot a gép körül ahhoz, hogy hozzá tudjon férni a gép aljában található vezérlőelemekhez.

MEGJEGYZÉS: Az adott alkalmazástól függően előfordulhat, hogy az anyagadagoló rendszer számára<br>további helyet kell biztosítani. Lásd a használt további helyet kell biztosítani. Lásd a használt<br>adagolórendszer kézikönyvét. Lásd a **Kapcsolódó** gépkönyvek részt a 3. oldalon.

1. Állítsa be a gép alján található szintező talpakat úgy, hogy az asztal felülete vízszintes legyen és mind a négy talp érintkezzen a talajjal.

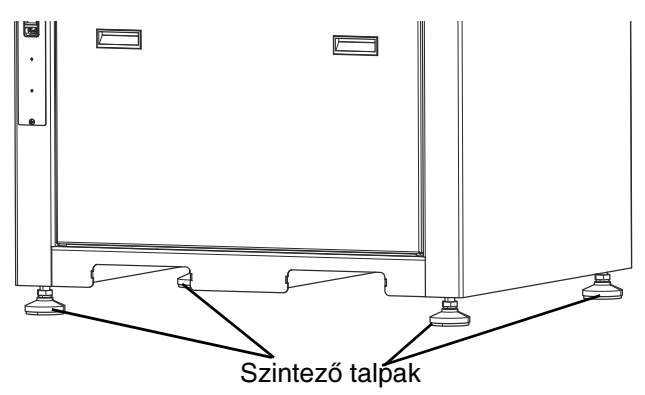

3. ábra: Az UniXact aljának vízszintbe állítása

- 2. Húzza meg a rögzítő anyákat a talpakon.
- 3. Biztosítsa a szabad tengelyirányú mozgást a jobb-bal és az előre-hátra irányokban a 4. ábrának megfelelően, valamint ellenőrizze, hogy a mozgást fizikailag semmi se akadályozza.
	- a. Az adagoló a keresztgerendához van rögzítve egy rögzítőcsavarokkal ellátott sárga rögzítő szerelvény segítségével, és így ezzel a bal-jobb irányban (X-tengely mentén) történő mozgás meg van akadályozva. Távolítsa el a két csavart és a szerelvényt.
	- b. Előfordulhat, hogy az előre-hátra irányú (Y-tengely menti) mozgás pántokkal vagy kötegelőkkel van megakadályozva. A gép működtetése előtt távolítsa el a pántokat és a csomagolás további részeit.

MEGJEGYZÉS: A fel-le irányú (Z-tengely menti) mozgás villamos fékkel van megakadályozva, amelynek kioldásához elektromos áramra van szükség. Az adagolónak csupán akkor szabad fel vagy le mozdulnia, ha a rendszer áram alatt van és a szán akkor is csak a gép kezelőszerveivel mozgatható.

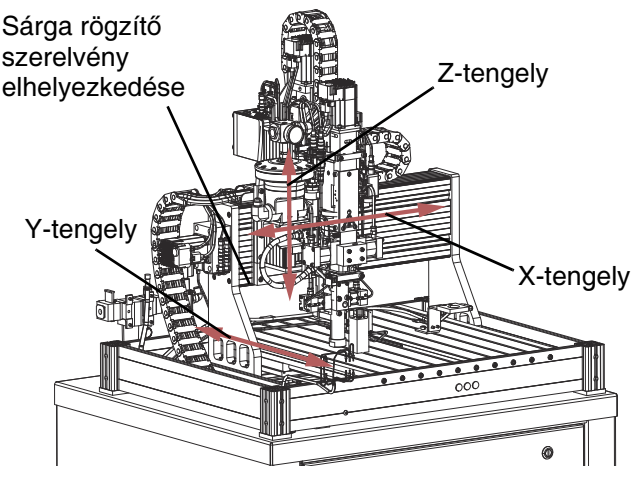

#### 4. ábra: Az adagoló tengelyirányú mozgásai

4. Leszállításkor a számítógép kijelzője általában leszerelt állapotban van. A csavarok, amelyekkel a kijelző a gépen lévő tartókonzolhoz rögzíthető,<br>be vannak csavarva a kijelző hátlapjába. Távolítsa el őket, maid rögzítse velük a kijelzőt a tartókonzolhoz. őket, majd rögzítse velük a kijelzőt a tartókonzolhoz. Csatlakoztassa a tartókonzolról lelógó három vezetéket a kijelző hátlapján található megfelelő csatlakozókhoz.

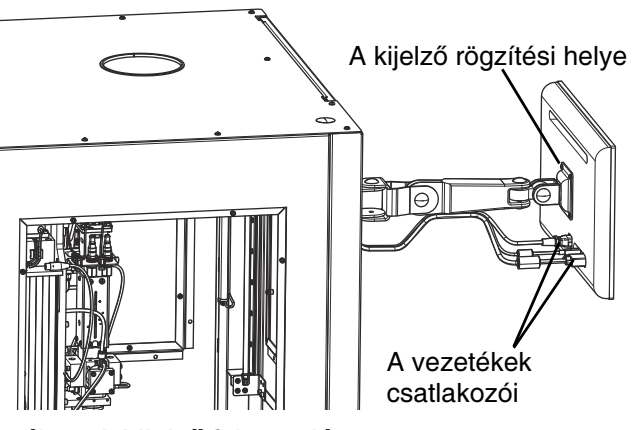

#### 5. ábra: A kijelző felszerelése

5. Szerelje vissza az összes többi olyan elemet, amelyek esetleg a biztonságos szállítás érdekében el lettek távolítva. A csomagolásban külön utasításoknak kell mellékelve lenniük ezekre az elemekre vonatkozólag.

## <span id="page-11-0"></span>Vezetékek csatlakoztatása

A beüzemelés befejezése és a rendszernek anyaggal együtt történő működtetése előtt tanulmányozza át együtt történő működtetése előtt tanulmányozza át az adagoló rendszer összetevőire vonatkozó összes utasítást.

- 1. Ellenőrizze a gép adattábláját ahhoz, hogy megállapítsa a rendszer energiaigényét.
- 2. Az összes légcsatlakozó ellenőrzésével biztosítsa azt, hogy ne legyen kilazult vagy levált légtömlő.
- 3. Kapcsolja rá sűrített levegőt biztosító berendezésre a rendszert.

MEGJEGYZÉS: A legnagyobb megengedett<br>rendszernyomás túllépése esetén a felgyülemlett levegő rendszernyomás túllépése esetén a felgyülemlett levegő az atmoszférába távozik a légbeszívó szerelvényen lévő nyomáscsökkentő szelepen keresztül.

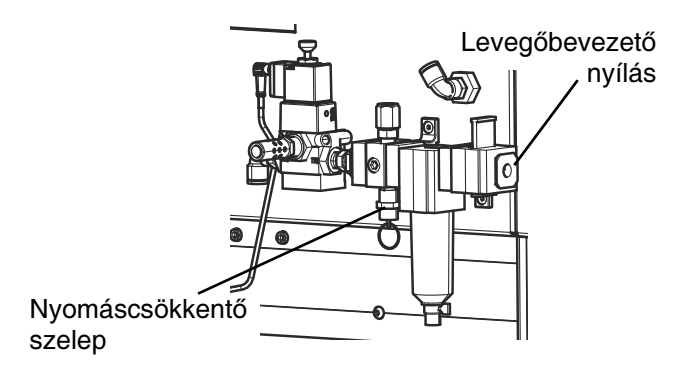

#### 6. ábra: Légnyomás-szabályozó elhelyezkedése

- 4. A nyomáscsökkentő szelep bekapcsolásának elkerüléséhez állítsa be a légnyomást a rendszer névleges értékeinek megfelelően.
- 5. Csatlakoztassa áramforráshoz a gépet. A legtöbb gépen egy biztosíték foglalattal rendelkező IEC aljzat található, amelyhez egy hagyományos fali hálózati aljzattal kompatibilis öntött kivitelű tápvezeték csatlakoztatható. A rendelkezésre álló kábelkészletekkel kapcsolatos információkhoz lásd az UniXact automatikus adagoló platform karbantartását és alkatrészeinek leírását tartalmazó, 3A4061-es számú kézikönyvet.
- 6. Az adott alkalmazástól függően telepítsen a rendszerbe keverőt, elzárószelepet és adagoló tűt. Lásd a használt típusú szelep kézikönyvét.

MEGJEGYZÉS: Az adott rendszertől függően<br>létezhetnek olvan egyedi funkciók, amelyek működéséhez további beüzemelési és beállítási  $m$ űködéséhez további beüzemelési és beállítási eljárásokra van szükség, és amelyek leírását ez a kézikönyv nem tartalmazza.

## <span id="page-11-1"></span>Öblítés a berendezés használata előtt

A berendezést általában könnyűolajjal tesztelik, amely az<br>alkatrészek védelme érdekében a folyadékjáratokban marad. Annak érdekében, hogy az Ön által használt marad. Annak érdekében, hogy az Ön által használt anyag ne szennyeződhessen az olajjal, a berendezés használata előtt öblítse át a rendszert valamilyen szükséges eljárás az adagolórendszer típusától függ. szükséges eljárás az adagolórendszer típusától függ. Lásd a használt adagolórendszer kézikönyvét. Lásd <sup>a</sup> Kapcsolódó gépkönyvek részt a [3](#page-2-1) oldalon.

MEGJEGYZÉS: Lásd a berendezésen lévő címkéket és jelzéseket a folyadékkal érintkező alkatrészek tartalmát illetően.

## <span id="page-11-2"></span>Földelés

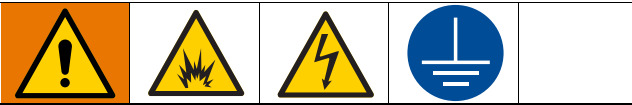

A berendezést a statikus kisülés és elektromos áramütés kockázatának csökkentése érdekében földelni kell. Az elektromos és statikus kisülések hatására a gázok és gőzök meggyulladhatnak, illetve robbanhatnak. A helytelen földelés elektromos áramütést okozhat. A földelés vezetéket biztosít az elektromos áram elvezetéséhez.

Levegő- és folyadéktömlők: A földelés folytonossága érdekében csak földelt tömlőket használjon, melyek<br>hossza együttesen maximum 150 m hosszú legyen. Ellenőrizze a tömlők elektromos ellenállását. Ha a földelés felé mért telies ellenállás meghaladia a földelés felé mért teljes ellenállás meghaladja a 29 megaohmot, akkor haladéktalanul cserélje ki a tömlőt.

Gép: A rendszer földelése a tápkábelen keresztül valósul meg.

Kompresszor: Kövesse a gyártó ajánlásait.

Adagolószelep: Földelje egy megfelelően földelt folyadéktömlőn és szivattyún keresztül.

Ellátó folyadéktároló: A vonatkozó helyi előírások szerint járion el.

Oldószert tartalmazó, öblítéshez használt vödrök: A vonatkozó helyi előírások szerint járjon el. Csak elektromosan vezető fém vödröt/tartályt használjon, amelyet földelt felületre helyezett. Tilos a vödröt olyan szigetelő felületre, pl. papírra, kartonpapírra helyezni, amely nem teszi lehetővé a földelést.

A földelés folytonosságának fenntartása öblítés vagy nyomásmentesítéskor: nyomja az adagolószelep fém részét szorosan egy földelt fémtartály falához, majd működtesse a szelepet.

# <span id="page-12-0"></span>Beindítás

A C-300-as modell alkatrészeinek elhelyezkedéséhez lásd az 1. ábrát, a [8](#page-7-2) oldalon. A C-500-as modell alkatrészeinek elhelyezkedéséhez lásd a 2. ábrát, a [9](#page-8-1). oldalon.

## <span id="page-12-1"></span>A rendszer beindítása

- 1. Az UniXact modelltől függően győződjön meg arról, hogy a munkadarabhoz hozzáférést biztosító ajtó be van csukva illetve, hogy a fényfüggöny nincs megszakítva.
- 2. Kapcsolja be (On) a rendszer főkapcsolóját. A kapcsoló a C-300 (K) és a C-500 (AK) modellek előlapján található.
- 3. Ellenőrizze, hogy a rendszer el van látva táplevegővel. Tolja a felső állásba a levegőbevezető nyíláson lévő sárga tolószelepet.

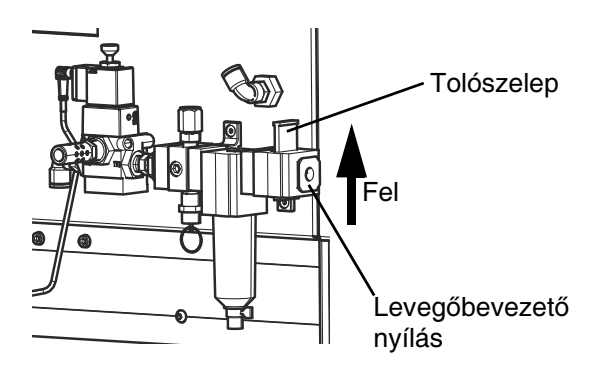

#### 7. ábra: Táplevegő biztosítása a rendszer számára

- 4. A gép előlapján található zöld vezérlőgomb (G C-300; AH - C-500) megnyomásával helyezze feszültség alá a gépet.
- 5. Mindegyik rendszer rendelkezik egy számítógéppel és egy érintőképernyős kijelzővel (B - C-300, AB - C-500). Kapcsolja be a számítógép kijelzőjét.
- 6. A rendszer első beindításakor aktiválni kell a Microsoft® Windows® szoftvert. Állítsa be az órát és az időzónát, ha az különbözik a szoftver telepítésekor gyárilag beállított értéktől.
- 7. Indítsa újra a számítógépet a Windows start menüje segítségével.
- 8. Ha a számítógép újraindítását követően nem indul el automatikusan az UniXact rendszerszoftvere, nyomja meg a Graco ikont a Windows asztalon.

## <span id="page-12-2"></span>Bejelentkezés

Az UniXact rendszerszoftverének főképernyője a bejelentkezési képernyő, amely hozzáférést biztosít a rendszerhez és annak funkcióihoz. Három hozzáférési szint van a rendszer esetében: gépkezelő (Operator), technikus (Technician) és mérnök (Engineer).

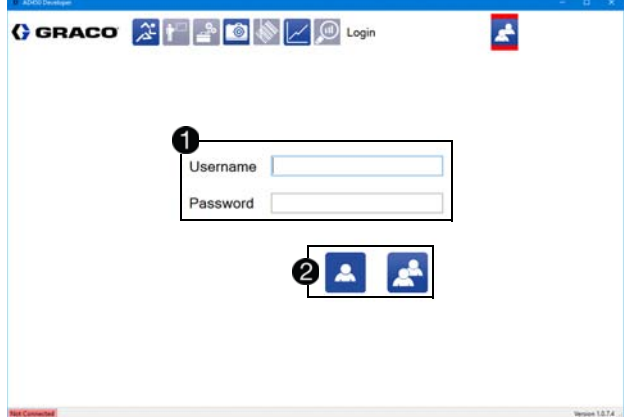

A bejelentkezéshez használja a felhasználói név és a jelszó mezőket  $\bigodot$  és a rendszerbe való belépésre szolgáló ikonokat **2**.

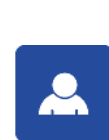

Bejelentkezés gépkezelőként: Válassza<br>ki ezt az ikont, ha csupán gépkezelői ki ezt az ikont, ha csupán gépkezelői (Operator) hozzáférési szinttel rendelkezik, és ha automatikusan be szeretne<br>jelentkezni felhasználói név vagy jelszó megadása nélkül. A mérnöki (Engineer) és technikusi (Technician) hozzáférési és technikusi (Technician) hozzáférési szinttel rendelkező felhasználóknak meg<br>Littérium felhasználók kell adniuk a felhasználói nevet és a jelszót, és a standard bejelentkezési ikont kell használniuk.

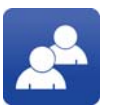

Bejelentkezés: Válassza ki ezt az ikont a felhasználói név és a jelszó megadását követően.

Az alapértelmezett felhasználói nevek és jelszavak a következők:

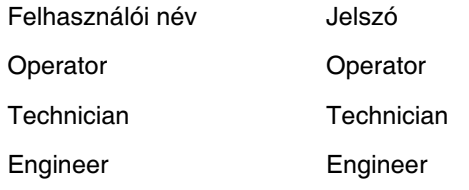

- 1. Az első alkalommal való bejelentkezéshez technikusként vagy mérnökként, adja meg az alapértelmezett jelszót.
- 2. Kattintson rá a **ikonra.**

A bejelentkezést követően automatikusan belép létrehozását és betöltését, a paraméterek módosítását, létrehozását és betöltését, a paraméterek módosítását, az állapot ellenőrzését vagy a már létező programok.<br>fettetését futtatását.

MEGJEGYZÉS: Egyszerre csak egy felhasználó lehet bejelentkezve. Egy új felhasználó bejelentkezésével a rendszer kilépteti az előzőleg bejelentkezett felhasználót.

A felhasználói név a bejelentkezési ikon mellett <br>látható a bejelentkezési képernyő jobb felső sarkában. látható a bejelentkezési képernyő jobb felső sarkában, a rendszerbe való bejelentkezést és a csatlakozást.<br>Literatúan követően.

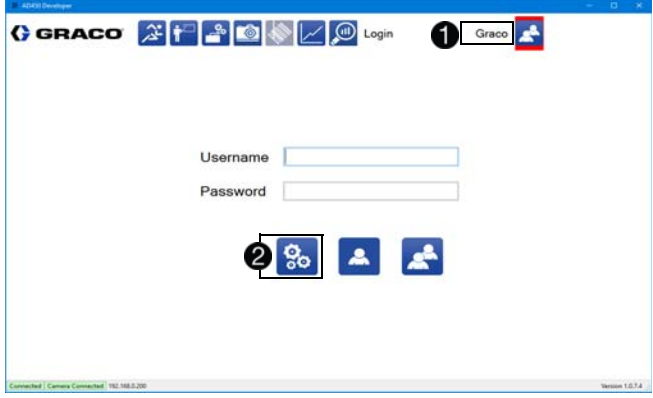

A bejelentkezési képernyő ikonjának és a képernyő felső részén található navigációs ikonoknak a leírásához lásd a Rendszerfunkciók részt a [16.](#page-15-0) oldalon.

Mérnöki hozzáférési szint esetén a bejelentkezési képernyőre való visszatéréskor látható egy további ikon is, amely a felhasználók listájának szerkesztésére szolgál.<sup>2</sup>

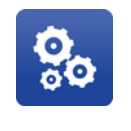

#### Felhasználók szerkesztése:

A felhasználói lista, a jelszavak és a hozzáférési szintek szerkesztése. Ez az ikon csak akkor látható, ha egy adminisztrátor (mérnök) van bejelentkezve.

## Felhasználók szerkesztése

Mérnöki szintű hozzáférés esetén a felhasználói

információk szerkesztéséhez nyomja meg a **ikont**<br>a bejelentkezési képernyőn. Ezzel megnyílik az Edit User a bejelentkezési képernyőn. Ezzel megnyílik az Edit User (felhasználó adatainak szerkesztése) ablak.

A felhasználó adatainak szerkesztésére szolgáló módosítására valamint új nevek és jelszavak adhatók módosítására valamint új nevek és jelszavak adhatók meg. Ha a jelszófájl bármikor törlődik vagy megsérül,<br>A rendezer látrek ez emelői féjtt ez elenértelmezett. a rendszer létrehoz egy új fájlt az alapértelmezett jelszavakkal.

- 1. Válasszon ki egy nevet a felhasználói listából  $\bigcirc$ .
- 2. Szükség szerint módosítsa a pillanatnyilag kiválasztott felhasználó nevét és jelszavát 2.
- 3. Szükség esetén módosítsa a kiválasztott névre vonatkozólag a hozzáférési szintet 8.

MEGJEGYZÉS: Minden felhasználói névnek egyedinek kell lennie. A jelszavaknak nem szükséges egyedinek lenniük.

4. Törölje vagy módosítsa az alapértelmezett felhasználókat és jelszavakat, hogy megakadályozza az illetéktelen hozzáférést vagy a szoftver módosítását.

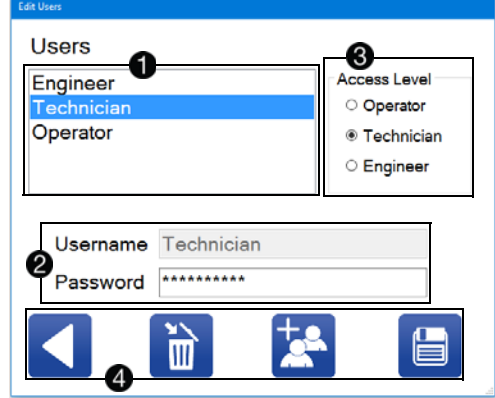

A felhasználók szerkesztésére szolgáló általános vezérlő ikonok a képernyő alján találhatók  $\bigcirc$ .

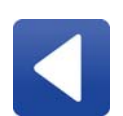

Vissza: Visszatérés a bejelentkezési<br>képernyőre. A rendszer nem ment el képernyőre. A rendszer nem ment el semmilyen módosítást ami a szerkesztési képernyőn történt.

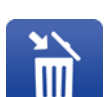

Felhasználó törlése: Egy felhasználói név és jelszó törlése az adatbázisból.

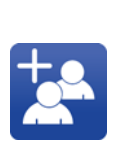

Új felhasználó: Egy új felhasználó<br>létrehozása az alapértelmezett létrehozása az alapértelmezett felhasználói névvel, jelszóval és hozzáférési szinttel. A felhasználó neve, a jelszó és a hozzáférési szint a felhasználó létrehozását követően módosítható.

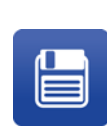

Módosítások mentése: A felhasználók adatbázisában végrehajtott módosítások<br>mentése. Ha a felhasználó nem a mentés mentése. Ha a felhasználó nem a mentés ikont választja ki, akkor a módosításokat a rendszer nem menti el.

MEGJEGYZÉS: Habár a gépkezelők (Operator)<br>beléphetnek a rendszerbe felhasználói név és jelszó nélkül is, opcionálisan számukra is beállítható jelszó azoknál az rendszereknél, amelyeknél a rendszerhez azoknál az rendszereknél, amelyeknél a rendszerhez hozzáférő személyek mindegyikének be szükséges jelentkeznie.

## <span id="page-14-0"></span>Kapcsolat kialakítása a mozgásvezérlővel

Bejelentkezéskor az UniXact rendszerszoftver<br>automatikusan kapcsolatot alakít ki a rendszer automatikusan kapcsolatot alakít ki a rendszer mozgásvezérlőjével. Ha valamilyen oknál fogva a rendszer nem csatlakozik automatikusan, a Connect to Dispenser (Kapcsolat létrehozása az adagolóval) ablak megnyitható a képernyő bal alsó sarkában lévő kapcsolati állapotjelzőre való dupla kattintással vagy uupia koppintással. A rendszer állapotjelzőjének<br>elhelyezkedése megtalálható a **Rendszerfunkciók**<br>" részben a [16](#page-15-0). oldalon.

Ebben az ablakban azok az IP-címek láthatók, amelyekhez a kapcsolódás lehetséges  $\bigcirc$ . A listában azok az érvényes vezérlők szerepelnek, amelyek a fejlesztő számítógép IP-címe és alhálózati maszkja által szerepelnek azok a vezérlők, amelyekhez a szoftver szerepelnek azok a vezérlők, amelyekhez a szoftver a közelmúltban csatlakozott. A listánál a felhasználók egy ismert IP-címet is megadhatnak.

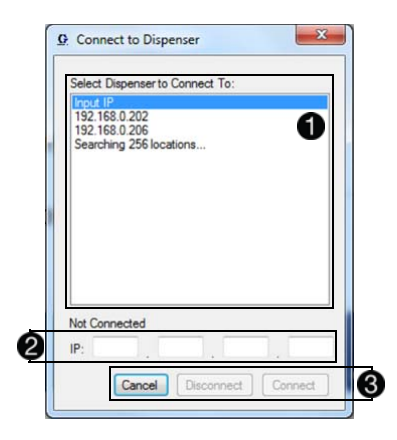

Ha egy meghatározott IP-címet kíván megadni a<br>bemeneti mezőben 2. válassza ki az "Input IP" opciót a bemeneti mezőben **(2)**, válassza ki az "input IP" opciót a<br>Demografi IP símelet tertelese ("istílese" A szellelesési vezérlői IP-címeket tartalmazó listában. A csatlakozási lehetőségek a következők  $\bigcirc$ :

- Cancel (Mégse) Kilépés a csatlakozási képernyőből és visszatérés a főprogramba.
- Disconnect (Kapcsolat bontása) A pillanatnyilag csatlakoztatott vezérlővel való kapcsolat megszakítása.
- Connect (Csatlakozás) Csatlakozás a meghatározott IP-címhez. Ha már van egy kialakított kapcsolat egy vezérlővel, akkor a rendszer automatikusan megszakítja a kapcsolatot azzal.

MEGJEGYZÉS: Sok esetben a géppel együtt használt, a szerelőfedél alatt a gép aljában található mozgásvezérlő az egyetlen, ami megjelenik a listában. Ez a lista akkor hasznos, ha több gép van hálózatba kapcsolva. Egy hálózaton kívüli gép alapértelmezett IP-címe 192 168 000 200.

Ha kapcsolat létrejött a számítógép és mozgásvezérlő<br>között, és a két készülék kommunikál egymással, akkor a között, és a két készülék kommunikál egymással, akkor a képernyő bal alsó sarkában a zöld "Connected" (kapcsolat fennáll) üzenet látható. Az üzemi képernyő felső része<br>közelében található rendszerállapot- és riasztási sávok közelében található rendszerállapot- és hasztási sávok<br>tálálomban else réndélemeténél – A riasztási sávok kik tájékoztatnak a gép állapotáról. A riasztási sáv jobb

oldalán lévő <sup>6</sup> ikon jelenik meg aktív riasztások esetén. További információkhoz lásd a Rendszerállapot és riasztások állapota részt a [59.](#page-58-1) oldalon.

A csatlakozás előtt a szoftvert előre fel kell tölteni a mozgásvezérlőre. Ha a szoftver nincs jelen vagy elavult, két hibaüzenet egyike jelenhet meg:

- A vezérlő verziójának kiolvasása sikertelen. Ez a fájlrendszerrel kapcsolatos hibára utal. Szeretné újratelepíteni a fájlokat?
- A vezérlő szoftvere és a fejlesztői szoftver nem kompatibilisek. Szeretné újratelepíteni a vezérlői fájlt? (Ennél az üzenetnél látható mindkét szoftver verziószáma.)

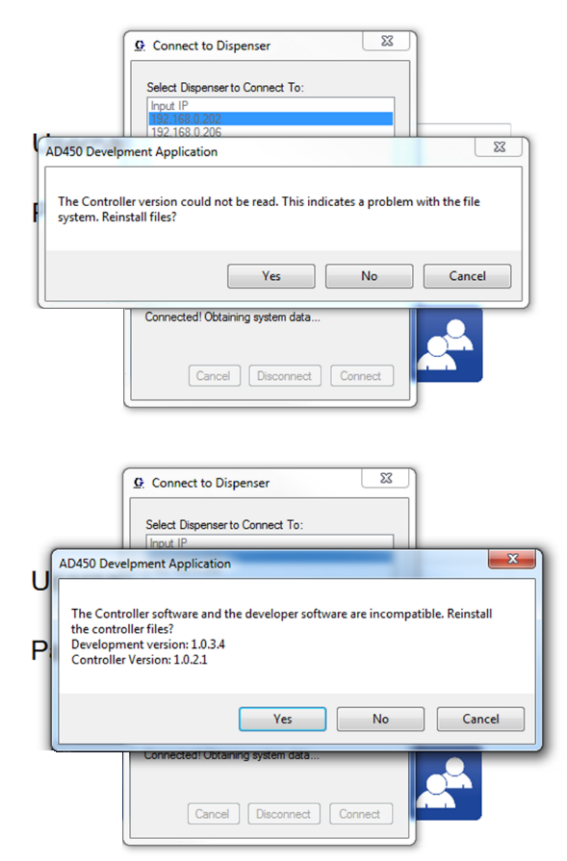

Nyomja meg a "Yes" (Igen) gombot a hibaüzenetek megjelenésekor. Ezt követően, amikor a rendszer kéri, válassza ki a rendszerrel együtt kapott, zip fájlba sűrített vezérlői fájlokat.

MEGJEGYZÉS: Ha olyan üzenet jelenik meg, hogy a vezérlő nem engedélyezett, forduljon a<br>Graco képviselőjéhez olvan szoftverért, amellyel Gracoképviselőjéhez olyan szoftverért, amellyel engedélyezheti a vezérlő számára az adagolószoftver használatát.

# <span id="page-15-0"></span>Rendszerfunkciók

Az UniXact rendszer funkciói a bejelentkezési képernyő felső részén található ikonok  $\bigcirc$  segítségével férhetők hozzá.

MEGJEGYZÉS: Ezek az ikonok navigációs célból még akkor is láthatók maradnak a képernyő felső részén, amikor a felhasználó hozzáfér a rendszer valamelyik funkciójához. A pillanatnyilag aktív funkció piros színnel kiemelve látható.

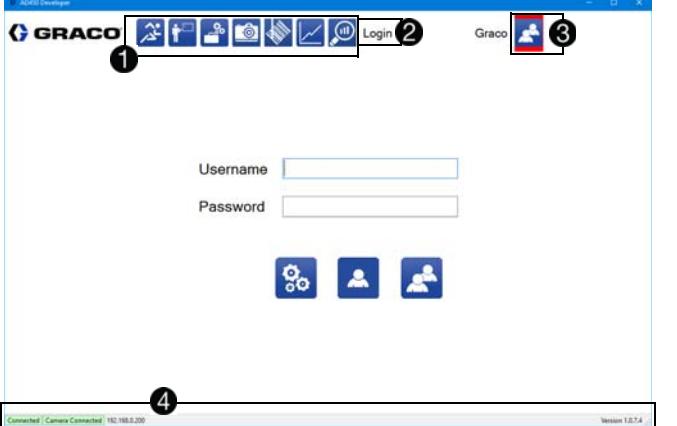

A jelen kézikönyv publikálásának időpontjakor a standard<br>Uran csanári hogy életes eredelkezésen állá funkciálcs vagy egyéni használatra rendelkezésre álló funkciók a következő ikonokkal vannak megjelenítve:

Betanítás: Ennek az ikonnak a

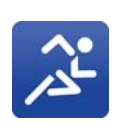

Programfuttatás: Ennek az ikonnak a megnyomásával megjelenik az üzemi képernyő, amely lehetővé teszi a felhasználó számára a vezérlőbe letöltött programok futtatását. Ha nincs csatlakoztatott vezérlő, akkor ennek az ikonnak a használatát nem engedélyezi a rendszer.

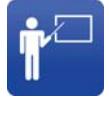

megnyomásával megjelenik a programozási képernyő, ahol a felhasználó új mozgásvezérlő programot hozhat létre, módosíthat egy már létező mozgásvezérlő programot valamint mozgásvezérlő programokat tölthet le a vezérlőbe. A programfejlesztéshez hozzátartozik az, hogy a felhasználó betaníttatja a géppel a munkadarab kialakítását.

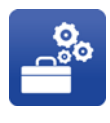

Karbantartás: Ennek az ikonnak a megnyomásával megjelenik a karbantartási képernyő, ahol a felhasználó állíthat a gép pozícióján, megtekintheti a bemenetek állapotát, ki-be kapcsolhatia a kimeneteket és szerkesztheti a paramétereket.

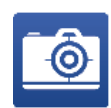

Élő kamerakép: Ennek az ikonnak a megnyomásával egy előugró ablakban megjelenik az élő kamerakép. Ahhoz, hogy ez a funkció működjön, a rendszernek tartalmaznia kell az opcionális kamerát és a paraméterek beállítására szolgáló képernyőn be kell kapcsolni a látás funkciót.

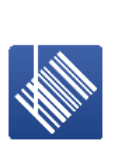

Vonalkód olvasó: Ennek az ikonnak a megnyomásával megjelenik a vonalkód képernyő, ahol specifikus vonalkód olvasási funkciók rendelhetők hozzá az UniXact programjához. Ahhoz, hogy ez a funkció rendelkezésre álljon, be kell kapcsolni a vonalkód opciót a paraméterek beállítására szolgáló képernyőn.

Grafikon: Ennek az ikonnak a megnyomásakor a gép dinamikusan kijelzi az 1. és/vagy a 2. analóg csatornához hozzárendelt nyomásértékeket. Ehhez a paramétereknél be kell kapcsolni az analóg csatornákat. Ahhoz, hogy ez a funkció működjön, a rendszerben jelen kell lennie az opcionális nyomásátalakítóknak. Lásd az Analóg bemenetek paramétereket a [29.](#page-28-0) oldalon.

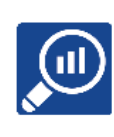

Statisztikai adatok: Ennek az ikonnak a megnyomásával megjelenik a statisztikai adatokat tartalmazó képernyő, ahol az aktuálisan csatlakoztatott rendszerrel kapcsolatos naplózott adatok láthatók.

MEGJEGYZÉS: Az ikonok nem láthatók a képernyőn<br>addig, amíg a felhasználó nincs bejelentkezve. Azok az addig, amíg a felhasználó nincs bejelentkezve. Azok az ikonok, amelyek használatára a felhasználó nem jogosult szürkével jelennek meg, míg a hozzáférhető funkciók ikonjai kékkel.

A pillanatnyilag aktív funkció neve közvetlenül jobbra a fő programfunkciók mellett látható <sup>2</sup>.

A bejelentkezési képernyő ikonja a képernyő jobb felső sarkában látható 8.

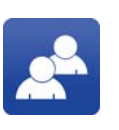

Bejelentkezés: Ez az ikon segítségével a bejelentkezési képernyő jeleníthető meg gyorsan a rendszerfunkciók közötti navigáláskor.

A képernyők mindegyikénél lent láthatók a rendszerre<br>vonatkozó általános információk 2. A bal alsó sarokban vonatkozó általános információk . A bal alsó sarokban látható a rendszer kapcsolati állapota: connected (van kapcsolat) vagy not connected (nincs kapcsolat). Bejelentkezéskor a szoftver automatikusan kapcsolatot alakít ki a rendszer mozgásvezérlőjével. Ha azonban a kapcsolat nem jön létre automatikusan, a felhasználó kétszer rákattintva vagy rákoppintva a "not connected" (nem csatlakozva) állapotra megjelenítheti a Connect to Dispenser (Kapcsolat létrehozása az adagolóval) ablakot. További információkhoz lásd a Kapcsolat kialakítása a mozgásvezérlővel részt a [15.](#page-14-0) oldalon.

A jobb alsó sarokban a fejlesztői szoftver verziószáma látható.

# <span id="page-16-0"></span>Beállítás

## <span id="page-16-1"></span>Karbantartási és felhelyezési/ eltávolítási pozíciók

Az UniXact gépek olyan érzékelőkkel vannak felszerelve, amelyekkel ellenőrizhető, hogy az X és az Y-tengelyek olyan pozícióban vannak-e, hogy a karbantartás vagy a munkadarab felhelyezése és eltávolítása elvégezhető. A<br>Irek entekési eszísió élteléken ez elkekezet, sorikoz e fei karbantartási pozíció általában az a helyzet, amikor a fej a legközelebb van a gép elülső részéhez az Y irányban és a munkaterület jobb széléhez az X irányban.

A felhelyezési/eltávolítási pozíció általában hátul található az Y irányban és a munkaterület jobb szélén az X irányban. Ezeknek a kapcsolóknak a pozíciói korlátozott mértékben állíthatók.

Ezek a pozíciók meghatározására három érzékelő szolgál: egy-egy van az Y-tengely mindkét végén és egy a Z-tengelyen, mint ahogy az a 8. ábrán látható. Az Y-tengely pozícióját a rendszer vagy a betöltési/újratöltési érzékelővel vagy a karbantartási érzékelővel határozza meg. Az X és a Z-tengelyek pozícióit a rendszer a Z-tengelyre szerelt adagoló érzékelőjével és az X-tengelyre szerelt célpont alapján határozza meg. Bővebb információkhoz lásd a Biztonsági áramkör kialakítása részt a [87](#page-86-0). oldalon.

MEGJEGYZÉS: Ezeknek az érzékelőknek a<br>bekapcsolódásakor kigyullad egy LED, amely bekapcsolódásakor kigyullad egy LED, amely az érzékelőnek a vezeték felőli végénél található.

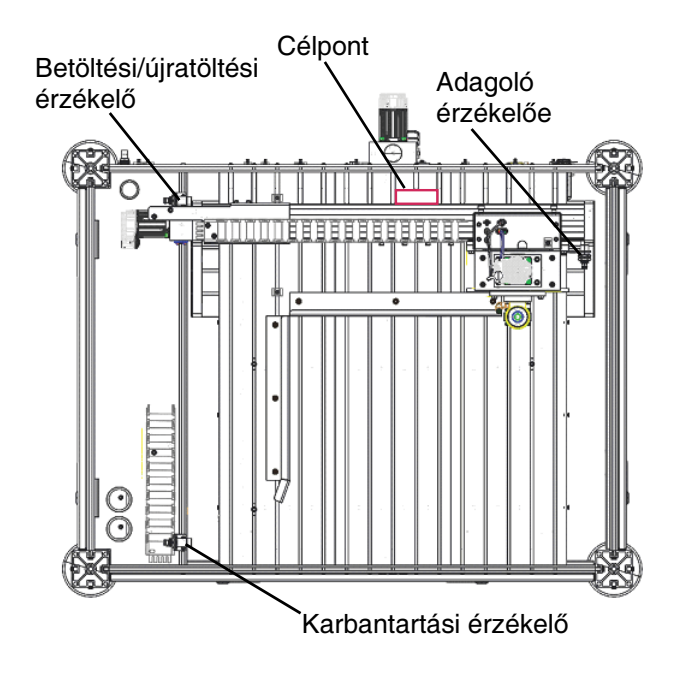

8. ábra: Pozícionáló érzékelők elhelyezkedése

Az érzékelők pozícióit be kell programozni és el kell menteni a Karbantartás és a Munkadarab felhelyezése beállításával kapcsolatos információkhoz lásd a beállításával kapcsolatos információkhoz lásd a Rendszerparaméterek leírása részt a [23.](#page-22-0) oldalon.

MEGJEGYZÉS: A paraméterek beállításakor ügyelni<br>kell arra, hogy elegendő távolság maradjon a végállási kell arra, hogy elegendő távolság maradjon a végállási pozícióktól a hamis riasztások generálásának elkerülése érdekében.

## <span id="page-16-2"></span>Karbantartási képernyő funkciói

A karbantartási képernyő megnyitásához nyomja meg

a **ikont a rendszerfunkciók közül.** 

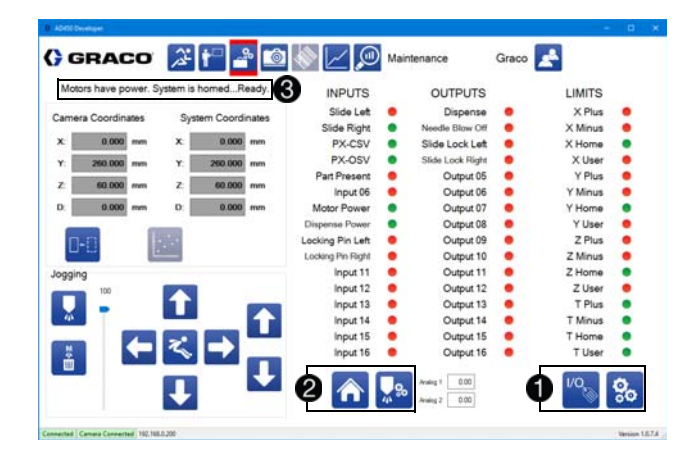

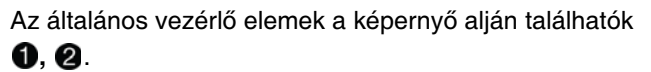

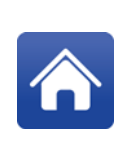

Alaphelyzet: Elindít egy alapállapotba való visszaállási folyamatot, amelyet követően az adagoló az alaphelyzetbe kerül ahhoz, hogy lehetséges legyen az X, Y és Z koordináták meghatározása egy munkadarab esetében. A mozgatási áramellátás bármilyen fokú megszűnését követően el kell végezni az alaphelyzetbe<br>való visszaállítást. A rendszer való visszaállítást. A rendszer vészleállítása esetén ez az ikon le van tiltva.

Karbantartási pozíció: Ennek az ikonnak a megnyomásával a gép egy előre meghatározott karbantartási pozícióba kerül. A gép nem mozdul el ebbe a pozícióba, ha az alaphelyzetbe való visszaállás nem történt meg, vagy egy program futtatása, öblítés vagy a tűkeresési eljárás végrehajtása közben. Lásd a Karbantartási és felhelyezési/eltávolítási pozíciók részt ezen az oldalon.

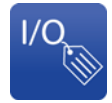

I/O feliratok: Ez a funkció lehetővé teszi az aktuális bemenetek és kimenetek (I/O) feliratainak szerkesztését. Mindegyik gép külön elmentett saját I/O feliratokkal rendelkezik. Mindegyik bemeneti/kimeneti csoportnak egyedi feliratokkal kell rendelkeznie. Ez az ikon csak technikusi vagy attól magasabb hozzáférési szint esetén jelenik meg.

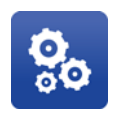

Paraméterek: Ez a funkció lehetővé teszi a paraméterekhez való hozzáférést. A paraméterlista és a bemeneti/kimeneti adatok egyszerre nem tekinthetők meg. Ez a gomb csak technikusi vagy attól magasabb hozzáférési szint esetén jelenik meg.

A rendszer állapota a karbantartási képernyő bal felső sarkában látható 8. Több riasztás esetén csak a legutóbbi riasztás jelenik meg.

## <span id="page-17-0"></span>Bemenetek és kimenetek kezelése

Habár az UniXact gépeket teljesen ellenőrzik és tesztelik a gyárban, a bemenetek és kimenetek ellenőrzésével a<br>berendezés jól megismerhető, és annak módja is, hogyan berendezés jól mégismerhető, és annak módja is, hogyan<br>Jákot a ka éllítés aldral a minimumos as öldrantani az lehet a beállításokkal a minimumra csökkenteni az indítás során lehetséges problémákat.

A jobb alsó sarokban lévő 1/0 ikon kiválasztásával megjelennek a bemenetek, kimenetek és a végállások, ha ezek a képernyő megjelenésekor jelenleg nem láthatók.

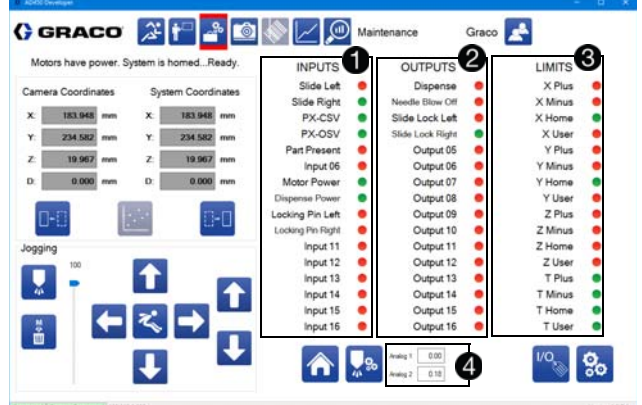

A bemenetek a bemeneti és kimeneti adatok bal oszlopában láthatók  $\bigcirc$ . 16 bemenet áll rendelkezésre.

A középső oszlopban a 16 kimenet látható <sup>2</sup>.<br>A kimenetek mindegyike az adott kimenet

A kimenetek mindegyike az adott kimenet kiválasztásával be- és kikapcsolható, ami segíthet a hibaelhárításban.

A végállások a jobb oldali oszlopban láthatók **.**<br>A tempelvek mindemike esetében ven emverentő A tengelyek mindegyike esetében van egy pozitív végállás, egy negatív végállás, egy alaphelyzet bemenet és egy felhasználói bemenet.

Az analóg bemenetek a képernyő alján láthatók  $\bullet$ . A megjelenített bemenetek beosztása arányos a rendszerparaméterekkel.

A bemenetek, a kimenetek, a végállások és az analóg bemenetek feliratai szerkeszthetők.

1. Nyomja meg a <sup>10</sup> ikont. Ezzel egy szövegdoboz jelenik meg az összes módosítható címke körül.

MEGJEGYZÉS: A szerkesztési módban a <sup>ko</sup>sikon helyett a  $\Box$  ikon látható.

- 2. Válassza ki a módosítani kívánt mezőt és gépelje be az új feliratot.
- 3. Ismételje meg az eljárást mindegyik módosítani kívánt feliratnál.
- 4. A módosítások mentéséhez nyomja meg a ikont.

A bemenetek és kimenetek kapcsolóinak aktiválásával (lásd a Bemenetek/kimenetek tesztelése részt a [84](#page-83-0). oldalon) ellenőrizze a bemenetek és kimenetek megfelelő működését.

Az alábbi táblázatban a bemenetekhez, kimenetekhez és végállásokhoz jellemzően hozzárendelt értékek láthatók. Ezek gépenként változhatnak.

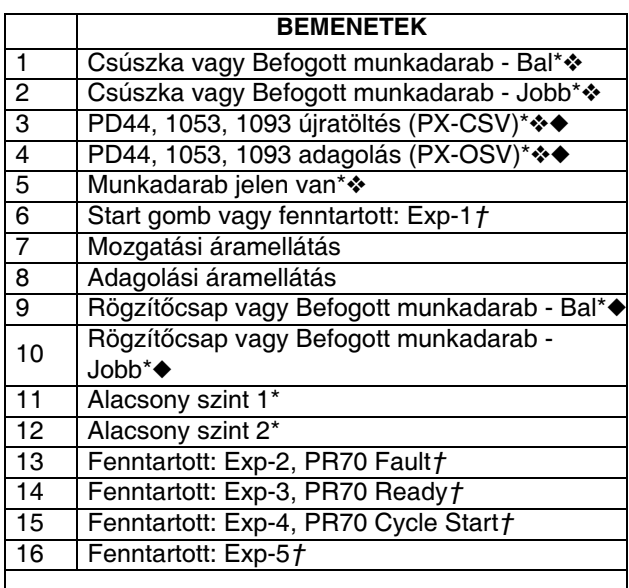

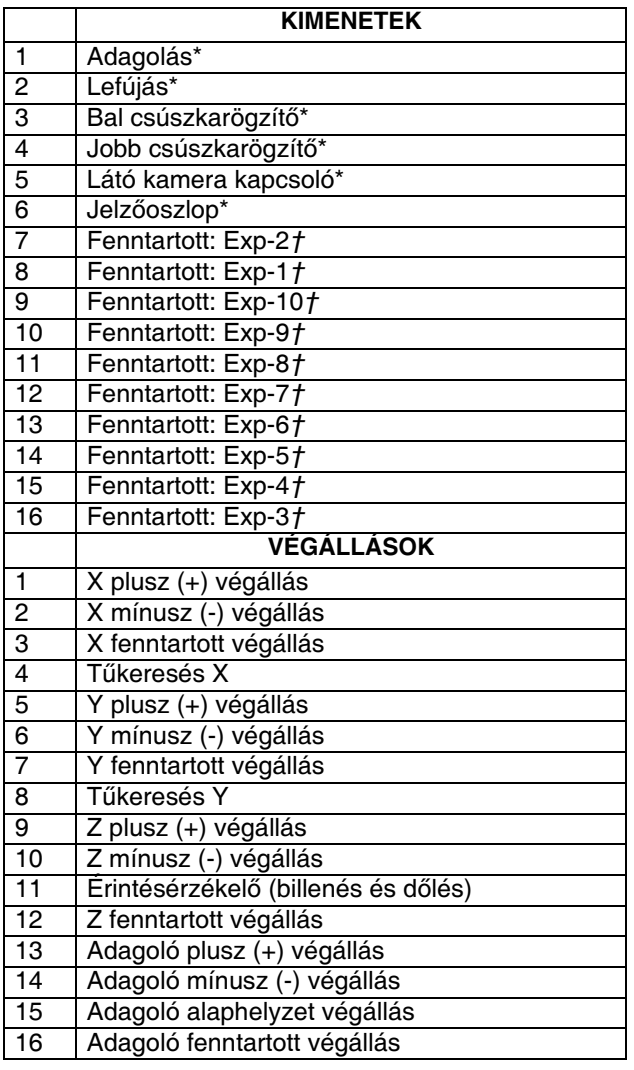

A 24X999. cikkszámú vezérlőkártyán hozzárendelve.

- v A bemenetek/kimenetek kijelzése a képernyőn bontó érintkezőknek megfelelően van beállítva (ha a kapcsoló aktív és az érintkező nyitva van, akkor az adott paraméter melletti pont zöld színű.)
- ◆ A PD44-es szelepeknél a kialakítás bontó érintkezős; az 1053-as szelepeknél a kialakítás záró érintkezős.
- † A fenntartott bemenetek és kimenetek a 25A479. cikkszámú kiegészítő bemeneti/kimeneti kártyán keresztül férhetők hozzá. Adott esetben, a jellemző felhasználás fel van tüntetve a kiegészítő címek mindegyikénél.

## <span id="page-18-0"></span>Tengelykoordináták kiválasztása

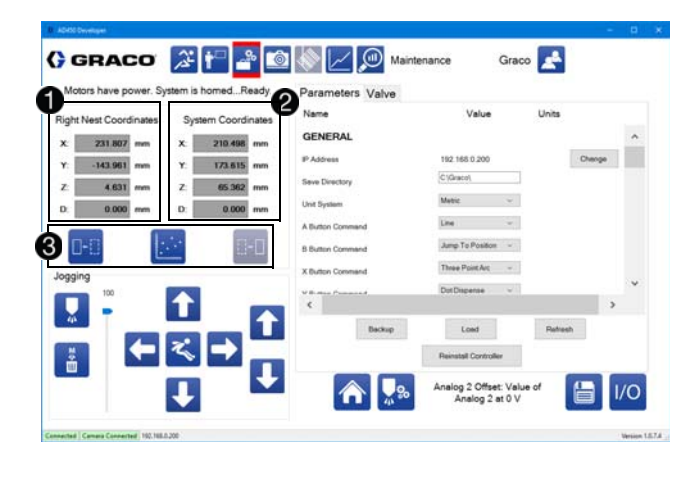

A munkadarab pillanatnyi helyzetének koordinátái a bal oldalon láthatók  $\bigcirc$ . A felhasználó kiválaszthatia, hogy melyik koordináta-rendszer legyen látható. A koordináták feletti szöveg tájékoztat arról, hogy melyik koordináta-rendszer van jelenleg kiválasztva.

A jobbról látható rendszerkoordinátáknál (System Coordinates) a tengelyekre vonatkozó abszolút koordináták láthatók .

MEGJEGYZÉS: Ennél a pozíciónál a Z irányú eltérés nincs beleszámítva. A tűhegy tényleges pozíciója azonos gépi koordinátákkal rendelkező két különböző tűnél a keverő/adagolófej szerkezetek eltérő hosszúsága miatt változhat. Lásd a Tűkeresés paramétereket a 27 oldalon.

Kiválasztható a bal fészek (csúszkára helyezett munkadarab esetén) koordináta-rendszere, a jobb fészek koordináta-rendszere vagy az abszolút koordináták. A koordináta-rendszer ikonja annak kiválasztásakor szürkévé változik 8.

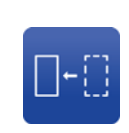

Bal fészek: Átkapcsolás a bal fészekre vonatkozó koordináta-rendszerre. Az erre a koordináta-rendszerre vonatkozó eltérés a Gépi eltolások paramétereinél állítható be. További információkhoz lásd a Gépi eltolások paramétereket a [25.](#page-24-0) oldalon.

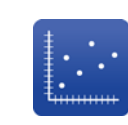

Abszolút koordináták: Átkapcsolás abszolút koordinátákra. A gép ezt a koordináta-rendszert használja öblítéskor és a tűkeresési eljárásánál, valamint a bal és jobb fészek nullpontjának megkeresésekor. Ennek a koordináta-rendszernek a nullpontja megegyezik az alaphelyzettel.

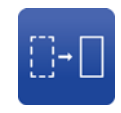

Jobb fészek: Átkapcsolás a jobb fészekre vonatkozó koordináta-rendszerre. Az erre a koordináta-rendszerre vonatkozó eltérés a Gépi eltolások paramétereinél állítható be.

## <span id="page-19-0"></span>A rendszer mozgatása

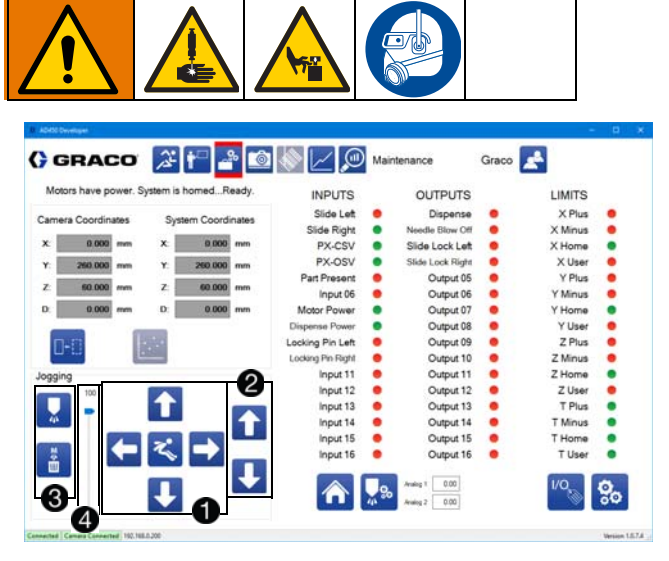

A rendszer finombeállító mozgatása lehetővé teszi az adagoló tengelyeinek a mozgatását a rendszer tesztelése és öblítése céljából valamint koordináták kiválasztásához a paraméterek beállításakor.

A mozgatást szükséges használni a munkadarabok programozásakor is. Lásd a Programozási pontok részt az [51.](#page-50-0) oldalon.

A középen lévő mozgatási vezérlőgombokkal a rendszer az X és az Y irányokban mozgatható, valamint itt lehetséges egy meghatározott pontba történő ugrás is

. MEGJEGYZES: Egy nyíl megérintésével az adagoló<br>slovenskil egy láttákkal az adatt irányhan. A fekvenete elmozdul egy léptékkel az adott irányban. A folyamatos mozgatáshoz érintse meg és húzza vagy pedig csúsztassa az ujját a nyílon.

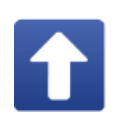

Mozgatás pozitív Y irányban: A gép elmozdítása az Y-tengely mentén pozitív irányban, amely a gép elejétől való távolodásnak felel meg. Az adagolófej folyamatosan mozog az adott tengely mentén addig, amíg az ikon le van nyomva. Ez az ikon le van tiltva, ha a rendszer olyan állapotban van, amelynél a mozgatás nem engedélyezett.

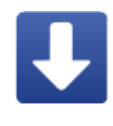

elmozdítása az Y-tengely mentén negatív irányban, amely a gép elejéhez való közelítésnek felel meg. Az adagolófej folyamatosan mozog az adott tengely mentén addig, amíg az ikon le van nyomva. Ez az ikon le van tiltva, ha a rendszer olyan állapotban van, amelynél a mozgatás nem engedélyezett.

Mozgatás negatív Y irányban: A gép

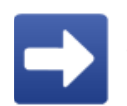

Mozgatás pozitív X irányban: A gép elmozdítása az X-tengely mentén pozitív irányban, amely a gép jobb széléhez való közelítésnek felel meg. Az adagolófej folyamatosan mozog az adott tengely mentén addig, amíg az ikon le van nyomva. Ez az ikon le van tiltva, ha a rendszer olyan állapotban van, amelynél a mozgatás nem engedélyezett.

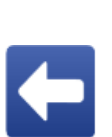

Mozgatás negatív X irányban: A gép elmozdítása az X-tengely mentén negatív irányban, amely a gép bal széléhez való közelítésnek felel meg. Az adagolófej folyamatosan mozog az adott tengely mentén addig, amíg az ikon le van nyomva. Ez az ikon le van tiltva, ha a rendszer olyan állapotban van, amelynél a mozgatás nem engedélyezett.

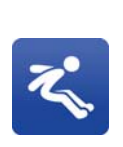

Ugrás egy pozícióra: Megnyit egy ablakot, ahol megadhatók azok a koordináták, ahová a felhasználó szeretné, hogy a rendszer ugorjon. Ez az ikon le van tiltva, ha a rendszer olyan állapotban van, amelynél a mozgatás nem engedélyezett.

A jobb oldalon lévő mozgatási gombokkal a Z-tengely vezérelhető $\bigcirc$ .

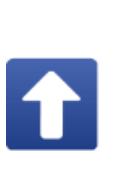

Mozgatás pozitív Z irányban: A gép elmozdítása a Z-tengely mentén pozitív irányban, amely a fészektől való felfele való távolodásnak felel meg. Az adagolófej folyamatosan mozog az adott tengely mentén addig, amíg az ikon le van nyomva. Ez az ikon le van tiltva, ha a rendszer olyan állapotban van, amelynél a mozgatás nem engedélyezett.

Mozgatás negatív Z irányban: A gép elmozdítása a Z-tengely mentén negatív irányban, amely a fészekhez való közelítésnek felel meg. Az adagolófej folyamatosan mozog az adott tengely mentén addig, amíg az ikon le van nyomva. Ez az ikon le van tiltva, ha a rendszer olyan állapotban van, amelynél a mozgatás nem engedélyezett.

### FIGYELEM!

A Z-tengely menti mozgatási sebességet alacsonyra kell beállítani (legfeljebb 5 mm/s). Ha a mozgatási sebesség magas, az adagoló más alkatrésszel ütközhet és ennek következtében az adagoló alkatrészei vagy a fészek megsérülhetnek.

Az adagolási vezérlőgombok a mozgatási gomboktól egészen balra találhatók  $\bigcirc$ .

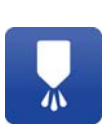

Adag adagolása: Ezzel a gombbal próbaként egy adag juttatható ki az adagolóból. A próbaadag kijuttatásakor alkalmazott adagolási sebesség és az adagolás időtartama a paraméterek között állítható.

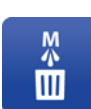

Kézi öblítés: Manuális öblítés beindítására szolgál. Az öblítési folyamat részeként a gép az öblítési pozícióba mozdul.

A mozgatás gombjainál van egy csúszka is, amellyel a mozgatás sebessége állítható be, a paraméterek között beállított maximális sebesség százalékaként ... A maximális sebesség mindegyik tengely esetében külön-külön állítható. Ez a beállítás csupán akkor aktív, ha ez a képernyő látható, és nem befolyásolja a mozgatási sebességet egy betanító eszköz (teach pendant) használatakor.

## <span id="page-20-0"></span>Rendszerparaméterek áttekintése

Az UniXact rendszer paraméterei alapvető szerepet<br>i4to-osobban kiloiXact násob műltödtetés ékse játszanak az UniXact gépek működtetésében.

A paraméterek két kategóriába sorolhatók:

- általános rendszerparaméterek
- szelepek paraméterei.

Az általános rendszerparamétereken belül léteznek pozícionálási, alkalmazás-specifikus és gépi konfigurációra vonatkozó paraméterek.

A rendszerparaméterek feljegyzéséhez és áttekintéséhez lásd az F függelék – Paramétertáblázatok részt a [99](#page-98-0). oldalon.

### Pozícionálási paraméterek

A pozícionálási paraméterek taníttatják meg a rendszer szoftverével azt, hogy hol találhatók a fizikai komponensek a munkaterületen belül.

#### FIGYELEM!

Ha a pozíciók betanítása nem történik meg a gép működtetése előtt, a tárgyakkal való ütközés következtében a rendszer megrongálódhat. Ezek a pozíciók betanítása általában megtörténik a gyárban, de a gép első működtetése előtt azokat ellenőrizni és szükség szerint módosítani kell.

A beállítások változhatnak a munkaterületen belül függően. A pozíciók még az azonos típusú és azonos függően. A pozíciók még az azonos típusú és azonos programot futtató gépeknél is kissé különbözhetnek.

A következők tartoznak a pozícionálási paraméterek közé:

- **Tűkeresés**
- X/Y/Z öblítési pozíció
- Gépi eltolások paraméterei bal fészek billenése/dőlése, jobb fészek billenése/dőlése, bal fészek nullpontjának X/Y/Z koordinátái és a jobb fészek nullpontjának X/Y/Z koordinátái
- Munkadarab jelenléte
- Karbantartási X/Y/Z koordináták

### Alkalmazás-specifikus paraméterek

Ezek a paraméterek az adott egyedi alkalmazásokhoz<br>kapcsolódnak és a legjobb beállítások meghatározására kapcsolódnak és a legjobb beállítások meghatározására<br>Kiszovez megneti (aű kesztel (am. (a kíz (aletes (am. leket bizonyos mennyiségű tesztelésre és kísérletezésre lehet szükség.

Ezek függhetnek az adagolt anyagtól, az anyag gélesedési idejétől, az anyag hőmérsékletétől, az adagolási sebességtől, az adagolási nyomástól, gyártási sebességtől és a gyártási környezettől (hőmérséklet és páratartalom).

Ha az alábbi tényezők bármelyike is módosul, akkor időnként a megfelelő alkalmazás-specifikus paraméterek újrabeállítására lehet szükség:

- Egyenletesség<br>• Adagoló újratöl
- Adagoló újratöltési sebessége
- Öblítés a pozícionálási paramétereken kívül
- Analóg bemeneti paraméterek

#### Gépi konfigurációs paraméterek

Ezek a paraméterek befolyásolják a gép sebességét, a betanító eszköz funkcióit (lásd a Betanító eszköz használata részt a [53](#page-52-1). oldalon) és a fájlok mentési<br>helyeit. Kezdetben ezeknek a paramétereknek a gyári értékei használhatók, majd azok az alkalmazás gyári értékei használhatók, majd azok az alkalmazás killilomulásával módosíthatók. A következők tartoznak<br>A színt kenfigyvástás neven átszek közök a gépi konfigurációs paraméterek közé:

- Általános paraméterek
- Üzemi paraméterek
- Alaphelyzetbe történő visszaállási paraméterek
- Mozgatási paraméterek
- Végállások a rendszerben

#### Adagolószelepek

Fontos kiválasztani, hogy milyen adagolószelep található a rendszerben ez a folyamat alatt. További információkhoz.<br>Jászl a Czelenek nevem átereinek leírása vászt a lásd a Szelepek paramétereinek leírása részt a [31.](#page-30-0) oldalon.

## <span id="page-21-0"></span>Paraméterek beállítása és ellenőrzése

Mivel az UniXact gépeket a gyárban folyadékkal tesztelik, a kezdeti paraméterek minden valószínűség szerint megfelelően be vannak állítva az adott rendszer kialakításának megfelelően. Ezeket a paramétereket azonban át kell vizsgálni és ellenőrizni kell, hogy a felhasználó tisztában legyen mindegyik paraméter működésével, és azzal, hogy azok módosításával a folyamatok hogyan fejleszthetők.

A paraméterek felsorolásához kattintson rá a **ikon** ikonra a karbantartási képernyőn. Ehhez technikusi vagy attól magasabb hozzáférési szintre van szükség.

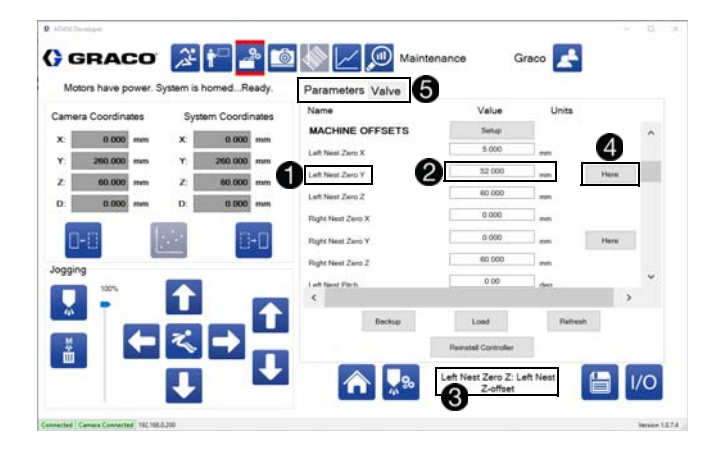

A paraméterek módosítása megváltoztatja a gép működését. A paraméterek módosításával a rendszer<br>adott iellemzőie is azonnal módosul. Az elmentett paraméterfáil azonban, amelyet a rendszer a gép kiparaméterfájl azonban, amelyet a rendszer a gép kimajd bekapcsolását követően használ fel a paraméterek<br>missze éllítésére szemére a neveméterek funkciák él velé visszaállítására csupán a paraméterek funkcióból való kilépést követően frissül.

Mindegyik paraméter saját egyedi azonosítóval rendelkezik, amely a bal szélső oszlopban látható .

A paraméterek a középső oszlopba való új érték beírásával módosíthatók <sup>2</sup>.

A képernyő alján egy mező található, amely tartalmazza a paraméterek leírását <br>a paraméterek leírását <br>**a Eduar** baraméter a paraméterek leírását **. E**gy paraméter kiválasztásával megjelenik az ahhoz kapcsolódó leírás ebben a mezőben.

A pozícionálási paraméterekhez hozzá van rendelve a "Here" (Itt) gomb **4.** Egy pozícionálási paraméter beállításakor vagy módosításakor nyomja meg ezt a gombot a koordináták elmentéséhez miután azokat beállította a mozgatási gombok segítségével. Ha a "Here" gomb csak az Y paraméter mellett található, akkor<br>a rendszer beállítia az X. az Y és a Z paramétert is. a rendszer beállítja az X, az Y és a Z paramétert is. Ellenkező esemén a rendszer csak a "Here" gomb melletti paramétert menti el.

A rendszerparaméterek és a szelepekre vonatkozó paraméterek közötti váltáshoz használja a fenti füleket $\blacksquare$ .

Ennek a képernyőnek a jobb alsó sarkában két fontos ikon található  $\bigcirc$ .

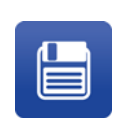

Mentés: Nyomja meg ezt a gombot a paraméterfájl elmentéséhez és a vezérlőbe való betöltéshez. A paraméterek módosításainak mentésére csupán ez az egyetlen módszer áll rendelkezésre.

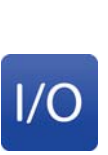

Bemenetek/kimenetek: Ez a gomb a bemeneteket/kimeneteket tartalmazó képernyőre való visszatérésre szolgál. Ha a paraméterek nem lettek elmentve, akkor a rendszer egy megjelenő üzenetben megkérdezi, hogy a felhasználó elveti-e a beállításokat.

Egy paraméter beállítása vagy módosítása az adott paraméter típusától függ. Némelyeknél egy legördülő menüből kell választani, míg másoknál a mozgatás gombjait kell használni, vagy értékek megadására van szükség. További információkhoz lásd a Rendszerparaméterek leírása részt a [23](#page-22-0). oldalon.

## <span id="page-21-1"></span>A paraméterfájl kezelése

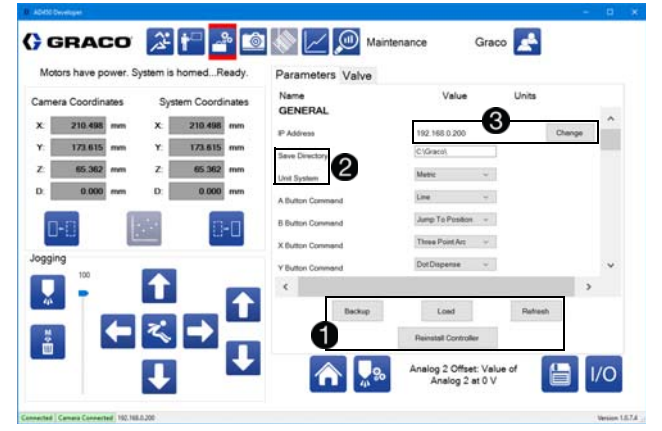

A paraméterfájl a paraméterlista görgetősávja alatti gombokkal kezelhető  $\bigcirc$ .

MEGJEGYZÉS: A rendszer által használt paraméterfájlok a C:\Graco mappában tárolódnak a helyi<br>számítógépen. Ezeknek a fájloknak a mentési útvonala és a nevük nem módosítható. A biztonsági mentés és a nevük nem módosítható. A biztonsági mentés céljából készített fájlok más helyre is elmenthetők.

Biztonsági másolat: Nyomja meg ezt a gombot, hogy másolatot készítsen az aktuális paraméterfájlról és elmentse azt a helyi számítógépen egy tetszés szerint kiválasztott helyen. Kizárólag az alapértelmezett fájlnév használható és egy azonos mappába történő többszöri mentés esetén a rendszer felülírja az azonos nevű fájlt.

Beolvasás: Nyomja meg ezt a gombot, hogy betöltsön egy biztonsági másolatként előzőleg elmentett fájlt a vezérlőbe, és hogy ezzel beállítsa az összes paramétert annak megfelelően.

Visszaállítás: Nyomja meg ezt a gombot, hogy a rendszer betöltse a legutoljára elmentett paraméterfájlt és ezzel visszavonjon bármilyen eddigi módosítást a paramétereknél.

A vezérlő újratelepítése: Válassza ki ezt a gombot ahhoz, hogy újratelepítse a fájlokat a vezérlőre, feltéve, hogy a megfelelő fájlok rendelkezésre állnak a helyi számítógépen. Ennek az eljárásnak az elvégzéséhez mérnöki szintű hozzáférésre van szükség.

A következő két paraméter különösen jelentős és az UniXact rendszer használata előtt azokat megfelelően be kell állítani **2:** 

Save Directory (Mentési mappa): A paraméterfájl tartalmaz egy mentési mappát, ahol a rendszer a létrehozott programfájlokat tárolja. A mentési mappa eltűnése esetén a rendszer visszaállítja az alapértelmezett értéket.

Unit System (Mértékegység): Ezzel a paraméterrel állítható be, hogy a rendszer az adatokat metrikus állítható be, hogy a rendszer az adatokat metrikus vagy angolszász mértékegységekben jelezze-e ki.

### A rendszer IP-címének módosítása

A feltüntetett IP-cím melletti "Change" (Módosítás) gomb megnyomásával megnyílik egy párbeszédablak, amely lehetővé teszi a csatlakoztatott vezérlő IP-címének a megváltoztatását 8.

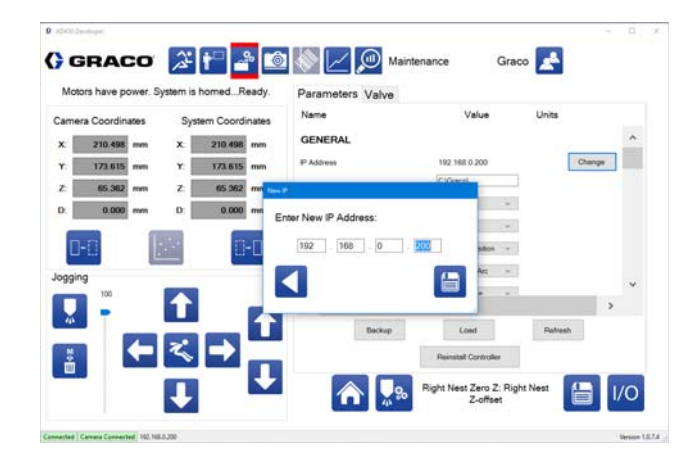

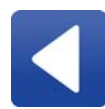

Vissza: Visszatérés a paraméterlistába a csatlakoztatott vezérlő IP-címének a megváltoztatása nélkül.

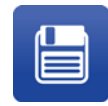

IP-cím mentése: A csatlakoztatott vezérlő IP-címének módosítása és mentése. A rendszer megpróbál ismét automatikusan kapcsolatot létesíteni.

## <span id="page-22-0"></span>Rendszerparaméterek leírása

Ebben a részben az általános rendszerparaméterek leírásai találhatók.

MEGJEGYZÉS: Az UniXact rendszerekhez rendelkezésre álló különböző opciók és az alkalmazási területek különbözősége miatt, nem biztos, hogy a lenti paraméterek mindegyike megtalálható az Ön rendszerében.

A paraméterek frissítéseit és további információkat tartalmazó kiegészítők, ha vannak ilyenek, megtalálhatók a Graco Dispenser Documentation mappában a rendszerszámítógép asztalán.

### <span id="page-22-1"></span>General (Általános)

IP Address (IP-cím): Ezen a helyen a pillanatnyilag csatlakoztatott vezérlő IP-címe látható. Annak módosításához nyomja meg a "Change" (Módosítás) gombot a feltüntetett cím mellett.

Save Directory (Mentési mappa): A munkadarabokra vonatkozó fájlok tárolására és azoknak az onnan való beolvasására szolgáló mappa. Ha nincs ilyen mappa, akkor a rendszer a végrehajtható fájl mappájában a "Parts" mappát használja erre a célra. A programozási képernyőn keresztül csupán a mentési mappában található munkadarabokra vonatkozó fájlokhoz lehetséges hozzáférni.

Unit System (Mértékegység): Ezen a helyen<br>kiválasztható, hogy a rendszer a standard vagy a kiválasztható, hogy a rendszer a standard vagy a metrikus mértékegységeket használja-e az adatok kijelzésekor. A standard mértékegységek a hüvelyk és a hüvelyk/másodperc. A metrikus mértékegységek a mm és a mm/másodperc.

Irányítóeszköz vezérlő gombjai – A (zöld), B (piros), X (kék) és Y (sárga): Ezek a gombok beprogramozhatók a legyakrabban használt programozási parancsok előhívására. A rendelkezésre álló funkciók egy legördülő menüből választhatók ki.

Number of Nests (Fészkek száma): Ennek a mezőnek az értéke "1" vagy "2" lehet. Kettő Y irányban mozgatható csúszkákkal rendelkező gép esetén, illetve akkor, ha a rendszer két különböző munkadarab azonosítására a befogott munkadarabot érzékelő szenzorokat használ, ezen a helyen a "2"-t kell megadni. Ha egyik ilyen eset sem áll fenn, akkor ide "1"-et írjon.

A munkadarabokat befogadó fészkek mindegyike saját koordináta-rendszerrel és origóval (nullponttal) rendelkezik. Ennek köszönhetően mindkét fészeknél alkalmazható ugyanazokat a koordinátákat tartalmazó egyazon program.

#### Part in Fixture Sensors (Befogott munkadarabot

érzékelő szenzorok): Kapcsolja be vagy ki ezt a funkciót. Ha az be van kapcsolva, akkor a befogott munkadarabot érzékelő szenzorokat be kell kapcsolni mielőtt a gép mozgatását a programfuttatási üzemmódban. Y irányban mozgatását a programmítatási üzemmódban. Y irányban mozgatható csúszkák alkalmazása esetén ez a funkció mindig aktív. Ha nincsennek Y irányban mozgatható csúszkák, a bal és a jobb fészek bemenetei különböző<br>munkadarabok érzékelésére használhatók és ennek munkadarabok érzékelésére használhatók és ennek megfelelően a bal vagy a jobb program kiválasztható.<br>A nemletes egyenekezetet ez érzítettőlett kezetőlik a A rendszer ugyanazokat az érzékelőket használja a befogott munkadarabot érzékelő szenzorokként is, amelyeket azt jelzik, hogy egy csúszka be van-e tolva és rögzült-e a helyén.

- A bal fészek bekapcsolásához kapcsolja be az 1-es és a 9-es bemenetet.
- A jobb fészek bekapcsolásához kapcsolja be a 2-es és a 10-es bemenetet.
- Az 1-es és a 2-es bemenetek bontó érintkezők, és ahhoz, hogy aktívak legyenek, a bontott állapotban kell tartani őket.
- Az 9-es és a 10-es bemenetek záró érintkezők, és ahhoz, hogy aktívak legyenek, a zárt állapotban kell tartani őket.
- Ha a fészkek számánál az érték "1", akkor a rendszer a bal fészek paramétereit tekinti érvényesnek.

Ha a "befogott munkadarab" funkció be van kapcsolva

- Egy csúszka betolásakor, a csúszka érzékelője bekapcsolja az 1-es bemenetet a bal oldalon vagy a 2-es bemenetet a jobb oldalon.
- A csúszka ezt követően rögzül a helyén és bekapcsolja a 9-es rögzítőcsap-érzékelő bemenetet a bal csúszkán vagy a 10-es bemenetet a jobb csúszkán.
- Ha nincsennek csúszkák, akkor ezeket a bemeneteket általában a tálcahelyzetérzékelő szerkezeten lévő két érzékelő működteti. Mindkét érzékelő úgy van elhelyezve, hogy érzékelni tudja a munkadarab vagy a befogó egyik oldalát, annak biztosításához, hogy a munkadarab megfelelően az ütközőkhöz feküdjön.
- Ha ez a befogott munkadarabot érzékelő két bemenet bekapcsolódik, az adagolási program automatikusan elindul.

Ha a "befogott munkadarab" funkció ki van kapcsolva

- A munkadarab-program első parancsának a "Várakozás egy bemeneti impulzusra" kell lennie. Ellenkező esetben a munkadarab-program azonnal elindul a gépnek a Programfuttatási üzemmódba való kapcsolását követően, és ez befolyásolhatja az adagolást.
- A "Várakozás egy bemeneti impulzusra" parancs esetében ahhoz, hogy a gép engedélyezze a program futását, meg kell történnie egy bizonyos műveletnek. Ez a bemenet általában egy start nyomógombhoz van hozzárendelve.

Ha a "befogott munkadarab" funkció ki van kapcsolva, akkor ahhoz, hogy a munkadarabprogram elindítható legyen, semmilyen más (a programon kívüli) feltételnek nem kell teljesülnie.

Level Sensor Installed (Beszerelt szintérzékelő): Válassza ki az "Enabled" (Bekapcsolva) opciót ahhoz, hogy az anyaggal való feltöltöttségre vonatkozó üzenetek megjelenjenek az Üzemi képernyőn a szintérzékelési impulzusok fogadásakor. Ahhoz, hogy ez a funkció működjön záróérintkezőket kell felszerelni a bemenetekre. Anyagszinttel kapcsolatos hiba vagy esemény esetén az érintkezők zárnak és ennek következtében egy figyelmeztető vagy riasztási üzenet jelenik meg a képernyőn.

Az anyagszinttel kapcsolatos következő üzenetek jelenhetnek meg attól függően, hogy a záróérintkezők melyik bemenetekhez vannak hozzárendelve.

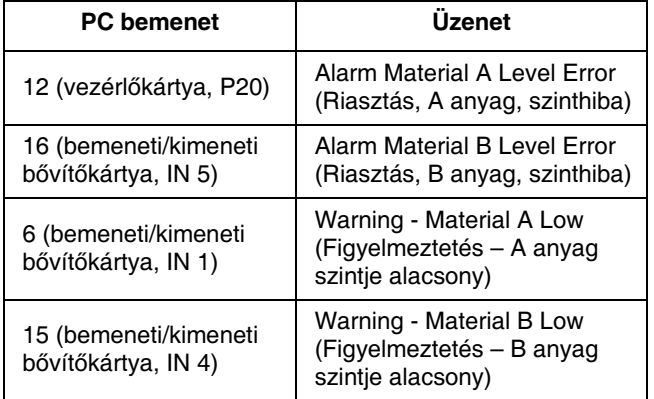

MEGJEGYZÉS: Riasztási üzenetek esetében a gép<br>megjeleníti az üzenetet, majd automatikusan kilép megjeleníti az üzenetet, majd automatikusan kilép a Programfuttatási üzemmódból. Figyelmeztető üzenetek esetében a gép megjeleníti az üzenetet, de folytatja a normál működését.

## Preventative (Preventív)

#### Cycles to PM (Ciklusok száma a megelőző karbantartásig): Adja meg a ciklusok számát, ahányat a gép elvégez mielőtt megjelenne a megelőző karbantartásra figyelmeztető üzenet. Ennek a paraméternek a növelésekor a rendszer a statisztikai adatok képernyőjén található Total Cycles (Ciklusok száma összesen) számláló értékét veszi alapul. A paraméter értéke a "Cycles" (Ciklusok) mellett is látható az Üzemi

## Running (Üzemi)

képernyőn.

Smoothness (Egyenletesség): Az egyenletesség<br>százalékban van kifejezve 0 és 100% között. százalékban van kifejezve 0 és 100% között. Alacsonyabb értékek esetén a rendszer jobban igazodik az előre meghatározott útvonalhoz. A magasabb értékek<br>lehetővé teszik a fokozottabb lekerekítést a sarkoknál lehetővé teszik a fokozottabb lekerekítést a sarkoknál vagy a belső íveknél. A legtöbb alkalmazásnál a "3"-as érték megfelelő. Ez a paraméter később is, egy adagolási program kifejlesztését követően is módosítható ahhoz, hogy az adagolás közben való mozgás egyenletes legyen.

### X Rapid Rate (Gyors mozgás X irányban):

A legnagyobb sebesség, amellyel a rendszer gyors mozgatáskor, például egy adott pozícióra történő ugráskor mozgatni képes a gépet az X irányban.

#### Y Rapid Rate (Gyors mozgás Y irányban):

A legnagyobb sebesség, amellyel a rendszer gyors mozgatáskor, például egy adott pozícióra történő ugráskor mozgatni képes a gépet az Y irányban.

Z Rapid Rate (Gyors mozgás Z irányban): A legnagyobb sebesség, amellyel a rendszer gyors mozgatáskor, például egy adott pozícióra történő ugráskor mozgatni képes a gépet a Z irányban.

### Homing (Visszatérés alaphelyzetbe)

X Homing Rate (Visszatérési sebesség X irányban): Az a sebesség, amellyel a rendszer mozgatja a gépet az alaphelyzetbe történő visszatéréskor az X irányban.

Y Homing Rate (Visszatérési sebesség Y irányban): Az a sebesség, amellyel a rendszer mozgatja a gépet az alaphelyzetbe történő visszatéréskor az Y irányban.

Z Homing Rate (Visszatérési sebesség Z irányban): Az a sebesség, amellyel a rendszer mozgatja a gépet az alaphelyzetbe történő visszatéréskor a Z irányban.

### Jogging (mozgatás)

X Jogging Rate (Mozgatási sebesség X irányban): Az alapértelmezett sebesség, amellyel a rendszer<br>a mozgatás során mozgatia a gépet az X irányban. a mozgatás során mozgatja a gépet az X irányban. Csatlakoztatott joystick-kel történő mozgatás esetén ez a legnagyobb sebesség.

Y Jogging Rate (Mozgatási sebesség Y irányban): Az alapértelmezett sebesség, amellyel a rendszer a mozgatás során mozgatja a gépet az Y irányban. Csatlakoztatott joystick-kel történő mozgatás esetén ez a legnagyobb sebesség.

Z Jogging Rate (Mozgatási sebesség Z irányban): Az alapértelmezett sebesség, amellyel a rendszer<br>a mozgatás során mozgatia a gépet a Z irányban. a mozgatás során mozgatja a gépet a Z irányban. Csatlakoztatott joystick-kel történő mozgatás esetén ez a legnagyobb sebesség.

## <span id="page-24-0"></span>Machine Offsets (Gépi eltolások)

Setup (Beállítás) gomb: A munkadarabot befogadó<br>fészkek kalibrálására szolgáló kezelőfelület elindítására fészkek kalibrálására szolgáló kezelőfelület elindítására szolgál. Lásd a A gép kalibrálása részt a [64.](#page-63-1) oldalon.

Left Nest Zero X (X nullpont, bal fészek): Az origó X koordinátája a bal fészek esetében. A rendszer a bal fészek origóját használja kiindulási pontként a bal fészekre vonatkozó bármely program futtatása során. Ez a programozási képernyőn a (0,0,0) koordinátáknak felel meg.

Left Nest Zero Y (Y nullpont, bal fészek): Az origó Y koordinátája a bal fészek esetében. A rendszer a bal fészek origóját használja kiindulási pontként a bal fészekre vonatkozó bármely program futtatása során. Ez a programozási képernyőn a (0,0,0) koordinátáknak felel meg.

Left Nest Zero Z (Z nullpont, bal fészek): Az origó Z koordinátája a bal fészek esetében. A rendszer a bal fészek origóját használja kiindulási pontként a bal fészekre vonatkozó bármely program futtatása során. Ez a programozási képernyőn a (0,0,0) koordinátáknak felel meg.

Right Nest Zero X (X nullpont, jobb fészek): Az origó X koordinátája a jobb fészek esetében. A rendszer a jobb fészek origóját használja kiindulási pontként a jobb fészekre vonatkozó bármely program futtatása során. Ez a programozási képernyőn a (0,0,0) koordinátáknak felel meg.

Right Nest Zero Y (Y nullpont, jobb fészek): Az origó Y koordinátája a jobb fészek esetében. A rendszer a jobb fészek origóját használja kiindulási pontként a jobb fészekre vonatkozó bármely program futtatása során. Ez a programozási képernyőn a (0,0,0) koordinátáknak felel meg.

Right Nest Zero Z (Z nullpont, jobb fészek): Az origó Z koordinátája a jobb fészek esetében. A rendszer a jobb fészek origóját használja kiindulási pontként a jobb<br>fészekre vonatkozó bármely program futtatása során. fészekre vonatkozó bármely program futtatása során. Ez a programozási képernyőn a (0,0,0) koordinátáknak felel meg.

Left Nest Pitch (Billenés, bal fészek): Az a szög, amennyivel a bal fészek el van fordulva az X-tengely körül.

Left Nest Roll (Dőlés, bal fészek): Az a szög, amennyivel a bal fészek el van fordulva az Y-tengely körül.

Left Nest Skew (Ferdeség, bal fészek): Az a szög, amennyivel a bal fészek el van fordulva a Z-tengely körül.

Right Nest Pitch (Billenés, jobb fészek): Az a szög, amennyivel a jobb fészek el van fordulva az X-tengely körül.

Right Nest Roll (Dőlés, jobb fészek): Az a szög, amennyivel a jobb fészek el van fordulva az Y-tengely körül.

Right Nest Skew (Ferdeség, jobb fészek): Az a szög, amennyivel a jobb fészek el van fordulva a Z-tengely körül.

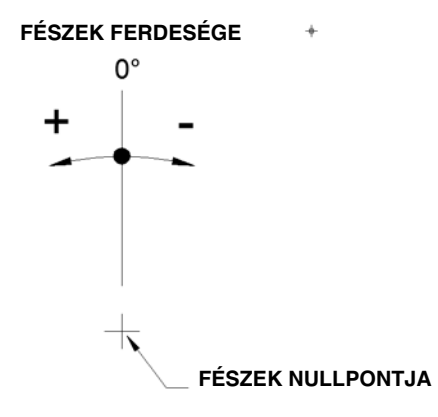

#### 9. ábra: Bal és jobb fészek, ferdeség

## Part Presence (Munkadarab jelenléte)

Use Part Sensor (Munkadarab érzékelő szenzor használata): Ez a jelölőnégyzet állapota alapján dönti el<br>a rendszer, hogy egy munkadarab-program futtatása előtt a rendszer, hogy egy munkadarab-program futtatása előtt a gép elmozdul-e a munkadarab jelenlétének érzékelésére szolgáló pozícióba, és ellenőrzi-e a megfelelő szenzor által adott jelet.

Left Part Present X (Munkadarab jelenléte, bal, X): Annak a pozíciónak az X koordinátája, ahová a rendszer elmozdul annak ellenőrzésekor, hogy a bal fészekben van-e munkadarab vagy sem.

Left Part Present Y (Munkadarab jelenléte, bal, Y): Annak a pozíciónak az Y koordinátája, ahová a rendszer elmozdul annak ellenőrzésekor, hogy a bal fészekben van-e munkadarab vagy sem.

Left Part Present Z (Munkadarab jelenléte, bal, Z): Annak a pozíciónak a Z koordinátája, ahová a rendszer elmozdul annak ellenőrzésekor, hogy a bal fészekben van-e munkadarab vagy sem.

Right Part Present X (Munkadarab jelenléte, jobb, X): Annak a pozíciónak az X koordinátája, ahová a rendszer elmozdul annak ellenőrzésekor, hogy a jobb fészekben van-e munkadarab vagy sem.

Right Part Present Y (Munkadarab jelenléte, jobb, Y): Annak a pozíciónak az Y koordinátája, ahová a rendszer elmozdul annak ellenőrzésekor, hogy a jobb fészekben van-e munkadarab vagy sem.

Right Part Present Z (Munkadarab jelenléte, jobb, Z): Annak a pozíciónak a Z koordinátája, ahová a rendszer elmozdul annak ellenőrzésekor, hogy a jobb fészekben van-e munkadarab vagy sem.

## Öblítés

MEGJEGYZÉS: Egy folyamat elindításához, olyan öblítési mennyiséget válasszon ki, amelynél a rendszer teljesen kiöblíti a keverőben lévő bekevert anyagot az adott anyag gélesedési idejének 1/2 vagy 3/4 ideje alatt. Ez rendkívüli mértékben függ az adott anyag tulajdonságaitól.

X Purge Location (Öblítési pozíció, X): Annak a pozíciónak az X koordinátája, ahová a rendszer elmozdul egy öblítés beindítása előtt. Az öblítési pozíció azonos mindegyik típusú öblítés esetében.

Y Purge Location (Öblítési pozíció, Y): Annak<br>a pozíciónak az Y koordinátája, ahová a rendszer elmozdul egy öblítés beindítása előtt. Az öblítési elmozdul egy öblítés beindítása előtt. Az öblítési pozíció azonos mindegyik típusú öblítés esetében.

Z Purge Location (Öblítési pozíció, Z): Annak a pozíciónak a Z koordinátája, ahová a rendszer elmozdul egy öblítés beindítása előtt. Az öblítési pozíció azonos mindegyik típusú öblítés esetében. Purge Warn Time (Öblítés előtti figyelmeztetés ideje): Az az időtartam, ameddig a rendszer figyelmezteti a<br>felhasználót arra, hogy hamarosan egy öblítést fog végezni. A figyelmeztetés az üzemi képernyőn látható végezni. A figyelmeztetés az üzemi képernyőn látható úgy, hogy az eltelt idő értéke pirossal kiemelve látható,<br>figyelvezetekez a közzökög állátökkez figyelmeztetve a küszöbön álló öblítésre.

Needle Blowoff Time (Tű lefúvatási ideje): Az az idő másodpercekben, ameddig a rendszer levegőt fúj a tű hegyére, a fennmaradt anyagnak a tűről való lefújása<br>érdekében. Amikor ennek az időtartamnak a felére ér, a gép elmozdítja a fejet felfelé a Z-tengely irányában. a gép elmozdítja a fejet felfelé a Z-tengely irányában. A lefúvatás továbbra is bekapcsolva marad a Z-tengely irányában történő felfele mozgás közben.

Purge Frequency (Öblítési gyakoriság): A standard öblítések közötti idő másodpercekben. A standard öblítések időzítőjét a rendszer nullázza, bármilyen típusú öblítés esetén. Az idő minden alkalommal akkor is nullázódik, amikor a rendszer adagolást végez, így standard öblítés soha nem kövezhet be folyamatos működés közben.

Purge Shot Count (Adagolások száma öblítéskor): Az adagolások száma egy standard öblítés során. Egy<br>adagolás az adagolószelepnek az öblítési mennyiség adagolás az adagolószelepnek az öblítési mennyiség paraméternél beállított távolságra való elmozdulásából<br><sub>É</sub>n áll.

Purge Dwell Time (Öblítés utáni várakozás): Az az idő másodpercekben, ameddig a rendszer minden adagolás után várakozik a lefúvatás előtt (ha az be van kapcsolva) egy standard öblítés során.

Process Purge Frequency (Folyamat közbeni öblítési gyakoriság): A befejezett munkadarabok száma az<br>egyes folyamat közbeni öblítések között. A folyamat közbeni öblítések számlálóját a rendszer nullázza, bármilyen típusú öblítés esetén. A folvamat közbeni bármilyen típusú öblítés esetén. A folyamat közbeni öblítés következtében a rendszer folytonos működése megszakad.

Process Purge Shot Count (Adagolások száma folyamat közbeni öblítéskor): Az adagolások száma egy folyamat közbeni öblítés során. Egy adagolás az adagolószelepnek a folyamat közbeni öblítési mennyiségre vonatkozó paraméternél beállított távolságra való elmozdulásából áll.

Process Purge Dwell Time (Folyamat közbeni öblítés utáni várakozás): Az az idő másodpercekben, ameddig a rendszer minden adagolás után várakozik a lefúvatás előtt (ha az be van kapcsolva) egy folyamat közbeni öblítés során.

### <span id="page-26-0"></span>Tűkeresés

A tűkeresési érzékelő koordinátáinak beállításakor, ne kell beállítani, hogy a tű mindkét érzékelőn keresztül át tudjon haladni a pozitív X és Y irányokban. A lenti ábrán tudjon haladni a pozitív X és Y irányokban. A lenti ábrán a tűkeresési érzékelő megfelelő elhelyezése látható, ha az érzékelők egy négyzet két egymás melletti oldalán találhatók.

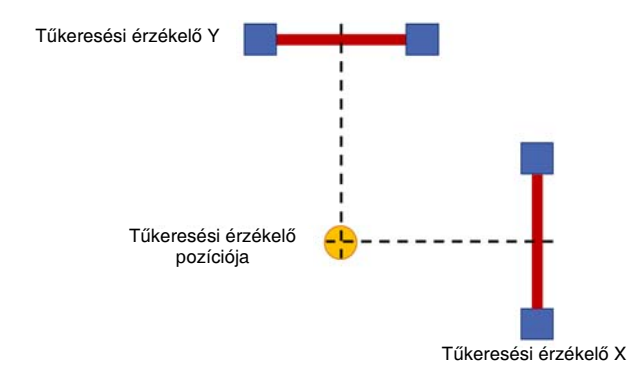

#### 10. ábra: A tűkeresési érzékelő pozíciójának beállítása

MEGJEGYZÉS: A tűkeresési érzékelő koordinátáinak<br>megtanítása előtt, a gépet vissza kell állítani az alaphelyzetbe úgy, hogy a tűkeresési opció ne legyen bekapcsolva. Így a gép megtanulja a tengelyek pozícióit a bekapcsolva. Így a gép megtanulja a tengelyek pozícióit a mindkét tengelyen lévő beépített végállás kapcsolókhoz.<br>Literatur viszonyítva.

A tűkeresési pozíciót meg kell állapítani és az alaphelyzetbe történő visszaállást végre kell hajtani (bekapcsolt tűkeresési opcióval) más funkciókra vonatkozó koordináták megtanítása előtt. A tűkeresési eljárással a gép megállapítja az adagolóhegy pontos pozícióját a koordináta-rendszeren belül, a tűkeresési érzékelő koordinátáit véve fix referencia pontként.

Ezt követően a rendszer az adagolóhegyet használja<br>e következő femletéles szenetkezé kesediséték a következő funkciókra vonatkozó köörünfaták<br>megbenítéseken megtanításakor:

- Öblítési pozíció
- Machine Offsets (Gépi eltolások)
- Munkadarab jelenlétét érzékelő szenzor

A tűkeresési érzékelő koordinátáinak megváltozásával koordináta-rendszerben és ezzel módosulnak a fent felsorolt funkciók koordinátái is. A tűkeresési érzékelő koordinátáinak módosulásakor a funkciók koordinátái koordinátáinak módosulásakor a funkciók koordinátái is módosulnak és újra kell őket tanítani. Ez kihatással van a módosítás előtt írt programok mindegyikére is.

Ha a tűkeresési pozíció megállapítását követően a koordinátákat módosítani kell, akkor az adagolóhegyre vonatkozólag megadhatók eltolások úgy, hogy az érzékelő eredetileg megtanított pozíciójához viszonyítva a tűkeresési pozíció eltolódjon, anélkül, hogy módosítani kellene az érzékelő pozíciójának koordinátáit. Ez lehetővé teszi azt, hogy a fent felsorolt funkciók nál a koordináták változatlanok maradjanak.

#### Enable Needlefind (Tűkeresés bekapcsolása):

Ha ez a négyzet ki van jelölve, akkor a rendszer az alaphelyzetbe való visszatérést követően azonnal elvégzi a tűkeresési eljárást. Az összes elkövetkező elmozdulásnál a gép egy másodlagos eltolási értékként figyelembe veszi a tű pozícióját.

#### Needlefind Tip X Offset (Tűkeresés, tűhegy eltolása,

X): Az érzékelő pozíciójának eltolása X irányban. Erre a tűnek az X-tengely irányú pozíciójának a megváltozása<br>miatt lehet szükség. Ennek a paraméternek az értéke akkor is módosítható, ha az érzékelő pozíciója fizikailag akkor is módosítható, ha az érzékelő pozíciója fizikailag nem módosult. Az érzékelő pozíciójának megtanításakor ennek a paraméter értékének nullának kell lennie.

#### Needlefind Tip Y Offset (Tűkeresés, tűhegy eltolása,

Y): Az érzékelő pozíciójának eltolása Y irányban. Erre a tűnek az Y-tengely irányú pozíciójának a megváltozása miatt lehet szükség. Ennek a paraméternek az értéke akkor is módosítható, ha az érzékelő pozíciója fizikailag nem módosult. Az érzékelő pozíciójának megtanításakor ennek a paraméter értékének nullának kell lennie.

#### Needlefind Tip Z Offset (Tűkeresés, tűhegy eltolása,

Z): Az érzékelő pozíciójának eltolása Z irányban. Erre a tűnek a módosulása miatt lehet szükség (hosszabb vagy rövidebb tű). Ennek a paraméternek az értéke akkor is módosítható, ha az érzékelő pozíciója fizikailag nem módosult. Az érzékelő pozíciójának megtanításakor ennek a paraméter értékének nullának kell lennie.

Needlefind Sensor X Location (Tűkeresési érzékelő X koordinátája): Az X koordináta, amelybe a rendszer a tűkeresés elindításához elmozdul. Ezt az értéket csupán akkor kell módosítani, ha az érzékelő fizikai pozíciója megváltozik.

Needlefind Sensor Y Location (Tűkeresési érzékelő Y koordinátája): Az Y koordináta, amelybe a rendszer a tűkeresés elindításához elmozdul. Ezt az értéket csupán akkor kell módosítani, ha az érzékelő fizikai pozíciója megváltozik.

Needlefind Sensor Z Location (Tűkeresési érzékelő Z koordinátája): A Z koordináta, amelybe a rendszer a tűkeresés elindításához elmozdul. Ezt az értéket csupán akkor kell módosítani, ha az érzékelő fizikai pozíciója megváltozik.

Circle Calibration Needle Location X, Y, Z (Tűpozíció kalibrálása kör segítségével, X, Y, Z): Ez csupán azoknál a rendszereknél van használatban, amelyeknél be van kapcsolva a látás funkció. A tengelyek megtanított pozícióit (rendszerkoordinátáit) a rendszer úgy állítja be, hogy az adagolótű pontosan a tűkeresési szerkezet közepén lévő a kalibrációs pont közepén legyen. Ez a pozíció a kamera és a tű közötti viszony megtanítására szolgál.

## Maintenance (Karbantartás)

Maintenance X (Karbantartás X): A karbantartási pozíció X koordinátája. A rendszer ebbe a pozícióba mozdul el, amikor erre parancsot kap a karbantartási képernyőn.

Maintenance Y (Karbantartás Y): A karbantartási pozíció Y koordinátája. A rendszer ebbe a pozícióba mozdul el, amikor erre parancsot kap a karbantartási képernyőn.

Maintenance Z (Karbantartás Z): A karbantartási pozíció Z koordinátája. A rendszer ebbe a pozícióba mozdul el, amikor erre parancsot kap a karbantartási képernyőn.

### <span id="page-27-0"></span>Part Load (Munkadarab felhelyezése)

MEGJEGYZÉS: Ez a funkció csak a fényfüggönnyel rendelkező rendszereknél van használatban. Ajtóval rendelkező rendszereknél ez a funkció nincs jelen.

Part Load Enable (Munkadarab felhelyezésének engedélyezése): Válassza ki az "Enabled" (Engedélyezve) opciót, ahhoz, hogy le lehessen tiltani a biztonsági áramkört akkor, amikor a gép a felhelyezési/eltávolítási pozícióban van. Normál működés közben a gép leáll, ha a kezelő megpróbál hozzáférni a munkaterülethez a fényfüggönyön keresztül. Ha a biztonsági áramkör le van tiltva, akkor a munkadarabok a gép leállítása nélkül.<br>Százdokatok a főle és altása lítketék is felhelyezhetők és eltávolíthatók.<br>A biztonsági áramkör letiltásához be kell kapcsolni az

Y-tengely hátulján található letiltó kapcsolót valamint az X és Z tengelyeken lévő letiltó kapcsolószerkezetet. A Programfuttatási üzemmód bekapcsolásakor a tengelyek automatikusan a "Munkadarab felhelyezése" paraméternél automatikusan a "Munkadarab felhelyezése" paraméternél<br>megaseket keszelisétéke megalikuskel, és verenémi megadott koordinátákba mozdulnak el, és ugyanúgy, mindegyik munkadarab befejezését követően is.

A "Disabled" (Letiltva) opció kiválasztásakor a gép nem<br>mozdul el automatikusan a "Munkadarab felhelyezése" paraméternél megadott koordinátákba. Lásd ezen kívül a paraméternél megadott koordinátákba. Lásd ezen kívül a Biztonsági áramkör kialakítása részt is a [87](#page-86-0). oldalon.

#### Part Load X (Munkadarab felhelyezése, X):

A felhelyezési/eltávolítási pozíció X koordinátája. Egy munkadarabon végzett munka befejezését követően a rendszer ebbe a pozícióba mozdul el.

#### Part Load Y (Munkadarab felhelyezése, Y):

A felhelyezési/eltávolítási pozíció Y koordinátája. A rendszer ebbe a pozícióba mozdul el, amikor erre parancsot kap a karbantartási képernyőn.

#### Part Load Z (Munkadarab felhelyezése, Z):

A felhelyezési/eltávolítási pozíció Z koordinátája. Egy munkadarabon végzett munka befejezését követően a rendszer ebbe a pozícióba mozdul el.

Part Load Jump Height (Munkadarab felhelyezése, ugrási magasság): Mielőtt a gép elmozdulna (odaugorna) a Munkadarab felhelyezése pozícióba, a gép a Z-tengely irányban végzett elmozdulásra sor kerül még az X vagy irányban végzett elmozdulásra sor kerül még az X vagy Y irányban végzett elmozdulás előtt. Ezt a beállítást arra kell használni, hogy elegendő távolságot biztosítson az adagolóhegy számára ahhoz, hogy az szabadon elhaladhasson az adagolási területen található összes akadály felett.

## System Limits (Végállások a rendszerben)

X Axis Acceleration (Gyorsulás X irányban): Az a gyorsulási sebesség, amellyel a mozgásvezérlő a kívánt mozgási sebességre állítja az X-tengelyt.

Y Axis Acceleration (Gyorsulás Y irányban): Az a gyorsulási sebesség, amellyel a mozgásvezérlő a kívánt mozgási sebességre állítja az Y-tengelyt.

Z Axis Acceleration (Gyorsulás Z irányban): Az a gyorsulási sebesség, amellyel a mozgásvezérlő a kívánt mozgási sebességre állítja az Z-tengelyt.

MEGJEGYZÉS: A gyorsulási sebességnek azonosnak<br>kell lennie mindhárom (X, Y és Z) tengelynél. A javasolt kell lennie mindhárom (X, Y és Z) tengelynél. A javasolt érték mindegyik tengely esetében 980 mm/s és ez van gyárilag beállítva alapértelmezett értékként. Ez a<br>sebesség minden alkalmazáshoz megfelelő, a sebesség minden alkalmazáshoz megfelelő, a tengelyekre ható teljes terhelés mellett is. (Lásd a teherbírás adatot a Műszaki adatok részben a [106.](#page-105-0) oldalon.) Ha a tengelyek nincsennek teljesen megterhelve, a ciklusidők csökkentéséhez nagyobb<br>gyorsulási sebességek is beállíthatók, de ügyelni kell gyorsulási sebességek is beállíthatók, de ügyelni kell arra, hogy ne állítson be olyan sebességeket, amelyeknél a tengelyek hirtelen irányváltása túl nagy zajjal vagy rezgéssel jár.

Maximum X (Legnagyobb X): Az a legnagyobb érték<br>X irányban, amelybe a rendszer elmozdulhat. A pozíciók X irányban, amelybe a rendszer elmozdulhat. A pozíciók X paramétereinél az érték nem lehet nagyobb ennél.

Minimum X (Legkisebb X): Az a legkisebb érték X irányban, amelybe a rendszer elmozdulhat. A pozíciók X paramétereinél az érték nem lehet kisebb ennél.

Maximum Y (Legnagyobb Y): Az a legnagyobb érték Y irányban, amelybe a rendszer elmozdulhat. A pozíciók Y paramétereinél az érték nem lehet nagyobb ennél.

Minimum Y (Legkisebb Y): Az a legkisebb érték Y irányban, amelybe a rendszer elmozdulhat. A pozíciók Y paramétereinél az érték nem lehet kisebb ennél.

Maximum Z (Legnagyobb Z): Az a legnagyobb érték<br>Z irányban, amelybe a rendszer elmozdulhat. A pozíciók Z irányban, amelybe a rendszer elmozdulhat. A pozíciók Z paramétereinél az érték nem lehet nagyobb ennél.

Minimum Z (Legkisebb Z): Az a legkisebb érték Z<br>irányban, amelybe a rendszer elmozdulhat. A pozíciók irányban, amelybe a rendszer elmozdulhat. A pozíciók Z paramétereinél az érték nem lehet kisebb ennél.

### <span id="page-28-0"></span>Analog Inputs (Analóg bemenetek)

Két analóg bemenet áll rendelkezésre, amelyek felirata "1" és "2". Ezek a bemenetek a jelet az anyagfolyamban elhelyezett nyomásátalakítóktól kapják. Az érzékelők elhelyezkedése függ az adott rendszer kialakításától. A rendszerrel együtt mellékelt standard érzékelők nem rendelkeznek saját erősítővel és az erősítő áramkört használják a millivolt nagyságrendű jeleknek az átalakítására 0-5 Volt közötti jellé. Az erősítő be- vagy kikapcsolásához lásd a Nyomásérzékelő kalibrálása részt a [69.](#page-68-1) oldalon. Más analóg jelforrások használatához lépjen kapcsolatba a Graco műszaki segédszolgálatával.

MEGJEGYZÉS: Kezdetben legiobb nullákat adni meg ezeknél a paramétereknél. Ezzel valójában minden nyomással kapcsolatos figyelmeztetést és riasztást kikapcsol a rendszerben. Ha a minta a gyártási folyamatra kész, a nyomások legnagyobb és legkisebb értékei megfigyelhetők az Üzemi képernyőn, és azok alapján be lehet állítani a megfelelő figyelmeztetési és riasztási szinteket.

Analog 1 and 2 Enable (1. és 2. analóg bemenet bekapcsolása): Az analóg bemenetek bekapcsolásával bekapcsolódnak a lent felsorolt figyelmeztetési és riasztási funkciók.

Analog 1 at 5V (1. analóg bemenet értéke 5 V-nál): Az első analóg bemenet kívánt értéke, amikor a bemenetre 5 V kerül. Ez az érték a bemeneti jel skálázására szolgál.

Analog 2 at 5V (2. analóg bemenet értéke 5 V-nál): A második analóg bemenet kívánt értéke, amikor a bemenetre 5 V kerül. Ez az érték a bemeneti jel méretezésére szolgál.

Analog 1 Offset (1. analóg bemenet, eltérés): Az első analóg bemenet kívánt értéke, amikor a bemenetre 0 V kerül. Ez az érték a bemeneti jelre vonatkozó eltérés meghatározására szolgál.

Analog 2 Offset (2. analóg bemenet, eltérés): A második analóg bemenet kívánt értéke, amikor a bemenetre 0 V kerül. Ez az érték a bemeneti jelre vonatkozó eltérés meghatározására szolgál.

Analog 1 Max Purge Alarm (1. analóg bemenet, öblítési riasztási max.): Ha az 1. analóg bemeneti jel értéke öblítéskor meghaladja ezt az értéket, akkor a rendszer riasztást generál. Ezt az értéket az "Analog 1 at 5 V" és az "Analog 1 Offset" paramétereknek megfelelően kell méretezni.

Analog 2 Max Purge Alarm (2. analóg bemenet, öblítési riasztási max.): Ha a 2. analóg bemeneti jel értéke öblítéskor meghaladja ezt az értéket, akkor a rendszer riasztást generál. Ezt az értéket az "Analog 2 at 5 V" és az "Analog 2 Offset" paramétereknek megfelelően kell méretezni.

Analog 1 Min Purge Alarm (1. analóg bemenet, öblítési riasztási min.): Ha az 1. analóg bemeneti jel értéke öblítéskor lejjebb esik ennél az értéknél, akkor a rendszer riasztást generál. Ezt az értéket az "Analog 1 at 5 V" és az "Analog 1 Offset" paramétereknek megfelelően kell méretezni.

Analog 2 Min Purge Alarm (2. analóg bemenet,

öblítési riasztási min.): Ha a 2. analóg bemeneti jel értéke öblítéskor lejjebb esik ennél az értéknél, akkor a rendszer riasztást generál. Ezt az értéket az "Analog 2 at 5 V" és az "Analog 2 Offset" paramétereknek megfelelően kell méretezni.

Analog 1 Max Purge Warn (1. analóg bemenet, öblítési figyelmeztetési max.): Ha az 1. analóg bemeneti jel értéke öblítéskor meghaladja ezt az értéket, akkor a rendszer figyelmeztetést generál. Ezt az értéket az "Analog 1 at 5 V" és az "Analog 1 Offset" paramétereknek megfelelően kell méretezni.

Analog 2 Max Purge Warn (2. analóg bemenet, öblítési figyelmeztetési max.): Ha a 2. analóg bemeneti jel értéke öblítéskor meghaladja ezt az értéket, akkor a rendszer figyelmeztetést generál. Ezt az értéket az "Analog 2 at 5 V" és az "Analog 2 Offset" paramétereknek megfelelően kell méretezni.

Analog 1 Min Purge Warn (1. analóg bemenet, öblítési figyelmeztetési min.): Ha az 1. analóg bemeneti jel értéke öblítéskor lejjebb esik ennél az értéknél, akkor a rendszer figyelmeztetést generál. Ezt az értéket az "Analog 1 at 5 V" és az "Analog 1 Offset" paramétereknek megfelelően kell méretezni.

Analog 2 Min Purge Warn (2. analóg bemenet, öblítési figyelmeztetési min.): Ha a 2. analóg bemeneti jel<br>értéke öblítéskor lejjebb esik ennél az értéknél, akkor értéke öblítéskor lejjebb esik ennél az értéknél, akkor a rendszer figyelmeztetést generál. Ezt az értéket az "Analog 2 at 5 V" és az "Analog 2 Offset" paramétereknek megfelelően kell méretezni.

Analog 1 Max Dispense Alarm (1. analóg bemenet, adagolási riasztási max.): Ha az 1. analóg bemeneti jel értéke adagoláskor meghaladja ezt az értéket, akkor a rendszer riasztást generál. Ezt az értéket az "Analog 1 at 5 V" és az "Analog 1 Offset" paramétereknek megfelelően kell méretezni.

Analog 2 Max Dispense Alarm (2. analóg bemenet, adagolási riasztási max.):: Ha a 2. analóg bemeneti jel értéke adagoláskor meghaladja ezt az értéket, akkor a rendszer riasztást generál. Ezt az értéket az "Analog 2 at 5 V" és az "Analog 2 Offset" paramétereknek megfelelően kell méretezni.

Analog 1 Min Dispense Alarm (1. analóg bemenet, adagolási riasztási min.): Ha az 1. analóg bemeneti jel értéke adagoláskor lejjebb esik ennél az értéknél, akkor a rendszer riasztást generál. Ezt az értéket az "Analog 1 at 5 V" és az "Analog 1 Offset" paramétereknek megfelelően kell méretezni.

Analog 2 Min Dispense Alarm (2. analóg bemenet, adagolási riasztási min.): Ha a 2. analóg bemeneti jel értéke adagoláskor lejjebb esik ennél az értéknél, akkor a rendszer riasztást generál. Ezt az értéket az "Analog 2 at 5 V" és az "Analog 2 Offset" paramétereknek megfelelően kell méretezni.

Analog 1 Max Dispense Warn (1. analóg bemenet, adagolási figyelmeztetési max.): Ha az 1. analóg bemeneti jel értéke adagoláskor meghaladja ezt az értéket, akkor a rendszer figyelmeztetést generál. Ezt az értéket az "Analog 1 at 5 V" és az "Analog 1 Offset" paramétereknek megfelelően kell méretezni.

Analog 2 Max Dispense Warn (2. analóg bemenet, adagolási figyelmeztetési max.):: Ha a 2. analóg<br>bemeneti jel értéke adagoláskor meghaladja ezt az értéket, akkor a rendszer figyelmeztetést generál. Ezt értéket, akkor a rendszer figyelmeztetést generál. Ezt az értéket az "Analog z at 5 v" és az "Analog z Oliset"<br>"Analog 2 Oliset" egy a felsőszetett mágatami paramétereknek megfelelően kell méretezni.

Analog 1 Min Dispense Warn (1. analóg bemenet, adagolási figyelmeztetési min.): Ha az 1. analóg bemeneti jel értéke adagoláskor lejjebb esik ennél az értéknél, akkor a rendszer figyelmeztetést generál. Ezt az értéket az "Analog 1 at 5 V" és az "Analog 1 Offset" paramétereknek megfelelően kell méretezni.

Analog 2 Min Dispense Warn (2. analóg bemenet, adagolási figyelmeztetési min.): Ha a 2. analóg bemeneti jel értéke adagoláskor lejjebb esik ennél az értéknél, akkor a rendszer figyelmeztetést generál. az értéknel, akkor a rendszer hyyelmeztetést generál.<br>Est ez értéket ez Angler 0 et EM" és ez Angler 0. Ezt az értéket az "Analog 2 at 5 V" és az "Analog 2 Offset" paramétereknek megfelelően kell méretezni.

## Vision (Látás)

MEGJEGYZÉS: A látási funkció beállításakor az adott paraméterek beállításai az alkalmazások specifikus követelményeitől függően eltérőek lehetnek.

Vision Enable (Látás bekapcsolása): Ahhoz, hogy engedélyezze vagy letiltsa a "Vision" parancsnak a használatát, és ezzel a program pontjainak a kamerával való tanításának az engedélyezését vagy tiltását, válassza ki az "Enabled" (Bekapcsolva) vagy a "Disabled" (Kikapcsolva) opciót.

Vision Camera IP (Látó kamera IP-cím): A kamera IP-címe. Az alapértelmezett gyári beállítás a 192 168 000 205.

Vision Calibration Location X, Y, Z (Látáskalibrálási pozíció, X, Y, Z): A tengelyek azon betanított pozíciói (rendszerkoordinátái), amikor a kalibrációs pont pontosan a kamera célkeresztjének középpontjában áll. A Z koordináta (magasság) a kép méretezésére vonatkozik.

MEGJEGYZÉS: A kalibrációs pont egy matricára van nyomtatva; fehér háttéren egy fekete körrel, melynek átmérője pontosan 10 mm. Lásd: 11. ábra. A fekete kör belsejében van egy fehér kör is, amely a kalibrációs eljárás megkönnyítésére szolgál. A belső fehér kör átmérőjének szorosan egyeznie kell az adott alkalmazásnál használt adagolótű hegyének külső átmérőjével. Az UniXact gépekkel együtt egy matricákat tartalmazó lap (17R409. cikkszám) is mellékelve van, a 12-től 24-ig terjedő tűméretekkel. A fehér kör belsejében található apró fekete pont a fókusztávolság<br>meghatározására szolgál. Ha ez a pont éles, akkor a meghatározására szolgál. Ha ez a pont éles, akkor a gép a megfelelő fókusztávolságra van a célponttól. Lásd A látás funkció kalibrálása részt a [71.](#page-70-0) oldalon.

Circle Camera X, Y (Kör, kamera, X, Y): A kiszámított koordináták a látáskalibrálási pozíció megtanítását követően. Ezen az értéken ne módosítson.

Pixel to MM Factor (Pixel-MM tényező): A kamerára vonatkozó kiszámított képméretezési tényező a látáskalibrálási pozíció megtanítását követően. Ezen az értéken ne módosítson.

## Laser (Lézer)

Laser Enable (Lézer bekapcsolása): A "Laser Plane" parancsnak a programozáskor való engedélyezéséhez válassza ki az "Enabled" (Bekapcsolva) opciót.

Laser Calibration Location X, Y, Z (Lézerkalibrálási pozíció, X, Y, Z): A tengelyek azon betanított pozíciói (rendszerkoordinátái), amikor a lézerpont pontosan a kalibrációs pontra mutat.

MEGJEGYZÉS: Úgy a Lézer és a Látás opcióknál is szükség van egy kalibrációs pontra. A zavarok elkerülése végett mindkét opciónál ugyanannak a pontnak a használata javasolt. Mindegyik külön gépnél azonban használható más-más pont. Lásd A lézer funkció kalibrálása részt a [73](#page-72-0). oldalon.

Laser Calibration Height (Kalibrált lézermagasság): A kiszámított távolság a lézer mérése alapján, amikor<br>az a lézerkalibrálási folvamat közben a kalibrációs pont az a lézerkalibrálási folyamat közben a kalibrációs pont felett található. Ebbe a mezőbe új értéket ír be a rendszer a "Laser" (Lézer) gomb megnyomásakor. Ezen az értéken ne módosítson.

### FIGYELEM!

Ahhoz, hogy a lézeres érzékelő bemelegedjen,<br>30 percre van szükség. Ez a bemelegedési időtartam 30 percre van szükség. Ez a bemelegedési időtartam alatt a mért értékek változnak. Ez a bemelegedési időtartam alatt, olyan programok futtatásakor, amelyeknél a lézer használatára vagy kalibrálására van szükség, az eredmények nem lesznek következetesek és a gép vagy a munkadarabok megsérülhetnek. Normál üzemi körülmények között a lézer érzékelője mindig be van kapcsolva, hacsak a gép fő tápkapcsolója nincs kikapcsolt állapotban.

## Barcode (Vonalkód)

MEGJEGYZÉS: A vonalkód funkció beállításakor az adott paraméterek beállításai az alkalmazások specifikus követelményeitől függően eltérőek lehetnek.

Barcode Enable (Vonalkód bekapcsolása):

Válassza ki az "Enabled" (Bekapcsolás) opciót ahhoz, hogy engedélyezze a vonalkód olvasó számára a munkadarab-program kiválasztását.

Barcode Camera IP (Vonalkód kamera IP-címe): A vonalkód olvasó IP-címe. Az alapértelmezett gyári beállítás a 192 168 000 204.

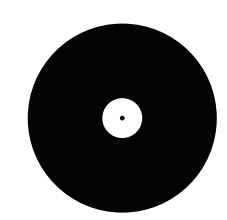

11. ábra: Példa kalibrációs pont

Barcode Position X, Y, Z (Vonalkód olvasási X, Y, Z koordináták): Azok a betanított pozíciók

(rendszerkoordináták), ahová a tengelyek elmozdulnak a vonalkód olvasóval végzett leolvasás bekapcsolása előtt. A 0,0,0 koordináták megadása esetén a tengelyek maradnak a pillanatnyi pozíciójukban a vonalkód.<br>Diese (sekeel (sekeel (sekeel esek) eskeel olvasóval való olvasás bekapcsolásakor.

Barcode Jump Rate (Vonalkód olvasó ugrási sebessége): Az a sebesség, amellyel a tengelyek elmozdulnak a vonalkód olvasási pozícióba a vonalkód olvasó bekapcsolásakor.

Barcode Jump Height (Vonalkód olvasás magassága): A vonalkód olvasási pozíciónak az a magassága, ahová a tengelyek elmozdulnak a vonalkód olvasó bekapcsolásakor.

Barcode Input (Vonalkód bemenet): Az bemeneti impulzus, amellyel a mozgásvezérlő bekapcsolja a impulzus, amellyel a mozgásvezérlő bekapcsolja a vonalkód olvasót kiválasztható egy legördülő menüből. Három lehetőség áll rendelkezésre: Button (gomb), Slide (csúszka) és External (külső).

- Button (Gomb): A start gomb megnyomásakor működésbe lép a vonalkód leolvasó, a vonalkód leolvasása és a megfelelő program kiválasztása céljából. A kiválasztott programot a gép automatikusan elindítja, ha talál egy ezzel egyező vonalkódot a vonalkód képernyőn.
- Slide (Csúszka): Egy csúszka betolásakor a vonalkód olvasó működésbe lép ahhoz, hogy<br>leolvassa a vonalkódot és kiválassza az adott leolvassa a vonalkódot és kiválassza az adott csúszkának megfelelő programot. A kiválasztott programot a gép automatikusan elindítja, ha talál egy ezzel egyező vonalkódot a vonalkód képernyőn. A befogott munkadarabot érzékelő szenzoroknak bekapcsolt állapotban kell lenniük; a Munkadarab felhelyezése paraméternek kikapcsolt állapotban kell lennie. Lásd az Általános paramétereket a [23.](#page-22-1) oldalon és a Munkadarab felhelyezése paramétereket a [28.](#page-27-0) oldalon.
- External (Külső): Ha a gép a Programfuttatási üzemmódban van, a vonalkód olvasót egy külső bemeneti eszköznek kell működésbe hoznia, amely csatlakoztatva van a vonalkód olvasóval való leolvasást beindító bemenethez. A működésbe hozáskor a vonalkód olvasó leolvassa a vonalkódot és elindítja a megfelelő programot. A gép nem indítja el automatikusan a programot. A kiválasztott program elindításához meg kell nyomni a start gombot vagy pedig be kell tolni a bal csúszkát. A fészkek számát "1"-re kell állítani a "Vonalkód pozíció, X, Y, Z" paramétert pedig "0, 0, 0"-ra. Lásd az Általános paramétereket a [23.](#page-22-1) oldalon. További részletekhez lásd a huzalkötegek rajzát és/vagy a kapcsolási rajzot az UniXact automatikus adagoló platform alkatrészeit tartalmazó 3A4061 számú kézikönyvben.

## <span id="page-30-0"></span>Szelepek paramétereinek leírása

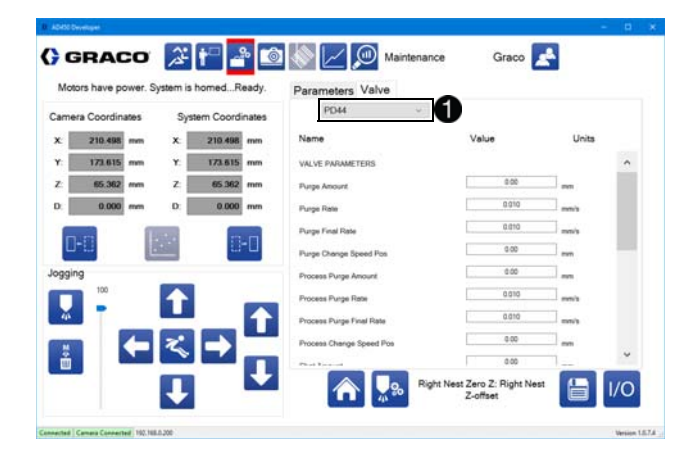

A szelepekre vonatkozó paraméterek megjelenítéséhez válassza ki a "válve" (Szelep) fület. Válassza ki az adott rendszerben lévő szelep típusát a legördülő menüből  $\bigcirc$ .

MEGJEGYZÉS: Egy másik szelepnek a kiválasztásakor a rendszer kitölti a szelep paramétereinél található mezőket az adott típusú szelepre vonatkozó alapértelmezett értékekkel.

MEGJEGYZÉS: A szelepeknek az adagolóval való integrálásával kapcsolatos további részletekhez lásd az E függelék – Integrálás az adagolóval részt a [97.](#page-96-0) oldalon.

### 710-es szelep, Endure szelep, MD2 szelep

Ezek be-ki típusú szelepek.

Purge Time (Öblítés időtartama): Az az időtartam, ameddig az adagoló be van kapcsolva egy öblítés alatt. Ha ennek a paraméternek az értéke 0-ra van állítva, akkor a rendszer nem végez anyagöblítést.

Process Purge Time (Folyamat közbeni öblítés időtartama): Az az időtartam, ameddig az adagoló be van kapcsolva egy folyamat közbeni öblítés alatt. Ha ennek a paraméternek az értéke 0-ra van állítva, akkor a rendszer nem végez anyagöblítést.

Test Shot Time (Próbaadag adagolásának időtartama): Az az időtartam, ameddig az adagoló be van kapcsolva egy próbaadag adagolása alatt.

### PR70-es szelep

MEGJEGYZÉS: A PR70-es kétkomponenses folyadékadagoló rendszernél jelen kell lennie a továbbfejlesztett kijelzőmodul opcionális tartozéknak.

Purge Shot (Öblítési adagolás száma): Annak az adagolási mennyiségnek a száma, amelyhez hozzárendelt mennyiséget a rendszer kijuttat egy öblítés bekapcsolásakor.

Test Shot (Próbaadag): Annak az adagolási<br>mennyiségnek a száma, amelyhez hozzárendelt mennyiségnek a száma, amelyhez hozzárendelt mennyiséget a rendszer kijuttat egy próbaadag kijuttatásának bekapcsolásakor.

#### Shot 1-15 Amount (1-15. adagolási mennyiség):

Ehhez a 15 paraméterhez a PR70-es szelep által adagolható 15 lehetséges mennyiség feliratai vannak hozzárendelve. Ezek a feliratok megjelennek mindenhol, ahol egy adagolás kiválasztható egy legördülő menüből. Ezek az értékek csak tájékoztató jellegűek, és a PR70-es szelep működését nem befolyásolják.

#### 1053-as szelep, 1093-as szelep, PD44-es szelep

Ezek szervomotoros működtetésű, térfogat kiszorításos pneumatikus tolattyús szívó-nyomó szelepek.

Purge Amount (Öblítési mennyiség): Az a lökethossz, amennyivel az adagolószelep elmozdul egy standard öblítési adag kijuttatásakor.

Purge Rate (Öblítési sebesség): A kezdeti sebesség, amellyel az adagolószelep végzi az anyag kijuttatását standard öblítéskor.

Purge Final Rate (Öblítési sebesség befejezéskor): Az a sebesség, amellyel az adagolószelep az öblítést végzi annak utolsó szakaszában.

Purge Change Rate Pos (Öblítési sebesség módosítási pozíciója): Az a pozíció, amelynél az adagolószelep a normál öblítési sebességből átvált a befejezési szakasznál alkalmazott öblítési sebességére.

Process Purge Amount (Folyamat közbeni öblítési mennyiség): Az a lökethossz, amennyit az adagolószelep elmozdul egy folyamat közbeni öblítési adag kijuttatásakor.

Process Purge Rate (Folyamat közbeni öblítési sebesség): A kezdeti sebesség, amellyel az adagolószelep végzi az anyag kijuttatását folyamat közbeni öblítéskor.

Process Purge Final Rate (Folyamat közbeni öblítési sebesség befejezéskor): Az a sebesség, amellyel az adagolószelep az öblítést végzi a folyamat közbeni öblítés utolsó szakaszában.

Process Change Rate Pos (Sebességmódosítás pozíciója folyamat közbeni öblítéskor): Az a pozíció, amelynél az adagolószelep a folyamat közbeni öblítés során a normál öblítési sebességből átvált a befejezési szakasznál alkalmazott öblítési sebességére.

With Snuff Back (Visszaszívással): Az adagolószelep működése az adagolást követően megfordítható ahhoz. hogy visszahúzza (negatív adagolás) a szivattvúban lévő hogy visszahúzza (negatív adagolás) a szivattyúban lévő anyagot a nyomás csökkentéséhez és az adagolóhegyből való csepegés vagy szivárgás megakadályozásához.

Snuff Bank Volume (Visszaszívott mennyiség): Az az anyagmennyiség köbcentiméterben, amelyet az adagolószelep visszaszív minden adagolás végén.

Snuff Back Rate (Visszaszívási sebesség): Az a sebesség köbcentiméter/perc mértékegységben, amennyit a szivattyú működik minden adagolást követően.

Shot Amount (Adag mennyisége): Az a távolság, amennyit az adagoló elmozdul egy próbaadag adagolásakor (ha ez az adott szelepre vonatkoztatható). Shot Rate (Adag adagolási sebessége): Az a sebesség, amennyivel az adagoló elmozdul egy próbaadag adagolásakor (ha ez az adott szelepre vonatkoztatható).

Dispenser Reload Rate (Adagoló újratöltési sebessége): Az a sebesség, amellyel a szelepen lévő adagoló mozog az újratöltéshez, normál működés vagy öblítés közben.

Dispense Homing Rate (Visszatérési sebesség adagoláskor): Az a sebesség, amellyel a rendszer mozgatja az adagolószelepet az alaphelyzetbe történő visszatéréskor.

Dispense Jogging Rate (Mozgatási sebesség adagoláskor): Az alapértelmezett sebesség, amellyel a rendszer mozgatja az adagoló tengelyeit mozgatás során.

Stroke Length (Lökethossz): A maximális távolság, amellyel az adagolószelepek dugattyúi elmozdulhatnak.

Pitch (Menetemelkedés): Az adagolószelepen belül található vezérorsó menetemelkedése.

Diameter (Lo): A szelep kis térfogatú dugattyúrúdjának átmérője. Általában ez az oldal B jelölésű.

Diameter (Hi): A szelep kis térfogatú dugattyúrúdjának átmérője. Általában ez az oldal A jelölésű. (Nincs jelen az 1053-as és az 1093-as szelepeknél.)

Max Rate (Max sebesség): A legnagyobb sebesség, amellyel az adagoló dugattyúrúdja mozoghat.

Volume/Rev (Anyagmennyiség/fordulat): Az az adagolt mennyiség, amelyet az adagoló egy fordulattal adagol. Ez egy eredő érték és nem állítható.

### Excentrikus csigaszivattyús szelep

Az excentrikus csigaszivattyús szelep egy folytonos áramlást biztosító forgó szivattyú. A szivattyú teljesítménye fordulatonként szállított köbcentiméterekben van meghatározva.

MEGJEGYZÉS: A szivattyú károsodásának elkerülése és a megfelelő anyagbeszívás érdekében a percenkénti maximális fordulatszámot (RPM) korlátozni kell. A motor fordulatszámát csökkentő áttételek alkalmazásával a szivattyú sebessége alacsony percenkénti fordulatszámokon pontosabban szabályozható.

Gear Box Ratio (Fordulatszámcsökkentési tényező): Adja meg ezen a helyen a fordulatszámcsökkentési tényezőt. Ha például 15:1 arányú reduktort használ, akkor ennek a paraméternek az értéke legyen "15".

Max Rate (Max sebesség): A szivattyú vagy az alkalmazás maximális adagolási sebessége. Ez a szivattyú fordulatszámára vonatkozó szoftveres határérték, amely nem léphető túl a programban.

Volume/Rev (Anyagmennyiség/fordulat): A szivattyú által egy fordulat alatt szállított anyagmennyiség köbcentiméterben.

With Snuff Back (Visszaszívással): Az adagolószelep működése az adagolást követően megfordítható ahhoz, hogy visszahúzza (negatív adagolás) a szivattyúban lévő anyagot a nyomás csökkentéséhez és az adagolóhegyből való csepegés vagy szivárgás megakadályozásához.

Snuff Back Volume (Visszaszívott mennyiség): Az az anyagmennyiség köbcentiméterben, amelyet az adagolószelep visszaszív minden adagolás végén.

Snuff Back Rate (Visszaszívási sebesség): Az a sebesség köbcentiméter/perc mértékegységben, amennyit a szivattyú működik minden adagolást követően.

Shot Size Amount (Adag mennyisége): Egy próbaadag adagolásakor kijuttatandó anyag mennyisége.

Shot Rate (Adag adagolási sebessége): Adagolási sebesség egy próbaadag adagolásakor köbcentiméter/perc mértékegységben.

MEGJEGYZÉS: A tényleges szállítási teljesítmény egy<br>excentrikus csigaszivattyú esetében alacsonyabb lehet a excentrikus csigaszivattyú esetében alacsonyabb lehet a szívattyú névleges fordulatonkénti szállítási teljesítménye.<br>A kelénti szállítási településéte teljesítménye. alapján kiszámított várt szállítási teljesítménynél. Ez az úgynevezett "csúszás" jelenség miatt van. A csúszás értéke növekszik a viszkozitás és a fordulatszám növekedésével. A csúszás következtében a szivattyúk gyorsabban kopnak.

### **PCF**

Purge Time (Öblítés időtartama): Az az időtartam, ameddig az adagoló be van kapcsolva egy öblítés alatt. Ha ennek a paraméternek az értéke 0-ra van állítva, akkor a rendszer nem végez anyagöblítést.

Process Purge Time (Folyamat közbeni öblítés időtartama): Az az időtartam, ameddig az adagoló be van kapcsolva egy folyamat közbeni öblítés alatt. Ha ennek a paraméternek az értéke 0-ra van állítva, akkor a rendszer nem végez anyagöblítést.

Test Shot Time (Próbaadag adagolásának időtartama): Az az időtartam, ameddig az adagoló be van kapcsolva egy próbaadag adagolása alatt.

# <span id="page-33-0"></span>Programozás

Nyomja meg a  $\blacksquare$ gombot a programozási képernyő előhívásához.

MEGJEGYZÉS: Programok létrehozhatók anélkül, is, hogy a szoftver csatlakozva lenne az UniXact vezérlőhöz.

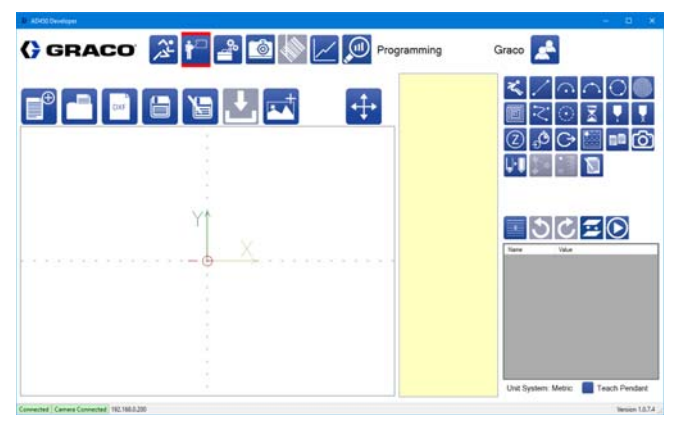

A programozási (betanítási) képernyő lehetővé teszi a felhasználók számára a munkadarabokra történő új adagolási programok megírását.

A munkadarab-programok helyi vagy hálózati meghajtóra menthetők illetve onnan beolvashatók. Alapértelmezés szerint, a rendszer a "Parts" mappát használja a programok tárolására, amely ugyanabban a könyvtárban található, mint a végrehajtható fájl is. A fájl hozzáférési útvonala a paraméterek között módosítható. További információkhoz lásd a A paraméterfájl kezelése részt a [22](#page-21-1). oldalon.

A következők részekben a munkadarab-programok létrehozására, szerkesztésére, mentésére, beolvasására és betöltésére rendelkezésre álló funkciók leírásai<br>találhatók. Az alábbiak hasznos információk az találhatók. Az alábbiak hasznos információk az UniXact programozási környezetére vonatkozólag.

- Mivel egy programot munkadarabok létrehozása érdekében hoznak létre, ebben a kézikönyvben a munkadarab-programokat néha csupán munkadarabokként említjük, és a programok elnevezésekor a rendszer jellemzően a munkadarabok neveit használja.
- A Programozási képernyőt néha Betanítási képernyőként is említjük azért, mert a programok létrehozásakor a felhasználó valójában betanítja a gépet arra, hogy az adott munkadarab kialakításának<br>megfelelően végezze az adagolást.
- megfelelően végezze az adagolást.<br>• Egy program elmentése nem jelenti azt, hogy az futtatható. Ez csupán annyit jelent, hogy a felhasználó elmenti azt a megfelelő mappába. Ahhoz, hogy egy programfájl futtatható legyen, előtte azt be kell tölteni a vezérlőbe, mert ez a folyamat során azt lefordítja a gépi kódra fordító program.

• Egy elmentett program (vagy egy elmentett programon belüli alprogram) szerkesztését követően azt a programot ismét le kell fordítani (vagyis betölteni), ahhoz, hogy a gép elfogadja a módosításokat. Egy program módosításával és elmentésével a lefordított program nem módosul.

## <span id="page-33-1"></span>Az eszköztár

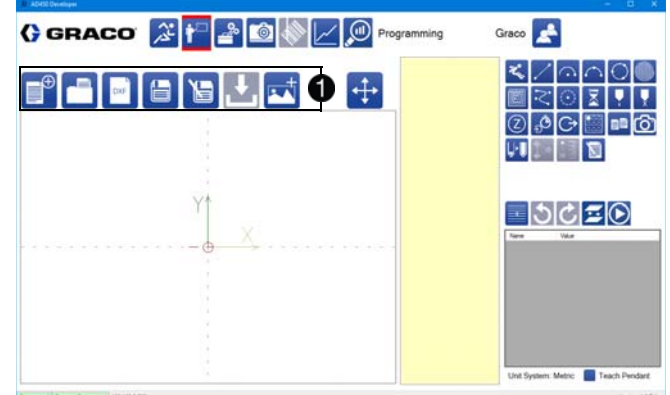

A fenti ábrán az eszköztár ikonok helye látható a képernyőn  $\bigcirc$ . Az eszköztár funkciói között megtalálhatók a munkadarab-programok elmentésére, beolvasására és betöltésére használható ikonok. A pillanatnyilag aktív program neve az eszköztár ikonok felett látható. Ha az aktív program még nincs elnevezve, akkor ez a mező üres.

Az első mentéskor a szoftver kéri a felhasználótól, hogy nevezze el a programot. A fájl mentési és beolvasási útvonala megadható a paraméterek között. További információkhoz lásd a A paraméterfájl kezelése részt a [22](#page-21-1) oldalon.

MEGJEGYZÉS: A szoftver a programokat nem menti automatikusan. Ha egy megnyitott program szerkesztése közben a felhasználó megnyit egy másikat vagy új program írásába kezd, akkor a szoftver visszavonja az addigi módosításokat, hacsak a felhasználó nem menti azokat előzőleg el.

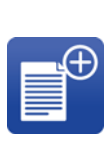

Új munkadarab: Nyomja meg ezt az ikont, ha új munkadarabot szeretne betaníttatni a géppel. Ennek az ikonnak a megnyomásakor a szoftver nyugtázást kér egy megjelenő ablakban. Az első mentéskor a programot el kell nevezni.

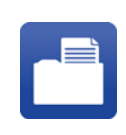

Munkadarab megnyitása: Ez egy előzőleg elmentett program megnyitására szolgál. Ennek az ikonnak a megnyomását követően válasszon ki egy munkadarabot az előugró ablakban.

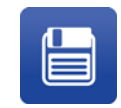

Munkadarab mentése: Nyomja meg ezt az ikont az aktuálisan szerkesztett munkadarab-program elmentéséhez annak már megadott neve alatt. Ha az aktuálisan szerkesztett program még nincs elnevezve, adjon neki nevet, amikor arra a szoftver kéri.

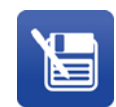

Munkadarab mentése más név alatt: Nyomja meg ezt az ikont az aktuálisan szerkesztett munkadarab-program elmentéséhez egy más név alatt. Ezt követően a programon végzett bármely további módosítást a szoftver az új megadott név alatt menti el. Az eredeti munkadarab program változatlan marad.

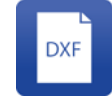

DXF importálása: A felhasználó kiválaszthat egy tetszőleges helyen lévő DXF fájlt, kiválaszthatja a DXF fájl megfelelő rétegét, és a szoftver segítségével átalakíthatja azt a réteget egy olyan munkadarabbá, amely annak a rétegnek a vonalaihoz igazodik. Bővebb információkhoz ezzel az eszközzel kapcsolatosan lásd a DXF fájok használata részt a [48.](#page-47-1) oldalon.

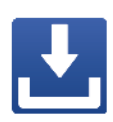

Betöltés: Ez az aktuálisan szerkesztett programnak a vezérlőbe való betöltésére szolgál. A betöltés előtt a gépi kódra fordító lefordítja a programot. A vezérlőben tárolt munkadarab-programok is törölhetők. Legfeljebb 20 program tárolható a vezérlőben, amelyet követően újak már nem tölthetők be.

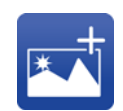

Kép hozzáadása: Ezzel az ikonnal egy kép rendelhető hozzá a munkadarabhoz, amely az Üzemi képernyőn lesz látható. A kép az Active Programs (Aktív programok) területtől jobbra jelenik meg. A képek lehetnek JPG vagy PDF formátumban és a munkadarabhoz a fájl útvonala alapján vannak hozzárendelve. Egy képnek az áthelyezésével vagy a nevének a megváltoztatásával ez a kapcsolat megszakad, és ennek következtében a kép nem jelenik meg. Ha egy kép hiányzik, vagy nem jelenik meg, az nem befolyásolja a program megfelelő működését.

MEGJEGYZÉS: Egy munkadarab-program betöltésekor a kiválasztott szelepadatokat, a kiválasztott programot és bármely belefoglalt alprogram adatait a gépi fordító egy egyetlen egységes programmá alakítja át, amelyet a mozgásvezérlő értelmezni képes. Szelepcsere esetén a programot újra le kell fordítani, mert ellenkező esetben a gép egy hibaüzenetben tájékoztatja a gépkezelőt arról, hogy a munkadarab-program újbóli lefordítására (betöltésére) van szükség. Ha az adott program valójában egy más programok által hívott alprogram, akkor az alprogram módosításai nem lesznek érvényesek semmilyen olyan munkadarab-programban, amely meghívja ezt az alprogramot, hacsak a felhasználó nem fordíttatja le ismét újra a legfelsőbb szintű munkadarab-programot.

### Munkadarab-program beolvasása

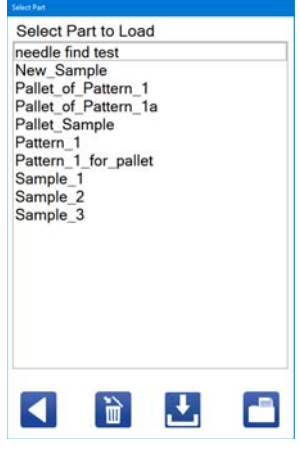

Nyomja meg a  $\Box$  ikont egy munkadarab-program beolvasásához. A listában megtalálható mindegyik munkadarab, amelyek a paraméterek beállítására szolgáló képernyőn a megadott útvonal alatt találhatók.

A munkadarab-programokat törölni is lehet vagy azok be is tölthetők a gép vezérlőjébe ebből az előugró ablakból.

MEGJEGYZÉS: Ha már van egy megnyitott program, akkor azt egy új program megnyitása előtt el kell menteni.

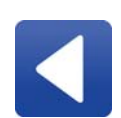

Vissza: Az ablak bezárása egy munkadarab-program beolvasása nélkül. Minden egyéb módosítás (törölt vagy betöltött programok) megmarad.

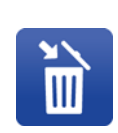

Törlés: A kiválasztott munkadarab-program törlése a számítógépről. Habár ez a parancs véglegesen törli a munkadarabot a számítógépről (és a munkadarabok listájából), a gép vezérlőjében a munkadarab-program megmarad.

#### Betöltés: A kiválasztott

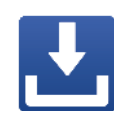

munkadarab-program(ok) betöltése a gép vezérlőjébe. Egyszerre több munkadarab is betölthető, de a vezérlőben maximálisan tárolható munkadarab-programok számának túllépése esetén a szoftver felkéri a felhasználót arra, csökkentse a betöltendő munkadarabok számát.

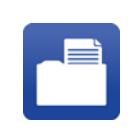

Megnyitás: A kiválasztott

munkadarab-programnak a megjelenítése a programozási képernyőn (beolvasás). Bármely előzőleg megnyitott program eltűnik a képernyőről.

### Munkadarab-program mentése

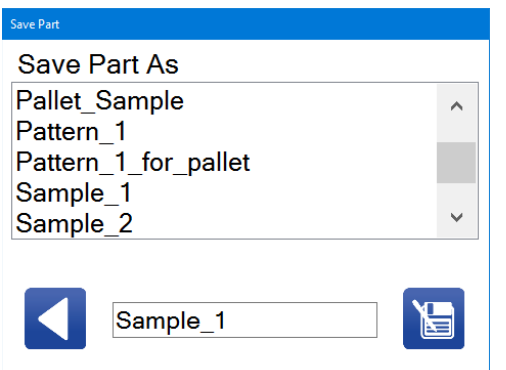

Egy létrehozott munkadarab-program első mentésekor, a "Save Part" (Munkadarab mentése) ablak

megnyitásához nyomja meg a ikont. A munkadarab első mentését követően, ha a felhasználó azt egy másik fájlnév alatt szeretné elmenteni, akkor a Save Part ablak

megnyitásához nyomja meg a ikont.

A Save Part ablakban megjelenik az összes létező munkadarab-program. Írja be az új nevet az ablak alján lévő két ikon közötti mezőbe. A munkadarab-neveknek csak alfanumerikus karaktereket kell tartalmazniuk, és a szavak közötti szóközök helyett aláhúzásokat kell használni.

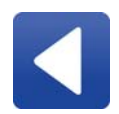

Vissza: A Save Part ablak bezárása a program mentése nélkül. A munkadarab neve változatlan marad.

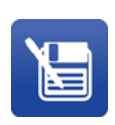

Mentés másként: Az aktuális munkadarab-program mentése a megadott név alatt. Ha mentéskor egy új munkadarab-programnak egy már létező nevet ad meg, akkor az előzőleg írt programok felülírhatók. Ügyeljen arra azonban, hogy ilyenkor az a program, amelyiket felülírja elveszik.

MEGJEGYZÉS: Egy munkadarab-program első<br>mentését követően a szoftver a Mentés ikonnak a megnyomásakor azt automatikusan elmenti a Save megnyomásakor azt automatikusan elmenti a Save Part ablak megnyitása nélkül, hacsak a felhasználó nem a Mentés másként ikont nyomja meg.

### Munkadarab-program betöltése

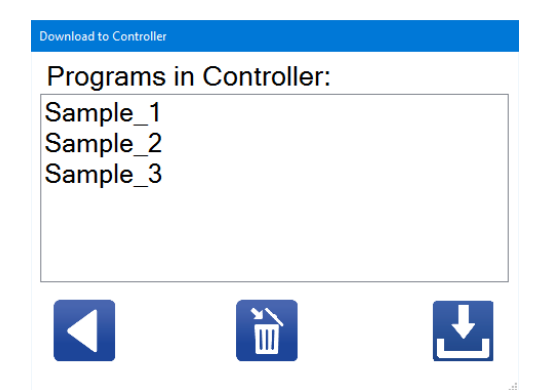

A Download to Controller (Betöltés a vezérlőbe) ablak

megnyitásához válassza ki a **ikont a szerszámpálya**<br>fortológi között Ekken szerkitelem a róman felőtőken funkciók közül. Ebben az ablakban a gép vezérlőjében pillanatnyilag tárolt munkadarab-programok jelennek meg. A felhasználó választhat a már létező munkadarab-programok törlése vagy pedig az aktuálisan szerkesztett program betöltése és annak gépi kódra való fordítása között.

MEGJEGYZÉS: Ha a vezérlőben tárolható programok száma eléri a maximális értéket, akkor a felhasználót<br>a szoftver egy üzenetben tájékoztatia erről, és a a szoftver egy üzenetben tájékoztatja erről, és a programot a rendszer nem tölti be a vezérlőbe. A munkadarab-programok nem írhatók felül.

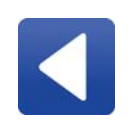

Vissza: A "Download to Controller" ablak bezárása egy munkadarab betöltése nélkül. A vezérlőből törölt munkadarab-programok elvesznek.

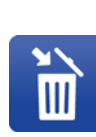

Törlés: A kiválasztott munkadarab-program törlése a gép vezérlőjéből. A vezérlőben egyszerre legfeljebb 20 munkadarabprogram tárolható. Előfordulhat, hogy törölni kell a régi munkadarab-programokat ahhoz, hogy legyen hely az újak számára a vezérlőben.

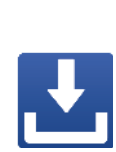

Betöltés: Az aktuálisan szerkesztett program betöltése és gépi kódra való lefordítása. A betöltés megkezdésekor a felhasználót a rendszer tájékoztatja, hogy a vezérlőben tárolható munkadarab-programok száma elérte-e a maximális értéket. A programok betöltése nem lehetséges addig, amíg a felhasználó

MEGJEGYZÉS: A program módosításakor a változásokat a rendszer nem tölti be automatikusan a vezérlőbe. Ehhez újra be kell tölteni a munkadarab-programot.

el nem mentette őket.
#### Munkadarab-programok megtekintése

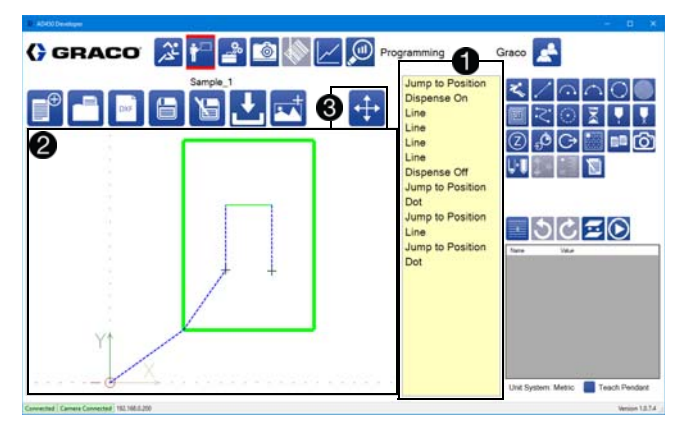

A munkadarabok mindegyike programparancsokból áll, amelyek egy oszlopban találhatók . A felhasználó megadhatja, megtekintheti vagy szerkesztheti a parancsok paramétereit.

A munkadarab kijelzőn 2 a vonalak láthatók és azok a mozdulatok, amelyeket a rendszer végez a program végrehajtásakor a gépen.

- Szaggatott kék vonal esetén gyors elmozdulásról<br>van szó.
- van szó.<br>• Folytonos vonal esetén normál elmozdulásról van szó, és a vonal színe jelzi a mozgás sebességét. A piros szín esetén a sebesség lassabb, a zöld szín esetén a sebesség gyorsabb.
- Szürke kereszt esetén egy csepp adagolásáról<br>van szó
- van szó. Egy narancssárga négyzet szünetet jelez.
- Narancssárga háromszög esetén bemeneti<br>impulzusra történő való várakozásról van szó.
- impulzusra történő való várakozásról van szó. Lila háromszög esetén kimeneti impulzusra történő való várakozásról van szó.

MEGJEGYZÉS: A vonalak és a szimbólumok vastagabbak, ha a program szerint azok végzése közben az adagoló be van kapcsolva.

Az érintőképernyő használatakor koppintson rá kétszer<br>a kijelzőre ahhoz, hogy a munkadarab automatikusan a a kijelzőre ahhoz, hogy a munkadarab automatikusan a középpontba kerüljön és a rendszer az ablak méretének megfelelő méretűre nagyítsa a képet. A lenyomva tartással megjelennek azok a szögek amelyekből a munkadarab megtekinthető. Érintse meg két ujjal a kijelzőt és az ujjak össze- vagy széthúzásával a nézet nagyítható illetve kicsinyíthető.

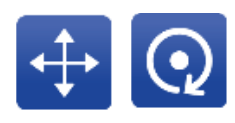

Munkadarab mozgatása/elforgatása:

Az egér vagy az érintésvezérlés be-ki kapcsolására szolgál, a munkadarab pozíciójának módosítása céljából a kijelzőn 8. Nyomja meg az <sup>11</sup>1 ikont ahhoz, hogy egy pont<br>megérintésével és az ujjának elhúzásával jobbra-balra megérintésével és az ujjának elhúzásával jobbra-balra és fel-le mozgassa a munkadarabot. Nyomja meg az

**Q** ikont ahhoz, hogy egy pont megérintésével és az ujjának elhúzásával forgassa a munkadarabot annak origója körül.

# Programozási parancsok

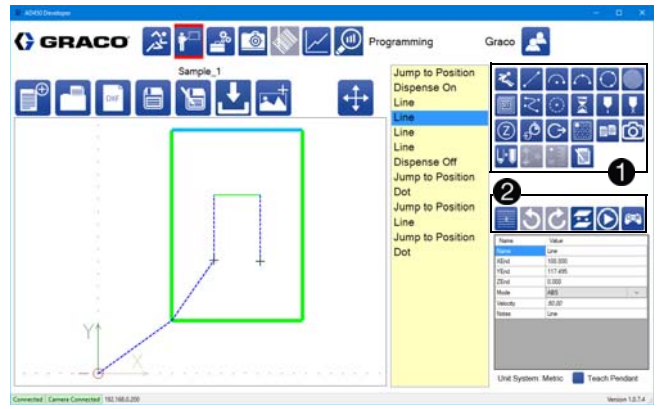

A Programozási képernyő jobb felső részén található ikonok azok a parancsok, amelyek felhasználhatók egy programban  $\bigcirc$ .

A közvetlenül a programozási parancsok ikonjai alatt található ikonok a program szerkesztésére és frissítésére szolgálnak  $\bigcirc$ .

A parancsok mindegyikéhez hozzá van rendelve<br>egy megjegyzéseket tartalmazó mező is, magyarázat céljából. A parancsokhoz hozzátartozik egy név mező céljából. A parancsokhoz hozzátartozik egy név mező is, amelyben az van meghatározva, hogy egy parancs hogyan jelenjen meg a parancslistában.<br>A mozgásvezérlő programot a név és a megjegyzések A mozgásvezérlő programot a név és a megjegyzések mezők tartalmai nem befolyásolják. A felhasználók számára a következők lehetőségek adottak:

- Egy ikon kiválasztásával az a parancs<br>hozzáadható egy program végéhez.
- hozzáadható egy program végéhez. Egy ikon kiválasztható és behúzható a parancslista közepébe.
- Kiválasztható egy parancs a programon belül és az áthúzható egy másik pozícióba a programon belül.

### Rendelkezésre álló parancsok

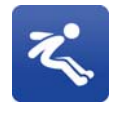

Az adagoló elmozdítása egy meghatározott végpontba a következő sorrendnek megfelelően: az adagolófej egy meghatározott magasságba emelkedik a Z irányban, majd elmozdul az X és/vagy Y irányokban az adott

Jump to Position (Ugrás egy pozícióra):

szükségnek megfelelően, majd ezt követően elmozdul lefele a végpontba a Z irányban. A mozgási sebesség ennek a parancsnak a Rapid Speed (Gyors mozgási sebesség) paramétere alatt állítható. A megengedett maximális sebesség a paraméterek között a Rapid Speed beállítással állítható.

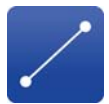

Line (Vonal): Egyenes vonalú mozgás a kijelölt végpontig. Ez az elmozdulás a megadott sebességgel történik.

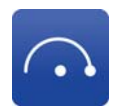

Arc: (Ív): Elmozdulás a kijelölt végpontba egy meghatározott sugarú körív mentén. Egy ív nem lehet nagyobb 180 foknál. Nem képezhet egy teljes kört, illetve nem lehet nagyobb annál. A felhasználónak meg kell határoznia, hogy órajárással megegyező vagy ellentétes irányban történő elmozdulásról van-e szó. Ez az elmozdulás a megadott sebességgel történik.

Three Point Arc (Ív három pont segítségével): Elmozdulás a kijelölt

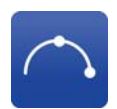

végpontba körív mentén egy megadott ponton keresztül. Egy ív nem képezhet egy teljes kört, illetve nem lehet nagyobb annál. A felhasználónak meg kell határoznia, hogy órajárással megegyező vagy ellentétes irányban történő elmozdulásról van-e szó. Ez az elmozdulás a megadott sebességgel történik. Inkrementális módban történő programozáskor az íven lévő pont és a végpont meghatározása is a kezdőpont alapján történik.

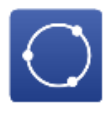

Circle (Kör): A rendszer egy legfeljebb 3 szegmensből álló kör alakú pályán végez mozgást. Az "Adagolás bekapcsolása" parancs megadására nincs szükség, mert ezt a második szegmens tartalmazza. A "Kör" parancsra vonatkozó bővebb információkhoz lásd a Körszegmensek részt a [41](#page-40-0). oldalon.

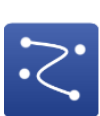

Spiral Fill (Csigavonalas kitöltés):

A rendszer egy kifelé vagy befelé terjedő csigavonalban mozog. A csigavonalak közötti távolság (emelkedés) beállítható úgy, hogy ez körülbelül megegyezzen a csepp szélességével és ezzel teljes kitöltés érhető el. A szoftver automatikusan beállítja az emelkedést úgy, hogy a spirál középpontjához viszonyítva ugyanannyi vonal legyen jobbról is és balról is. Egy csigavonalas kitöltés meghatározása a csigavonal kezdő- és végpontjának megtanításával történik. Ezen két pont egyike a csigavonal külső átmérőjén míg a másik a csigavonal középpontjában található. A csigavonal típusát (befele vagy kifele tartó) a kezdő- és végpontok megtanítása előtt kell kiválasztani. A csigavonal pozícionálása megváltozik, ha a felhasználó a típust a pontok megtanítását követően módosítja. MEGJEGYZÉS: Csigavonalas kitöltés nem végezhető a csigavonal meghatározott kezdő- és végpontjához viszonyított ferde síkban. A Z magasságnak azonosnak kell lennie úgy a kezdő- és végpontban is egy lapos kitöltési minta adagolásához.

#### Rectangular Fill (Négyszögletes kitöltés):

A rendszer egy kifelé vagy befelé terjedő négyszögletes csigavonalban mozog. A négyszögletes spirál vonalai közötti távolság (emelkedés) beállítható úgy, hogy ez körülbelül megegyezzen a csepp szélességével és ezzel teljes kitöltés érhető el. A szoftver automatikusan beállítia az emelkedést úgy, hogy a spirál középpontjához viszonyítva ugyanannyi vonal legyen jobbról is és balról is. Egy négyszögletes kitöltés meghatározása a kitöltendő terület három sarokpontjának megtanításával történik.

Spline (Görbe): A rendszer egy folytonos egyenletes adagolási útvonalat generál, megpróbálva áthaladni egy sorozat megtanított ponton. Ha csupán néhány definiáló pont van megtanítva vagy az egyes pontok között olyan éles átmenetek vannak, amelyek nem alkotnak egy egyenletes ívet, akkor a rendszer olyan görbét is generálhat, amely nem halad át a pontok mindegyikén. A görbe pontossága újabb pontok hozzáadásával javítható, különösen azokon a területeken, ahol éles irányváltások találhatók. A görbe egy 2D funkció és a Z magasságnak állandónak kell maradnia programozáskor.

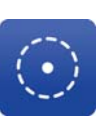

#### Dot Dispense (Csepp adagolása):

Bekapcsolja az adagolást egy meghatározott időtartamra a meghatározott sebességgel. A kijelzőn ez a parancs egy szürke jelnek felel meg.

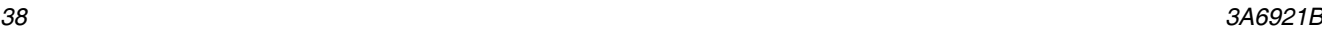

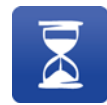

Time Delay (Késleltetési idő): A megadott időtartamra szünetelteti a rendszer működését, majd a működés tovább folytatódik.

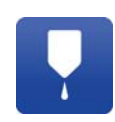

Dispense On (Adagolás bekapcsolása): Bekapcsolja az adagolót a meghatározott sebességgel. Az adagoló bekapcsolva marad addig, amíg a rendszer parancsot nem ad az adagoló kikapcsolására. Azok a parancsok, amelyek kiadása adagolás közben történik, vastagabb vonalakkal vannak rajzolva a kijelzőn. A késleltetési beállítás szünetelteti az adagolást annak megkezdését követően és a következő parancs végrehajtása előtt.

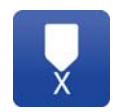

Dispense Off (Adagolás kikapcsolása): Kikapcsolja az adagolót.

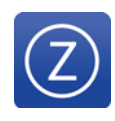

Rapid Z (Gyors Z): Egyenes vonalú mozgás felfele egy meghatározott magasságba a Z-tengely mentén. Az erre a parancsra vonatkozó sebesség-paramétereket illetően lásd az Üzemi paraméterek leírását a 24. oldalon.

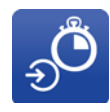

Wait for Input (Várakozás egy bemeneti impulzusra): Várakozás egy meghatározott bemeneti impulzus fogadásáig. Tetszőlegesen kiválasztható, hogy a gép a bemenetnek a "Ki" vagy a "Be" állapotba kerülésekor reagáljon. A parancs tartalmaz

egy időkorlát paramétert is, de nulla érték

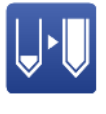

Vision (Látás): A tengelyek mozgatása referencia alakzatok lokalizálása céljából. Ha ez a parancs be van kapcsolva, akkor a rotációs és eltolási paramétereket a rendszer úgy alkalmazza, hogy az adagolási mintát a referencia alakzatok elhelyezkedése alapján vigye fel a megtanított pontok helyett. Ez a funkció lehetővé teszi a gép kalibrálásakor használt eredeti "standard" munkadarabnál megtanított pozíciók felismerését, még akkor is, ha a munkadarab kissé eltérő vagy az máshogyan van elhelyezve a csúszkán. Lásd a Látás parancs használata részt a [41](#page-40-2). oldalon és a Látás funkció kalibrálása részt a [71.](#page-70-0) oldalon.

Reload (Újratöltés): Egy szervo meghajtású szelep bekapcsolása, hogy töltse fel újra a szelepet a meghatározott sebességgel. Ez a parancs nélkül a gép az adagokat sorozatban adagolja, és az újratöltést csupán a munkadarab befejezését követően hajtja végre. Az újratöltés parancsra akkor van szükség, ha egy munkadarab befejezéséhez szükséges adagolt folyadékmennyiség meghaladja az adott szelep által egy adagban adagolható maximális mennyiség értékét. Egy programban az Adagolás befejezése parancs után mindig az Újratöltés parancsnak kell következnie. MEGJEGYZÉS: Ez a parancs következtében szünet következhet be a gép

mozgásában Az újratöltés egyszerre történik azokkal a mozgásokkal, amikor a gép nem végez adagolást, de folytatódik addig, amíg az újratöltés be nem fejeződik. Ez azt jelenti, hogy egy következő adagolás előtt a mozgás szünetelhet, ha az adagolások közötti mozgás időtartama rövidebb az újratöltés időtartamánál. Ez a szünet megszüntethető a mozgási és az újratöltési sebességek beállításával úgy, hogy a mozgás időtartama hosszabb legyen az újratöltés időtartamánál. Újratöltés nem történik egy kör adagolásának kivezetési szakaszában.

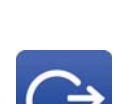

Set Output (Kimenet beállítása): A megadott kimenet be- vagy kikikapcsolása.

megadása esetén az időkorlát

kikapcsolható.

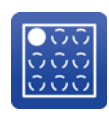

Palletize (Palettázás): Egy létező program beolvasása és egy palettára (négyszögletes mátrixra) helyezése úgy, hogy ugyanaz a minta többször megismételhető legyen. Az egymás közötti távolság, valamint a sorok és az oszlopok száma megadható a parancs tulajdonságainál. További információkhoz lásd a Palettázás parancs használata részt a [41.](#page-40-1) oldalon. Egy példa a palettázás parancsra a B függelék – Palettázási példa részben található a [92](#page-91-0). oldalon.

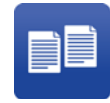

Subroutine (Alprogram): Egy létező program beolvasása az aktuálisan szerkesztett program alprogramjaként. Az alprogram esetében nincs eltolás, hacsak az nem inkrementális mozgásokból áll. A forrás programban végzett módosításokat a rendszer átképezi. Az alprogram végrehajtását a rendszer átugorja, ha az önmagát hívja, vagy pedig ha a kiválasztott címen lévő bemenet állapota nem felel meg a követelménynek.

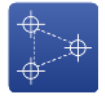

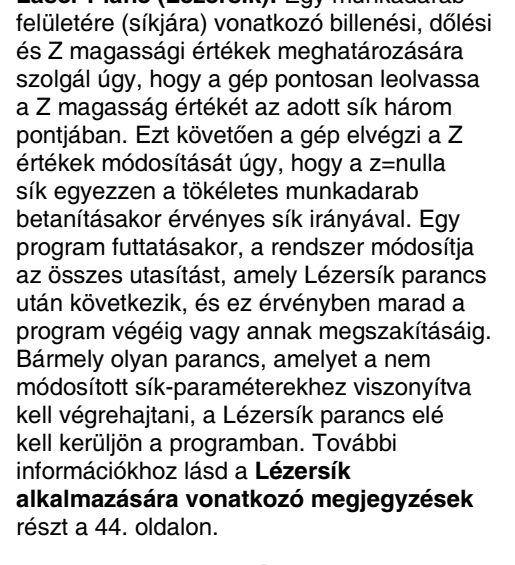

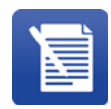

Comment (Megjegyzés): Egy megjegyzés hozzáadására szolgál, a program működésére vonatkozó magyarázatként. A "Name" mező szerkesztésével módosítani lehet azon, hogy milyen néven jelenjen meg a parancs a parancslistában. A "Notes" mező szerkesztésével bővebb magyarázatok fűzhetők hozzá, amelyek láthatóvá válnak a Megjegyzés parancs megnyitását követően. A megjegyzéseket nem hajtja végre a gép, hanem azokat átugorja a program futtatásakor.

#### Laser Plane (Lézersík): Egy munkadarab Programok szerkesztése és frissítése

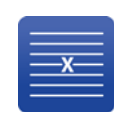

Sor törlése: Töröl egy sort a programból. Válassza ki a parancsot és nyomja meg ezt az ikont.

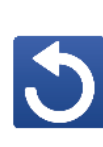

Vissza: A programban elvégzett módosítások visszavonására szolgál fordított sorrendben. Az ikon mindegyik megnyomásakor egy módosítás kerül visszavonásra. Csak a program utolsó mentéséig lehet visszavonni a módosításokat.

Újraismétlés: A program szerkesztése közben visszavont módosítások újraismétlése. Az ikon mindegyik megnyomásakor egy módosítást ismétel meg újra a rendszer. Csak a program utolsó mentéséig lehet újra ismételni a módosításokat.

Globális eltolás Z irányban: Az összes Z koordinátának a módosítása a programban az eltolási érték hozzáadásával vagy kivonásával. Ennek a parancsnak a használatakor csupán az "Ugrás a Z pozícióra" koordináták nem módosulnak. MEGJEGYZÉS: Ennek a parancsnak a használata nem javasolt azokban a programokban, amelyek tartalmazzák a Lézersík parancsot, mivel az befolyásolja a kalibrálást. Ha egy programban használni kell a Globális eltolás Z irányban parancsot és a Lézersík parancsokat is, akkor a Globális eltolás Z irányban parancs alkalmazása után a Lézersík parancsokat törölni kell és a pontokat újra meg kell taníttatni a géppel.

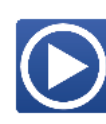

Program kezdeti utasítása: Egy program kezdőpontjának módosítására szolgál. Ennek az ikonnak a kiválasztásakor a program aktuálisan kiemelt parancsa lesz az első parancs a programban. Az a parancs és az összes utána következő a parancslista tetejére kerül. A kiválasztott parancs felett található összes többi parancs a parancslista aljára kerül. További információkhoz lásd az Egy program kezdőpontjának módosítása részt a [44](#page-43-1). oldalon.

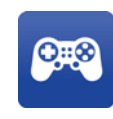

Mozgatási képernyő: A mozgatási képernyő megnyitására szolgál, ahhoz, hogy lehetővé tegye egy kiválasztott parancs esetében a végpont megtanítását. Ez a gomb csupán akkor látható, ha a kiválasztott parancs esetében létezik egy meghatározott végpont.

### <span id="page-40-0"></span>Körök szegmensei

Egy kör három szegmensből áll.<br>Az 1. szegmens egy száraz (adagolás nélküli) bevezető rész, amelynél az adagolófej elmozdul a körív mentén a rész, amelynél az adagolófej elmozdul a körív mentén a meghatározott szögértéknek megfelelően és elmozdul fel vagy le a Z-tengely mentén ahhoz, hogy ha van esetleg<br>felesleges anyag (csepp) a tű hegyén, akkor azt kihúzza onnan. Az adagolás kikapcsolásához állítsa a szögértéket onnan. Az adagolás kikapcsolásához állítsa a szögértéket nullára illetve ahhoz, hogy az adagolás az előző szegmenstől folytatódjon.

A 2. szegmens egy körvonalban végzett adagolás, amelynél az adagolás elkezdődik, az adagolófej adagolás közben elmozdul a körív mentén a megfelelő szögértéknek megfelelően, majd a szegmens végén a gép leáll az adagolással.

A 3. szegmens egy üresjáratú kivezető mozdulat, amelynél az adagolófej elmozdul a körív mentén a megfelelő szögértéknek megfelelően, a Z tengely mentén történő fel-le mozgással a gép eltávolítja<br>az tű hegyén maradt anyagot és az adagolt vonalon az tű hegyén maradt anyagot és az adagolt vonalon történő mozgás közben (azt lefedve) az adagolóhegy nyomásmentesül. Ennek a szegmensnek a kikapcsolásához adjon meg nullát, illetve, hogy a kör parancsot követően folytassa egy következő szegmenssel az adagolást.

### <span id="page-40-1"></span>A Palettázás parancs használata

A következő parancssorozat egy tipikus példa a Palettázás parancs alkalmazására.

- 1. Wait For Input (Várakozás egy bemeneti impulzusra)
- 2. Jump To Position (Ugrás egy pozícióra)
- 3. Jump To Position (Ugrás egy pozícióra)
- 4. Palletize (Palettázás)
- 5. Jump To Position (Ugrás egy pozícióra)
- 1. Várakozás egy indító eszköztől érkező bemeneti impulzusra. Kettő Y irányú csúszka esetén ez a lépés elhagyható.
- 2. Ugrás a munkadarab jelenlétének érzékelésére szolgáló pozícióba, ha ez a funkció egy<br>munkadarab-paletta érzékelése céliából be van munkadarab-paletta érzékelése céljából be van kapcsolva. Ha van paletta, akkor a gép futtatja a programot, ha nincs, akkor a program leáll.
- 3. Az Ugrás egy pozícióra parancs arra szolgál, hogy a gép az X, Y és Z síkokban lokalizálja az első munkadarabot a palettán. Ez a pont az első munkadarab és a paletta origója (0,0,0). A Palettázás parancsnál definiált X és Y irányú eltolásokat a gép ehhez a ponthoz viszonyítja a palettán lévő többi munkadarab origóinak<br>lokalizálására. A Z koordináta a palettán lévő lokalizálására. A Z koordináta a palettán lévő mindegyik munkadarabnál azonos, amelyet ez az Ugrás egy pozícióra parancs határoz meg. A palettázási programot úgy kell megírni, hogy az origó legyen az adagolt minta kezdőpontja, mivel az adagolóhegy mindegyik munkadarab kezdetekor mindig az origóra áll rá.

Ha a Palettázás parancsnál nincs munkadarab meghatározva, akkor az adagolóhegy a palettán lévő mindegyik munkadarabnak a kezdőpontjára (origójára vagy a 0,0,0-ra) áll rá. Egy munkadarab-program hozzáadása esetén az úgy fut, mintha a munkadarab-program első utasítása az "Ugrás a 0,0,0"-ra lenne. Ha a munkadarab-program kezdőpontja nem a 0,0,0, akkor mindegyik

- munkadarab kezdésekor egy plusz ugrás történik.<br>4. A Palettázás parancs az oszlopok és a sorok 4. A Palettázás parancs az oszlopok és a sorok megadott számának megfelelően ismétli a megadott munkadarab-program végzését. Ha egy bemeneti cím is meg van adva, akkor annak a bemenetnek az állapotát a gép kiértékeli a palettán lévő mindegyik munkadarab kezdetekor. Ha a bemenet állapotához kapcsolódó feltétel igaz, akkor a palettán lévő munkadarabnál fut a program. Ha a feltétel hamis, akkor a gép a következő munkadarabra ugrik.
- 5. Ugrás egy olyan pozícióba, amely lehetővé teszi a munkadarabnak az akadálytalan eltávolítását.<br>Ha a munkadarabokra vonatkozólag be van Ha a munkadarabokra vonatkozólag be van kapcsolva a felhelyezési/eltávolítási funkció, akkor erre a parancsra nincs szükség.

Palettán lévő munkadarabok programozására vonatkozó további információkhoz lásd a B függelék – Palettázási példa részben található a [92](#page-91-0). oldalon.

### <span id="page-40-2"></span>A Látás parancs használata

A Látás parancs referencia alakzatok megtanítására szolgál. A referencia alakzatok azok az adott munkadarabra jellemző egyedi tulajdonságok, amelyeket a gép a pontos adagolás érdekében<br>referenciaként használhat fel a munkadarab referenciaként használhat fel a munkadarab orientációjának beazonosítására. Két referencia alakzatot szükséges megtanítani. A program parancslistájában a "Vison 2"-ként jelennek meg.

MEGJEGYZÉS: A Látás parancs csak a legfelsőbb<br>szintű programokban használható. Ez a parancs nem szintű programokban használható. Ez a parancs nem működik egy alprogramként meghívott programban vagy palettázási parancs részeként.

MEGJEGYZÉS: A munkadarabra adagolt minta megtanításakor a munkadarabnak feltétlenül ugyanúgy kell állnia (azonos irányban) mint a referencia alakzatok<br>megtanításakor. Ezek a lépések között ne távolítsa el a munkadarabot a fészekből illetve ne is módosítsa a munkadarabot a fészekből illetve ne is módosítsa annak pozícióját. Ezzel létrejön az adagolási minta és a referencia alakzat közötti kapcsolat.

MEGJEGYZÉS: Mivel egy adott gyártási darabnak megfelelő adagolási minta kifejlesztéséhez több próba-munkadarabra történő adagolásra is szükség lehet, ezért a mintafejlesztési munkát javasolt a Látás parancs hozzáadása előtt elvégezni. Egy olyan gyártásra kész kifejlesztett munkadarab futtatását követően, amely felhasználható a kielégítő minőségű munkadarabok standardjaként, végezze el a tanítást a Látás paranccsal mielőtt eltávolítaná azt a darabot a fészekből.

- 1. A Látás ablak megnyitásához nyomja meg a **O** ikont, amely a programozási képernyő jobb oldalán található.
- 2. A kezdéshez nyomja meg az élő kamerakép feletti Start gombot. A Start gomb helyett egyenként utasítások jelennek meg, mindegyik egy "Continue"<br>"Continue" (\* 11 April 1990) (Tovább) gombbal, amely a következő utasításra való rátéréshez szolgál. Végezze el mindegyik feladatot az utasításoknak megfelelően.

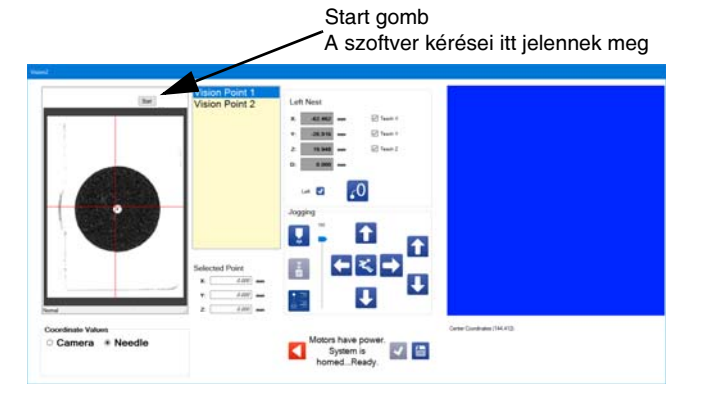

MEGJEGYZÉS: Bizonyos verzióknál a szoftver először kérheti a kamera expoziciós idejének beállítását. Ez csupán egy gyárban használatos funkció. A kamera lencséjének beállításán ne állítson. Csak nyomja meg a "Continue" gombot, hogy rátérien a következő lépésre.

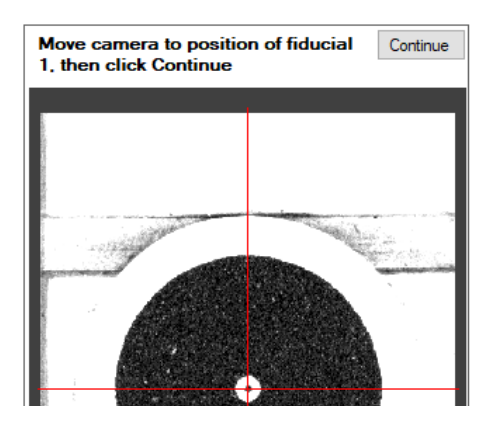

- 3. Mozgassa el a gépet úgy, hogy a kívánt referencia alakzat legyen látható. Habár javasolt a célkeresztet minél jobban a középpontba állítani, ezeknek a lépéseknek az elvégzéséhez annak nem kell tökéletesen a középpontban lennie.
- 4. A látás ablak koordináták koordináták<br>Lista (  $\mathsf{be}$ allitására szolgáló opcióként válassza ki a "Camera" (Kamera) opciót.

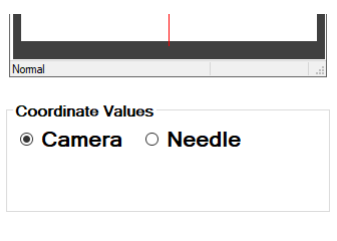

- 5. A referencia alakzat fókuszba állításához használja fel a mozgatás fel/le nyílgombjait. Ha a referencia alakzat képe tisztán látható, nyomja meg a "Continue" gombot.
- 6. Az ablakban megjelenő kék négyszög a referencia alakzat külső határainak meghatározására szolgál. A mozgató eszközök segítségével módosítsa a négyszög helyzetét, illetve annak széthúzásával, elhajlításával vagy elforgatásával méretezze át azt úgy, hogy a négyszög körülvegye a referencia alakzatot. A négyszög színe pirossá változik, ha a felhasználó kiválasztja azt annak módosítás céljából.

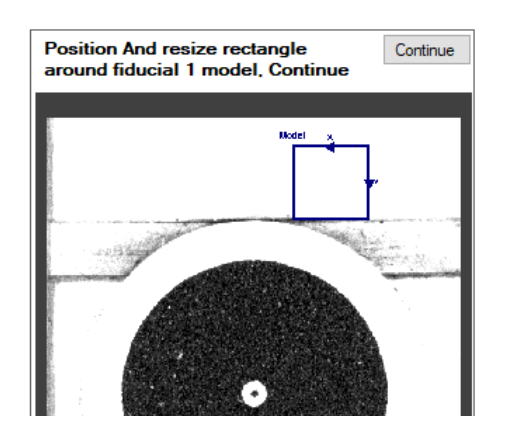

MEGJEGYZÉS: Ami a négyszögletes körvonalon kívül található, azt a gép nem tekinti a referencia alakzat részének annak megtanításakor, úgyhogy ügyeljen arra, hogy a referencia alakzat teljes egészében a körvonalon belül legyen.

7. Nyomja meg a "Continue" gombot a folytatáshoz.

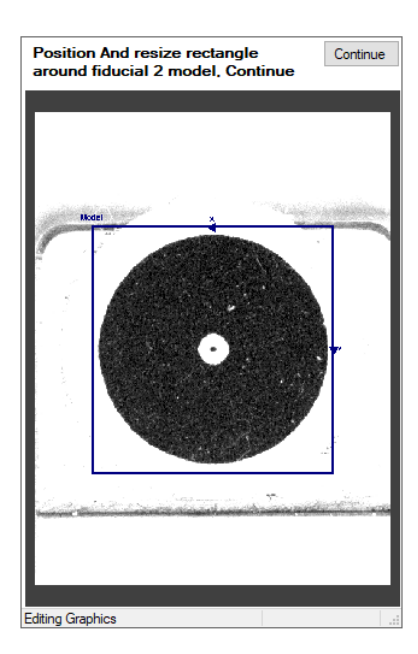

8. Egy üzenet jelenik meg, ha a tanítás sikeres.

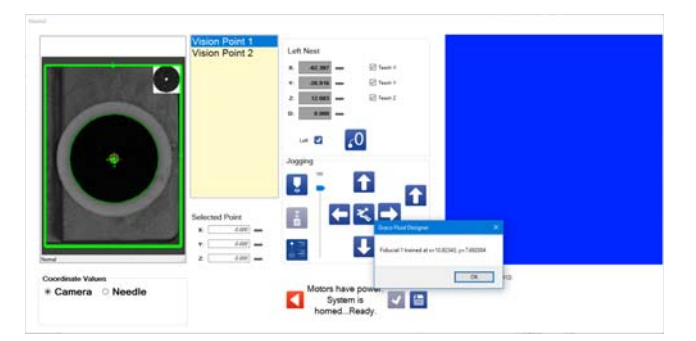

9. A referencia alakzat képének megvizsgálásával állapítsa meg, hogy a kívánt tulajdonságok vannak-e kiemelve, és hogy vajon a kiemelt tulajdonságok jelen vannak-e mindegyik munkadarabon, és hogy biztosítva van-e a megismételhetőség. A sikeresség fokozatait a következő színek mutatják.

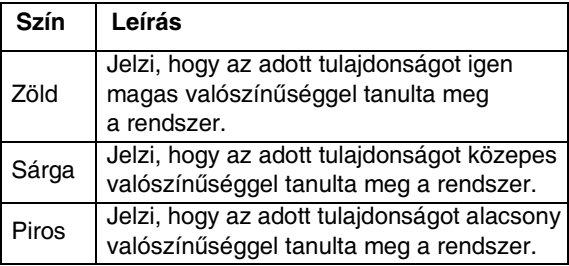

- 10. Ha a betanítás sikertelen vagy az eredménye nem kielégítő, törölje a parancsot és végezze el a következő műveletek egyikét:
	- Tanítsa meg ismét a jelenlegi referencia alakzatot.
	- Gondolkozzon el egy másik referencia alakzat használatáról.
	- Állítson a kamera paraméterein.
	- Állítson a kamera lencséjén, amihez újrakalibrálásra van szükség. Lásd A látás funkció kalibrálása részt a [71](#page-70-0). oldalon.
	- Fontolja meg azt, hogy módosít a fényviszonyokon.
- 11. Nyomja meg az OK gombot, ha a tanítás sikeres volt.
- 12. Hajtsa végre a 3 11. lépéseket a második referencia alakzat megtanításához.
- 13. Miután mindkét referencia alakzat (Vision Point 1 és Vision Point 2) megtanítása megtörtént, megjelenik egy második üzenet, amely megerősíti azt, hogy a folyamat befejeződött. A befejezéshez és a parancs elmentéséhez nyomja meg az OK gombot.

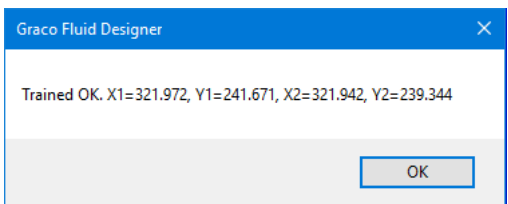

14. A program további részét pontosan ehhez az aktuálisan a fészekbe illesztett munkadarabhoz igazítsa hozzá.

#### Megjegyzések a Látás paranccsal kapcsolatosan

A referencia alakzatok programozásakor a kamera pozícióján (tengelyek helyzetén) ne módosítson, hacsak arra utasítást nem kap a szoftvertől.

A módosítások az aktuális munkadarab mindegyik parancsára vonatkoznak, amelyek a programban található Látás parancs után következnek.

A kamera kalibrálásához és a Látás parancs megtanításakor ugyanazt a kameralencse-beállítást kell használni.

A kamera a referencia alakzatot világosból sötét<br>átmenetként (kontrasztként) érzékeli. Ha kontrasztot lát a kamera ablakban, akkor az része a referencia alakzatnak. kamera ablakban, akkor az része a referencia alakzatnak. Használja a négyszögletes körvonalat a tulajdonságok belefoglalására vagy kizárására. Lásd a 3. lépést A Látás parancs használata részben a [41](#page-40-2). oldalon.

A világosból sötétbe tartó átmenetek lehetnek az ellentétes színek eredményei vagy pedig eredhetnek a munkadarab topográfiájából és a fényviszonyokból (árnyékok). A világosból sötétbe tartó átmenetek fokozhatók vagy a minimumra csökkenthetők a kamera rekesznyílásának (rácsnak) a beállításával.

Egy adott parancson belül a kamera beállításai mindkét referencia alakzatra vonatkozólag azonosak.

A kamera, az adagolótű és a kalibrációs pont egymáshoz viszonyított pozíciónak módosulásakor frissíteni kell (újra kell programozni) a munkadarab-programban lévő kamera-parancsok mindegyikét és el kell végezni a kamera újrakalibrálását. Az egymáshoz viszonyított pozíciók módosulnak a következő műveletek végrehajtása esetén.

- A fókusz állítása a kamera lencséjével.
- A rekesznyílás módosítása a kamera lencséjével.
- A tűkeresési pozíció módosítása.
- Az adagolóhegy pozíciójának módosulása (ha ehhez szükség van a tűkeresési pozíció elmozdításra).
- A kalibrációs kör pozíciójának módosulása.
- A kamera áthelyezése vagy elmozdítása.
- A munkadarab befogó áthelyezése vagy a munkadarab befogási helyzetének módosulása.

### <span id="page-43-0"></span>Lézersík alkalmazására vonatkozó megjegyzések

A Lézersík parancs csak a legfelsőbb szintű<br>programokban használható. Ez a parancs nem programokban használható. Ez a parancs nem működik egy alprogramként meghívott programban vagy palettázási parancs részeként.

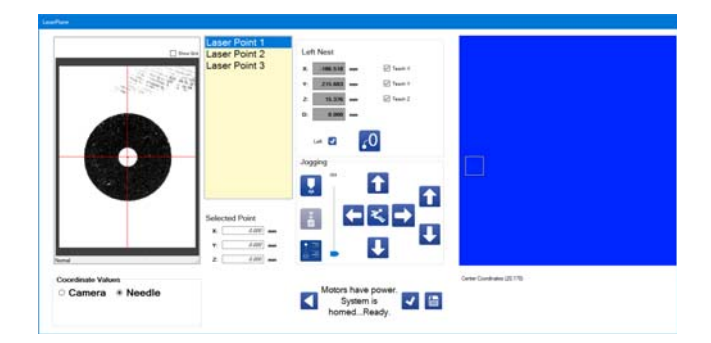

Ahhoz, hogy működjön a Lézersík funkció, amely egy<br>munkadarab felületére (síkjára) vonatkozó billenési, dőlési és Z magassági értékek meghatározására szolgál, dőlési és Z magassági értékek meghatározására szolgál, az opcionális lézeres érzekelő felszerelésére van<br>szültete szükség.

Olyan program futtatása előtt, amelyben megtalálható ez<br>a parancs, fontos ellenőrizni, hogy a lézer megfelelően a parancs, fontos ellenőrizni, hogy a lézer megfelelően<br>kalibrálva van-e. Lásd **A lézer funkció kalibrálása** részt a [73](#page-72-0). oldalon. A lézerrel csupán a munkadarab felületéhez viszonyított 75 - 130 mm-ig terjedő távolságok mérhetők. Ha egy tanítási pont mérésére tett kísérletkor hibaüzenet jelenik meg, akkor a Z magasság módosítására lehet szükség. A munkadarab felületi jellemzői miatt ez a mérési tartomány változhat.

A Lézersík funkció a tökéletesen lapos, egy síkban fekvő<br>felületekre vonatkozó billenési és dőlési paraméterek kisebb módosításaira használható hatékonyan. Ez a kisebb módosításaira használható hatékonyan. Ez a funkció kevésbé hatékony, ha a beállítani és módosítani kívánt sík nem lapos, mint például a kissé egyenetlen vagy meggörbült felületek esetén.

A mért távolság leolvasható a lézeres érzékelő digitális kijelzőjéről, amely a vezérlőpanelen belül található. Lásd A lézer funkció kalibrálása részt a [73.](#page-72-0) oldalon.

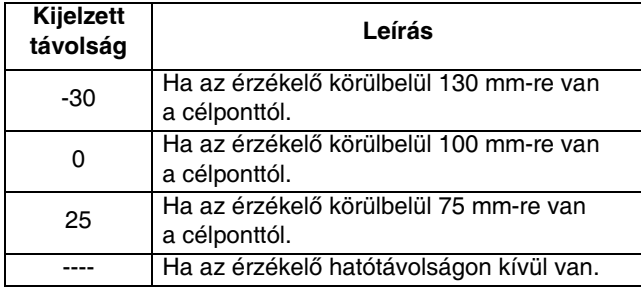

A legjobb eredményekért a kalibráláskor és a lézert<br>használó parancsok paramétereinek a megadásakor a méréseket a nullához viszonyított plusz/mínusz 5-10 mm távolságon belül kell végezni. Ennek köszönhetően távolságon belül kell végezni. Ennek köszönhetően biztosítva van az, hogy a különböző munkadaraboknál jelentkező magasságbeli különbségek a lézer mérési tartományán belül maradjanak.

A lézer, az adagolótű és a kalibrációs pont egymáshoz viszonyított pozíciónak módosulásakor frissíteni kell (újra kell programozni) a munkadarab-programban lévő lézer-parancsok mindegyikét és el kell végezni a lézer újrakalibrálását. Az egymáshoz viszonyított pozíciók módosulnak a következő műveletek végrehajtása esetén.

- A tűkeresési pozíció módosítása.<br>• A kalibrációs kör pozíciójának mó
- A kalibrációs kör pozíciójának módosulása.
- A lézeres érzékelő áthelyezése.<br>• A munkadarab befegé áthelyezé
- A munkadarab befogó áthelyezése vagy a munkadarab befogási helyzetének módosulása.

### <span id="page-43-1"></span>Egy program kezdőpontjának módosítása

A programutasítások legtöbbjénél az egyik parancs vége<br>a következő parancs kezdőpontia. Ha módosítani szeretne egy program kezdőpontján, válassza ki szeretne egy program kezdőpontján, válassza ki azt a parancsot, amellyel szeretné, hogy a program

kezdődjön, majd nyomja meg a **izdít**ikont. Ezzel egy új "Ugrás egy pozícióra" (Jump to Position – JTP) parancsot hoz létre és illeszt be közvetlenül a kiválasztott parancs elé, és a szoftver újrarendezi a programot.

A beillesztett JTP parancs lesz az első a programban, és a kiválasztott parancs lesz a második, amely után következik az összes többi parancs, amely eredetileg a kiválasztott parancs alatt állt. Azok a parancsok, amelyek eredetileg az új kezdőpont felett voltak, most már a program végén találhatók.

MEGJEGYZÉS: Az Ugrás egy pozícióra (JTP) parancsot<br>a szoftver azért adja hozzá, hogy a kiválasztott parancs kezdőpontja megmaradjon. Ha egy JTP parancsot választ kezdőpontja megmaradjon. Ha egy JTP parancsot választ ki új kezdőpontként, a szoftver akkor is beilleszti a plusz.<br>JED nemecsések 16 kell törökki a plusz ITD nemecsések JTP parancsot. Ki kell törölni a plusz JTP parancsot ahhoz, hogy a program hatékonyan működjön. Ha az átrendeződés következtében egy ugrás parancs kerül a program végére, akkor azt a JTP parancsot ki kell törölni, de először futtassa végig a programot ennek megerősítéséhez.

### Parancsok tulajdonságai

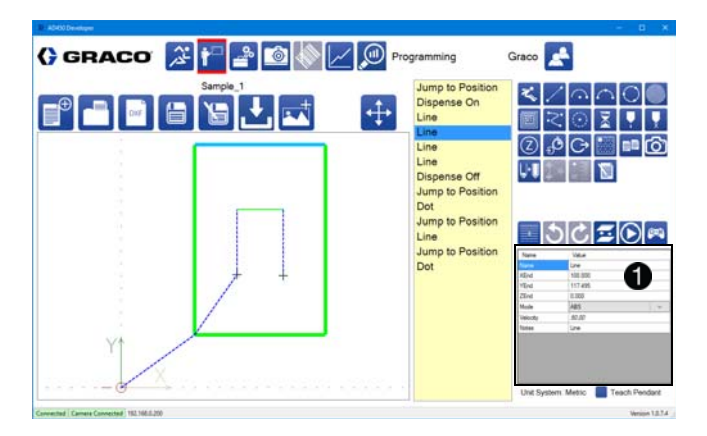

Mindegyik parancs az őt definiáló tulajdonságokból áll. A tulajdonságok táblázat a programozási képernyő jobb alsó sarkában található  $\bigoplus$ . Amikor a felhasználó egy új parancsot választ ki a parancslistából, a tulajdonságok parancsot választ ki a parancslistából, a tulajdonságok táblázat mezői frissülnek az új parancshoz tartozó értékekkel.

Azok a parancstulajdonságok, amelyeknek az értékei<br>Irodalja átála az erte a filoztála a megnetési lakosana a sze koordináták, megtaníthatók a mozgatási képernyőn<br>képernyűlete mely temátó szelenyés a magyar a meg keresztül vagy betanító eszközzel. Az összes parancstulajdonság értéke az adott tulajdonság kijelölésével és egy új értéknek a kézzel történő beírásával módosítható.

Egy program első parancsának definiálnia kell azt, hogy az adagolt minta hol kezdődik (ez általában egy "Ugrás egy pozícióra" parancs). Ha nincs egy definiált pont, akkor az adott fészek esetében az alapértelmezett kezdőpont a 0,0,0.

A parancstulajdonságok táblázatban a kiválasztott parancs szerkeszthető paraméterei láthatók. A parancs típusa a Name (Név) és a Notes (Megjegyzések) mezőkben látható. Ezen mezők bármelyikét megváltoztathatja úgy, hogy annak tartalma a programozó számára könnyebben értelmezhető legyen.

A parancsok paraméterei megtaníthatók vagy kézzel is beírhatók. A numerikus értékek szerkesztése matematikai függvények alkalmazásával egyszerűsíthető. Ahhoz például, hogy hárommal csökkentse egy paraméter Ahhoz például, hogy hárommal csökkentse egy paraméter értéket, írja be a mezőbe, hogy "--3" és nyomja meg az<br>Estert (es millettistese emers (ellenes «»). Mint elsem Entert (vagy kattintson egy másik mezőre). Mint ahogy az ebben a példából kiderül, a kivonás funkciónál a "-" jelet kétszer kell beírni ahhoz, hogy a rendszer különbséget tudjon tenni egy negatív érték és egy matematikai funkció között. Az érvényes matematikai funkciók a következők:

- +, összeadás,
- --, kivonás,
- \*, szorzás,
- /, osztás.

A következőkben a rendelkezésre álló parancstulajdonságok leírása található. ArcPointX, ArcPointY, ArcPointZ (Ív pont X, Ív pont Y, Ív pont Z): Annak a pontnak az X, Y és Z koordinátái, amelyen át kell haladnia egy három pont segítségével<br>raizolt ívnek. Ez a három ponttal raizolt ív harmadik rajzolt ívnek. Ez a három ponttal rajzolt ív harmadik pontja. A másik kettő pedig a kezdő és a végpont.

ArcPointX1, ArcPointY1 (Ív pont X1, Ív pont Y1): Egy kör parancs esetén a kört definiáló két pont közül az első pont X és Y koordinátái. Z koordináta nincs, mivel a kör Z koordinátáját a ZStart és a LeadInDeltaZ paraméterek határozzák meg.

ArcPointX2, ArcPointY2 (Ív pont X2, Ív pont Y2): Egy kör parancs esetén a kört definiáló két pont közül<br>a második pont X és Y koordinátái. Z koordináta nincs. a második pont X és Y koordinátái. Z koordináta nincs, mivel a kör Z koordinátáját a ZStart és a LeadInDeltaZ paraméterek határozzák meg.

CircleVelocity (Kör sebessége): Kör parancs esetén az a sebesség, amellyel az adagolófejnek mozognia kell a kör fő ívének adagolása közben.

**Columns (Oszlopok):** Az oszlopok száma palettázott<br>munkadarabok esetén. Palettázott munkadaraboknál az oszlopok száma nem lehet több 30-nál. Ha az oszlopok oszlopok száma nem lehet több 30-nál. Ha az oszlopok száma nulla, akkor az adott munkadarab palettázása egyszer sem történik meg.

DegreesOfCircle (Kör szögértéke): Kör parancs esetén az a szög, amelyből a kör áll a kör fő ívének adagolása közben.

InputAddress (Bemeneti cím): A figyelt bemenet címe egy bementei impulzusra való várakozáskor.<br>Ennél az opciónál a karbantartási képernyőn a bemenetek/kimenetek megadott feliratai választhatók. bemenetek/kimenetek megadott feliratai választhatók. A bemenetek/kimenetek feliratainak módosítása nem befolyásolja a programfunkciók működését. Lásd a Bemenetek és kimenetek kezelése részt a [18](#page-17-0). oldalon. Egy alprogram vagy paletta esetén az InputAddress értéke megegyezik azzal a bemenettel, amelynek állapota alapján a gép eldönti, hogy elindítsa-e az alprogramot vagy palettát (lásd még a RequiredState tulajdonságot is).

JumpHeight (Ugrási magasság): Az a magasság,<br>amelybe a gép elmozdul egy ugrási parancs esetén. amelybe a gép elmozdul egy ugrási parancs esetén. Ez az a magasság, amelybe a gép elmozdul a kezdeti mozgáskor valamint az X és az Y irányokban való mozgáskor. Inkrementális üzemmódban a JumpHeight paraméter el van tolva a Z kezdeti pozíciójától.

LeadInDegrees (Szögérték bevezetéskor): Kör parancs esetén az a szögérték, amely a bevezető ívet alkotja a kör adagolása esetén. Nulla érték megadásával a kör bevezető íve kikapcsolható.

LeadInDeltaZ (Delta Z bevezetéskor): Kör parancs esetén a Z tengely menti különbség a bevezetés<br>kezdete és a bevezetés vége között. A Z értéke a bevezetés végén megegyezik a kör fő ívének a bevezetés végén megegyezik a kör fő ívének adagolásakor alkalmazott Z értékkel. Ez minden esetben egy inkrementális mozgás.

LeadInVelocity (Bevezetési sebesség): Kör parancs esetén az a sebesség, amellyel az adagolófej mozog a bevezető ív adagolásakor.

LeadOut Degrees (Szögérték kivezetéskor): Kör parancs esetén az a szögérték, amely a kivezető ívet alkotja a kör adagolása esetén. Nulla érték megadásával a kör kivezető íve kikapcsolható.

LeadOutDispense (Adagolás kivezetéskor): Kör parancs esetén annak beállítása, hogy a gép kikapcsolja-e az adagolást azonnal a kivezetési mozgás megkezdése előtt vagy nem.

LeadOutDeltaZ (Delta Z kivezetéskor): Kör parancs esetén a Z tengely menti különbség a kivezetés kezdete és a kivezetés vége között. A Z értéke a kivezetés végén megegyezik a kör fő ívének adagolásakor alkalmazott Z értékkel. Ez minden esetben egy inkrementális mozgás.

LeadOutVelocity (Kivezetési sebesség): Kör parancs esetén az a sebesség, amellyel az adagolófej mozog a kivezető ív adagolásakor.

Mode (Üzemmód): Az az üzemmód, amely szerint a rendszer végzi a végpontok feldolgozását. Abszolút (ABS) mozgási üzemmód esetén a rendszer az XEnd, az YEnd és a ZEnd paraméterek által meghatározott pozícióba mozdul el. Inkrementális (INC) mozgási üzemmód esetén a rendszer a pillanatnyi pozícióját az XEnd, az YEnd és a ZEnd paraméterek alatt megadott értékekkel eltolja.

Name (Név): A kiválasztott parancs neve. A parancsok mindegyikének van egy alapértelmezett, leíró neve (line, arc stb.), amely módosítható. A név módosítása nem befolyásolja a parancs típusát vagy a program feldolgozásának módját.

Note (Megjegyzés): Egy adott parancshoz tartozó megjegyzések beírására szolgáló mező. Ez a mező nem befolyásolja a mozgásvezérlő programot.

OutputAddress (Kimeneti cím): Az a kimeneti cím, amelyhez hozzárendelt kimenetet a rendszer be- vagy kikapcsolja. Ennél az opciónál a karbantartási képernyőn A bemenetek/kimenetek feliratainak módosítása azonban A bemenetek/kimenetek feliratainak módosítása azonban<br>nem hefekvéselis a nus ment mbolítik működését. Léseks nem befolyásolja a programfunkciók működését. Lásd a Bemenetek és kimenetek kezelése részt a [18.](#page-17-0) oldalon.

Part (Munkadarab): A Palletize (Palettázás) és a<br>Subroutine (Alprogram) parancsok által hivatkozott munkadarab. A munkadarabok sem közvetetten sem munkadarab. A munkadarabok sem közvetetten sem közvetlenül nem hivatkozhatnak önmagukra.

- A program figyelmen hagy minden olyan parancsot, amelynél a munkadarabok önmagukra hivatkoznak.
- A hivatkozott munkadarabnak bármely<br>módosítása
- módosítása A palettázás parancs által hivatkozott munkadarabok el vannak tolva, a palettázás parancs kezdőpontjához viszonyítva.

• Az alprogram parancs által hivatkozott munkadaraboknál az eredeti pozíciójukhoz viszonyítva nincs eltolás, hacsak nem az inkrementális üzemmód van beállítva a parancsok mindegyikénél.

Pitch (Emelkedés): Az egymást követő vonalak közötti távolság egy spirál vagy négyszögletes spirál esetén. Az emelkedésnek a kezdőpont és a végpont közötti távolság osztójának kell lennie. A szoftver automatikusan beállítja emelkedésként a beírt értékhez legközelebbi osztót.

Radius (Sugár): Ív parancs esetén az ív sugara. Ha a sugár kisebb, mint az előző pozíció és az XEnd, YEnd és ZEnd koordináták által meghatározott pozíció közötti távolság fele, akkor ez a parancs nem fog működni megfelelően.

RapidSpeed (Gyors sebesség): Az a sebesség,<br>amellyel a rendszer a mozgást végzi gyors mozgások amellyel a rendszer a mozgást végzi gyors mozgások esetén (Jump és RapidZ). Ennek az értéknek nagyobbnak kell lennie nullától. A maximális sebesség határértékét a paraméterek között a Rapid Rate alatt beállított érték határozza meg.

Rate (Adagolási sebesség): Az a sebesség, amellyel az adagoló kijuttatja az anyagot adagolás során. Ennek<br>az értéknek nagyobbnak kell lennie nullától. Ennél a az értéknek nagyobbnak kell lennie nullától. Ennél a paraméternél a mértékegységek különböznek a szelep típusától függően. Az 1053, 1093 és PD44 szelepeknél az adagolási sebesség mértékegysége a mm/s, amely megfelel az adagoló dugattyúk mozgási sebességének. Az excentrikus csigaszivattyú adagolási sebességének mértékegysége a köbcentiméter percenként, amely a szivattyú méretétől és a fordulatszámtól függ. (A tényleges kimeneti szállítási teljesítmény függ az adott alkalmazástól.)

RequiredState (Szükséges állapot): Alprogram vagy paletta esetén annak a hozzárendelt bemenetnek az állapota, amely alapján a szoftver eldönti, hogy futtatja-e vagy sem a Subroutine vagy Palletize parancsokat. Ennél a paraméternél az "On" (Be), "Off" (Ki) vagy a "None" (Nincs) opciók lehetségesek. A "none" kiválasztása esetén az alprogram hívása vagy a palettázás megtörténik a bemenet állapotától függetlenül. Alprogram esetén azt nem hajtja végre a rendszer, ha a bemenet nem a megfelelő állapotban van. Paletta esetén a bemenet állapotának ellenőrzése előtt a rendszer odaugrik a paletta mindegyik indexelt kezdőpontjára. Ha a bemenet nem a megfelelő állapotban van, akkor továbbmegy a következő bemenetre. Egy alprogram vagy palettázás kihagyása esetén a rendszer ezeknek a parancsoknak az utolsó pozíciójára ugorhat.

RotationalDirection (Forgásirány): Ív parancs esetén annak meghatározása, hogy az elmozdulás órajárással megegyező vagy azzal ellentétes irányban történjen.

**Rows (Sorok):** A sorok száma palettázott munkadarabok<br>esetén, Palettázott munkadaraboknál a sorok száma nem lehet több 30-nál. Ha a sorok száma nulla, akkor az nem lehet több 30-nál. Ha a sorok száma nulla, akkor az adott munkadarab palettázása egyszer sem történik meg.

#### ShotNumber (Adagolási mennyiség száma):

Annak az adagolási mennyiségnek a száma, amelyhez<br>hozzárendelt értéket a szelep kijuttatja az "Adagolás bekapcsolása" vagy a "Csepp adagolása" parancsok aktiválásakor, ha a rendszerbe a PR70-es szelep aktiválásakor, ha a rendszerbe a PR70-es szelep van beépítve. Az adagolási mennyiségek számaihoz hozzárendelt paramétereket a PR70-es szelep beállításainál kell beállítani. Ez a paraméter nem mindegyik szeleptípusnál alkalmazható.

SpiralDirection (Spirál iránya): A mozgás iránya adagoláskor (a kezdőponttól a végpontig, befelé vagy kifelé) a "Csigavonalas kitöltés" és a "Négyszögletes kitöltés" parancsoknál.

State (Állapot): Egy bemenet vagy kimenet kívánt állapota. Az állapot értéke lehet "On" (Be) vagy "Off" (Ki). Bemenetek esetében a rendszer várakozik a kívánt állapot bekövetkezéséig, míg a kimeneteket a megadott állapotba állítja.

Time (Idő): Az az idő, ameddig egy parancs várakozik, mielőtt rátérne a következő parancs végrehajtására. A "Csepp adagolása" parancsnál egy a paraméter határozza meg azt, hogy az adagolás mennyi ideig tartson. Ennek az értéknek nagyobbnak kell lennie nullától.

TimeOut (Időkorlát): Az az időtartam, ameddig a rendszer vár egy "Várakozás egy bemeneti impulzusra" parancsnál, mielőtt a program az időkorlát túllépése miatt megszakad és (adott esetben) szabadon engedi a csúszkát. Nulla érték esetén a program végtelen hosszú<br>ideig vár, ami azt jelenti, hogy a gépkezelőnek kell ideig vár, ami azt jelenti, hogy a gépkezelőnek kell megnyomnia a leállítás gombot, ha nem érkezik meg a szükséges bemeneti impulzus.

Velocity (Sebesség): Az a sebesség, amellyel a szoftver az adott parancsnál mozgatja a rendszert. A rendszer mozgási sebességének felső határértéke a paraméterek alatt a mozgási sebességnél van beállítva. Ennek az értéknek nagyobbnak kell lennie nullától.

XEnd, YEnd, ZEnd (X végpont, Y végpont, Z végpont): Az adott mozgás végpontjának X, Y és Z koordinátái. XStart, YStart, ZStart: (X kezdőpont, Y kezdőpont, **Z kezdőpont):** Kör parancsnál a kör kezdőpontjának X, Y és Z koordinátái. Ha nincsennek külön meghatározva, Y és Z koordinátái. Ha nincsennek külön meghatározva, akkor ezeknek az értékei az előző parancs végpontjának koordinátái lesznek. Ha az értékek meg vannak határozva, és eltérnek az előző parancs végpontjának koordinátáitól, akkor a rendszer az előző parancs befejezésekor beszúr

egy ugrás parancsot, amellyel a gép elmozdul a kör kezdőpontjába. Más parancsok kezdőpontjának<br>koordinátái (a kör és a kitöltés parancsok kivételével) koordinátál (a kör és a kitöltés parancsok kivételével)<br>Az alőző navanas végnantiának kasvelinátái és az a az előző parancs végpontjának koordinátái és ez a paraméterlistában nem jelenik meg X/Y/ZStartként.

XSpacing, YSpacing (X távolság, Y távolság): Munkadarabok palettázása esetén az egyes kezdőpontok közötti távolság az X és az Y irányokban. Ha az XSpacing és az YSpacing értéke is nullára van állítva, akkor a palettázott munkadarab mozgási mintáját a gép sorozatban ismétli ugyanabban a pozícióban.

ZUpSpeed (Z emelkedési sebesség): Ugrás parancsoknál az a sebesség, amellyel az ugrás első szakaszában a rendszer elmozdítja a gépet a kijelölt ugrási magasságba való elmozduláshoz. Ha ez az érték nincs meghatározva, akkor a rendszer az adott parancs Rapid Rate paraméterénél megadott értéket veszi alapul.

### A Látás parancs tulajdonságai

Patient Zero X1, X2, Y1, Y2: A Látás parancs<br>megtanításakor az adott referens munkadarabra megtanításakor az adott referens munkadarabra vonatkozó kiszámított pozícionálási paraméterek. Ezeken az értékeken ne módosítson.

X, Y, Z End... End 2 (X, Y, Z végpont... végpont 2): Kettő megtanított koordináta, amelyek meghatározzák a referencia alakzatok pozícióit a referens munkadarabon. Lásd a Látás parancs használata részt a [41.](#page-40-2) oldalon és a Látás funkció kalibrálása részt a [71](#page-70-0). oldalon.

### A Lézersík parancs tulajdonságai

#### X, Y, Z End... End 2... End 3 (X, Y, Z végpont...

végpont 2... végpont 3): Három megtanított koordináta, amelyek meghatározzák a referens munkadarab síkjának a dőlésszögét. Ezek a pontok tetszőlegesen származhatnak a munkadarab bármely lapos vagy egy síkban fekvő felületéről. Ahhoz, hogy a lézerrel meghatározott sík párhuzamos legyen az X-Y koordináta-rendszerrel, a szoftver megfelelően kiszámítja a billenési és dőlési paramétereket.

A nem egy síkban fekvő felületeknél ennek a funkciónak a használatával kapott eredmény lehet nem kielégítő, különösen akkor ha a tanítási pontok egy nagy síkot alkotó területet határoznak meg.

Laser Shot, Laser Shot 2... 3 (Lézer magasság 1, lézer magasság 2... 3): Ezek a mérések alapján kiszámított magassági értékek, amelyek értékeit a szoftver automatikusan beírja az adott "End..." paraméterek megtanításakor. Ezeken az értékeken ne módosítson.

### <span id="page-46-0"></span>Örökölt parancstulajdonságok

Bizonyos parancstulajdonságok előző parancsoktól<br>örökölhetők és/vagy azok a következő parancs számára örökölhetők és/vagy azok a következő parancs számára átadhatók. Az örökölt értékek dőlt betűkkel jelennek meg a tulajdonság melletti értékmezőben. Az örökölhető parancstulajdonságok a következők:

- Sebesség<br>• *Y* pozíció l
- X pozíció koordinátája
- Y pozíció koordinátája
- Z pozíció koordinátája

Az öröklési folyamat megszakítása: Az előző parancstól történő öröklődés megszakítható úgy, hogy a felhasználó kézzel módosítja a paraméter értékét. Ezt követően az érték már nem dőlt betűkkel lesz látható. Ez a módosítás után, a parancstulajdonság öröklődése az újonnan megadott érték alapján fog történni.

Az örökölt paraméter visszaállítása Az örökölt paraméter eredeti értékének visszaállításához ki kell törölni a mezőben található értéket úgy, hogy annak értéke üres legyen, majd meg kell nyomni az Enter gombot. Ha létezik egy előző parancs, amely alapján az érték meghatározható, akkor a mezőben dőlt betűkkel meg fog jelenni az érték. Bármely öröklődő parancstulajdonságok közül az első nem dőlt betűkkel jelenik meg, mivel ez az a parancs, amellyel kezdetét veszi az öröklődés.

# Érvénytelen parancsok

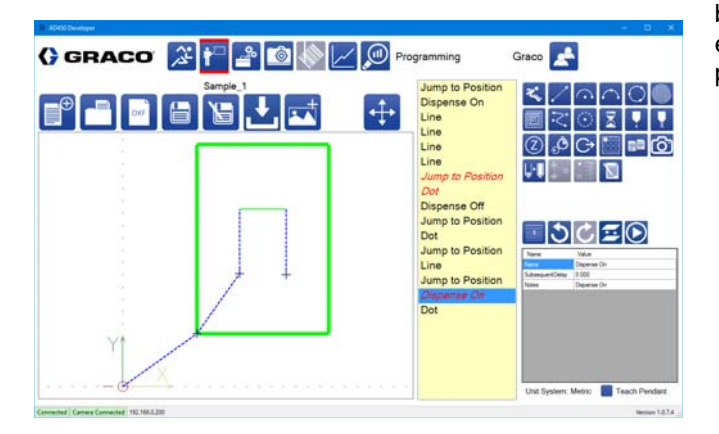

Az érvénytelen parancsok *piros dőlt betűkkel* jelennek meg a programlistában. Ha a következő feltételek bármelyike nem teljesül, a parancsok érvénytelenek leszenek:

- A mozgásra utasító parancsoknál, például a vonalaknál és az íveknél a sebesség vagy a gyors mozgás paraméter értékének pozitívnak kell lennie.
- Az alprogram vagy a palettázás parancsok által meghívott programnak léteznie kell.
- Egy három pont segítségével rajzolt ívnél lennie kell három egymástól különböző pontnak.
- Kört rajzoló parancsoknál léteznie kell három<br>egymástól különböző pontnak és a körív egymástól különböző pontnak és a körív megrajzolásakor a szögérték összesített értékének nagyobbnak kell lennie nullánál. Bármely olyan szakaszánál egy körnek (bevezetés, fő körív, kivezetés), amelynél a körív menti mozgás szögértéke nagyobb nullánál a mozgási sebesség értékének pozitívnak kell lennie. Ha egy kör parancs bekapcsolja az adagolást, akkor vagy ki is kell neki kapcsolnia azt, vagy pedig rendelkeznie<br>kell egy paranccsal, amelynek megfelelően az kell egy paranccsal, amelynek megfelelően az adagolás kikapcsolódik később a programban.
- Bármely szelep bekapcsolásakor, az adott szelep adagolási sebességére vonatkozó paraméter értékének pozitívnak kell lennie.
- A "Csepp adagolása" parancsoknál az időtartam értékének (ha ez az adott szelepre vonatkoztatható) nagyobbnak kell lennie nullánál.
- Az "Adagolás bekapcsolása" parancsok esetében mindig lennie kell egy azzal párosuló "Adagolás kikapcsolása" parancsnak is, hacsak a rendszerbe épített szelep nem kapcsolja ki magát automatikusan (mint például a PR70-es). Egy kör parancsnál az "Adagolás kikapcsolása" paranccsal ez végrehajtható.

Ha van érvénytelen parancs, akkor a program nem tölthető be a vezerlőbe. Ha a felhasználó megpróbálja<br>Katöltesi a vezérlőbe. A megmenet aldreg a szaftveg betölteni a vezérlőbe a programot, akkor a szoftver egy megjelenő üzenetben kilistázza az érvénytelen parancsokat.

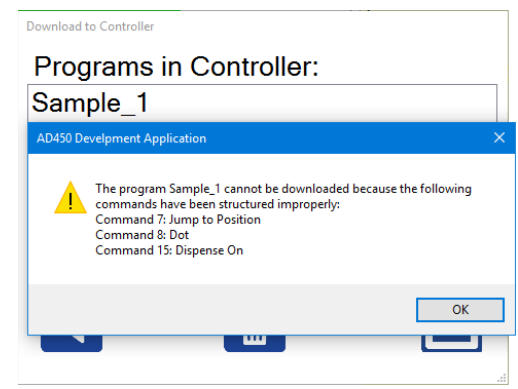

# DXF fájok használata

Ez a funkció kétdimenzionális lapos minták importálására szolgál.

### DXF fájl előkészítése

Mielőtt elmentene egy forrásfájlt a DXF-formátumban,<br>annak megtisztításával a minimálisra csökkenthető vagy annak megtisztításával a minimálisra csökkenthető vagy teljesen kiküszöbölhető az, hogy a mintán bármely további<br>mádasítást kallaga vásszei sz kisiXast szatt velken módosítást kellene végezni az UniXact szoftverben.

- 1. A mintát alkotó összes vonal tulajdonságát módosítsa úgy, hogy a vonalak ugyanazon a rétegen legyenek.
- 2. Ügyeljen arra, hogy az adott minta esetében más vonal ne legyen azon a rétegen, mert ha igen, akkor a gép azokat is importálni fogja és később törölni kell őket.
- 3. Ha a forrásfájl sokszögeket vagy csatlakozó vonalakból felépülő vonalakat illetve más hasonló funkciókat is tartalmaz, akkor azokat szét kell bontani úgy, hogy az adott entitás annak különálló elemeire bontódjon.

MEGJEGYZÉS: Bizonyos szoftverek olyan 3D DXF fájlt hoznak létre, amelynél a Z koordináták értéke nem nulla. Ügyeljen arra, hogy a programparancsok némelyikénél Z-tengely menti interpoláció nincs, és azok nem fognak megfelelően működni.

MEGJEGYZÉS: A több vonalból felépülő entitások bizonyos szegmenseinek az importálása sikertelen lehet.

MEGJEGYZÉS: Az ellipszisek importálása nem támogatott. Az ellipszisek rajzolása négy ív segítségével jól közelíthető.

MEGJEGYZÉS: Görbék importálásakor a görbének nem szabad metszenie önmagát. Egyetlen, zárt formát nem alkotó szegmensből kell álljon. További információkhoz a görbékkel kapcsolatosan lásd a Görbék funkciói részt az [53.](#page-52-0) oldalon.

- 4. A mintát pozícionálja megfelelően az origóhoz (0,0,0) viszonyítva úgy, hogy az igazodjon a befogó/munkadarab origójához.
- 5. Ajánlatos lehet a minta számára egy saját importálandó réteget létrehozni a DXF fájlban, mert ezzel elkerülhetők az esetleg nem látható nem kívánt jellemzők. Ha a réteg a "DXF" nevet viseli, ennek köszönhetően a megfelelő réteg importáláskor könnyebben kiválasztható.
- 6. A rajz megtisztítása (Purge) annak mentése előtt hasznos lehet, mivel ezzel az esetleg nem látható nem kívánt jellemzők importálása elkerülhető.

### Munkadarab importálása DXF fájlból

Egy DXF fájl importálásához nyomja meg a **ikonta**líkom. az eszköztár ikonok közül. Válassza ki az importálni<br>kézént félt a névkeszédekletek kívánt fájlt a párbeszédablakból.

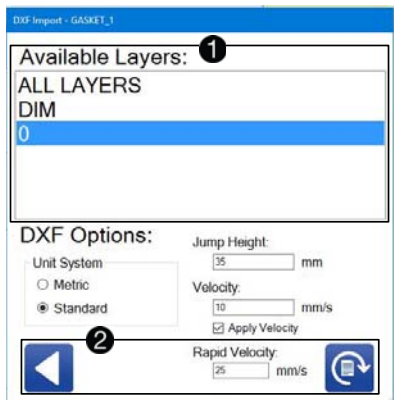

A DXF fájlban található rétegek listája a DXF fájl<br>importálására szolgáló ablak felső részén látható **(0**. Ha egyesével kívánia importálni a rétegeket akkor Ha egyesével kívánja importálni a rétegeket akkor válassza ki a DXF rétegek egyikét vagy pedig a DXF fájl összes rétegeinek importáláshoz válassza ki az "All Layers" opciót.

MEGJEGYZÉS: Egyszerre több réteg nem jelölhető ki, csakis az "All Layers" opcióval. Ha szeretne egy másik réteget is kiválasztani a DXF fájlból, akkor újból importálnia kell a fájlt és ki kell választania az új réteget. Ezzel azonban felcseréli az aktuális fájlt, nem fogja a réteget hozzáadni.

Az ablak alsó részén kiválasztható, hogy a szoftver visszatérjen-e a fő programozási képernyőre a fájl beolvasása nélkül, vagy pedig átalakítsa a fájl kiválasztott rétegét programparancsokká 2.

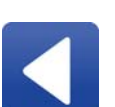

Vissza: Visszatérés a fő programozási képernyőre a fájl importálása nélkül.

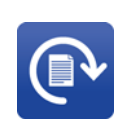

Átalakítás: A DXF fájl kiválasztott rétegének átalakítása programparancsokká. Az átalakítást a szoftver a kiválasztott opcióknak megfelelően hajtja végre.

### A kiválasztott réteg(ek) átalakítása

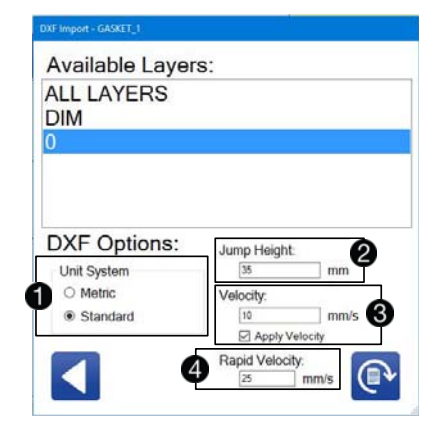

A "Unit System" (Mértékegység)  $\bigcirc$  arra a<br>mértékegységre vonatkozik, amely a DXF fájl létrehozásakor használatban volt. A DXF fájl importálásával létrehozott programban a mértékegységeknek egyezniük kell a paraméterek alatt a "Unit System (Mértékegység)"-nél megadott alatt a "Onit System (Mértékegység) -nél megadott<br>értékkel. Lásd a **Rendszerparaméterek leírása** részt a [23.](#page-22-0) oldalon.

Egy 1 hüvelyk oldal hosszúságú négyzet alakú DXF fájl importálásakor, amelynél a hosszúságok hüvelykekben<br>vannak feltüntetve, a standard (angolszász) vannak feltüntetve, a standard (angolszász) mértékegységeket kell kiválasztani. Ha a paraméterek között a mértékegység hüvelykekre van állítva, akkor az importált program 1 hüv. x 1 hüv. méretű lesz.

Ha a paraméterek között a mértékegység a metrikus opcióra van állítva, akkor az importált program 25,4 mm x 25,4 mm méretű lesz.

Téves mértékegységek kiválasztása esetén a méretarányok 25,4-szeresen növekednek vagy 1/25,4-szeresen csökkennek.

Ha az importált mintát olyan adagolási szegmensek<br>alkotiák, amelyek üres helyekkel vannak elválasztva alkotják, amelyek üres helyekkel vannak elválasztva egymástól, akkor a szegmensek közötti átmeneteknél

a szoftver beilleszt egy-egy ugrás parancsot  $\bullet$ . A "Jump Height" (Ugrási magasság) paraméternél megadott értéket fogja használni a szoftver az importált programban.

Alapértelmezés szerint egyik importált parancshoz sincs sebesség hozzárendelve. A felhasználó mindegyik parancshoz a Velocity (Sebesség) paraméternél megadott értéket rendelheti hozzá 8.

Az "Apply Velocity" (Sebesség alkalmazása) jelölőnégyzet<br>kijelölésével a szoftver az importált programban mindegyik kijelölésével a szoftver az importált programban mindegyik parancshoz a megadott sebességet rendeli hozzá. Ha a négyzet nincs kijelölve, egyik parancshoz sem lesz sebesség hozzárendelve.

A "Rapid Velocity" (Gyors mozgási sebesség) paraméter alatt megadott értékkel határozható meg a rendszer maximális mozgási sebessége a gyors elmozdulásoknál, mint például az Ugrás egy pozícióra parancsoknál 4.

MEGJEGYZÉS: Nagyobb fájlok esetén bizonyos rétegeknél szükség lehet a sebességek megadására. Ezeknél a rétegeknél az "Apply Velocity" jelölőnégyzetet nem lehet üresen hagyni.

### Működőképes program létrehozása egy DXF fájlból

A DXF fájl letöltésekor a szoftver az adott minta adagolására egy parancslistát generál. A piros dőlt betűkkel megjelenő parancsoknál további információk megadására van szükség, mielőtt az asztal futtatni tudná a programban meghatározott mintát. A következő táblázatban láthatók azok a paraméterek, amelyeket meg szükséges adni ahhoz, hogy a parancsok hiánytalanok legyenek. Lásd még a

Rendszerparaméterek leírása részt a [23.](#page-22-0) oldalon.

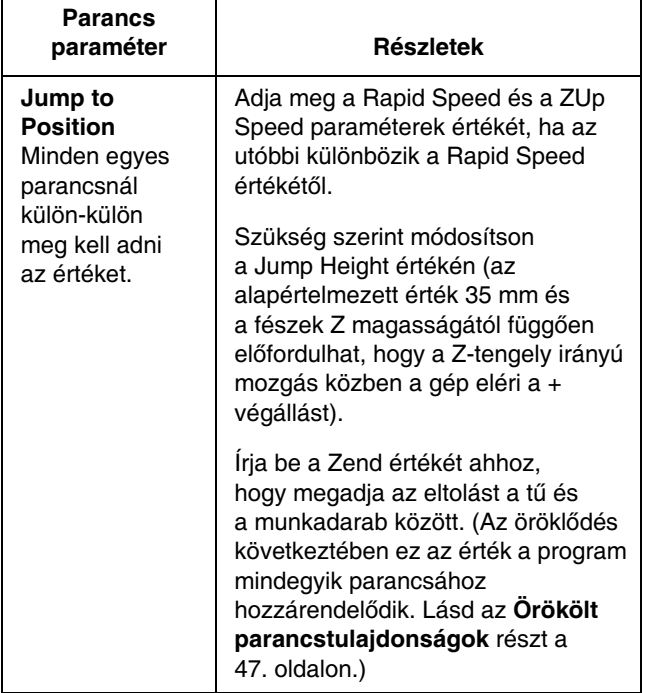

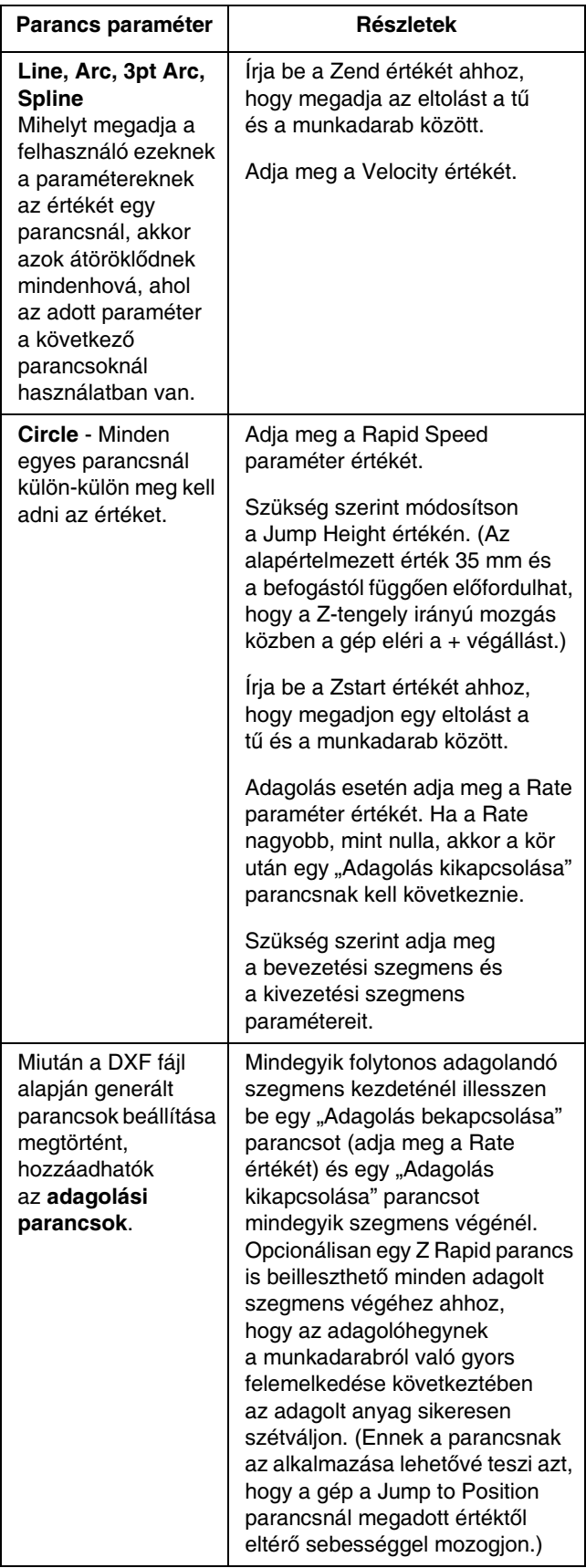

# <span id="page-50-0"></span>Pontok tanítása

Az XEnd, YEnd vagy ZEnd paraméterekkel rendelkező<br>parancsoknál, a tanítás funkcióval a paraméterek parancsoknál, a tanítás funkcióval a paraméterek megtaníthatók a géppel. A tengelyeknek egy megadott<br>nevéke történő elmezetítését bövetően ke éllítható egy herü pontba történő elmozdítását követően beállítható az, hogy a kiválasztott parancsnál az a pont legyen a végpont. A pontoknak az ilyen módon történő megtanításakor kiválasztható az is, hogy a gép csupán egyet vagy kettőt tanuljon meg az X, Y és Z koordináták közül.

MEGJEGYZÉS: Pontok csak akkor taníthatók meg, ha a koordináta-rendszer egyezik egy pillanatnyilag a helyére rögzített fészekkel. A rendszer ellenőrzi a fészek jelenlétét érzékelő szenzort. Ha csupán egy fészek van a helyén, akkor annak a koordináta-rendszeréből nem lehet kilépni. Ha nincsennek rögzített fészkek, akkor a rendszer üzenetben tájékoztat arról, hogy pontok nem menthetők el.

### Tanítási vezérlő felület

Nyomja meg a  $\circled{)}$  ikont ahhoz, hogy megnyissa az aktuálisan kiválasztott parancsra vonatkozólag a tanítás ablakot. Használja fel a tanítás ablakot a csúszkának a rögzítéséhez, a gépi pozíció elmozdításához a tengelyek rögzítéséhez, a gépi pozíció elmozdításához a tengelyek mentén, egy adott pozícióra történő ugráshoz és pontok.<br>megkezőtésében America történeződő több több. megtanításához. A mozgatási vezérlőfelülettel kapcsolatos információkhoz lásd A rendszer mozgatása részt a [20.](#page-19-0) oldalon.

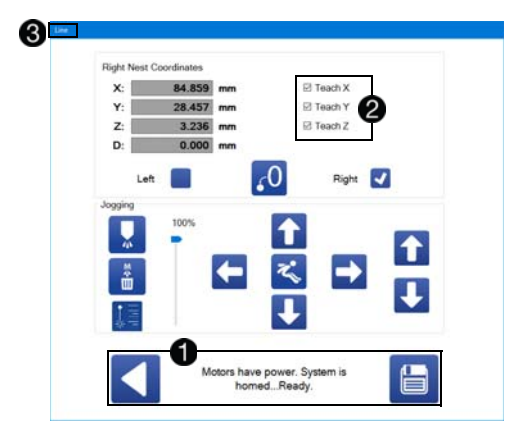

A tanítási ablak alsó részén láthatók azok a gombok, amelyek lehetővé teszik a programozási képernyőre történő visszatérést **1.** Látható ezen kívül a gép állapota is a hibaelhárítás megkönnyítése céljából.

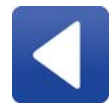

Vissza: A tanítási ablak bezárása és visszatérés a programozási képernyőre. Az aktuálisan kiválasztott parancs végpontja nem módosul.

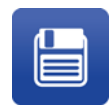

Pozíció mentése: A kiválasztott pozíció mentése az aktuálisan kiválasztott parancs végpontjaként. Ha a tanítási opciók melletti négyzetek egyike sincs kijelölve, akkor a végpont nem módosul. Ennek a gombnak a megnyomásával a tanítási ablak bezárul. A munkadarabot viszont a szoftver nem menti el.

A tanítási ablak jobb felső sarkában kiválasztható az, hogy melyik paramétereket szeretné a felhasználó

megtaníttatni a géppel az aktuális pozíció alapján **@**.<br>A szoftver módosítja azokat az X, Y és Z paramétereket. A szoftver módosítja azokat az X, Y és Z paramétereket, amelyek melletti jelölőnégyzetek ki vannak jelölve. Ezen túlmenően, ha az aktuális parancs egy három pont segítségével rajzolt ív, akkor a szoftver a végpont helyett az ív pontjának megtanítását kínálja fel lehetőségként.

A tanítási ablak fejlécében látható az aktuális parancs neve, így egyértelműen látható, hogy melyik parancs szerkesztéséről van szó 8.

A tanítási ablak leírásához, amikor a rendszer tartalmaz<br>egy opcionálisan felszerelt és bekapcsolt kamerát, lásd egy opcionálisan felszerelt és bekapcsolt kamerát, lásd <sup>a</sup> Tanítás bekapcsolt látással részt a [55.](#page-54-0) oldalon.

### Pozíció kijelzése

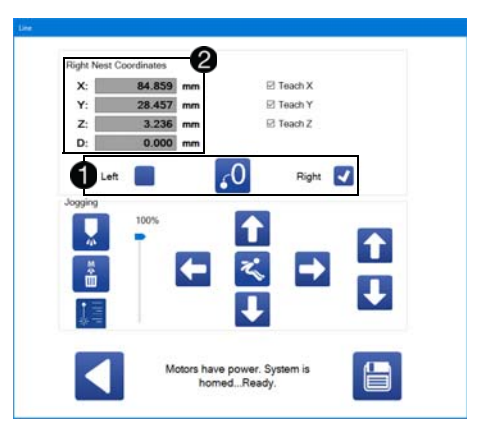

A koordináta-rendszer módosítására rendelkezésre

álló opciók a mozgatás gombiai felett láthatók  $\bigcirc$ . Kiválasztható a bal fészekre vagy a jobb fészekre vonatkozó koordináta-rendszer. A koordináta-rendszerek eltolódása és ferdesége beállítható a paramétereknél.

A tanítási ablakban láthatók azok a koordináták, amelyeket a rendszer alapul vesz egy munkadarabra vonatkozó végpont megtanításakor. Ennek megfelelően,<br>általános esetben a bal és a jobb fészek koordinátarendszerét kell használni. A Palettázás parancshoz hozzárendelendő munkadarabok létrehozásakor, a hozzárendelendő munkadarabok létrehozásakor, a rendszer nullázható is az adott munkadarabnál kívánt nullpontnak megfelelően.

MEGJEGYZÉS: Ha egy fészek nincs a helyén (amelyet a rendszer megállapít a fészek jelenlétét érzékelő szenzor segítségével), akkor az arra a koordináta-rendszerre történő váltást a szoftver nem engedélyezi. Ha csupán az egyik fészek van a helyén, akkor a tanítási ablak megnyitásakor a szoftver automatikusan kiválasztja a koordináta-rendszert.

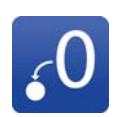

Nullpont helye: Beállítja a nullpontként az adott X, Y és Z koordinátákat. Ez azokra a helyzetekre van előrelátva, amikor a tanítási pozíciót el kell tolni a befejezési pozícióhoz viszonyítva, mint például a Palettázás parancshoz hozzárendelt munkadaraboknál. Ez az ikon a megnyomását követően átalakul a "Nullpont törlése" ikonná.

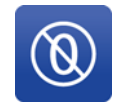

Nullpont törlése: Ezzel az ikonnal a "Nullpont helye" ikon segítségével beállított nullpont helye vonható vissza és a kijelzőn ismét vagy a bal vagy a jobb fészek koordinátái lesznek láthatók. Ez az ikon a megnyomását követően átalakul a "Nullpont helye" ikonná.

A tanítási ablak bal felső sarkában kijelzett koordináták az aktuális koordináta-rendszerben elhelyezkedő pozíciót mutatják vagy pedig az aktuális eltolódást a kiválasztott nullponttól  $\bigcirc$ . Egy pozíció megtanításakor a rendszer ezeket az értékeket veszi alapul. A koordináta-rendszer módosítása ezeknek az értékeknek a megtanítását módosítása ezeknek az értékeknek a megtanítását követően nem befolyásolja a végpontok elmentett értékét.

### Pozíció kijelzése több pont esetén

Ha egy parancshoz (például görbe vagy három pontos ív) egynél több pont van hozzárendelve, akkor a tanítási ablakban megjelenik egy olyan rész is, amely lehetővé teszi több pont "definiálását" (kiválasztását) azok elmentése előtt.

A tanítási ablak bal oldalán láthatók az aktuális<br>parancshoz hozzárendelt pontok  $\bigcirc$ . Az aktuálisan kiválasztott pont kiemelten látható. A pontok külön-külön kiválasztott pont kiemelten látható. A pontok külön-külön is kiválaszthatók. Nem szükséges egyszerre megtanítani az összes pontot.

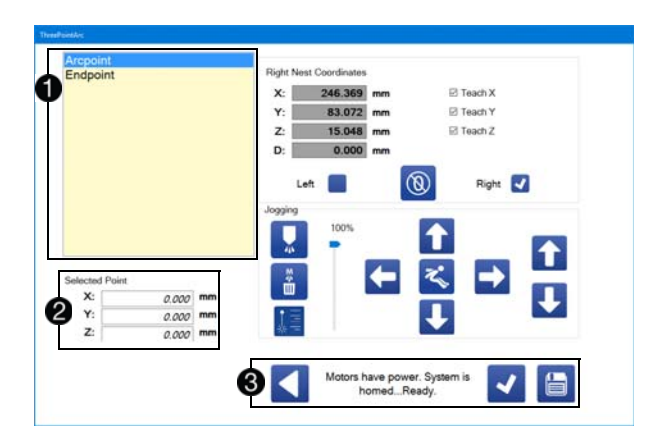

A pontok listája alatt látható az aktuális pont definiált értéke **2**. Bármely olyan érték, amely még nincs definiálva dőlt betűkkel látható, és az értéke 0,000.

A tanítási ablak alsó részén találhatók a visszatérésre, definiálásra és mentésre szolgáló ikonok 8.

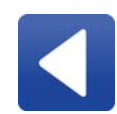

Vissza: A tanítási ablak bezárása és visszatérés a programozási képernyőre. A rendszer érvényteleníti a definiált pontok mindegyikének koordinátáit.

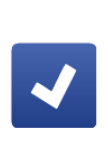

Pont definiálása: Az aktuális pont koordinátáinak beállítása definiált koordinátákként. Ha az aktuális pont nem az utolsó a listában, akkor a szoftver automatikusan rátér a következő pontra. A pontok definiált koordinátái megtekinthetők a pontok listája alatt.

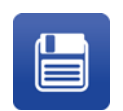

Pontok mentése: Az aktuálisan definiált pontok mindegyikének mentése és a tanítási ablak bezárása.

A "Pont definiálása" ikon lehetővé teszi több pont<br>kiválasztását, amelyek a mentésüket megelőzően kiválasztását, amelyek a mentésüket megelőzően szerkeszthetők vagy törölhetők. A "Pontok mentése"<br>"Pontoszervezetők eletése "Pontok kiteletők" ikon megnyomása véglegesíti a pontok kiválasztását és bezárja az ablakot.

Ha csupán a koordináták némelyikét szükséges beállítani egy pont definiálásakor, akkor a Teach X, Teach Y és Teach Z jelölőnégyzetek itt is használhatók.

MEGJEGYZÉS: Az aktuális koordináták hozzárendelése az aktuálisan kiválasztott ponthoz ugyanolyan módon történik, mint a "Mentés" ikonnak a megnyomásakor az egy pontra vonatkozó mozgatási képernyőnél.

## <span id="page-52-0"></span>Görbék funkciói

A tanítási ablak rendelkezik bizonyos további funkciókkal a görbék esetén, mivel a görbéket meghatározó pontok száma változhat.

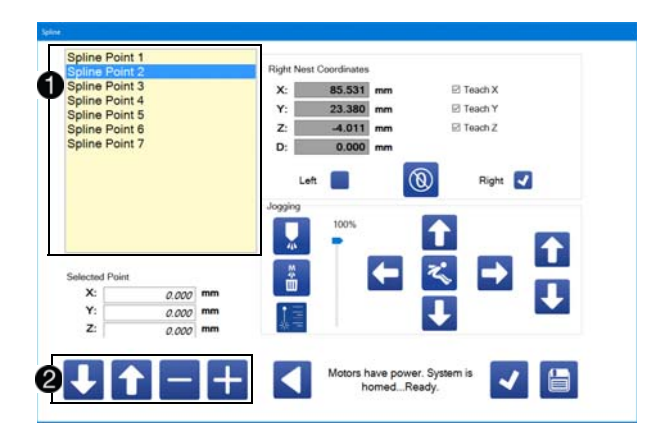

A pontok listájában láthatók a görbét definiáló pontok, számozott sorrendben  $\bigcirc$ . Ha újrarendezi a pontokat a listában, akkor az újrarendezés közben a sorszámok nem változnak meg a kijelzőn. Ahhoz, hogy a pontok sorszámai módosuljanak az újonnan beállított sorrendnek megfelelően, ki kell lépni a tanítási ablakból és újra meg kell azt nyitni.

A görbét alkotó pontok listájának módosítására szolgáló gombok a tanítási ablak alján találhatók <sup>2</sup>.

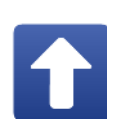

Pont elmozdítása felfele: Az aktuálisan kijelölt pont és a felette lévő pont helyet cserél. Az újrarendezés közben a pontok sorszámai nem változnak meg azonnal. Ez az ikon ki van kapcsolva, ha az aktuálisan kijelölt pont a legfelső a listában.

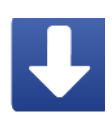

Pont elmozdítása lefele: Az aktuálisan kijelölt pont és az alatta lévő pont helyet cserél. Az újrarendezés közben a pontok sorszámai nem változnak meg azonnal. Ez az ikon ki van kapcsolva, ha az aktuálisan kijelölt pont a legalsó a listában.

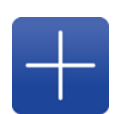

Pont hozzáadása Egy újabb pont hozzáadása a görbéhez. A hozzáadott új pont az aktuálisan kijelölt pont alá kerül. A létrehozását követően a gép automatikusan kijelöli az új pontot. Az új pontok mindegyike esetében a koordináták alapértelmezett értéke 0,0,0.

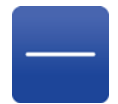

Pont törlése Az aktuálisan kijelölt pont törlése a görbét meghatározó pontok közül. Ezt követően a szoftver automatikusan kijelöli a törölt pont utáni következőt.

# Betanító eszköz használata

A tanítási ablakban található mozgatási gombokon kívül, a programfejlesztő számítógép USB csatlakozójához egy játékvezérlő is csatlakoztatható, amely betanító<br>eszközként használható. Az USB csatlakozó eszközként használható. Az USB csatlakozó<br>elhelyezkedéséhez lásd az **Alkatrészek azonosítása** című részt a [8.](#page-7-0) oldalon.

Betanító eszköz használatával egyszerre több tengely is mozgatható. Parancsok hozzáadhatók az aktuálisan szerkesztett program végéhez a játékvezérlő egyik gombjának megnyomásával. Egy olyan parancs hozzáadása esetén, amely hozzárendelt pontokkal rendelkezik, automatikusan megjelenik a tanítási ablak, lehetővé téve az abba a pozícióba történő elmozdítást.

MEGJEGYZÉS: Az eszközzel történő vezérlési üzemmódban a parancsok továbbra is normál módon hozzáadhatók és beilleszthetők.

A két használható típusú játékvezérlő a Logitech® F310 Gamepad és a Microsoft XBox One® Controller, Model 1537. A programozási lehetőségek növeléséhez az XBox vezérlő kiegészíthető egy Chatpad billentyűzettel is.

#### FIGYELEM!

Az XBox vezérlő működtethető vezetékes vagy vezeték nélküli eszközként, de az UniXact rendszerekkel együtt a vezeték nélküli funkció használata határozottan.<br>I kerülendő.

Az UniXact rendszereket csakis vezetékes betanító eszközökkel együtt történő használatra tervezték és tesztelték. A vezeték nélküli funkció használatát nem<br>értékelték a vezérlő és más ipari körnvezetben lévő értékelték a vezérlő és más ipari környezetben lévő eszközök (beleértve az UniXact gépeket is) közötti lehetséges interferencia szempontjából. A számításba nem vett interferencia az UniXact gépek és a zavaró hullámoknak kitett más ipari berendezések rendellenes működését idézheti elő.

A betanító eszköz bekapcsolásához jelölje ki a programozási képernyő jobb alsó sarkában lévő  $i$ elölőnégyzetet $\bigcirc$ .

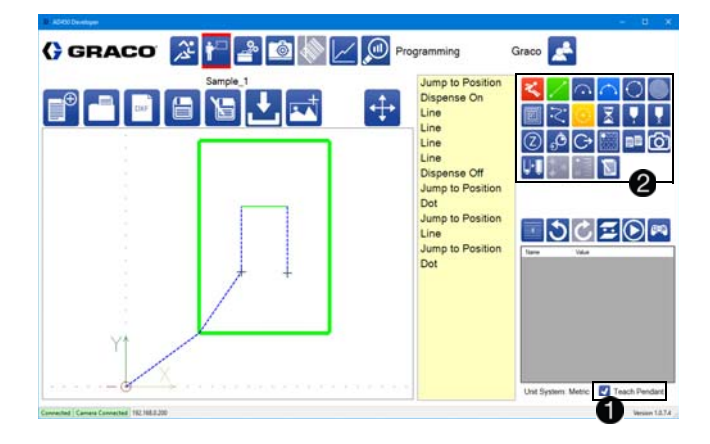

Az eszközzel történő vezérlési üzemmódban, a parancsok közül négynek a színe olyanná változik,<br>mint az A, B, X és Y gombok a játékvezérlőn @.  $m_{\text{max}}$  az A, B,  $\lambda$  es Y gombok a játékvezérlőn  $\mathcal{L}$ . Az egyes gombokhoz hozzárendelt parancsok beállíthatók a paraméterek között. Az A gombhoz hozzárendelt parancs színe zöld lesz, a B gombéhoz piros, az X gombéhoz világoskék az Y gombéhoz pedig sárga.

### A betanító eszköz vezérlő gombjai

Bal joystick: A bal joystick (Left Joystick – LJ) az X<br>és az Y irányokban történő mozgatást teszi lehetővé. Minél jobban elmozdítia a jovstick kariát, annál Minél jobban elmozdítja a joystick karját, annál gyorsabban mozog a gép, de a sebesség nem lehet nagyobb a paraméterek között megadott mozgatási sebességtől. Ez a sebesség a bal és a jobb ravasz gombokkal befolyásolható. Lásd a Mozgatási paramétereket a [25](#page-24-0). oldalon.

Jobb joystick: A jobb joystick (Right Joystick – RJ) fel<br>le mozdítása lehetővé teszi a rendszer mozgatását a le mozdítása lehetővé teszi a rendszer mozgatását a Z irányban. Minél jobban elmozdítja a joystick karját, annál gyorsabban mozog a gép, de a sebesség nem lehet nagyobb a paraméterek között megadott mozgatási sebességtől. Ez a sebesség a bal és a jobb ravasz gombokkal befolyásolható.

Bal ravasz gomb: Ha mozgatás közben a bal ravasz gomb (Left Trigger – LT) le van nyomva, a rendszer lassított sebességgel mozog így ez precíz beállításokat tesz lehetővé.

Jobb ravasz gomb: Ha mozgatás közben a jobb ravasz gomb (Right Trigger – RT) le van nyomva, a rendszer nagy sebességgel mozog, lehetővé téve a gyors elmozdulást. Az RT gomb lenyova tartása lehetővé teszi azt, hogy a rendszer a paraméterek között megadott mozgatási sebességtől gyorsabban mozogjon.

A vezérlő A, B, X és Y gombjaival végzett funkciók kiválaszthatók. Lásd a Rendszerparaméterek leírása részt a [23](#page-22-0). oldalon.

MEGJEGYZÉS: A lenti ábrán a Logitech F310 Gamepad vezérlő látható.

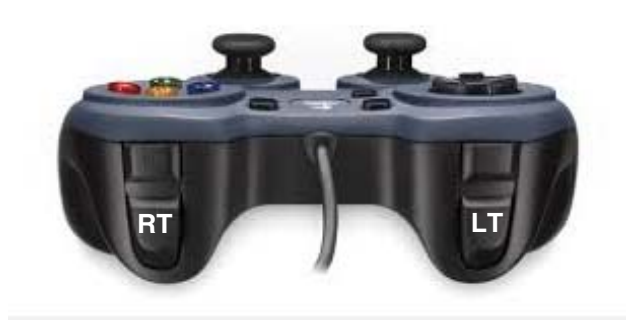

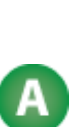

A játékvezérlő A gombja az aktuális pont (pozíció) nyugtázására szolgál. Ha a kiválasztott pont az adott parancshoz hozzárendelt utolsó (vagy az egyetlen) pont, akkor a mozgatási képernyő automatikusan elmenti az összes nyugtázott pontot majd bezárul, lehetővé téve ezzel a parancsok gyors hozzáadását és megtanítását.

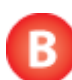

A játékvezérlő B gombja bezárja a mozgatási képernyőt az aktuális pont nyugtázása és elmentése nélkül.

## <span id="page-54-0"></span>Tanítás bekapcsolt látással

Amikor a rendszer tartalmaz egy opcionálisan felszerelt kamerát, amely a Látás paraméterek alatt be van kapcsolva, a tanítási ablak további funkciókkal bővül. Lásd a Látás paraméterek részt a [30](#page-29-0). oldalon és <sup>a</sup> Pontok tanítása részt a [51](#page-50-0). oldalon.

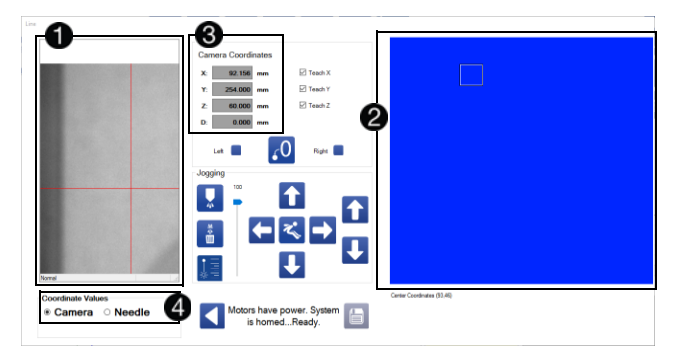

A kamera nézete a képernyő bal oldalán található  $\bigcirc$ . A kamera nézetének ablakában látható célkeresztek nem a tű pillanatnyi helyzetét mutatják. A kamera rögzítési helye el van tolva a tű valódi helyzetéhez viszonyítva. A szoftver eltolásokat alkalmaz ahhoz, hogy a tengelyek koordinátáit úgy jelezze ki, mintha a tű valójában a célkeresztben lenne.

A kamera használata előtt rendkívül fontos ellenőrizni azt, hogy a kamera megfelelően van-e kalibrálva. azt, hogy a kamera megfelelően van-e kalibrálva.<br>Lásd **A látás funkció kalibrálása** részt a [71](#page-70-0). oldalon.

A munkaterület nézete a képernyő jobb oldalán található . Ez a terület a kamera által lefedhető teljes területnek felel meg. A munkaterületi nézeten belül látható kis négyszög mutatja azt, hogy a kamera által küldött kép pillanatnyilag a terület melyik részének felel meg. Ha a felhasználó elhúzza a négyszöget a munkaterület egy másik pontjára, a kamera is ennek megfelelően abba a pontba mozdul.

A mozgatási képernyő előhívásakor, ha nincs kiválasztott és a helyére rögzített fészek, akkor a rendszer alapértelmezés szerint a rendszerkoordinátákat jeleníti<br>meg ©. Ha a felhasználó kiválaszt és rögzít egy fészket a bal vagy a jobb jelölőnégyzet segítségével, a szoftver a bal vagy a jobb jelölőnégyzet segítségével, a szoftver a koordinátákat is annak megfelelően fogja kijelezni.<br>Lászla Reservence-ési nemtelevéset se E4. elektre. Lásd a Programozási pontok részt az [51.](#page-50-0) oldalon.

A kijelzett koordináták megfelelhetnek a kamera vagy a tű pozíciójának, a kiválasztott opciótól függően  $\bullet$ .

MEGJEGYZÉS: Programozáskor fontos ügyelni arra, hogy a koordináták melyik koordináta-rendszernek megfelelően vannak kijelezve annak érdekében, hogy tanításkor a gép a megfelelő koordinátákat tanulja meg.

### Tanítás szemmel való látás alapján

Ha a pontok megtanításakor vizuálisan pozícionálja a tűt a munkadarab felett, akkor válassza ki a megfelelő<br>fészletesetik élesezetti a Neveltelő (7%) szetét fészket majd válassza ki a "Needle" (Tű) opciót.

### Tanítás kameranézet alapján

Ha a pontok megtanításakor a kameranézet<br>célkeresztjeit használja, akkor válassza ki a megfelelő célkeresztjeit használja, akkor válassza ki a megfelelő fészket majd válassza ki a "Gamera" (Kamera) opciót.

MEGJEGYZÉS: A pontok tanításakor a kamera és a tű opciók kombinálása nem javasolt. Így hiba történhet a pontok megtanításakor, ha a felhasználó az adatok mentése előtt elfelejti megfelelően beállítani a kamera/tű<br>opciót úgy, hogy az egyezzen az alkalmazott tanítási opciót úgy, hogy az egyezzen az alkalmazott tanítási módszerrel. A módszerek kombinálására azonban néha szükség lehet, mivel fizikai korlátozások miatt a kamera nem képes lefedni a teljes munkaterületet.

6 lehetséges koordináta-rendszer létezik:

- A kameranézet rendszerkoordinátái
- A tűhegyre vonatkozó rendszerkoordináták
- A kameranézet bal fészekre vonatkozó<br>koordinátái
- koordinátái A tűhegyre vonatkozó bal fészek koordináták
- A kameranézet jobb fészekre vonatkozó<br>koordinátái
- koordinátái A tűhegyre vonatkozó jobb fészek koordináták

A rendszerkoordinátákat csupán rendszerparaméterek megtanítására kell használni, és soha programozáskor.<br>Ha a rendszerkoordináták láthatók, akkor a Mentés ikon Ha a rendszerkoordináták láthatók, akkor a Mentés ikon ki van kapcsolva. A felhasználónak azonban tudnia kell azt, hogy pillanatnyilag a koordináták melyik koordináta-rendszer szerint vannak kijelezve, ha azt referenciaként használja a koordináták manuális megadásakor.

# Vonalkód olvasó

Ahhoz, hogy ez a funkció rendelkezésre álljon, be kell kapcsolni a Vonalkód opciót a paraméterek beállítására<br>szeleété téneveség szolgáló képernyőn.

A Vonalkód képernyő megnyitásához válassza ki

a Vonalkód olvasó **ikont a képernyő felső részén** található rendszerfunkciók közül. Ez a képernyő található rendszerfunkciók közül. Ez a képernyő lehetővé teszi bizonyos vonalkód olvasási funkciók hozzárendelését egy programhoz.

MEGJEGYZÉS: A vonalkód olvasó helye és a vonalkód funkcióhoz kapcsolódó követelmények rendszerenként változhatnak és az alkalmazások specifikus követelményeitől függően eltérőek lehetnek.

Egy bemeneti vonalkód olvasó eszköz bekapcsolásakor a gép a vonalkód olvasási pozícióba mozdul. Ezt követően a rendszer működésbe hozza a szkennert a vonalkód leolvasásához és annak egy karakterláncba történő átalakításához. A rendszer összehasonlítja a vonalkód leolvasásából származó karakterláncot a képernyőn látható táblázatban előzőleg szöveges formában megadott értékekkel.

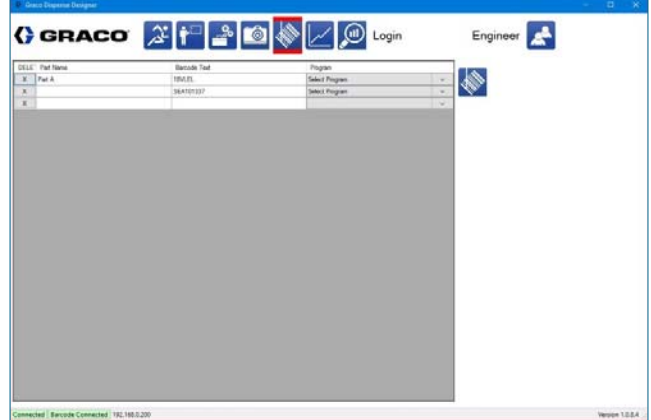

Ha a vonalkód leolvasásakor kapott karakterlánc egyezik a vonalkód képernyő táblázatában megadott egyik vonalkód értékével, akkor a rendszer futtatja a kiválasztott programot.

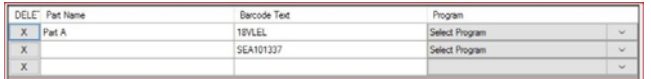

Ha nincs egyező megadott vonalkód vagy a rendszer nem talál vonalkódot, akkor a szoftver egy előugró ablakban tájékoztatja erről a felhasználót. A gép kilép a Programfuttatási üzemmódból és egyik munkadarab sem indul el.

Ha a táblázat nem tartalmaz vonalkódot, akkor a "Program" legördülő menü üres lesz. A "Darcode" rext",<br>"Menelliást" meg "ben lennie hell esz. ártálmek elekese (Vonalkód) mezőben lennie kell egy értéknek ahhoz, hogy azt hozzá lehessen rendelni egy programhoz.

A Program oszlop legördülő menüjében csak a vezérlőbe letöltött programok jelennek meg.

A vonalkód olvasó szkennelési területe körülbelül:

- 24 x 20 mm 110 cm távolságból,
- 250 x 312 mm 1000 cm távolságból.

MEGJEGYZÉS: A vonalkód olvasó csak a bal fészekkel együtt használható vagy csak egy egyetlen fészket tartalmazó kialakításban.

# Működtetés

Nyomja meg a ikont a képernyő tetején a működtetési funkció előhívásához. Ahhoz, hogy az ezen a képernyőn található funkciókat használni lehessen, a képernyőn található funkciókat használni lehessen,<br>ez edevelé ezett levelée eleén vezérlőis liözött eleén. az adagoló szoftvere és a gép vezérlője között aktív kapcsolatnak kell lennie.

# Az Üzemi képernyő

Az Üzemi (Működtetési) képernyő az adagoló szoftveres futtatására szolgál. Ezenkívül a lapvető feladatok is végrehajthatók, mint például a rendszernek az is végrehajthatók, mint például a rendszernek az alaphelyzetbe történő visszatérése, riasztások megtekintése és törlése, egy manuális öblítés<br>elindítása, próbafuttatás, a rendszer elmozdítása a elindítása, próbafuttatás, a rendszer elmozdítása a karbantartási pozícióba és egy próbaadag adagolása.

A programok különböző Z eltolásokkal és különböző sebességekkel tesztelhetők. Az aktuális és a korábbi analóg bemeneti értékek a képernyő középső részén láthatók.

MEGJEGYZÉS: A rendszer aktív működése közben nem lehet kilépni az Üzemi képernyőből.

### <span id="page-56-0"></span>Munkadarab-programok kiválasztása

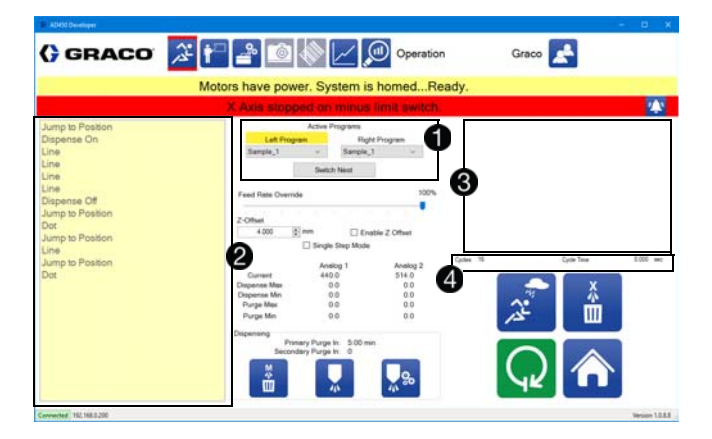

Válassza ki a futtatni kívánt programokat az "Active Programs" (Aktív programok) funkcióval, amely az üzemi képernyő középső-felső részén található, közvetlenül a riasztási és az állapotsáv alatt  $\bigoplus$ . A programok a hasztási és az allapotsáv alatt **. A** programok<br>hölög hölög higál szelketában kel ás a iakkaászadok külön-külön kiválaszthatók a bal és a jobb fészekre vonatkozólag az adott fészek legördülő menüje segítségével. A lista tartalmazza a gép vezérlőjébe betöltött programok mindegyikét. A kiválasztott programok egyezhetnek de lehetnek különbözőek is.

A bal és a jobb program kiválasztását követően használja fel a "Switch Nest" (Fészekcsere) gombot arra, hogy melyik program legyen látható a parancslistában és a képernyőn megjelenő képeken. Vagy a "Left Program" (Bal program) vagy a "Right Program" (Jobb program) fejléce van kiemelve, attól függően, hogy melyik program van kiválasztva.

A képernyő bal oldalán az aktuálisan kiválasztott program parancsai láthatók 2. A rendszer működése közben az a parancs, amelynek a végrehajtása éppen folyamatban van kiemelten látható a listában.

Egy program kiválasztásakor az adott programhoz hozzárendelt munkadarab képe látható a képernyő  $i$ obb felső részén  $\bigcirc$ 

A ciklusokra vonatkozó információk a munkadarab képe<br>alatt láthatók **(A)**. A "Cvcles" (Ciklusok) paraméternél a (nullázható) ciklusszámlálóval számolt eddig végrehaitott (nullázható) ciklusszámlálóval számolt eddig végrehajtott ciklusok száma látható. Lásd a Statisztikai adatokat tartalmazó képernyő részt a [62.](#page-61-0) oldalon.

A "Cycle Time" (Ciklus időtartama) paraméter az indító<br>impulzus bekövetkezése és a munkadarab-program impulzus bekövetkezése és a munkadarab-program befejeződése között eltelt időt mutatja. Az indító impulzus lehet bármi, ami elindítja a munkadarab-programot.<br>Ez lehet egy start gomb, egy csúszkának a helyére Ez lehet egy start gomb, egy csúszkának a helyére rögzülése vagy valami más, felhasználó által létrehozott indító bemeneti impulzus.

## Programfuttatási vezérlő gombok

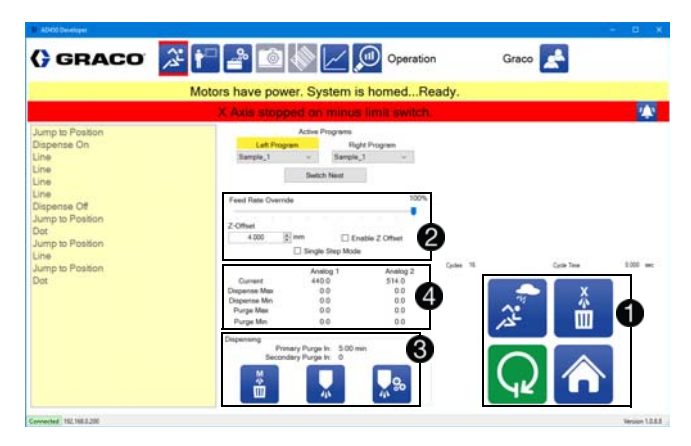

A rendszer működtetésére szolgáló fő vezérlőgombok az Üzemi képernyő jobb alsó sarkában találhatók. Az, hogy ezen a helyen milyen ikonok jelennek meg, függ a rendszer állapotától  $\bigcirc$ .

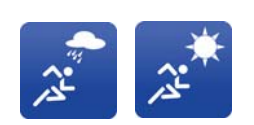

Aktív üzem/Próbafuttatás: Az állítható be a segítségével, hogy az adagoló végezze-e az adagolást működés közben. A kijelzett ikon tájékoztat arról, hogy a rendszer éppen melyik állapotban van.

Automatikus öblítés be/ki Annak átkapcsolására szolgál, hogy a rendszer végezze-e automatikusan az öblítést. Ennek az állapotától függően az öblítési számláló végzi a visszaszámlálást. Az állapottól függetlenül manuális öblítések végezhetők. A kijelzett ikon tájékoztat arról, hogy a rendszer

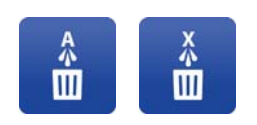

éppen melyik állapotban van. Start/Stop: A rendszer beindítását vagy leállítását teszi lehetővé. A rendszer addig nem áll le, amíg be nem fejezi azt a munkadarabot, amelyen éppen dolgozik. Ez az ikon le van tiltva,

Alaphelyzet: Elindítia a rendszernek az alaphelyzetbe történő visszatérését. A mozgatási áramellátás bármilyen fokú megszűnését követően el kell végezni az alaphelyzetbe való visszaállítást. A rendszer vészleállítása esetén ez az ikon le van tiltva. Működés közben az "Alaphelyzet" ikon a átalakul a "Leállítás" ikonná.

ha a rendszer nem egy futtatásra alkalmas állapotban van.

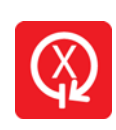

Leállítás: Leállítja a rendszert, függetlenül attól, hogy a rendszer befejezte-e a munkadarabot vagy sem. Egy leállítást követően a program működése semmilyen módon nem folytatható. Ha nincs folyamatban lévő program, akkor a "Leállítás" gomb helyett az "Alaphelyzet" gomb látható.

A képernyő közepén a globális vezérlő paraméterek láthatók **2**. A "Feed Rate Override" (Működési sebesség szabályozása) beállítás lehetővé teszi a rendszer<br>működésének az alapértelmezett beállítások bizonyos működésének az alapértelmezett beállítások bizonyos százalékára történő lelassítását. A Z-Offset (Z eltolás)<br>leketővé termi ez eltoélis munkadendus venetkezé lehetővé teszi az aktuális munkadarabra vonatkozó Z magasság módosítását. A "Single Step Mode" (Lépésenkénti üzemmód) lehetővé teszi a rendszer átkapcsolását a lépésenkénti üzemmódba.

MEGJEGYZÉS: A "Feed Rate Override" opció nem befolyásolja az adagolás sebességét. Csökkentett működési sebességek esetén a szelep teljesen kiürülhet, hibát okozva a rendszer működésében.

#### FIGYELEM!

A Gépi eltolások paraméterek nem részei a programoknak. Ügyeljen arra, hogy olyan programokat futtasson, amelyek programozása az aktuálisan beállított Gépi eltolások paramétereknek megfelelően történt, vagy pedig állítsa be a paramétereket úgy, hogy azok igazodjanak a programhoz. Ha a program paraméterei nem egyeznek a Gépi eltolási paraméterekkel, akkor annak eredményeként a berendezés károsodhat. Lásd a Gépi eltolások paramétereket a [25](#page-24-1). oldalon és A gép kalibrálása részt a [64.](#page-63-0) oldalon.

A képernyő alsó középső részén az öblítéssel<br>kapcsolatos információk láthatók ®. Az elsődleges kapcsolatos információk láthatók . Az elsődleges öblítési időzítő adagoláskor vagy öblítéskor nullázódik, míg a másodlagos csak öblítéskor nullázódik. Ha a rendszer az automatikus öblítési üzemmódban van, és az idő lejár, akkor a rendszer beindítja az öblítést.

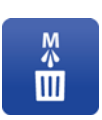

Kézi öblítés: Öblítés beindítására szolgál. Ez a gomb működik, függetlenül attól, hogy a rendszer az automatikus öblítési üzemmódban van-e vagy sem. Manuális öblítés esetén mindkét öblítés időzítő nullázódik.

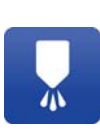

Próbaadag adagolása: Egy próbaadag kijuttatására szolgál. A próbaadag adagolási sebessége és mennyisége beállítható a paramétereknél. Egy próbaadag a rendszer bármelyik pozíciójában adagolható.

### Elmozdulás a karbantartási pozícióba:

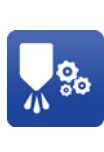

Az adagolónak a karbantartási pozícióba történő elmozdulására szolgál. A karbantartási pozíció X, Y és Z koordinátái beállíthatók a paraméterek között. A megfelelő karbantartási pozícióban a rendszerhez való hozzáférést biztosító ajtó kinyitható anélkül, hogy a rendszer hibát jelezne.

Az analóg bemeneti információk a képernyő közepén láthatók **4.** Az analóg bemenetek feliratai megegyeznek a paramétereknél megadottakkal. A képernyőn a két<br>bemenet pillanatnyi értéke látható, valamint az utolsó bemenet pillanatnyi értéke látható, valamint az utolsó öblítés és az utolsó adagolás minimális és maximális értékei. Ha a rendszer vissza lett állítva alapállapotba a legutóbbi öblítés vagy adagolás után, akkor a minimális és maximális értékeknél is a nulla látható.

### Lépésenkénti üzemmód

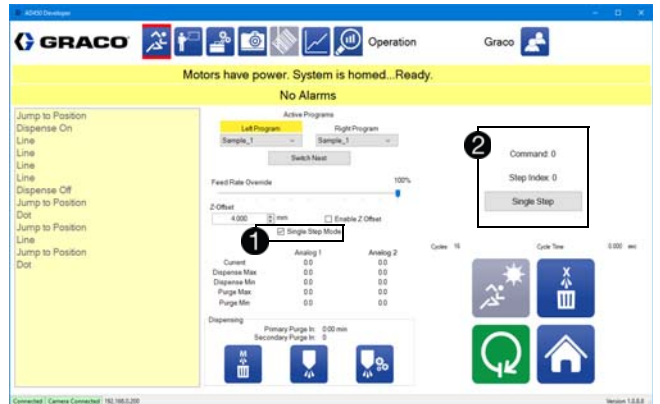

Ha a globális vezérlőgomboknál a Lépésenkénti üzemmód van kiválasztva  $\bigcirc$ , a munkadarab képe<br>helyett egy szöveges rész jelenik meg, ahol az aktuális parancs, az aktuális parancson belüli lépésmutató és parancs, az aktuális parancson belüli lépésmutató és a következő lépésre történő rátérésre szolgáló gomb

látható  $\bigcirc$ . A mozgási parancsok mindegyike egy lépésnek felel meg.

A parancsok mindegyike állhat több különálló lépésből, amelyek mindegyike a lépésmutató értékével nyomon<br>követhető. A lépésenkénti üzemmódban a fészek követhető. A lépésenkénti üzemmódban a fészek továbbra is automatikusan rögzül, de a program első lépését a gép nem hajtja végre a lépésenkénti üzemmód gombjának megnyomásáig.

Ha a felhasználó a Lépésenkénti üzemmódba állítja a rendszert, akkor az automatikusan a próbafuttatás üzemmódba kerül.

### Rendszerállapot és riasztások állapota

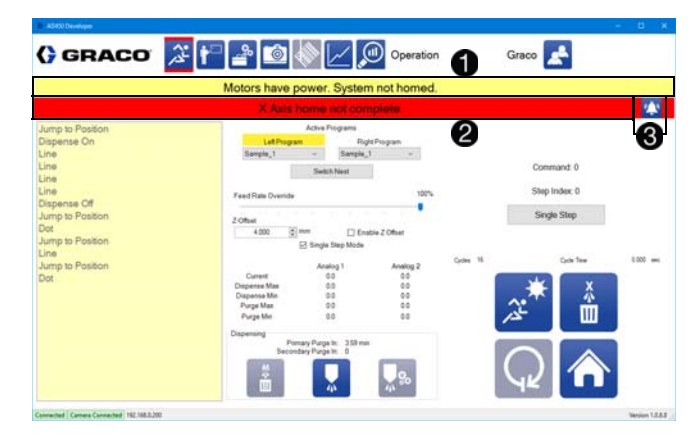

Az Üzemi képernyő felső részén található egy állapotsáv, ahol a rendszer pillanatnyi állapota látható  $\bigcirc$ .

Ha van aktív riasztás, akkor az állapotsáv alatti sávban piros háttérrel az első riasztás látható **2**. Ha nincs aktív riasztás, akkor a sáv színe sárga és benne a "No Alarms" (Nincs riasztás) üzenet látható.

A Riasztás gomb a riasztási sáv jobb szélén található ... Ha nincs riasztás, akkor a Riasztás gomb nem látható.

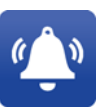

Riasztás: A Riasztás gomb megnyomásával megjelenik a riasztásokat tartalmazó ablak, ahol a riasztások törölhetők.

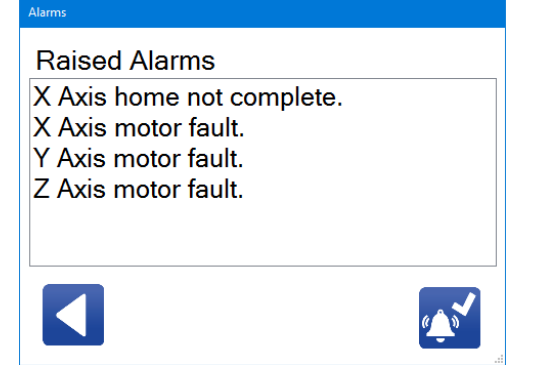

Az riasztásokat tartalmazó ablak jobb alsó sarkában található egy ikon, amellyel az összes riasztás törölhető. Ennek az ikonnak a megnyomásakor a rendszer törli a pillanatnyilag nem aktív riasztások mindegyikét.

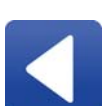

Vissza: A riasztásokat tartalmazó ablak bezárása és visszatérés az üzemi képernyőre.

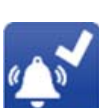

Riasztások törlése: Az összes riasztás törlése, amely jelenleg nem aktív.

MEGJEGYZÉS: A továbbra is fennálló riasztások nem törölhetők. A riasztások némelyikénél azok törléséhez további műveletek elvégzésére van szükség, mint például az alaphelyzetbe történő visszatérés. Ahhoz, hogy visszaállítsa a rendszert az alaphelyzetbe, nyomja

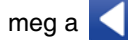

meg a **ikont az Üzemi képernyőre való** 

visszatéréshez, majd nyomja meg a  $\bigcap$  ikont.

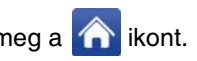

Egyes riasztások esetén a rendszer nem működtethető. Ha a rendszer nem működtethető, a Start/Stop ikon szürke színű, jelezve azt, hogy ki van kapcsolva. Ha a rendszer működtethető állapotban van, akkor

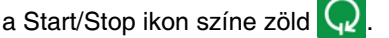

A lehetséges riasztásokat tartalmazó táblázathoz lásd a Hibák és riasztások részt a [88.](#page-87-0) oldalon.

## Program futtatásának előkészítése

1. Jelentkezzen be az adagoló szoftveres

 $k = 1$  . Ikon megnyomásával . Ikon megnyomásával . hívja elő a Karbantartási képernyőt.

2. A paraméterlista megjelenítéséhez nyomja meg a Karbantartási képernyő jobb alsó sarkában

található 80 ikont. Keresse meg a "Needle Find" (Tűkeresés) paramétert és jelölje azt ki, annak bekapcsolásához.

- 3. A módosítások elmentéséhez nyomja meg a gombot.
- 4. Nyomja meg a ikont az Üzemi képernyő megjelenítéséhez.

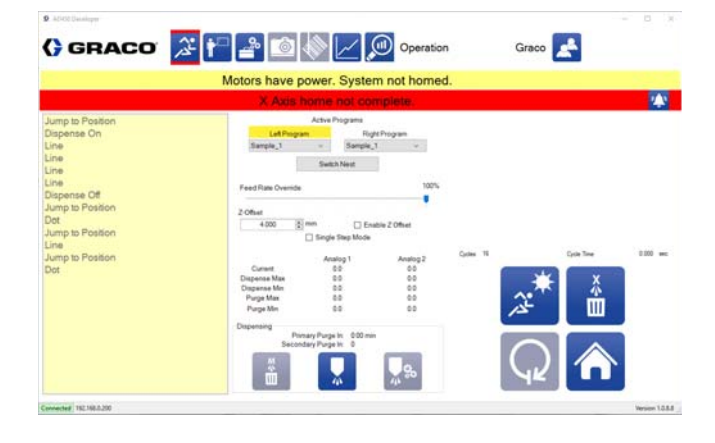

- 5. Nyomja meg a **1 %** ikont ahhoz, hogy a gép a karbantartási pozícióba kerüljön.
- 6. Az ajtóval rendelkező C-300-as típusú gép esetén nyissa ki az ajtót.
- 7. Készítse elő a termelési folyamatra az adagolószelep fúvókáját. A szelep előkészítésére vonatkozó információkhoz lásd a használt adagoló kézikönyvét. Lásd a Kapcsolódó gépkönyvek részt a [3.](#page-2-0) oldalon.
- 8. Az adott szükségletnek megfelelően szereljen fel egy új keverőt, elzárószelepet és adagolótűt.

MEGJEGYZÉS: Ha az adott termelési folyamatnál egy további szintű megfelelőségi ellenőrzésre van szükség, akkor az új keverő beszerelése előtt az arány megfelelőségének ellenőrzését kell elvégezni. Az erre vonatkozó információkhoz lásd a használt adagoló kézikönyvét. Lásd a Kapcsolódó gépkönyvek részt a [3.](#page-2-0) oldalon.

9. Ellenőrizze, hogy az anyagadagoló rendszer működésre kész. Lásd a használt adagolórendszer kézikönyvét.

- 10. Az ajtóval rendelkező C-300-as típusú gép esetén csukja be az ajtót.
- 11. A tengelyek bekapcsolásához nyomja meg a gép elején található zöld vezérlőgombot.
- 12. A tű pozíciójának megtanításához nyomja meg

 $\blacksquare$ ikont az Üzemi képernyőn.

- 13. Az Üzemi képernyőnek az aktív programok területén válassza ki, hogy melyik program fusson a bal és melyik a jobb fészeknél.
- 14. Az Aktív üzem/Próbafuttatás ikonnál nyomja meg a Próbafuttatás ikont
- 15. A programfuttatási üzemmód elindításához nyomja

meg a  $\mathbb{Q}$  ikont.

- 16. A minta ellenőrzéséhez tolja be mindkét csúszkát. A mozgásnak el kell kezdődnie a csúszkának a becsúsztatásakor.
- 17. A programfuttatási üzemmódból való kilépéshez

nyomja meg a  $\mathbb{Q}$  ikont.

- 18. Nyomja meg a **k<sup>3</sup>** ikont ahhoz, hogy a gép ismét a karbantartási pozícióba kerüljön.
- 19. Az ajtóval rendelkező C-300-as típusú gép esetén nyissa ki az ajtót.
- 20. Helyezzen egy tartályt az adagoló kivezető nyílása alá.
- 21. Az adagolás megkezdése előtt, nyomja meg a ikont és ezzel nyissa meg a paraméterlistát. Állítsa be az adagmennyiséget vagy az adagok számát úgy, hogy a mennyiség a keverő térfogatának körülbelül a kétszerese legyen.
- 22. Térjen vissza az Üzemi képernyőre, és a keverő feltöltéséhez használja fel a próbaadag adagolására

szolgáló **k**ikont.

- a. Végezze el egy adag adagolását.
- b. Szemrevételezze az adagolt anyagot, hogy meggyőződjön a keverék megfelelőségéről.
- c. Folytassa az adagok adagolását addig, amíg az anyag homogén állagú nem lesz.
- 23. Az ajtóval rendelkező C-300-as típusú gép esetén csukja be az ajtót.
- 24. A tengelyek bekapcsolásához nyomja meg a gép elején található zöld vezérlőgombot.
- 25. Nyomja meg az Automatikus öblítés Be im ikont az Üzemi képernyőn.
- 26. Az Aktív üzem/Próbafuttatás ikonnál nyomja meg

az Aktív üzem ikont

- 27. A gyártás megkezdéséhez nyomja meg a  $\mathbb{Q}$  ikont.
- 28. Ha a gépen ajtó helyett fényfüggöny található, akkor várja meg, hogy a gép a felhelyezési pozícióba mozduljon. A felhelyezési pozícióval kapcsolatos bővebb információkhoz lásd a Biztonsági áramkör kialakítása részt a [87.](#page-86-0) oldalon.
- 29. Helyezze fel az adagológépen lefuttatni kívánt munkadarabokat.

### Futtatásra kész állapot

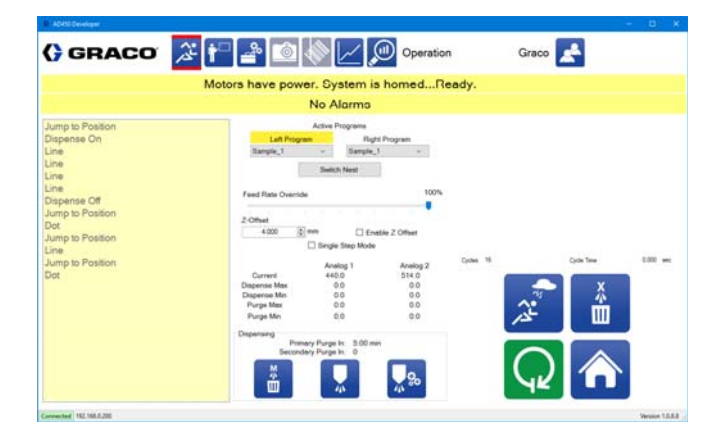

Az ábrán egy olyan példa látható, amikor a rendszer<br>futtatásra kész állapotban van. Mindkét fészeknél a Sample 1 futtatása van beállítva. A Start ikon be van. Sample\_1 futtatása van beállítva. A Start ikon be van kapcsolva és az állapotjelző sáv tájékoztat arról, hogy<br>A megkező "ered (se állapott az ered a rendszer üzemkész állapotban van.

Nyomja meg a  $\mathbb{Q}$  ikont a kiválasztott munkadarabok futtatásához.

# <span id="page-61-0"></span>Statisztikai adatokat tartalmazó képernyő

A statisztikai adatokat tartalmazó képernyőn az adott rendszerrel kapcsolatos statisztikai adatok találhatók.<br>A nép felicenci szertelek fettetéseel és szertelek öltítés. A gép feljegyzi az utolsó futtatással és az utolsó öblítéssel kapcsolatos analóg bemenetek értékeit. Láthatók továbbá a ciklusok számlálói és az adagolt mennyiség is.

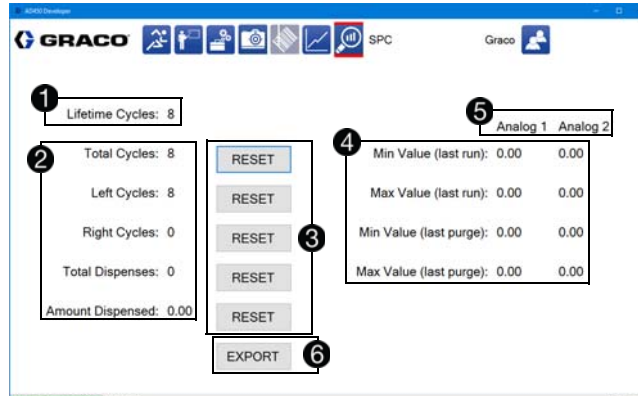

Az adott rendszer eddigi élettartama során végrehajtott ciklusok száma a statisztikai adatokat tartalmazó képernyő bal felső részén látható . Ez az érték nem nullázható. Egy ciklusnak számít egy munkadarab lefuttatása a két fészek bármelyikében.

Az egész élettartamra vonatkozó ciklusok számlálója alatt általánosabb információk találhatók a ciklusokra vonatkozólag **2**. Látható a ciklusok száma összesen valamint a bal és a jobb fészekre vonatkozó ciklusok száma is. A képernyő alján található az adagolások összesített száma, és az eddig adagolt mennyiség összesen.

Az általános ciklusszámlálók nullázhatók, mint ahogy az adagolások összesített száma és az adagolt mennyiség számlálói is. Mindegyik értéktől közvetlenül jobbra található a nullázásra szolgáló (RESET) gomb . A "Total Cycles" (Ciklusok száma összesen) érték nullázásakor az Üzemi képernyőn is nullázódnak a ciklusok értékei. Lásd a Munkadarab-programok kiválasztása részt az [57](#page-56-0). oldalon.

A kettő analóg bemenetre vonatkozólag láthatók az utolsó öblítésre és az utolsó adagolásra vonatkozó legkisebb és legnagyobb értékek . Nullázás esetén ezeknek az értéke nulla lesz. A feltüntetett értékeket a gép a paraméterek között megadott információk alapján méretezi.

A két analóg bemenet nevét a rendszer a karbantartási képernyőn megadott névnek megfelelően jelzi ki $\bigcirc$ .

Az "Export" (Exportálás) gomb megnyomásakor<br>megnyílik egy ablak, amelyen keresztül a felhasználó megnyílik egy ablak, amelyen keresztül a felhasználó<br>letölteeti egy megdedésezett kelysz és félhagy elé ez letöltheti egy meghatározott helyre és fájlnév alá az elmentett analóg adatoknak egy megadott tartományát . Az adatokat a rendszer .csv formátumban exportálja.

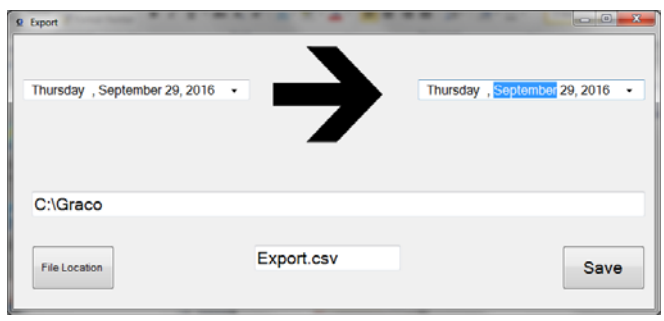

MEGJEGYZÉS: Az adatok mentése az adatbázisba csak akkor történik, amikor a gép a Programfuttatási üzemmódban van. A Programfuttatási üzemmódba való be- és kilépés eredményeként adatokat nem tartalmazó hiányok lesznek az idővonalban.

### Az adatok grafikus ábrázolása a Microsoft Excelben

Az Excel szórásdiagram funkciójával egy valódi idővonal rajzolható fel, amelynél a szoftver kitölti az időtengely azon hiányos szakaszait, amelyekre vonatkozólag nincsennek elmentett adatok.

Egy közönséges vonal diagram esetén csupán<br>a táblázatban található adatok lesznek láthatók. a táblázatban található adatok lesznek láthatók. Az idővonalban található szakadásokat nem lehet<br>feltementi szerepel felismerni azonnal.

A mintavételezési sebesség: 4 minta másodpercenként. Legjobb gyakorlatnak a folyamatos adattömbök ábrázolása számít.

# Grafikon készítése az adatokból

A Grafikon funkció lehetővé teszi az 1-es és/vagy a z-es analóg csatománoz hozzárendelt nyomásértékek<br>dielenülése bitelekekk dinamikus kijelzését.

MEGJEGYZÉS: Ehhez be kell kapcsolni az analóg csatornákat a paramétereknél. Lásd az Analóg bemenetek paramétereket a [29.](#page-28-0) oldalon.

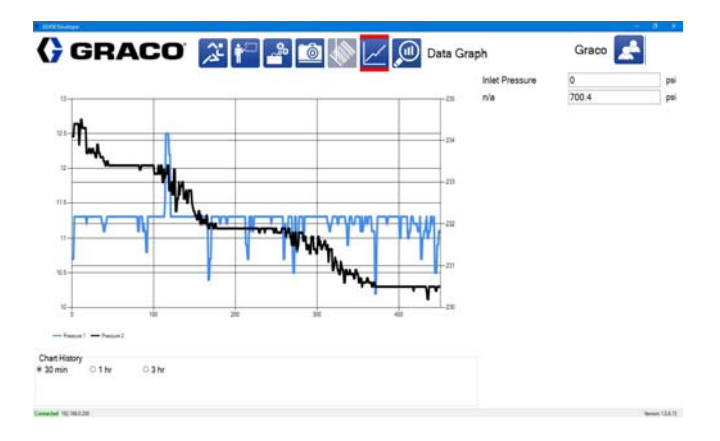

A grafikonon a Magas és Alacsony értékekre vonatkozó figyelmeztetések és az (Analóg bemenetek paraméterek alatt megadott) riasztási beállított értékek láthatók. A grafikonon az utolsó 30 perc, 1 óra vagy 3 óra adatai<br>islaníthatűkosan A minnásártákok samán akkaziskopes jeleníthetők meg. A nyomásértékek csupán akkor jelennek meg, ha a gép a Programfuttatási üzemmódban van.

A kijelzett adatokat a rendszer egy adatbázisba menti, amelyek a statisztikai adatokat tartalmazó képernyőn lévő gomb segítségével egy .csv fájlba exportálhatók. Lásd a Statisztikai adatokat tartalmazó képernyő<br>részt a 62. oldalon. Az adatok a dátumot és az időt részt a [62.](#page-61-0) oldalom. Az adálok a dátumot és az időt.<br>tertelmezek idők élsennel sennek ellétse. 4 Htartalmazó időbélyeggel vannak ellátva, 4 Hz<br>minterételezési eskeseénnel mintavételezési sebességgel.

Az 1-es és 2-es analóg bemenetek feliratai a<br>Karbantartási képernyőn módosíthatók az adott Karbantartási képernyőn módosíthatók az adott<br>alkalmazásnak megfelelően. Lásd a Bemenetek és kimenetek kezelése részt a [18.](#page-17-0) oldalon.

MEGJEGYZÉS: Ahhoz, hogy ez a funkció működjön, a rendszerben jelen kell lennie az opcionális nyomásátalakítóknak.

# Haladó kalibrációs funkciók

# <span id="page-63-0"></span>A gép kalibrálása

Az UniXact gép kalibrálását el kell végezni a rendszer első csatlakoztatásakor valamint egy más munkadarab-mintát adagoló új programra történő váltáskor. Mielőtt adagoló új programra történő váltáskor. Mielőtt hozzákezdene ehhez a folyamathoz, alaposan ismerkedjen meg az UniXact rendszerével és szoftverével.

A kalibrálás elvégzése előtt az adagolót vissza kell állítani alaphelyzetbe.

- 1. Nyomja meg a ikont az Üzemi képernyő megjelenítéséhez.
- 2. Nyomja meg a  $\bigcap$  ikont ahhoz, hogy az adagoló alaphelyzetbe kerüljön.

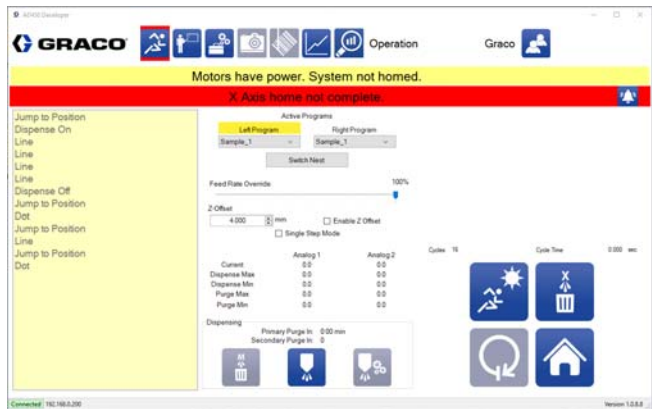

A gép kalibrálásának beállítására szolgáló funkció megjelenítéséhez:

1. Nyomia meg a <sup>good</sup> gombot a Karbantartási képernyő megjelenítéséhez.

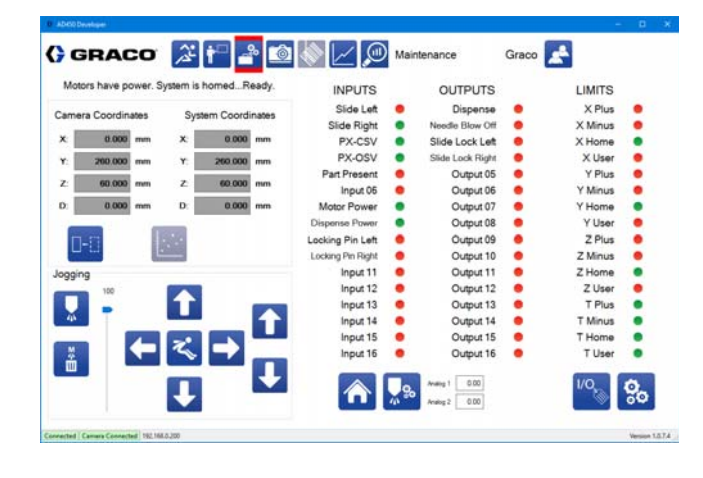

2. A paraméterek megjelenítéséhez nyomja meg a Karbantartási képernyő jobb alsó sarkában

található 80 ikont.

r.

- 3. A paraméterlista megjelenésekor használja fel a "Parameters" (Paraméterek) fülnél a jobb oldalon található görgetősávot ahhoz, hogy a "Machine Offset" (Gépi eltolások) paraméterek legyenek láthatók.
- 4. Nyomia meg a "Setup" (Beállítás) gombot a "Machine Offsets" felirat mellett  $\bigcirc$ .

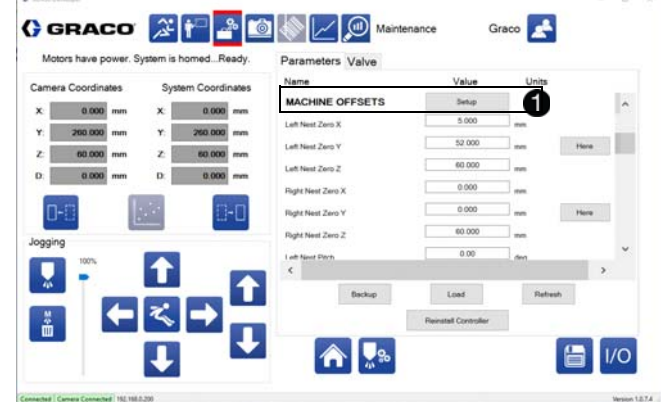

Ennek eredményeként megnyílik a "Machine Setup" (Gép beállítása) ablak, ahol a munkadarabon lévő pontok feltérképezésével és a közelítő szögek automatikus kiszámításával beállítható az adott munkadarab lapossága és ferdesége. Ezen kívül a gépi eltolások értékei is beállíthatók, és az adagolószelep is kalibrálható  $\bigcirc$ .

MEGJEGYZÉS: Mindegyik kalibrálás eredményeit a gép a többitől függetlenül tárolja és menti. A laposság értékeinek mentésekor a ferdeségre vonatkozó értékeket a szoftver nem menti.

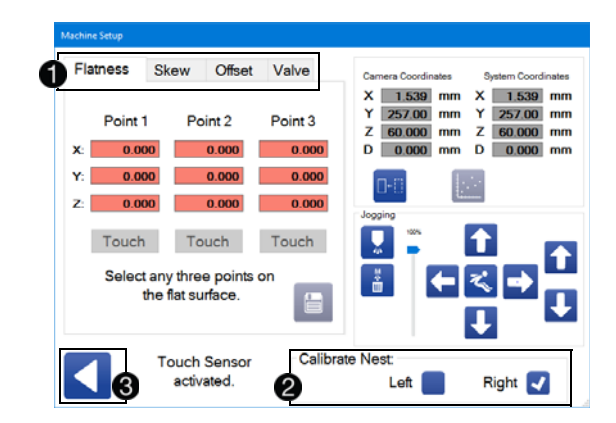

A "Calibrate Nest" (Kalibrált fészek) résznél ki kell választani a megfelelő fészket, amelynek rögzített állapotban kell lennie  $\bigcirc$ . A vissza ikon megnyomása bezárja a gép beállítására szolgáló ablakot 8. Az el nem mentett adatokat a rendszer érvényteleníti. Ha vannak el nem mentett adatok, akkor a gép figyelmezteti erre a felhasználót, mielőtt az megpróbálná bezárni az ablakot.

#### Egy fészek kiválasztása

1. Helyezze rá a munkadarabot az egyik fészekre és  $\sim 10^{11}$ csúsztassa be a csúszkát a munkadarabbal együtt ütközésig. Tartsa azt a helyén.

MEGJEGYZÉS: Egy olyan munkadarabot válasszon, amelynek méretei a lehető legjobban megfelelnek az adott alkalmazás során gyártott munkadarabnak.

2. Az ablak jobb alsó sarkában lévő megfelelő jelölőnégyzet kiválasztásával rögzítse a csúszkát a helyén.

MEGJEGYZÉS: Ha a kiválasztott fészek nincs a megfelelő pozícióban, akkor a jelölőnégyzet pirossá változik és az állapotjelző szövegnél a "Nest not locked in" (Fészek nincs rögzítve a helyén) felirat lesz látható. Ha a fészek rögzítve van a helyén, akkor a jelölőnégyzet színe kékre változik.

#### Laposság kalibrálása

A laposság kalibrálásával a rendszer kompenzálni tudja az Y-tengely vagy az X-tengely mentén szögben álló (billentett vagy megdőlt) munkadarabok ferdeségét. Ez a folyamat során a gép hozzáigazítja a munkadarab X-Y adagolási síkját az asztal X-Y síkban történő mozgásával.

A laposság kalibrálását követően a szoftver kijavítja a Z-tengelyt úgy, hogy az adagolóhegy párhuzamosan vonuljon a munkadarab felültével, vagyis beállítja azt úgy, mintha a munkadarab tökéletesen laposan illeszkedne a fészekben. Ezzel a minimumra csökken annak szükségessége, hogy a munkadarab alá alátétet kelljen helyezni, vagy azt módosítani kelljen.

MEGJEGYZÉS: A laposság kalibrálása nem oldja meg a homorú, megcsavarodott vagy domború területekkel rendelkező munkadaraboknál jelentkező problémákat. A munkadarabnak magának laposnak kell lennie.

MEGJEGYZÉS: Ahhoz, hogy a laposság kalibrálható legyen fel kell szerelni az UniXact rendszerekhez kapható opcionális érintésérzékelőt. Az érintésérzékelő felszerelésének leírását lásd a D függelék – Érintésérzékelő felszerelése részt a [96](#page-95-0). oldalon.

A laposság kalibrálásához:

- 1. Válassza ki a "Flatness" (Laposság) fült.
- 2. Használja fel a gép beállítására szolgáló ablakban lévő mozgatási gombokat arra, hogy az adagolót körülbelül 5 mm magasra pozícionálja a munkadarab egyik tetszőleges pontja fölött. A mozgatási gombok használatával kapcsolatos információkhoz lásd <sup>A</sup> rendszer mozgatása részt a [20.](#page-19-0) oldalon.

3. Nyomja meg a "Touch" (Érintés) gombot  $\bigcirc$ . Ennek eredményeként az adagolószelep elmozdul lefele addig, amíg az érzékelő azt nem érzékeli, hogy az megérintette a munkadarab felületét. A befejezést követően az adagoló visszatér a felső kiindulási pontjába és kijelzi a feljegyzett értéket. Ha nem találja a felületet, akkor nem mozdul el vissza felfelé.

MEGJEGYZÉS: A munkadarab felületének keresésekor az adagoló 20 mm-től nagyobb távolságra nem mozdul el.

4. Ismételje meg a 2. és a 3. lépéseket a másik kettő pontra vonatkozólag is.

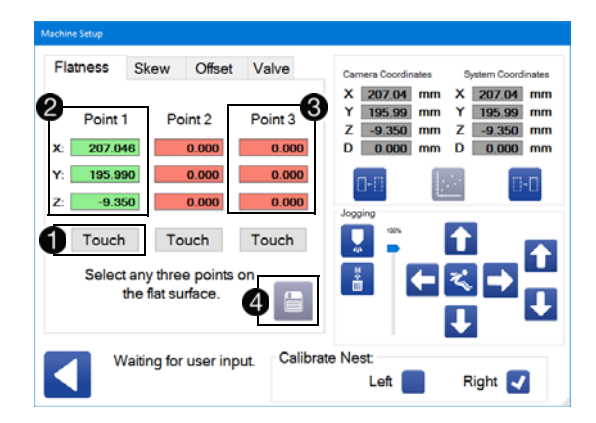

MEGJEGYZÉS: Ahhoz, hogy a rendszer ki tudja számítani a laposságot, három egymástól különböző pont megtanítására van szükség. Azoknak a különálló pontoknak a színe zöld, ahol az érzékelő sikeresen<br>feliegyzett egy értéket **@**. Ahhoz, hogy a mérés feljegyzett egy értéket . Ahhoz, hogy a mérés érvényes legyen, a három pontnak egy háromszöget kell alkotnia az X-Y síkban. A három pont nem fekhet egy egyenesen, Azok a pontok színe piros, amelyeknél feljegyzés nem történt, ahol a gép nem találta a felületet, valamint azoké a pontoké is, amelyek koordinátái azonosak egy már előzőleg feltérképezett pontéval  $\bigcirc$ . Mielőtt a laposságot ki lehetne számítani és annak értékét el lehetne menteni, ki kell választani (vagy újra ki kell választani) ezeket a pontokat.

5. Miután mindhárom pont megtanítása sikeresen

megtörtént a Mentés ikon is működtethető lesz . Nyomja azt meg a számítások elvégzéséhez és az annak megfelelő laposság elmentéséhez.

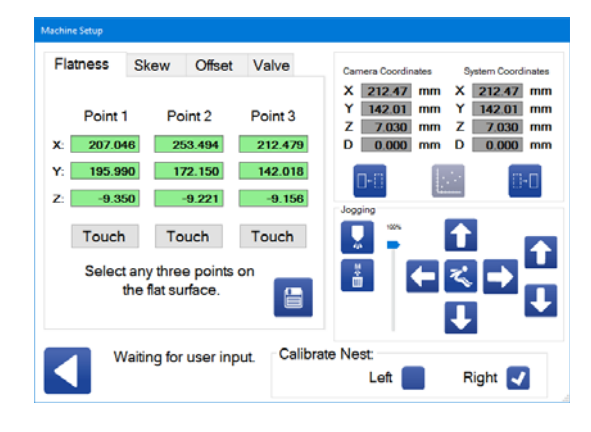

MEGJEGYZÉS: A kijelzett koordináták az adott pontnak az abszolút (gépi) koordinátáktól való távolságának felelnek meg.

A kiszámított laposság megtekinthető és szerkeszthető a Machine Offset (Gépi eltolások) paraméterek alatt a (bal és jobb fészekre vonatkozó) Nest Pitch és Nest Roll beállításoknál. Lásd a Gépi eltolások paramétereket a [25](#page-24-1). oldalon.

#### Ferdeség kalibrálása

Egy munkadarab ferdeségének a kalibrálása a fészekben elfordultan (ferdén) álló munkadarabok helyzete kompenzálható. Előfordulhat, hogy a lenti példához hasonlóan a munkadarab csupán kissé áll ferdén, de a fészek éleihez viszonyítva a párhuzamosságtól való bármilyen eltérés befolyásolja az anyag adagolását, ha a ferdeség nincs megfelelően kalibrálva.

Fészek

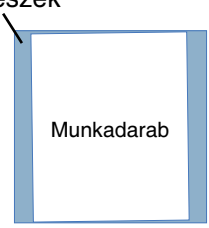

Ezzel a minimumra csökken annak szükségessége, hogy a munkadarab pozícióját kézzel kelljen beállítani a fészekben.

A ferdeség kalibrálására szolgáló képernyő hasonlít ahhoz, amely a laposság kalibrálására szolgál, de itt csupán kettő pontra van szükség. Ennél a két pontnál az érintésérzékelő használatára nincs szükség. A Z-tengely mezőjében is lesz érték, de a ferdeség kalibrálásakor erre az értékre nincs szükség.

MEGJEGYZÉS: Ahhoz, hogy a ferdeséget megfelelően ki lehessen számítani, a két pontnak egy párhuzamos vonalat kell alkotnia a munkadarab Y-tengelyével. A kalibrálást követően a szoftver átalakítást végez mindkét tengelyre vonatkozólag úgy, hogy azok mozgása párhuzamos legyen a munkadarab mindegyik oldalával.

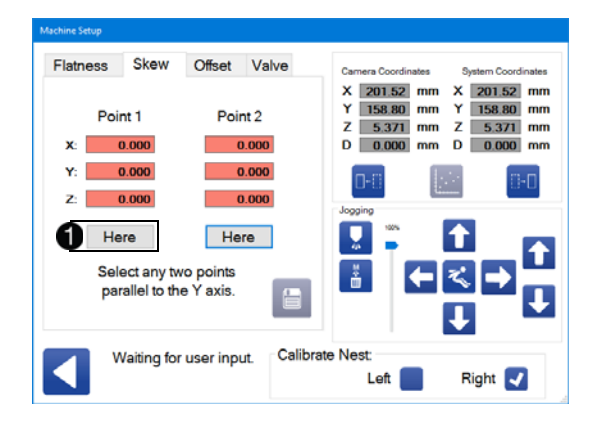

A ferdeség kalibrálásához:

- 1. Válassza ki a "Skew" (Ferdeség) fület.
- 2. Használja fel a gép beállítására szolgáló ablakban lévő mozgatási gombokat arra, hogy a gépet elmozdítsa a munkadarab első pontjához.
- 3. Nyomja meg a "Here" (Itt) gombot  $\bigoplus$ .
- 4. Mozdítsa el a gépet a munkadarab második pontjához és ahhoz, hogy hozzárendelje az<br>aktuális koordinátákat a munkadarab második aktuális koordinátákat a munkadarab második pontjához nyomja meg ismét a "Here" gombot.
- 5. A két pont megtanítását követően, a ferdeség

értékének elmentéséhez nyomja meg a  $\Box$  ikont.

A fészekre vonatkozó ferdeségi paraméterek ezt követően megtekinthetők és szerkeszthetők a Machine Offset (Gépi eltolások) paraméterek alatt. Lásd a Gépi eltolások paramétereket a [25.](#page-24-1) oldalon.

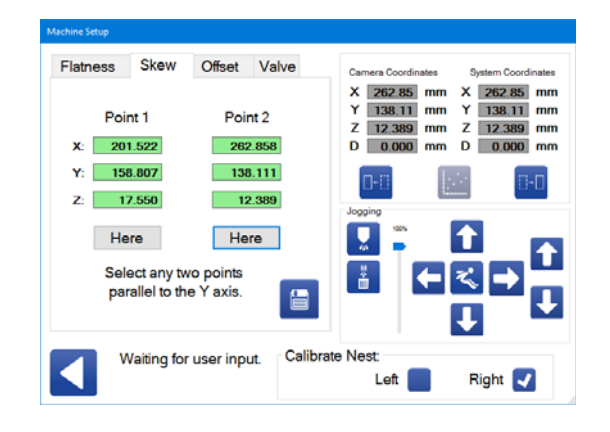

### A gépi eltolások beállítása

A gépi eltolásokra vonatkozó fül lehetővé teszi a beállítását. Ezek a paraméterek a paraméterek között is beállítását. Ezek a paraméterek a paraméterek között is<br>közötték etélet A portóvás közötték ét itt a megyintés évoltotá beállíthatók. Az eltérés beállítását itt egy érintésérzékelő<br>Az eltérésekel egületéres a képszelő a 7 kasodigáta migál segítségével szükséges elvégezni, a Z koordináta minél pontosabb megnatározása céljából. Az érintésérzékelő<br>felegéseketőrek leírését léseke D függelék felszerelésének leírását lásd a D függelék – Érintésérzékelő felszerelése részt a [96](#page-95-0). oldalon.

Az X, Y és Z koordináták mellett látható "Here" (Itt) gomb az abszolút gépi koordinátáktól eltolt értéknek állítja be az origó koordinátáját .

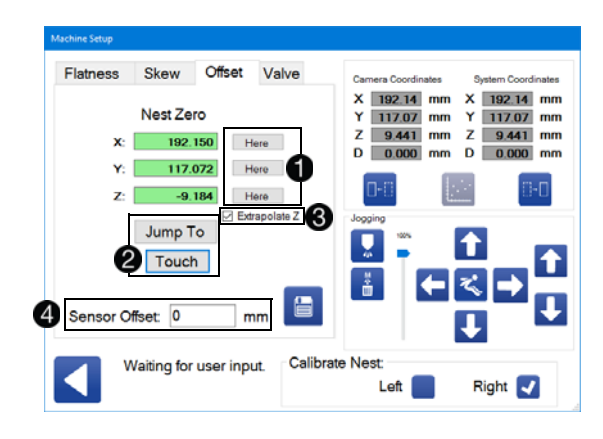

Ahhoz, hogy a Jump To (Ugrás) gomb működjön, a rendszerben jelen kell lennie a felszerelt érintésérzékelőnek. Ez a gomb elmozdítja az érzékelőt, lehetővé téve egy adott pontra történő ugrást  $\bigcirc$ . A "Touch" (Érintés) gomb megnyomásakor az adagolófej elmozdul lefele a Z-tengely mentén addig, amíg az érintésérzékelő meg nem érinti a munkadarab felületét. Az értintés bekövetkezésekor a szoftver feljegyzi a munkadarab Z koordinátáját.

Az "Extrapolate Z" (Extrapolált Z) jelölőnégyzet működése összefügg a "touch" gombbal. Ha a jelölőnégyzet ki van jelölve, a szoftver kiszámítja a Z koordinátát a  $m$ unkadarab origójánál  $\bullet$ . A számítás elvégzésekor a szoftver feltételezi, hogy a munkadarab felülete lapos. A Z koordinátának az extrapolálására szolgáló funkció használata előtt el kell végezni a laposság kalibrálását, mert ellenkező esetben a kiszámított érték téves lesz.

MEGJEGYZÉS: Az "Extrapolate Z"<br>funkció akkor hasznos, amikor a fészek funkció akkor hasznos, amikor a fészek tényleges nullpontja nem esik egybe a munkadarabbal. Ilyen eset például egy lekerekített sarkokkal rendelkező téglalap vagy négyzet alakú munkadarab. A legvalószínűbb, hogy ilyen esetben az<br>origó az egyik sarokban lenne, ahol a két origó az egyik sarokban lenne, ahol a két egymásra és merőleges él mentén húzott egyenes metszené egymást. +

Az ablakban van egy "Sensor Offset" (Érzékelő eltolása) gomb is, mivel az a pont, ahol az érintésérzékelő<br>megérinti a munkadarabot, és az a pont közötti távolság, megérinti a munkadarabot, és az a pont közötti távolság, ahol az érzékelő érzékeli az érintést nem azonos, hanem ez a két pont között van egy kis távolság . Az erre a célra beépített kapcsoló egy nulla eltolással rendelkező precíziós mikro méretű elmozdulás érzékelő. Az érzékelő<br>eltolását (ha van ilyen) a szoftver hozzáadja ahhoz a Z eltolását (ha van ilyen) a szoftver hozzáadja ahhoz a Z értékhez, amelyet az érzékelő feljegyzett közvetlenül az érintkezés észlelése előtt.

A gépi eltolások beállításához:

- Válassza ki a bal vagy a jobb fészket, amelyre vonatkozólag be szeretné állítani a gépi eltolásokat.
- 2. A gép beállítására szolgáló ablakban található mozgatási gombok segítségével mozdítsa el az adagolót egy pontba a munkadarab X-tengelye mentén majd nyomja meg a "Here" (Itt) gombot.
- 3. Szükség esetén végezze el ugyanezt a mozgatási gombokkal az Y-tengelyre vonatkozólag is.
- 4. Ha van felszerelt érintésérzékelő, akkor mozdítsa el az adagolót körülbelül 5 mm magasságra a munkadarab egy tetszés szerinti pontjától, jelölje ki az "Extrapolate Z" (Extrapolált Z) négyzetet majd nyomja meg a "Touch" (Érintés) gombot. A munkadarab megérintésekor a gép beállítja a pozíciónak megfelelő Z koordinátát.

MEGJEGYZÉS: Ahhoz, hogy az eredmény minél pontosabb legyen, egy olyan pontot válasszon a munkadarabon, amely a lehető legközelebb van az origóhoz.

- 5. Az érték megerősítéséhez nyomja meg a "Here" (Itt) gombot.
- 6. Írja be kézzel a Sensor Offset (Érzékelő eltolása)<br>értékét. Ennek az értéknek a megállapításához lásd értékét. Ennek az értéknek a megállapításához lásd az érintésérzékelővel együtt mellékelt útmutatót.

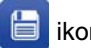

- 7. Az értékek mentéséhez nyomja meg a  $\blacksquare$  ikont.
- 8. Miután az első fészek beállítása megtörtént, szükség szerint hajtsa végre ismét az 1-7. lépéseket a másik fészekre vonatkozólag is.

MEGJEGYZÉS: Ha a fészek meg van dőlve, akkor a fészek Z koordinátájának pontos beállítása nehéz lehet. A laposság, a "Nest Zero X" (Fészek, X nullpont) és a "Nest Zero Y" (Fészek, Y nullpont) értékeknek pontosaknak kell lenniük ahhoz, hogy az "Extrapolate Z" (Extrapolált Z) funkcióval végzett számítás pontos legyen.

### A szelep kalibrálása

Az UniXact gépeken lévő adagolószelep tengelyét meghajtó motor további lehetőségeket biztosít az adagolószelep kalibrálására. A gép beállítására szolgáló ablakban a "Valve" (Szelep) fülön az adagolószelep<br>tengelvét meghaitó motor mozgatható az órajárással tengelyét meghajtó motor mozgatható az órajárással megegyező vagy ellentétes irányban felfele vagy lefele mozgatva ezzel a szelepet.

MEGJEGYZÉS: A használt adagoló típusától függően a forgás irányának eredménye eltérő lehet. Némely szelepek nem rendelkeznek végállás kapcsolókkal, amelyek megakadályozzák a túlzott elmozdulást az egyik irányban. Ennek a kalibrálásnak a végzése előtt feltétlenül ismerkedjen meg a rendszerben található adagolószeleppel.

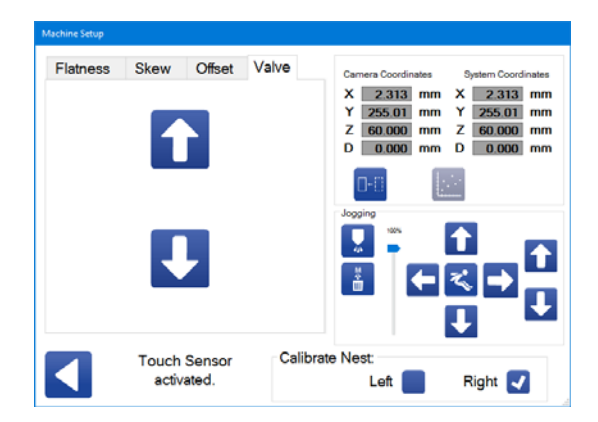

A Valve (Szelep) fülön található két mozgatási gomb el van különítve a többi mozgatási gombtól, mivel az előbbiekkel csupán az adagolószelep tengelyét meghajtó motor működtethető, maga az adagolószelep nem. Semmilyen más kimenetet nem vezérlenek, tolattyúk vagy elzárószelepek ki- és bekapcsolásához.

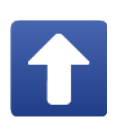

Adagolószelep mozgatása negatív irányban: Ezzel a gombbal az adagolószelep tengelyét meghajtó motor forgatható el órajárással ellentétes irányban (a motor tengelyének vége felől nézve).

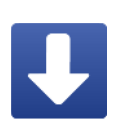

Adagolószelep mozgatása pozitív irányban: Ezzel a gombbal az adagolószelep tengelyét meghajtó motor forgatható el órajárással megegyező

irányban (a motor tengelyének vége felől nézve). Ennek eredményeként a gép anyagot fog adagolni.

#### MEGJEGYZÉS: A PD44, 1053 és 1093

adagolószelepeknél az órajárással ellentétes irányban történő forgás következtében a dugattyúrúd felfele mozdul el az újratöltési folyamat részeként. Az órajárással megegyező irányban történő elforduláskor a dugattyúrúd lefele mozdul el, az adagolási folyamat részeként.

### Kilépés a gép beállítására szolgáló ablakból

Mielőtt kilépne a gép beállítására szolgáló ablakból, győződjön meg arról, hogy minden adatot elmentett. Ha az adatok mentése előtt megpróbálja bezárni az ablakot, fészket cserélni vagy pedig törölni az adott fészek jelölőnégyzetét, akkor a szoftver egy előugró ablakban kéri a felhasználót, hogy erősítse meg a döntését, mert ezzel az el nem mentett adatok elvesznek.

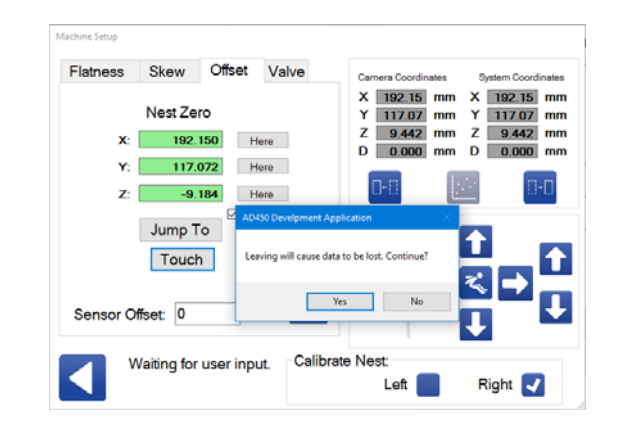

### A munkadarab jelenlétét érzékelő opcionális szenzor kalibrálása

A munkadarab jelenlétét érzékelő szenzor egy opcionális tartozék. Ha a rendszer tartalmaz egy ilyen felszerelt tartozékot, akkor azt az adagolás előtt kalibrálni kell. tartozékot, akkor azt az adagolás előtt kalibrálni kell. Az érzekelő az adagolón található és piros lenyt emittál.<br>A munkadarábat tartolma színeletee a munkadarabot tartalmazó csúszkára.

MEGJEGYZÉS: Ennek a kalibrálási eljárásnak a megkezdése előtt győződjön meg arról, hogy elmentette a paraméterek mindegyikét.

- 1. Helyezzen be egy munkadarabot a fészekbe.
- 2. Csúsztassa be a munkadarabot tartalmazó fészket. Tartsa a csúszkát a helyen, majú a Karbantartási képernyőn található megfelelő kimeneti jelölőnégyzet kiválasztásával rögzítse a csúszkát a helyén. Lásd a Bemenetek és kimenetek kezelése részt a [18.](#page-17-0) oldalon.
- 3. A Karbantartási képernyőn található vezérlő gombok segítségével mozdítsa el az adagolót egy olyan pozícióba, ahol a munkadarab jelenlétét érzékelő szenzor "látja" a munkadarabot. A kiválasztott pozíciónak lehetőleg közel kell lennie ahhoz a ponthoz, ahol a munkadarabra történő adagolás kezdődik a ciklusidők minimumra csökkentése érdekében. A mozgatási gombok használatával kapcsolatos információkhoz lásd A rendszer mozgatása részt a [20.](#page-19-0) oldalon.

MEGJEGYZÉS: A érzékelő érzékelési tartománya 10 és 40 cm között van.

MEGJEGYZÉS: Amikor ez a funkció be van kapcsolva, egy csúszkának a helyére rögzülésekor (vagy az indító egy csúszkának a helyére rögzülésekor (vagy az indító eszköz bekapcsolásakor) a gép automatikusan elmozdul ebbe a pozícióba ahhoz, hogy megvizsgálja, van-e munkadarab a helyén.

4. Kapcsolja ki- és be a gép áramellátását ahhoz, hogy a munkadarab jelenlétét érzékelő szenzor a programozási üzemmódba kerüljön. A gép elején található piros vezérlőgomb megnyomásával a gép kikapcsol. A vezérlőpanel elején található zöld vezérlőgomb megnyomása visszaállítja a gép áramellátását.

MEGJEGYZÉS: A piros fény villog, ha az érzékelő a programozási üzemmódban van. A folyamatos piros fény azt jelenti, hogy az érzékelő már nem programozható és ismét az áramellátás ki- és bekapcsolására van szükség.

5. Hajtsa végre az érzékelők kalibrálására szolgáló eljárások egyikét. Az ezekre az eljárásokra vonatkozó utasítások a Graco Dispenser Documentation mappában találhatók a rendszerszámítógép asztalán.

MEGJEGYZÉS: Az érzékelő működése beállítható a "Light On" vagy a "Dark On" opció szerint. Úgy állítsa be, hogy a "Light On" opció legyen bekapcsolva. Az ezzel a beállítással kapcsolatos információkhoz lásd a Baumer érzékelővel (munkadarab jelenlétét érzékelő szenzorral) kapott dokumentációt.

# A nyomásérzékelő kalibrálása

Ez a kalibrálási eljárás 1500 psi teljesítményű érzékelővel rendelkező PD44 típusú adagolószelep használatakor kell alkalmazni (245032. számú készlet). Bővebb információkért ezzel a szeleppel kapcsolatosan lásd az E függelék -Integrálás az adagolóval részt a [97](#page-96-0). oldalon.

A régebbi típusú vezérlőkártyákkal rendelkező UniXact gépek 0-10 V-os erősítővel rendelkeztek és csupán egy típusú érzékelővel voltak kompatibilisek. A 0-10 V-os<br>erősítővel rendelkező, 2016-ban gyártott és attól idősebb erősítővel rendelkező, 2016-ban gyártott és attól idősebb gépek az A-D változatok. Az E változatú és attól fiatalabb kártyák 0-5 V-os érzékelőket használnak és több különböző típusú érzékelővel kompatibilisek. Lásd a táblázatot a 4. lépésnél.

Az adott gépben lévő kártya verziójának megállapításához<br>olvassa le az áramköri kártva jobb felső sarkában olvassa le az áramköri kártya jobb felső sarkában található 17F780- cikkszámot, lásd a 12. ábrát. A "-"<br>Resúlták az Iárát kető isleite liárkia reszlászánaát. pozícióban lévő betű jelzi a kártya verziószámát.

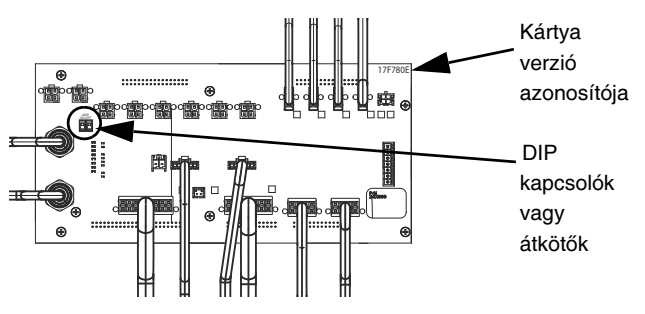

#### 12. ábra: Vezérlőkártya

A vezérlőkártya vagy kettő BE/KI állású DIP kapcsolóval<br>vagy a 0-5 V-os erősítőt bekapcsoló kettő átkötővel rendelkezik. Ezek a 245032. számú készlet bemeneti rendelkezik. Ezek a 245032. számú készlet bemeneti<br>csatlakozói mellett találhatók. Lásd: 12. ábra. Ennek a készletnek a használata esetén a DIP kapcsolóknak<br>az ON (BE) állásban kell lenniük míg az átkötőknek a az ON (BE) állásban kell lenniük míg az átkötőknek a vízszintes helyzetben. Egy erősítéssel nem rendelkező bemenet esetén a DIP kapcsolóknak az OFF (KI) állásban kell lenniük, míg az átkötőknek a függőleges helyzetben.

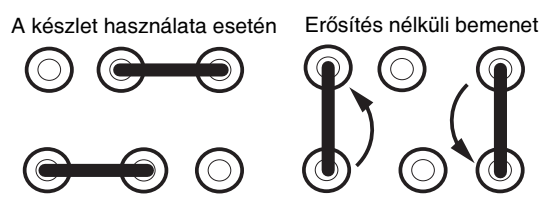

13. ábra: Átkötők helyzetei

- 1. Nyomja meg a  $\Box$  ikont a képernyő tetején a Karbantartási képernyő megjelenítéséhez.
- 2. A paraméterek megjelenítéséhez nyomja meg

a  $\mathcal{C}_{\bullet}$  ikont a karbantartási képernyőn.

- 3. A paraméterlistában keresse meg az Analog Inputs (Analóg bemenetek) részt.
- 4. Adja meg az adott érintkezőre vonatkozó megfelelő analóg értéket a feszültség értéke és a kártya verziójának megfelelően. Lásd az alábbi táblázatot.

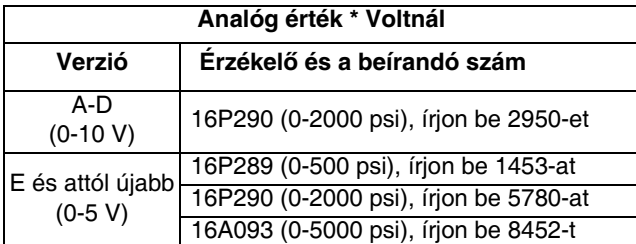

5. Ellenőrizze le, hogy az analóg bemenetek eltérései nullára vannak állítva.

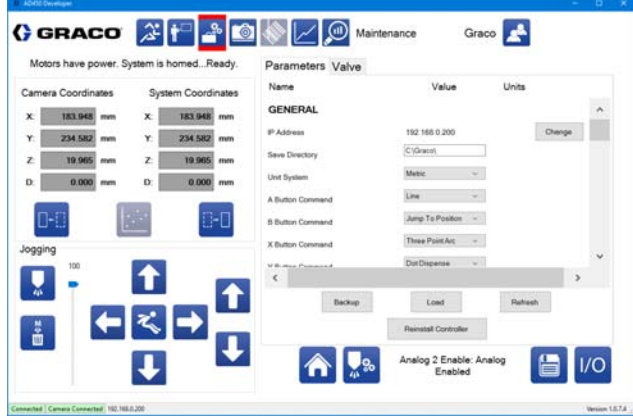

- 6. Lazítsa meg a feji szerkezetet annak biztosításához, hogy ne maradjon nyomás a nyomásérzékelők és a golyós visszacsapószelepek között.
- 7. Nyomja meg a  $\sqrt{10}$  ikont ahhoz, hogy visszatérjen a bemeneteket/kimeneteket tartalmazó képernyőre.

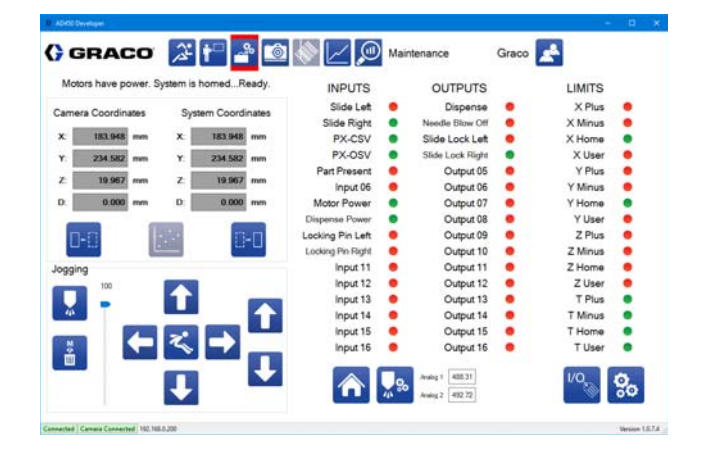

- 8. Olvassa le az 1. és 2. analóg bemeneti nyomásértékeket, amelyek a képernyő alsó részének közelében találhatók. Lásd a Bemenetek és kimenetek kezelése részt a [18](#page-17-0). oldalon.
- 9. Térjen vissza a paraméterlistába. Az "Analog 1<br>Offset" (1-es analóg bemenet eltérése) és az Offset" (1-es analóg bemenet eltérése) és az  $^{\prime\prime}$ Analóg 2 Onset (2-es analóg bemenet eltérése) paramétereknél írja be eltérésként a bemeneteket/kimeneteket tartalmazó képernyőn leolvasott nyomásértékeket.

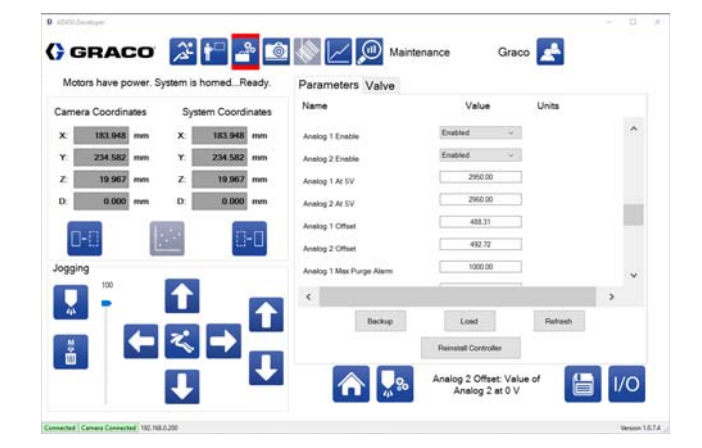

10. Térjen vissza a bemeneteket/kimeneteket tartalmazó képernyőre. Az analóg kimenetek értékének +/-1-nek kell lennie.

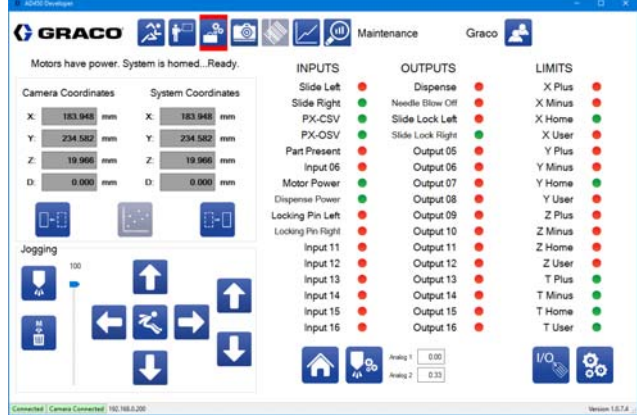

11. Húzza szorosra a fejrészt.

MEGJEGYZÉS: A fejrész meghúzásakor a nyomás értéke nullánál nagyobbra ugorhat.

# <span id="page-70-0"></span>A látás funkció kalibrálása

Az opcionális kamera az általa biztosított képnek<br>köszönhetően fokozottabb programozási lehetőségeket biztosít. Felhasználható a munkadarabra adagolt minta helyének precíz beállítására a munkadarab tényleges helyének precíz beállítására a munkadarab tényleges pozíciója alapján. Lásd A Látás parancs használata részt a [41.](#page-40-2) oldalon. Ez a kalibrálási eljárás alkalmazástól függő.

Az első kalibrálás előtt és a következő kalibrálási lépések<br>elvégzése előtt olvassa el ebben a részben **A kamera** elhelyezésére vonatkozó fontos tényezők és a Kamera fókusz beállítása fejezeteket.

- 1. Nyomja meg a **ikont a képernyő tetején** a Karbantartási képernyő megjelenítéséhez.
- 2. A paraméterlista megjelenítéséhez nyomja meg
	- a  $\mathcal{B}_{\bullet}$  ikont a Karbantartási képernyőn.
- 3. A "Needle Find" (Tűkeresés) paraméternél válassza ki az "Enabled" (Bekapcsolva) opciót, míg a "Vision" (Látás) paraméternél a "Disabled" (Kikapcsolva) opciót.
- 4. Nyomja meg a  $\bigcap$ -t, hogy az adagoló alaphelyzetbe kerüljön.
- 5. A mozgató gombok segítségével taníttassa meg a géppel a "Circle Calibration Needle Location X, Y, Z" (Tűpozíció kalibrálása kör segítségével, X, Y, Z) paramétert. Ez a paramèter a "Needle Find"<br>/T" (Tűkeresés) paraméterek között található.
- 6. Mozdítsa el a tűt úgy, hogy annak hegye pontosan középen legyen és érintkezzen a kalibrációs pont felületével. A koordináta megtanításához nyomja meg a "Here" (Itt) gombot.
- 7. A kalibrálás elkezdéséhez válassza ki az "Enabled" (Bekapcsolva) opciót a "Vision" (Látás) paraméterei között.
- 8. Az élő kamerakép ablakának megjelenítéséhez

nyomia meg a kamera ikont  $\lceil \circled{6} \rceil$ , amely a képernyő felső részén a rendszerfunkciók között található.

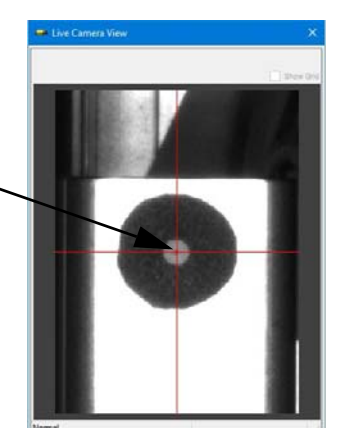

Kalibrációs pont

- 9. Mozgassa az adagolót a tengelyek mentén úgy, hogy a kamera célkeresztje a kalibrációs pont közepére mutasson.
- 10. A mozgató gomboknál található fel/le nyílgombokkal fókuszálja a kamerát úgy, hogy egy éles és jól fókuszálja a kamerát úgy, hogy egy éles és jól definiált képet kapjon. Lásd a Kamera fókusz beállítása részt ebben a fejezetben.
- 11. Ellenőrizze, hogy a fókusz és a rekesznyílás rögzítésére szolgáló csavarok meg vannak-e húzva. Ezeknek az alkatrészeknek az elhelyezkedéséhez lásd a 14. ábrát a [72](#page-71-0). oldalon.
- 12. Az adatok mentéséhez nyomja meg a "Here" (Itt) gombot.
- 13. Várja meg a "Calibration Complete" (Kalibrálás<br>befejezve) üzenet megjelenését. Az élő kameraképen befejezve) üzenet megjelenését. Az élő kameraképen meg kell jelennie egy kiemelt résznek a lenti ábrának megfelelően.

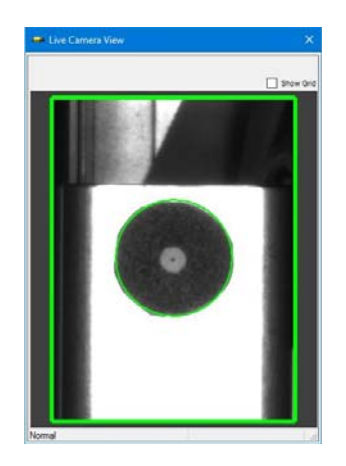

- 14. Ellenőrizze, hogy a "Vision" (Látás) paramétereknél a "Vision Calibration Location X, Y, and Z" (Látáskalibrálási pozíció, X, Y, Z), a "Circle Camera<br>X, and Y" (Kör, kamera, X, Y) és a "Pixel to MM  $\lambda$ , and  $\lambda$  (Kor, kamera,  $\lambda$ ,  $\lambda$ ) és a "Fixel to MM<br> $\lambda$ Factor" (Pixel-MM tényező) mezők ki vannak-e töltve.
- 15. Zárja be az élő kameraképet közvetítő ablakot.

### A kamera elhelyezésére vonatkozó fontos tényezők

A kalibrálással való próbálkozás előtt fontos elolvasni<br>a kamera kalibrálására szolgáló eljárás teljes egészét. a kamera kalibrálására szolgáló eljárás teljes egészét. Mindegyik tényezőt figyelembe kell venni ahhoz, hogy a kalibrálás a gyártásnak megfelelő legyen.

A következő három feltételnek mindkét fészekre vonatkozólag (adott esetben) teljesülnie kell.

- 1. A kamera és a munkadarab helyét úgy kell megválasztani, hogy a kamera el tudjon mozdulni a tengelyek segítségével a következő pozíciók mindegyikébe úgy, hogy a célpont ne legyen takarásban.
	- Kalibrációs pont helye.
	- Ha a programozás a kamera segítségével<br>történik, akkor azok a területek a munkadarabon, történik, akkor azok a területek a munkadarabon, amelyekre az adagolás során anyag kerül.
	- A munkadarabon lévő felhasznált referencia alakzatok, a Látás parancs használata esetén.
- 2. A referencia alakzatoknak bele kell férniük a kamera látómezejébe. A látómező névleges értéke 14 mm x 19 mm (az X és az Y irányokban, 25 cm fókusztávolságból).
- 3. Ugyanezt a névleges fókusztávolságot kell tartani az alaphelyzetbe történő visszatérés során és a Látás parancs végrehajtásakor is. Fókusztávolság alatt a kamera lencséje és a céltárgy közötti távolság értendő.

Előfordulhat, hogy a következő rögzítőelemek áthelyezésére lehet szükség:

- Munkadarab/befogó
- Kalibrációs pont és/vagy tűkeresés
- Kettős Y irányú csúszka
- Kamera
- Z-tengely (újrapozícionálása a maximális Z magasság növelése érdekében)

A kamerát be kell állítani úgy, hogy a képméretezés az alaphelyzetbe való visszatérési folyamat része legyen. A látáskalibrálási pozíciónál alkalmazott fókusztávolságot úgy kell kiválasztani, hogy figyelembe kell venni a fészekben lévő munkadarabot. Ugyanezt a fókusztávolságot kell fenntartani a következők között:

- A kamera és a kalibrálási pozíciónál a méretezésre használt adott célpont közötti távolság az alaphelyzetbe való visszatérés során.
- A kamera és a fészek adott pozíciója között a Látás parancs végrehajtásakor.

**MEGJEGYZÉS:** A látáskalibrálási pozíció Z<br>koordinátájának számértéke különbözni fog a koordinátájának számértéke különbözni fog a fészekpozíció Z koordinátájának a számértékétől. Ez a két pozíció különböző koordináta-rendszerekben található.

### Kamera fókusz beállítása

A kamera fix fókusztávolsággal rendelkezik, 25 cm<br>(9,8 hüvelyk) minimális távolsággal. Ez azt jelenti, hogy a legjobb kép a kamera lencséjétől egy adott fix távolságból kapható, és a kép mérete változni fog a tárgynak közelebb vagy távolabbra kerülésekor. A fókusztávolság a fókuszbeállító gyűrű segítségével A fókusztávolság a fókuszbeállító gyűrű segítségével valamilyen mértékben állítható, de ez csupán egy egyszeri beállítás.

A kamera lencséjének fókuszálásakor a Z-tengely<br>pozícióját szükséges figyelembe venni. A kamerát pozícióját szükséges figyelembe venni. A kamerát úgy kell pozícionální, hogy a főkusztávolság mindegyik.<br>fékte halven (kalikuásiás nept, nészensis alakotak. fontos helyen (kalibrációs pont, referencia alakzatok és adagolási felületek) elérhető legyen. A kameratartó konzol rendelkezik magasság-állítási opcióval ahhoz, hogy ezek a követelmények minél könnyebben megvalósíthatók legyenek.

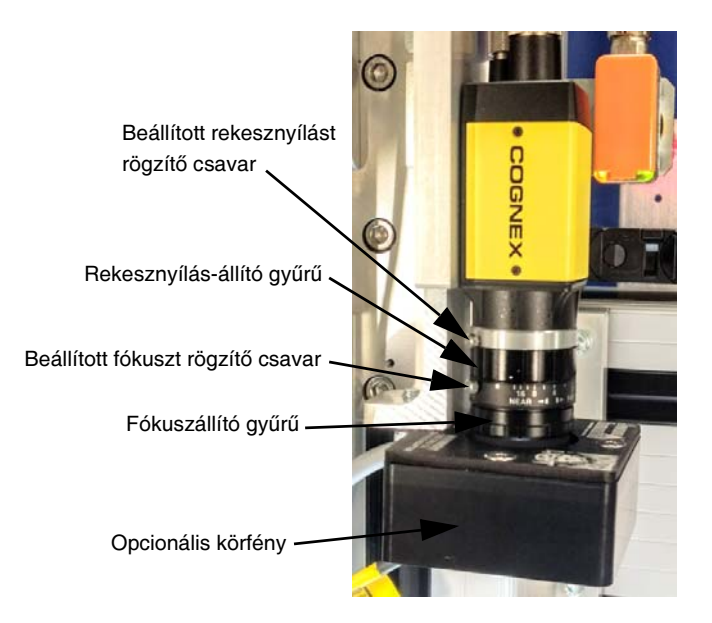

#### <span id="page-71-0"></span>14. ábra: A kamera alkatrészei

A rekesznyílás beállításával szabályozható a<br>megengedett expozíció. Ezt úgy kell beállítani, hogy a kontraszt és a kép részletessége megfelelő legyen. A túl sok fény miatt a részletgazdagság romolhat. Ezzel a beállítással azt lehet elérni, hogy a kívánt. forma jól látható legyen, a környező elemek vagy a forma jól látható legyen, a környező elemek vagy a<br>háttás ságzlatsiszte a minimum az ildentés ével háttér részleteinek a minimumra csökkentésével.

A rekesznyílás beállításának a referencia alakzatok<br>felismerésénél van a legnagyobb jelnetősége. Állítsa felismerésénél van a legnagyobb jelnetősége. Állítsa be a rekesznyílást úgy, hogy a referencia alakzat és a környező terület közötti kontraszt a lehető legnagyobb legyen.

MEGJEGYZÉS: Ideális esetben a referencia alakzat körüli terület elveszik a fényben, és csupán maga a referencia alakzat látható.
A Kamera, az adagolótú és a Kalibrációs pont egymáshoz<br>History (talko szíslának mághandásakon filosítoni kall (úlia viszonyított pozíciónak módosulásakor míssíteni kell (újra)<br>Irel eus weres savi), a verwleidenek mús werek en térrő kell programozni) a munkadarab-programban lévő kamera újrakalibrálását. Az egymáshoz viszonvított kamera újrakalibrálását. Az egymáshoz viszonyított pozíciók módosulnak a következő műveletek végrehajtása esetén.

- A fókusz állítása a kamera lencséjével.
- A rekesznyílás módosítása a kamera lencséjével.
- A tűkeresési pozíció módosítása.
- Az adagolóhegy pozíciójának módosulása (ha ehhez szükség van a tűkeresési pozíció elmozdításra).
- A kalibrációs kör pozíciójának módosulása.
- A kamera áthelyezése vagy elmozdítása.
- A munkadarab befogó áthelyezése vagy a munkadarab befogási helyzetének módosulása.

### A látó kamerával kapcsolatos hibák elhárítása

Annak biztosításához, hogy a kamera megfelelően működjön:

- A kamera számára biztosítani kell a megfelelő Ethernet hálózati kapcsolatot (a csatlakozók jelzőlámpái villognak).
- A paraméterek beállítására szolgáló képernyőn az IP-címet 192 168 000 200-ra kell állítani.
- A kamerát működtető jelet a számítógép 5-ös számú kimenetére kell vezetni (a P3B jelű csatlakozó a vezérlőkártyán). A kép akkor is látható, ha ez nincs csatlakoztatva.
- A kamera tetején lévő "ENET" feliratú LED-nek narancssárga fénnyel kell villognia.
- Az élő kamerakép bal alsó sarkában a "Normal" feliratnak kell látszódnia (nem pedig a "Disconnected"-nek).

## A lézer funkció kalibrálása

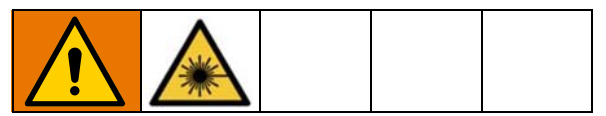

Az UniXact rendszerek opcionálisan egy lézer funkcióval bővíthetők.

- 1. Nyomja meg a **ikont a képernyő tetején** a Karbantartási képernyő megjelenítéséhez.
- 2. A paraméterlista megjelenítéséhez nyomja meg

a **86** ikont a Karbantartási képernyőn.

- 3. A "Needle Find" (Tűkeresés) paraméternél válassza ki az "Enabled" (Bekapcsolva) opciót, míg a "Laser" (Lézer) paraméternél a "Disabled" (Kikapcsolva) opciót.
- 4. Nyomja meg a  $\bullet$  -t, hogy az adagoló alaphelyzetbe kerüljön.
- 5. Keresse meg a lézerre vonatkozó paramétereket.<br>Lásd a **Lézer** opció paramétereit a [30.](#page-29-0) oldalon.
- 6. Kapcsolja be a lézer funkciót  $\bigcirc$ .
- 7. A mozgató gombok segítségével mozdítsa el a tengelyeket úgy, hogy a lézer a tűkeresési szerkezeten lévő kalibrációs kör közepére mutasson.

MEGJEGYZÉS: Ideális esetben a lézer pozícióit úgy<br>kell megtanítani, hogy a lézer érzékelési magassága kell megtanítani, hogy a lézer érzékelési magassága körülbelül a saját mérési tartományának a felénél legyen. Ha az erősítőn a +5 és -5 közötti érték olvasható le, akkor a pozíció olyan, hogy elég közel van a mérési tartomány feléhez. Ez biztosítja azt, hogy a pozíciók váltakozásakor ne kerüljön sor olyan mérésre, amely kívül esik az érzékelő mérési tartományán és ez ne okozzon hibát a rendszerben.

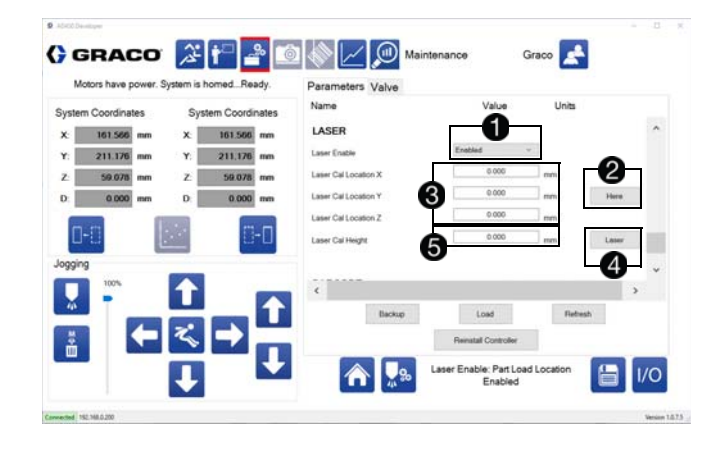

- 8. Nyomja meg a "Here" (Itt) gombot **2** a lézerkalibrálási pozíció X, Y, Z koordinátáinak megtanításához  $\mathbf{\Theta}$ .
- 9. Nyomja meg a "Laser" (Lézer) gombot a ahhoz, hogy lemérje a magasságot a kalibrációs pozícióban **6**.
- 10. Állítsa vissza alaphelyzetbe a rendszert és<br>ellenőrizze, hogy a lézer a kalibrációs körbe mutat ellenőrizze, hogy a lézer a kalibrációs körbe mutat az alaphelyzetbe történő visszatérés befejeződését<br>t követően.

MEGJEGYZÉS: A lézeres érzékelő bekapcsolását<br>követően az áramkör stabilizálódásához 30 perces követően az áramkör stabilizálódásához 30 perces bemelegedési időre van szükség. A mérésként kijelzett érték ez az időtartam alatt változhat.

A lézer, az adagolótű és a kalibrációs pont egymáshoz (újra kell programozni) a munkadarab-programban lévő (újra kell programozni) a munkadarab-programban lévő lézer-parancsok mindegyikét és el kell végezni a lézer újrakalibrálását. Az egymáshoz viszonyított pozíciók módosulnak a következő műveletek végrehajtása esetén.

- A tűkeresési pozíció módosítása.
- A kalibrációs kör pozíciójának módosulása.
- A lézeres érzékelő áthelyezése.
- A munkadarab befogó áthelyezése vagy a munkadarab befogási helyzetének módosulása.

### A lézeres érzékelővel kapcsolatos hibák elhárítása

Annak biztosítására, hogy a lézeres érzékelő megfelelően működjön:

- Végre kell hajtani a lézererősítő beállítását. Lásd a Lézererősítő beállítása részt ebben a fejezetben.
- A lézer USB-vezetékét csatlakoztatni kell a mozgásvezérlő kártyájához.
- Az USB csatlakozón lévő LED lámpának néhányszor fel kell villannia rövid időre a mozgásvezérlő irányítópaneljébe történő első csatlakoztatásakor.
- Az USB csatlakozó LED lámpájának fel kell villannia minden alkalommal a mozgatási/tanítási ablakban lévő "Laser Shot" (Lézer bekapcsolása) gomb megnyomásakor.
- A lézer RS-232 modulján lévő zöld Power LED-nek világítania kell.
- A lézererősítőn lévő zöld Laser LED-nek világítania kell.
- Az erősítő digitális kijelzőjén látható értéknek a -30 és +25 közötti tartományba kell esnie, ha a lézer a mérési tartományon belül van, míg a kijelzőn a "- - - - -" karaktereknek kell megjelennie, ha a lézer a mérési tartományon kívül van.

### Lézererősítő beállítása

Mielőtt a kalibrálást el lehetne végezni, be kell állítani<br>a hardvert ahhoz, hogy a lézer működőképes legyen. a hardvert ahhoz, hogy a lézer működőképes legyen. A lézererősítő egy RS-232 modulhoz csatlakozik és mindkettejük a szerelőfedél alatt az elektronikai összetevőknél a jobb alsó sarokban található.

MEGJEGYZÉS: Ezt a beállítást elvégzik a gép elküldése előtt a gyárban, ha a gépet gyárilag felszerelt lézer opcióval együtt rendelik.

A lézererősítőn egy átlátszó műanyag fedél alatt egy digitális kijelző és programozó gombok találatók. A lézererősítő tetején elhelyezett RS-232 modul egy R/RW állású kapcsolóval, egy sorkapoccsal és DIP kapcsolókkal rendelkezik.

A két modul szétválasztásához húzza őket szét.

#### FIGYELEM!

A modulok szétválasztásakor tartsa őket párhuzamosan. A modulok elforgatása esetén a csatlakozó megsérülhet.

RS-232

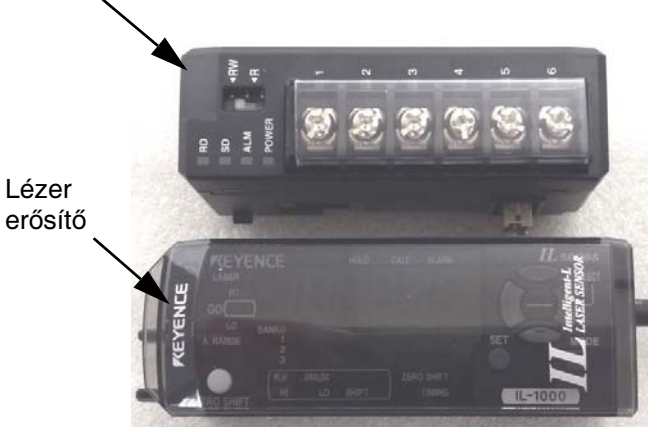

Ahhoz, hogy a DIP kapcsolókhoz hozzá lehessen férni,<br>az RS-232 modult le kell választani a lézererősítőről. A szétválasztásukat követően ellenőrizze, hogy az RS-232 modulon lévő hat DIP kapcsoló állásai az RS-232 modulon lévő hat DIP kapcsoló állásai megfelelők-e. A kapcsolók egy matricával vannak lefedve, amelyet el kell távolítani.

A DIP Kapcsolókra vonátkozó irány meghatározásához.<br>tartozós RR 800 meghitáros hogy a hercegek felfele tartsa az HO-202 modult úgy, hogy a kapcsok felfele,<br>mín a DID kongreték Ön felé némenek. Delvékven míg a DIP kapcsolók Ön felé nézzenek. Balról van az 1. kapcsoló és jobbról a 6. kapcsoló. A kapcsolók<br>mindemikának a lanti (ki) állánkan kall lanniúk. Ricári mindegyikének a lenti (ki) állásban kell lenniük, kivéve a 2. kapcsolónak, amelynek a fenti (be) állásban.

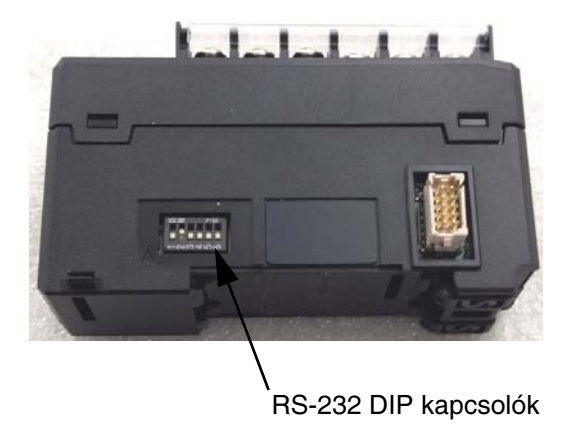

Ezekkel a DIP kapcsolókkal a következők vannak<br>következő az ékületi seksesér 0000 kületes seletk beállítva: az átviteli sebesség 9600 bit/s, az adatítossz.<br>A kitrác nings navitás 8 bit, és nincs paritás.

Illessze össze ismét a két modult és állítsa be a lézererősítő paramétereit a következők szerint.

1. Az RS-232 modulon lévő kapcsolót állítsa az "R"<br>állásba. Ez egy ideiglenes beállítás ahhoz, hogy állásba. Ez egy ideiglenes beállítás ahhoz, hogy a lézererősítő menübeállításai hozzáférhetők<br>. legyenek.

MEGJEGYZÉS: A normál működéshez a kapcsolót az "RW" állásba kell állítani.

- 2. Tartsa nyomva két másodpercig a "Mode" gombot a lézererősítőn ahhoz, hogy az erősítő a beállítások megadására szolgáló üzemmódba kerüljön.
- 3. A jobb/bal gombok segítségével menjen végig a beállítható paramétereken (1-18).
- 4. Ellenőrizze, hogy a paramétereknél a következő értékek jelennek meg a digitális kijelzőn:

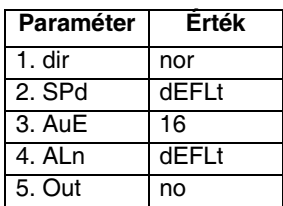

5. Ha szükséges, használja fel a fel/le gombokokat az adott paraméter értékének módosítására.

- 6. Ha a kijelzőn az "END" felirat látható, tartsa nyomva 2 másodpercig a "Mode" és a "V" gombokat ahhoz, hogy az erősítő a haladó beállítások megadására szolgáló üzemmódba kerüljön. A kijelzőn a "PRO" feliratnak kell megjelennie.
- 7. A nyílgombok segítségével ellenőrizze, hogy a paramétereknél a következő értékek vannak beállítva.

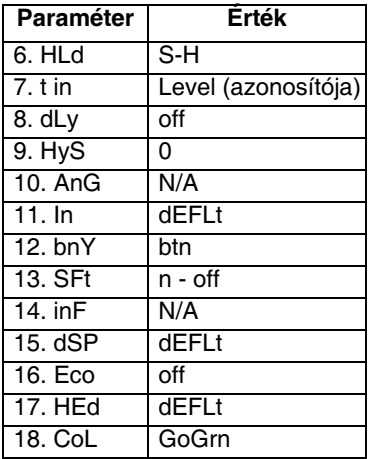

8. Állítsa vissza az RS-232 modulon lévő kapcsolót az "RW" állásba.

# <span id="page-75-0"></span>Leállítás

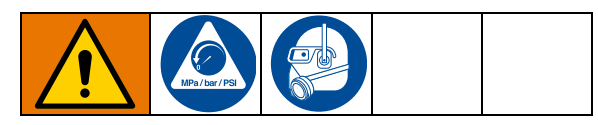

A berendezés kikapcsolása előtt győződjön meg arról, hogy a munkadarabok el lettek távolítva a munkaterületről.

MEGJEGYZÉS: Az UniXact rendszer összetevőinek elhelyezkedéséhez lásd az 1. és a 2. ábrát a [8.](#page-7-0) és a [9](#page-8-0). oldalon.

- 1. A termelés leállításához nyomja meg a  $\mathbb{Q}$  ikont az Üzemi képernyőn. Lásd a Működtetés részt a [57](#page-56-0). oldalon.
- 2. Nyomja meg a  $\mathbb{R}^3$  ikont a kijelző felső részén ahhoz, hogy a munkaasztal a karbantartási pozícióba kerüljön.
- 3. Hajtsa végre a Nyomásmentesítés részben leírtakat.
- 4. Szerelje le a keverőt, az elzárószelepet és az adagolótűt, ha vannak ilyen tartozékok a gépen.
- 5. Tisztítsa meg az adagoló fúvókát és helyezze rá a védősapkát.
- 6. Állítsa le az adagolórendszert.

MEGJEGYZÉS: A leállításra vonatkozó pontosabb javaslatokhoz lásd a használt adagoló és adagolórendszer kézikönyveit. Lásd a Kapcsolódó gépkönyvek részt a [3](#page-2-0). oldalon.

- 7. Jelentkezzen ki az adagoló szoftveres kezelőfelületéből.
- 8. Zárjon be minden más megnyitott programot.
- 9. Kapcsolja ki a számítógépet a Windows start menüje segítségével.
- 10. Kapcsolja ki a gép áramellátását annak elején található piros vezérlőgomb (G - C-300; AH - C-500) megnyomásával.
- 11. Kapcsolja ki a számítógép kijelzőjét (B C-300; AB - C-500).
- 12. Állítsa a kikapcsolt állásba a rendszer főkapcsolóját (K - C-300; AK - C-500).
- 13. Az ajtóval rendelkező C-300-as típusú gép esetén csukja be az ajtót (D).

MEGJEGYZÉS: A piros vezérlőgomb megnyomásakor a vezérlésre szolgáló áramellátás megszűnésével a fényfüggöny és a motorok kikapcsolódnak. A működést vezérlő érzékelők és a rendszerszámítógép számára biztosított áramellátás bekapcsolva marad ahhoz, hogy az érzékelők kalibrálása és beállítása lehetséges legyen.

# Nyomásmentesítési eljárás

Amikor e szimbólumot látja, kövesse a Nyomásmentesítési eljárás utasításait.

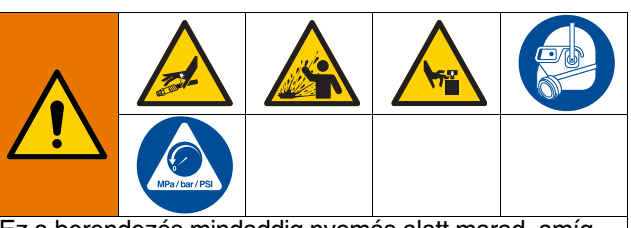

Ez a berendezés mindaddig nyomás alatt marad, amíg manuálisan nem mentesítik a nyomástól. A nyomás alatt lévő folyadék által okozott súlyos sérülések, például bőr alá fecskendezés, a folyadék kifröccsenése és a mozgó alkatrészek által okozott sérülések megelőzése érdekében mindig hajtsa végre a Nyomásmentesítési eljárásokat, amikor abbahagyja az adagolást, vagy amikor a berendezés tisztítására, ellenőrzésére vagy javítására készül.

- 1. Végezze el a használt adagolóra és adagolórendszerre vonatkozó Nyomásmentesítési eljárás javasolt műveleteit. Lásd a Kapcsolódó gépkönyvek részt a [3.](#page-2-0) oldalon.
- 2. A levegőellátás teljes kikapcsolásához és a gépben lévő légnyomás kiengedéséhez nyomja le a rendszer légnyomását szabályozó tolószelepet. Ez a sárga fül, amely a gép hátulján található. A sárga fülön lévő lyuknak láthatónak kell lennie.

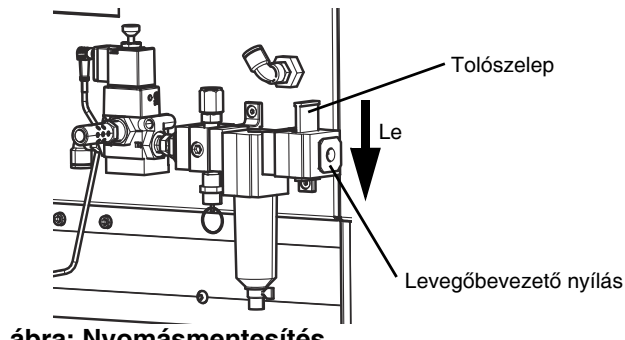

15. ábra: Nyomásmentesítés

# Karbantartás

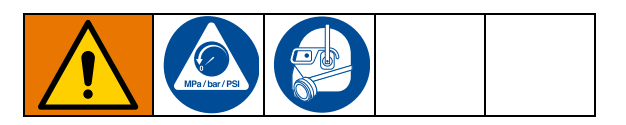

Mielőtt hozzákezdene bármilyen karbantartási művelethez az UniXact gépeken hajtsa végre a Leállítás részben leírtakat a [76](#page-75-0). oldalon.

#### FIGYELEM!

Ne használjon szilikont kenőanyagként. Ez megrongálhatja a gépet.

MEGJEGYZÉS: A gépek mindegyikénél azok leszállításakor a hajtásrendszer golyósorsói gyárilag meg vannak kenve és a vezetősíneket olajos védőréteg borítja. A kenőanyag megfelel a DIN 51517T3 szabványnak.

## A kettős vezetősínekre vonatkozó kenési előírások

A kettős vezetősínek acéltengelyeinek és lineáris csapágyainak kenését és védelmét illetően igazodjon.<br>A következő atőófortik ez a következő előírásokhoz:

- Ha a gép poros környezetben van működtetve, akkor a vezetősíneket 8-10 óránként meg kell
- tisztítani és kenni. Ha a gép viszonylag tiszta és portól mentes környezetben van müködtetve, akkor a vezetősíneket 100-150 óránként kell megtisztítani és megkenni.

Ha a vezetősínek láthatóan szennyezettek, a kenésük előtt törölje tisztára őket.

A vezetősínek kenésére olyan olajat alkalmazzon, amely kenőanyagot és rozsdagátló szert is tartalmaz. amely kenőanyagot és rozsdagátló szert is tartalmaz. Lásd a Javasolt kenőanyagok részt ezen az oldalon.

## Javasolt kenőanyagok

Kettős vezetősínek - Renolin CLP.

Golyósorsók és szánok - Alvania-1, Alvania-2, Alvania-3 (vagy annak megfelelő) kenőanyag, rendre az alacsony, közepes vagy erős igénybevételű alkalmazásoknál.

## Kettős vezetősínek kenésének lépései

- 1. Olajozzon meg egy forrasztási ecsetet.
- 2. Húzza szét a gumi védőelemeket és kenje be olajjal a síneket mind a négy helyen. Lásd: 16. ábra.

MEGJEGYZÉS: Ahhoz, hogy megfelelően fel tudja vinni az olajat szükség esetén meg kell hajlítani az ecsetet.

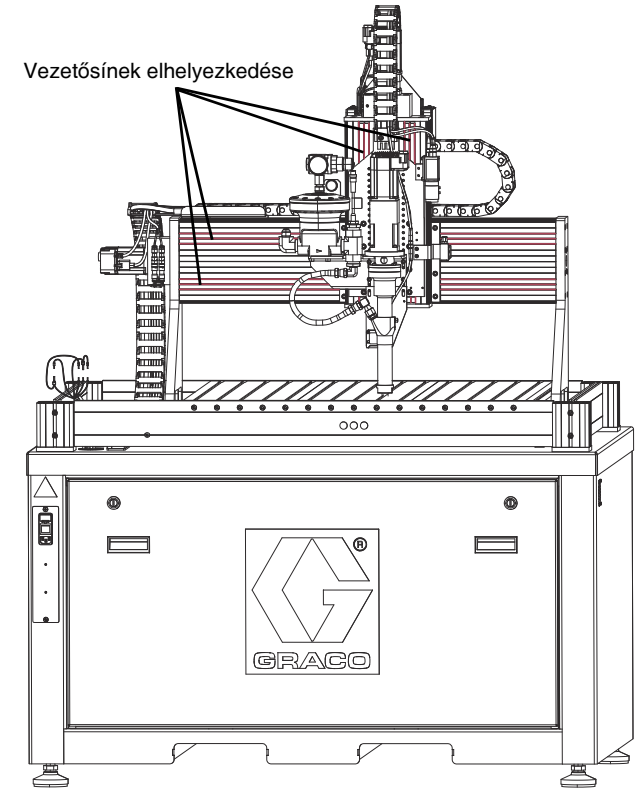

16. ábra: Gumi védőelemek és kenési pontok a vezetősíneken

## A golyósorsóra vonatkozó kenési előírások

Kenje meg a golyósorsót az első 50 üzemóra után.

Ezt követően kenje meg a golyósorsót:

- Poros környezetben történő működtetés esetén
- 20-40 üzemóránként. Viszonylag tiszta környezetben való működtetés esetén 300-700 üzemóránként.

## Golyósorsó kenésének lépései

MEGJEGYZÉS: A golyósorsó a gép hátsó részén lévő alsó lemez eltávolításával közelíthető meg. Lásd: 18. ábra.

- 1. Olajozzon meg a kettős vezetősíneknél használt forrasztási ecsettől eltérő ecsetet.
- 2. Egy nagyobb laposfejű csavarhúzó vagy hasonló szerszám segítségével forgassa el a hátsó lemezt<br>rögzítő két reteszt 1/4 fordulattal órajárással rögzítő két reteszt 1/4 fordulattal órajárással ellentétes irányban. Ezzel felszabadítja a hátsó lemezt. Lásd: 17. ábra.
- 3. A két fogantyú segítségével távolítsa el a hátsó lemezt.

4. Egy csillagfejű csavarhúzó segítségével távolítsa el a golyósorsót eltakaró kis lemezt rögzítő két csavart. Lásd: 18. ábra.

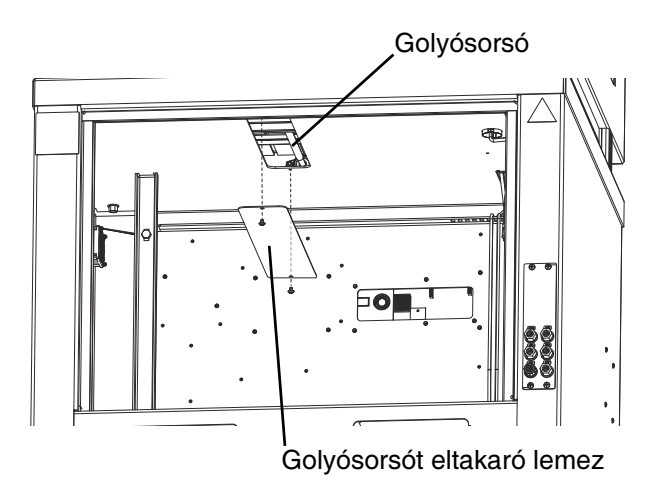

#### 18. ábra: Golyósorsó fedőlemezének eltávolítása

- 5. Kenje meg a golyósorsót a forrasztási ecsettel.
- 6. Helyezze vissza és rögzítse a kis lemezt a csillagfejű csavarok segítségével, majd szerelje vissza és rögzítse a hátsó lemezt a laposfejű csavarokkal.

Miután befejezte az UniXact gép kenését, indítsa újra a rendszert a [13](#page-12-0). oldalon található Beindítás részben leírtaknak megfelelően.

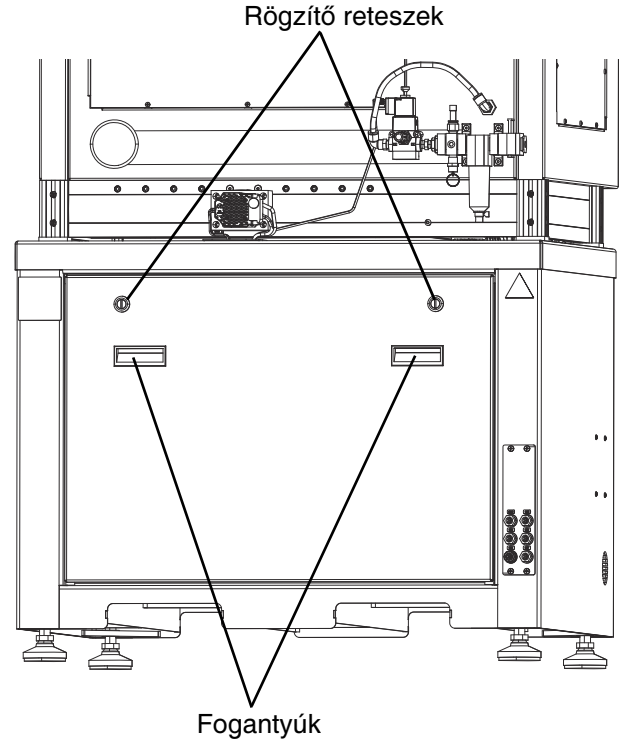

17. ábra: Hátsó panel a C-300-as típusnál

# Hibaelhárítás

Mielőtt hozzákezdene bármilyen hibaelhárítási<br>művelethez végezze el a következő műveleteket. műveletnez végezze el a következő műveleteket.<br>Lásd még ezen kívül **Kapcsolódó gépkönyvek** részt a [3.](#page-2-0) oldalon.

- 1. Ellenőrizze, hogy a rendszerszámítógép csatlakoztatva van-e (van-e aktív kapcsolat a vezérlővel).
- 2. Ellenőrizze, hogy a gép számára biztosítva van-e a vezérlésre szolgáló áramellátás (a be/ki gomb lámpája világít).
- 3. Ellenőrizze, hogy van-e riasztás a gépen. Nyomja meg a riasztások törlésére szolgáló gombot ahhoz, hogy törölje a nem aktív riasztásokat. A továbbra is látható riasztások segítségével beazonosíthatja a probléma okát.

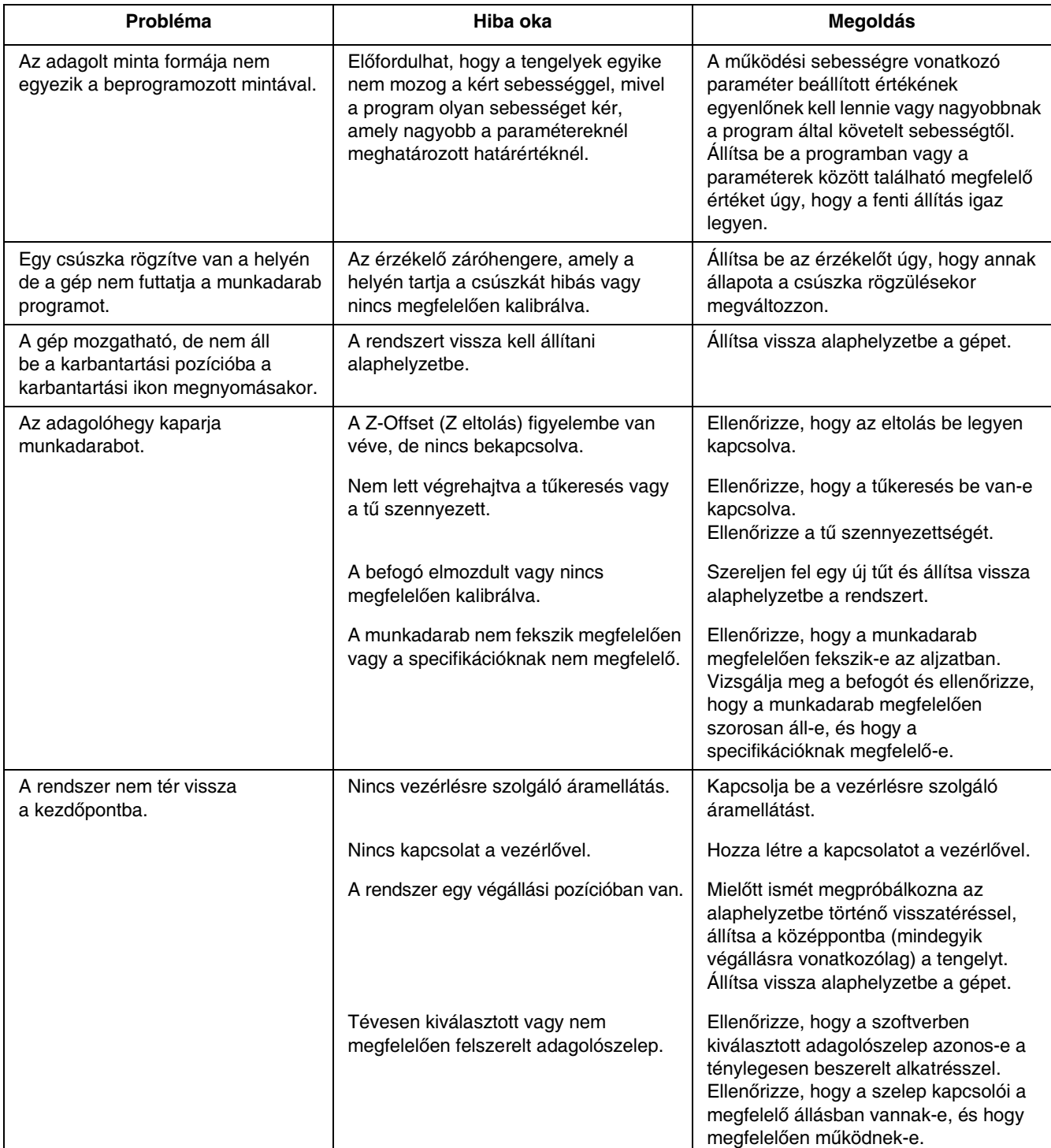

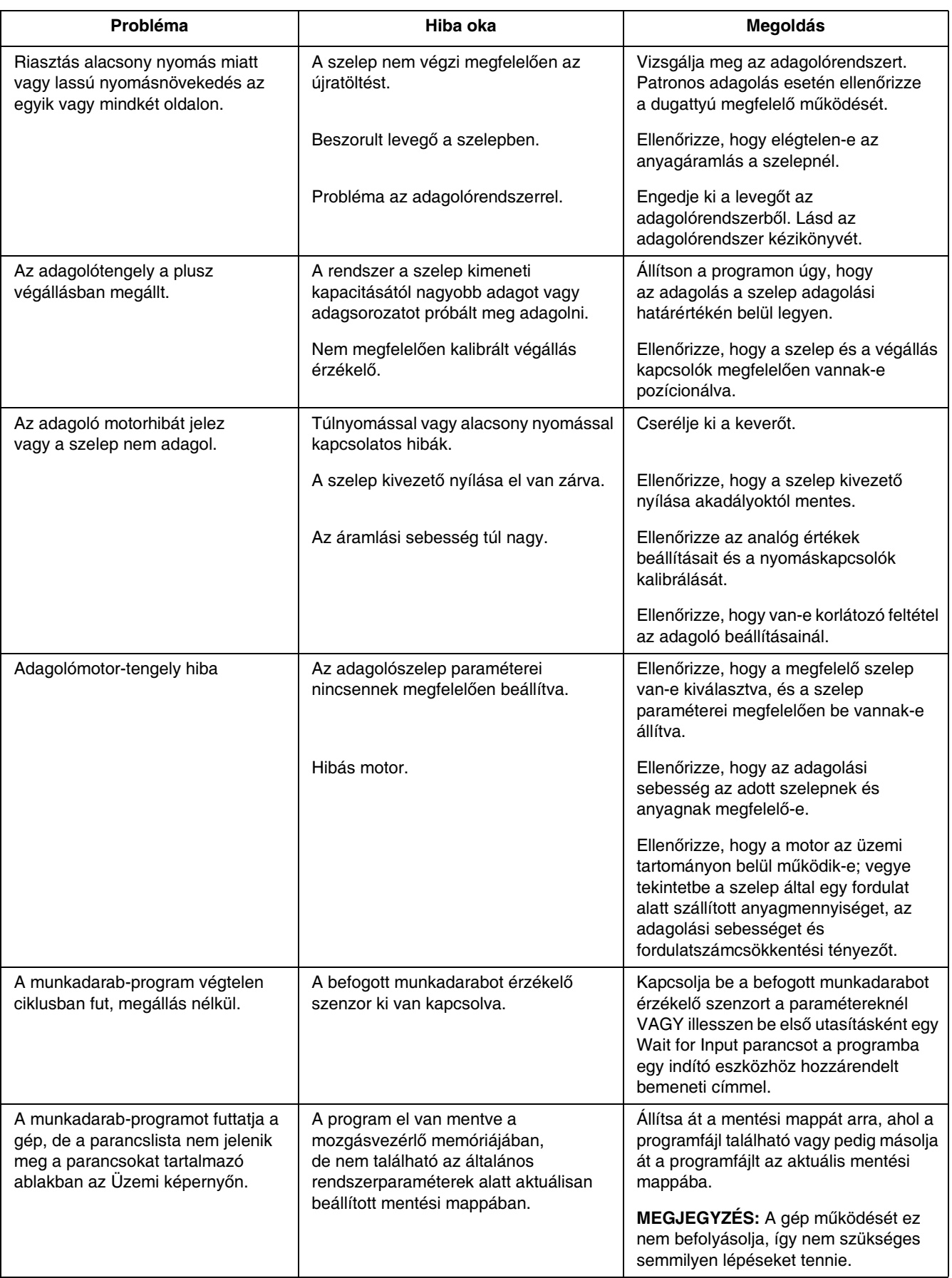

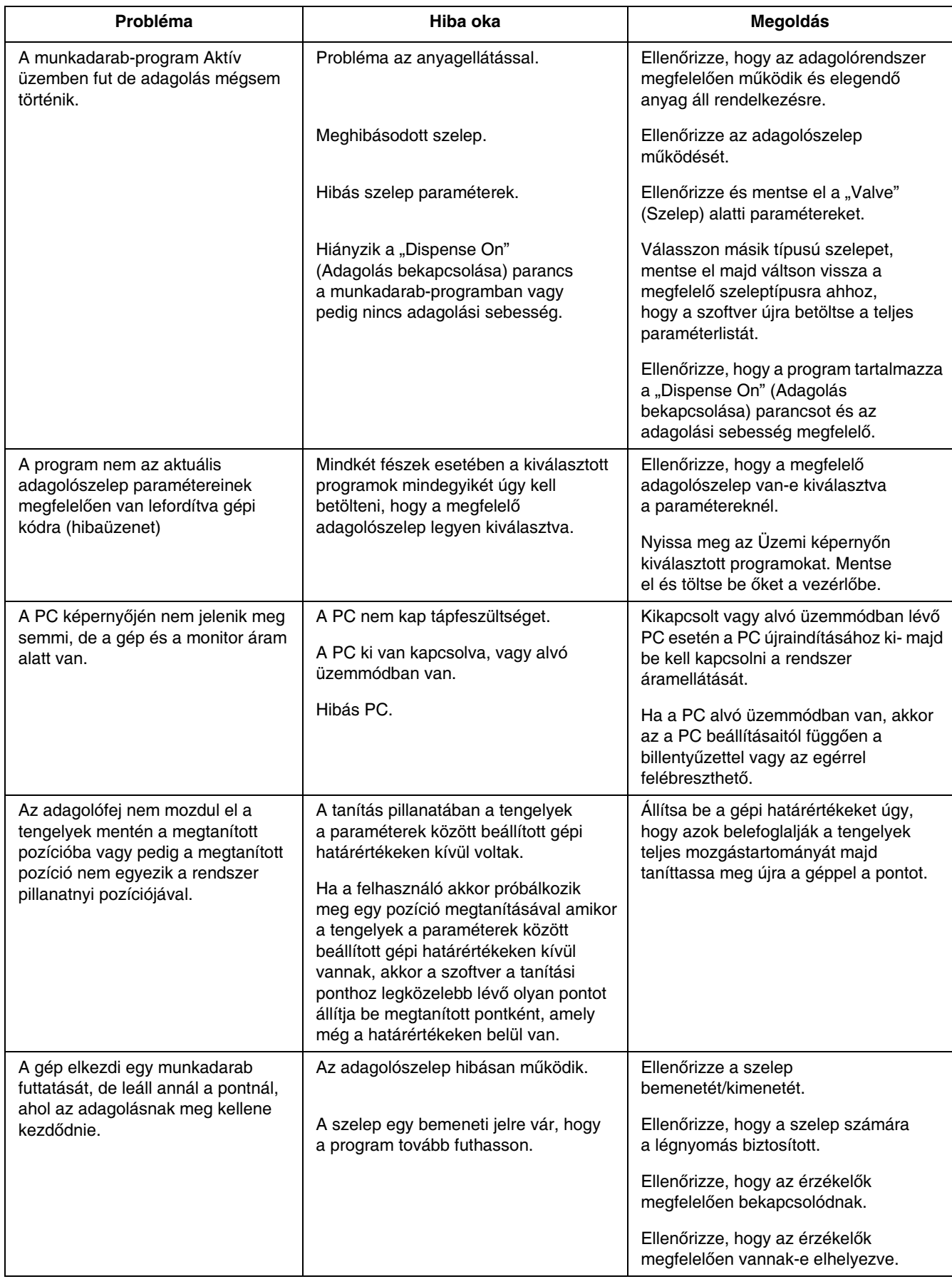

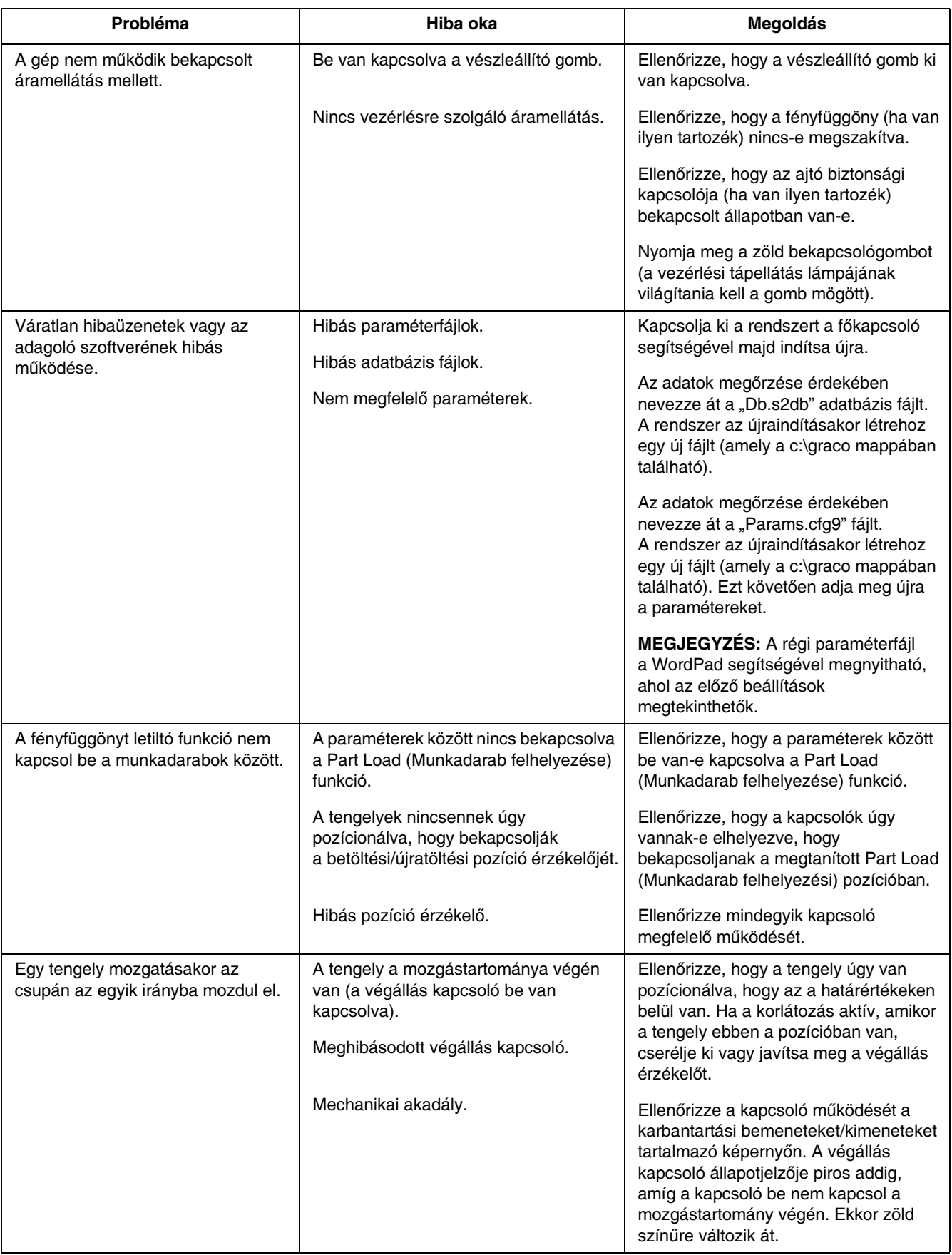

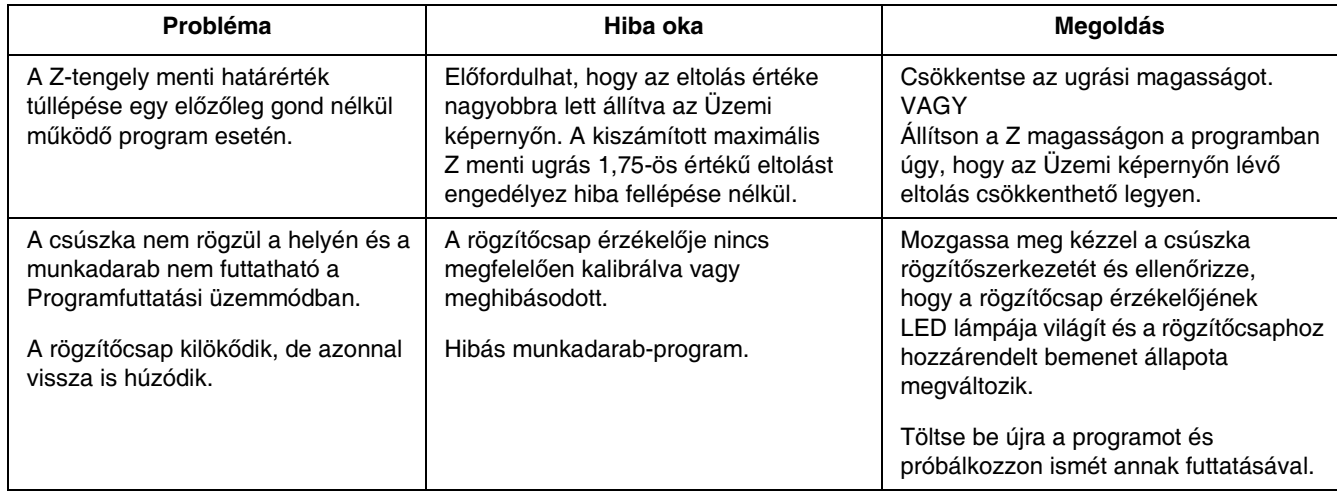

# Bemenetek/kimenetek tesztelése

A bemenetek és kimenetek és kimenetek működésének ellenőrzése a Karbantartási képernyőn végezhető. ellenőrzése a Karbantartási képernyőn végezhető. Lásd a Bemenetek és kimenetek kezelése részt a [18](#page-17-0). oldalon. Ezek az eljárások a rendszeren végzett hibaelhárításkor is végrehajthatók.

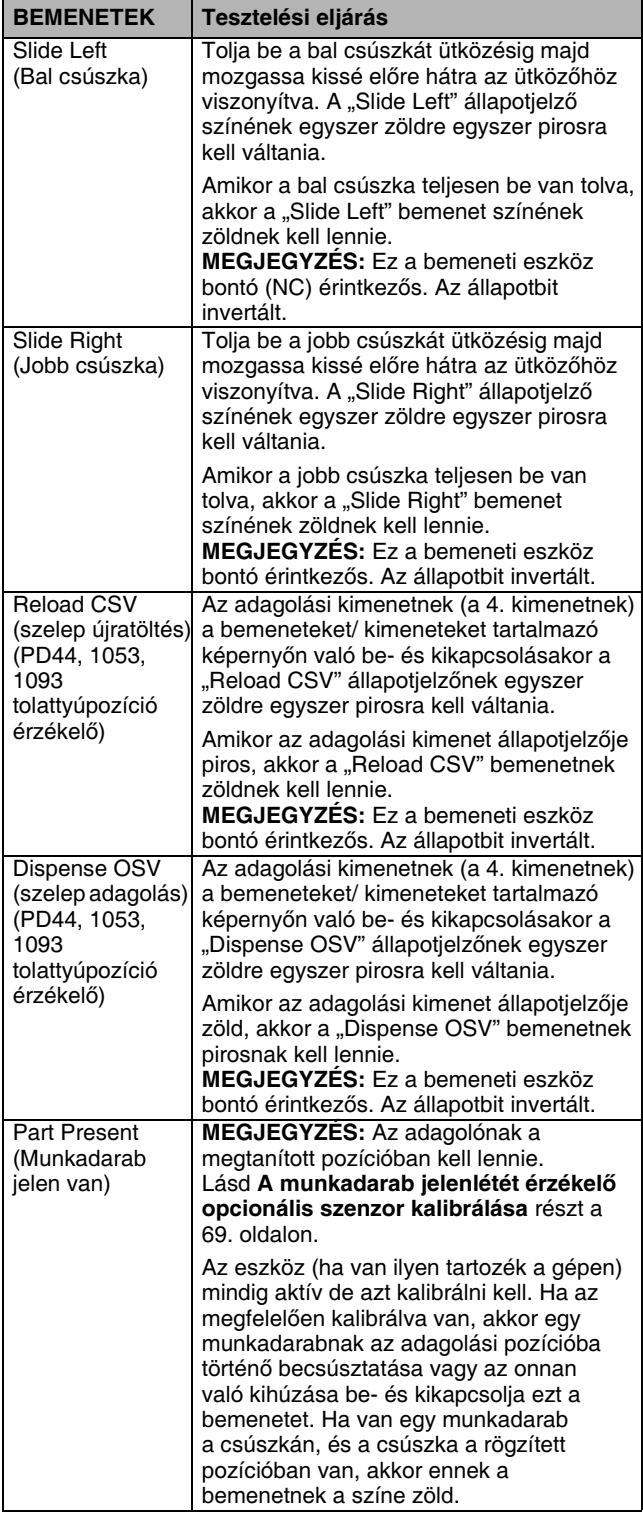

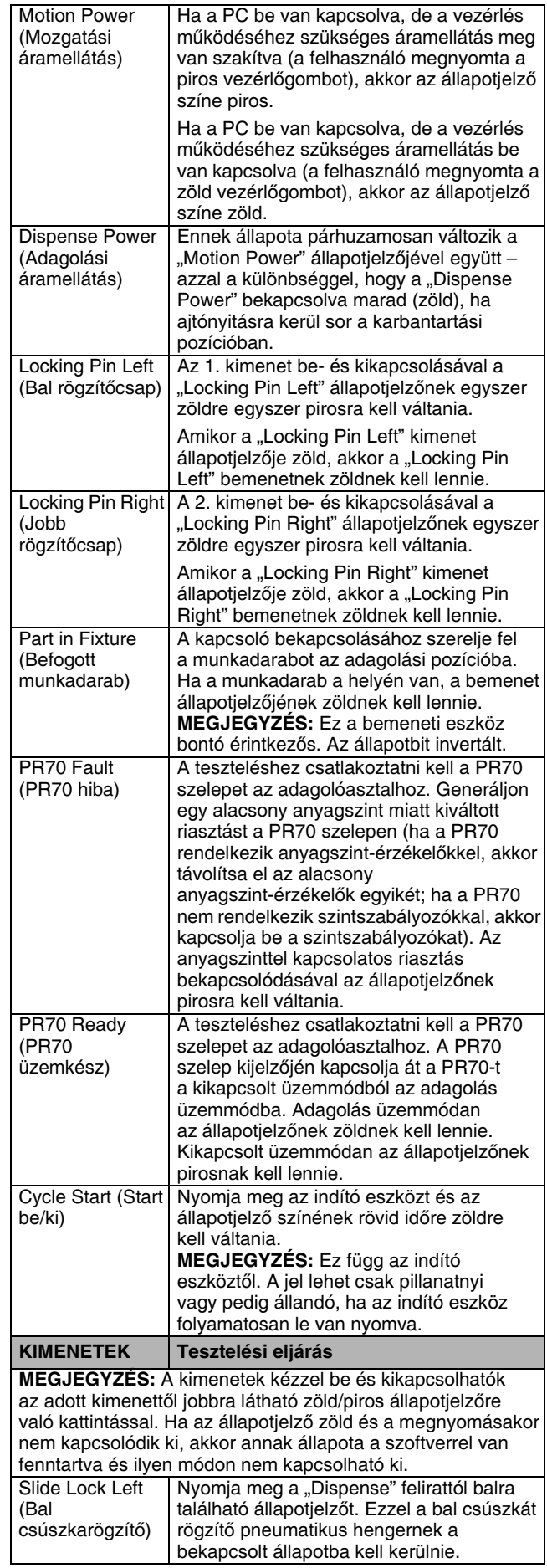

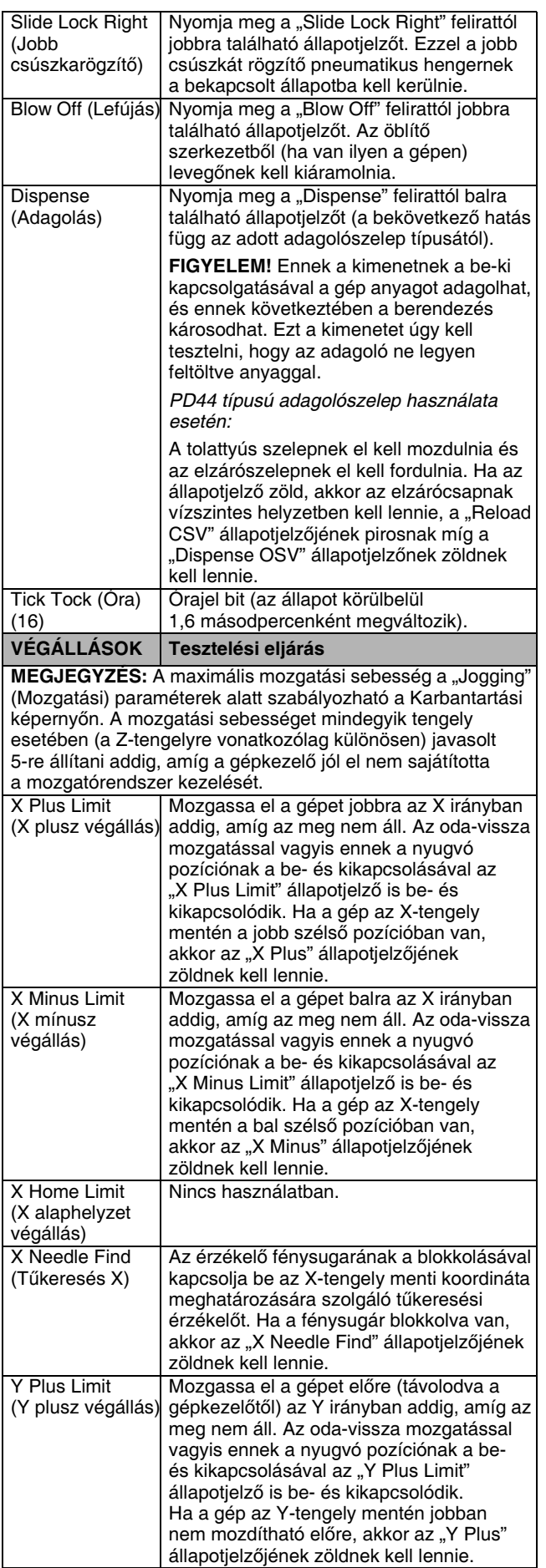

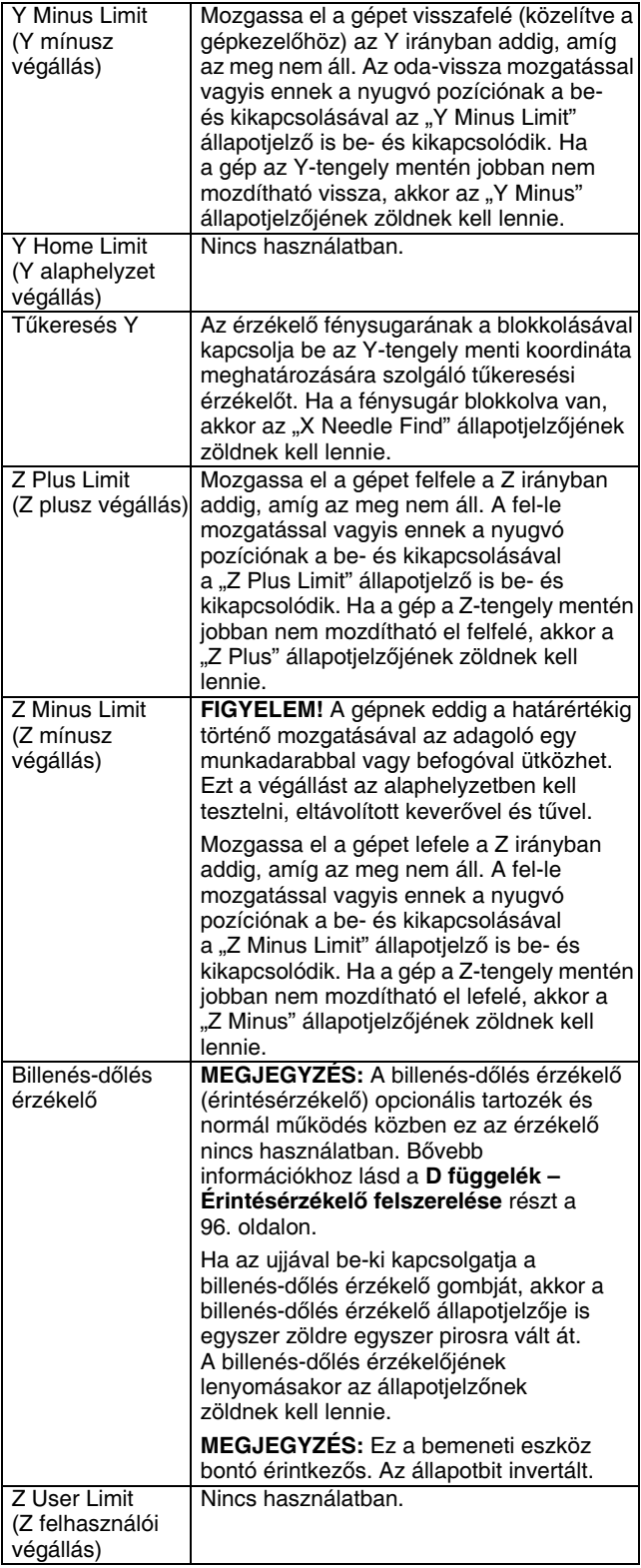

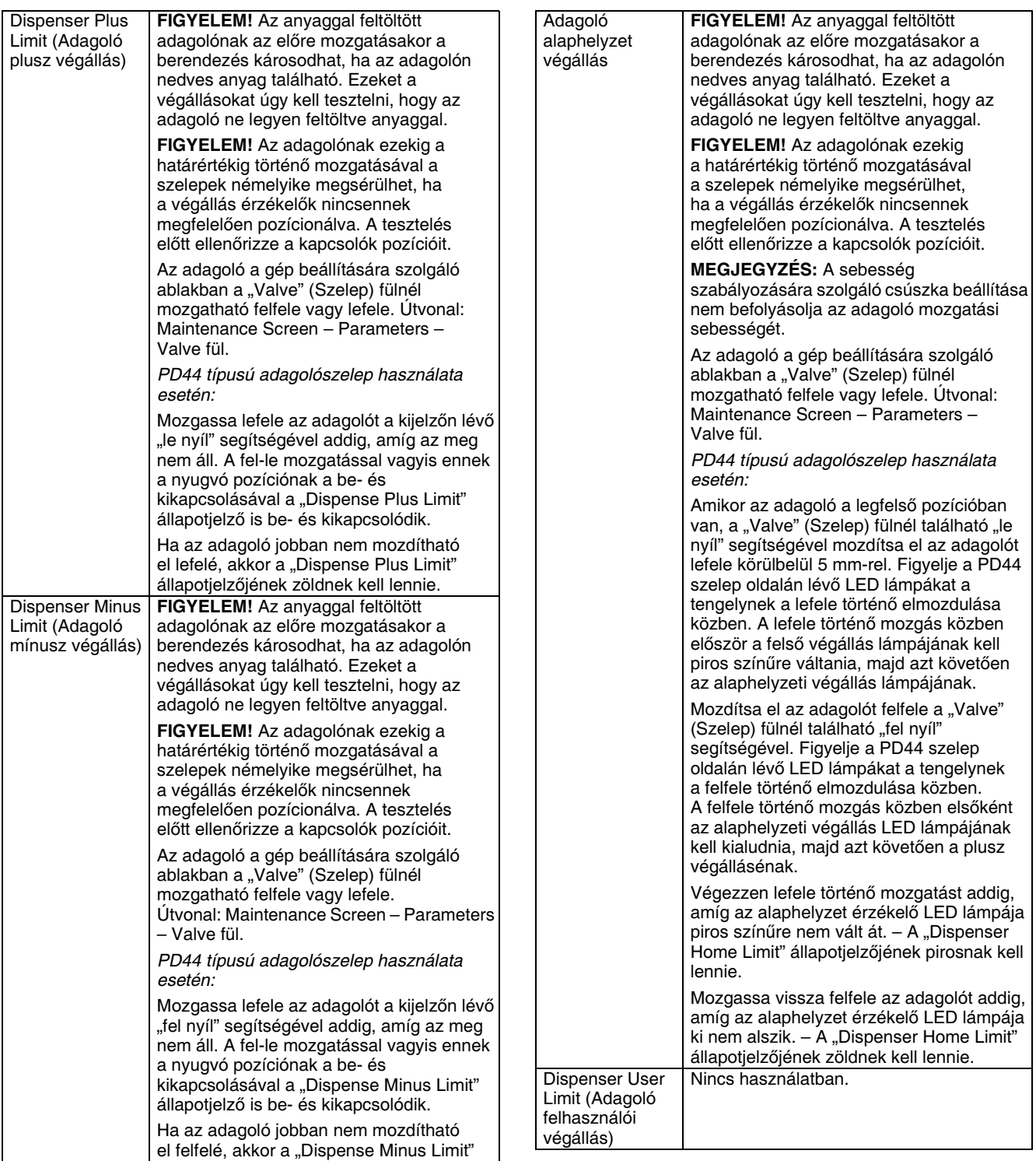

állapotjelzőjének zöldnek kell lennie.

## Biztonsági áramkör kialakítása

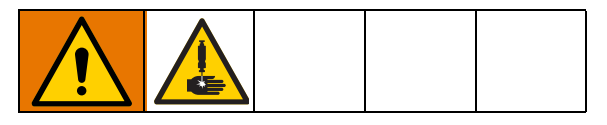

### Munkadarabhoz hozzáférést biztosító ajtó

Az ajtóval rendelkező rendszerek úgy valulak kialakítva,<br>Keszte része <sup>k</sup>ialáso közkere a munkatorikkez történő hogy a gép működése közben a munkaterülethez történő hozzáférés ne legyen lehetséges. Az ajtó kinyitásakor a rendszer letiltja a tengelyeket meghajtó motorok működését. Ha azonban a gép a karbantartási pozícióba van állítva és nyugalomban van, akkor az ajtó kinyitható és az adagoló tengelyei továbbra is mozgathatók maradnak.

## Fényfüggöny

A fényfüggönnyel rendelkező rendszerek úgy vannak kialakítva, hogy letiltsák a gép működését, ha a gépkezelő megpróbál behatolni a munkaterületre a gép működése<br>Eörkön – A fényfüseöny megaszekítéseken a nordszen közben. A fényfüggöny megszakításakor a rendszer letiltja a tengelyeket meghajtó motorok működését. Ha<br>azonban a gép a karbantartási pozícióba van állítva és nyugalomban van, akkor a gépkezelő hozzáférhet a nyugalomban van, akkor a gépkezelő hozzáférhet a munkaterületilez és az adagoló tengelyei továbbra is.<br>megnetketék megnetkek mozgathatók maradnak.

### A rendszer visszaállítása üzemképes állapotba a biztonsági áramkör bekapcsolásakor

Ha az ajtó kinyitására vagy a fényfüggöny megszakítására a gép működése közben kerül sor, akkor a biztonsági áramkör bekapcsol és a gép olyan állapotba kerül, mintha megnyomták volna a vészleállító gombot. Az adagolás és a mozgás leáll, valamint megszűnik a motorok vezérlését biztosító áramellátás. Ahhoz, hogy ebből az állapotból a gép visszaálljon:

- 1. Távolítsa el a leálláskor futtatott munkadarabot.
- 2. Tisztítsa meg az adagolóhegyet a rajta maradt anyagtól vagy pedig cserélje ki.
- 3. Csukja be az ajtót vagy tegye szabaddá a fényfüggönyt.
- 4. A gomb megnyomásával kapcsolja be a vezérlés működéséhez szükséges áramellátást.
- 5. Állítsa vissza alaphelyzetbe a gépet.
- 6. Ha szükséges, öblítse ki a keverőt.
- 7. Folytassa a gyártást.

### Karbantartási pozíció

Ez egy adott pozíciója az adagolónak, amelynek X, Y<br>és Z koordinátái el vannak mentve a paraméterek között. A karbantartási pozíció koordinátái úgy vannak kiválasztva, hogy az érzékelőkkel az X, Y és Z tengelyek pozíciója ellenőrizhető. Amikor a gép ebben a pozícióba van állítva, és ezek a kapcsolók be vannak kapcsolva, akkor a rendszer kikapcsolja a biztonsági áramkört annak érdekében, hogy a gépkezelő hozzá tudion férni annak érdekében, hogy a gépkezelő hozzá tudjon férni a munkaterülethez az adagolószelep működtetése és karbantartása céljából. Ha a gépkezelő a munkaterületen<br>kalikkaterezelő a klassze M. Marcos 7 is és elsen történő belül dolgozik, akkor az X, Y vagy Z irányban történő bármely elmozdulás esetén a biztonsági áramkör<br>bekapcsol és leállítja a rendszert. A gép automatikusan bekapcsol és leállítja a rendszert. A gép automatikusan elmozdítható ebbe a pozícióba a karbantartási pozíció gombjának megnyomásával.

### Munkadarab felhelyezési/eltávolítási pozíció

MEGJEGYZÉS: Ez a funkció csak a fényfüggönnyel<br>rendelkező rendszereknél van használatban. Aitóval rendelkező rendszereknél van használatban. Ajtóval rendelkező rendszereknél ez a funkció nincs jelen.

Ez egy adott pozíciója az adagolónak, amelynek X, Y és Z koordinátái el vannak mentve a paraméterek között. A gép közelítés kapcsolókkal ellenőrzi azt, hogy a tengelyek a megfelelő pozícióban vannak-e. A kapcsolók pozíciói úgy vannak megválasztva, hogy ebben a helyzetben az adagoló félre van mozdulva és nem<br>akadályozza a munkadarabok felhelyezését és eltávolítását. Ez a pozíció használható öblítési pozícióként eltávolítását. Ez a pozíció használható öblítési pozícióként is. Amikor a gép ebben a pozícióba van állítva, és ezek a kapcsolók be vannak kapcsolva, a fényfüggöny megszakítható de a biztonsági áramkör nem kapcsolódik be. A Programfuttatás ikon megnyomásakor a gép automatikusan elmozdul ebbe a pozícióba.

Ha ez a funkció be van kapcsolva, egy munkadarab befejezését követően a tengelyek automatikusan elmozdulnak ebbe a pozícióba, ha a gép a Programfuttatási üzemmódban van.

Ha a fényfüggöny megszakad, amikor a gép a<br>munkadarabok felhelyezésére/eltávolítására szolgáló pozícióban van, akkor az nem befolyásolja a gép pozícióban van, akkor az nem befolyásolja a gép működését. A biztonsági áramkör bekapcsol, ha a gép elmozdul ebből a pozícióból.

### Munkadarab biztonságos eltávolítása

Kettős Y irányú csúszka és ajtó: A csúszkás szerkezet lehetővé teszi a munkadarabok felhelyezését és eltávolítását a munkaterületen kívül. A gyártás során az ajtó kinyitására nincs szükség.

Fényfüggöny: A munkadarab-programnak az adagolót a munkadarabok felhelyezésére/eltávolítására szolgáló (biztonságos) pozícióba kell küldenie. Ha a gép ebben a pozícióban van, akkor a fényfüggöny le van tiltva, és a munkadarabok a biztonsági áramkör bekapcsolása nélkül is felhelyezhetők illetve eltávolíthatók.

# Hibák és riasztások

A lenti táblázatban a riasztási szövegek, a riasztást kiváltó okok és a riasztási bitek neveinek részletes leírása található.

MEGJEGYZÉS: Egy riasztást kiváltó ok megszüntetését követően a riasztási üzenetet törölni kell a Riasztásokat tartalmazó ablakban. Lásd a Rendszerállapot és riasztások állapota részt a [59.](#page-58-0) oldalon.

Ha egy riasztás öblítés vagy adagolás közben történik, akkor a riasztást nyugtázni kell ahhoz, hogy a rendszer folytatni tudja az öblítést vagy adagolást. A mozgással kapcsolatos riasztások esetén a rendszert először alaphelyzetbe kell állítani ahhoz, hogy a programfuttatás folytatható legyen. Ha egy riasztás egy munkadarab futtatása közben kerül sor, a rendszer leállítja a munkadarabot és kilép a programfuttatási üzemmódból.

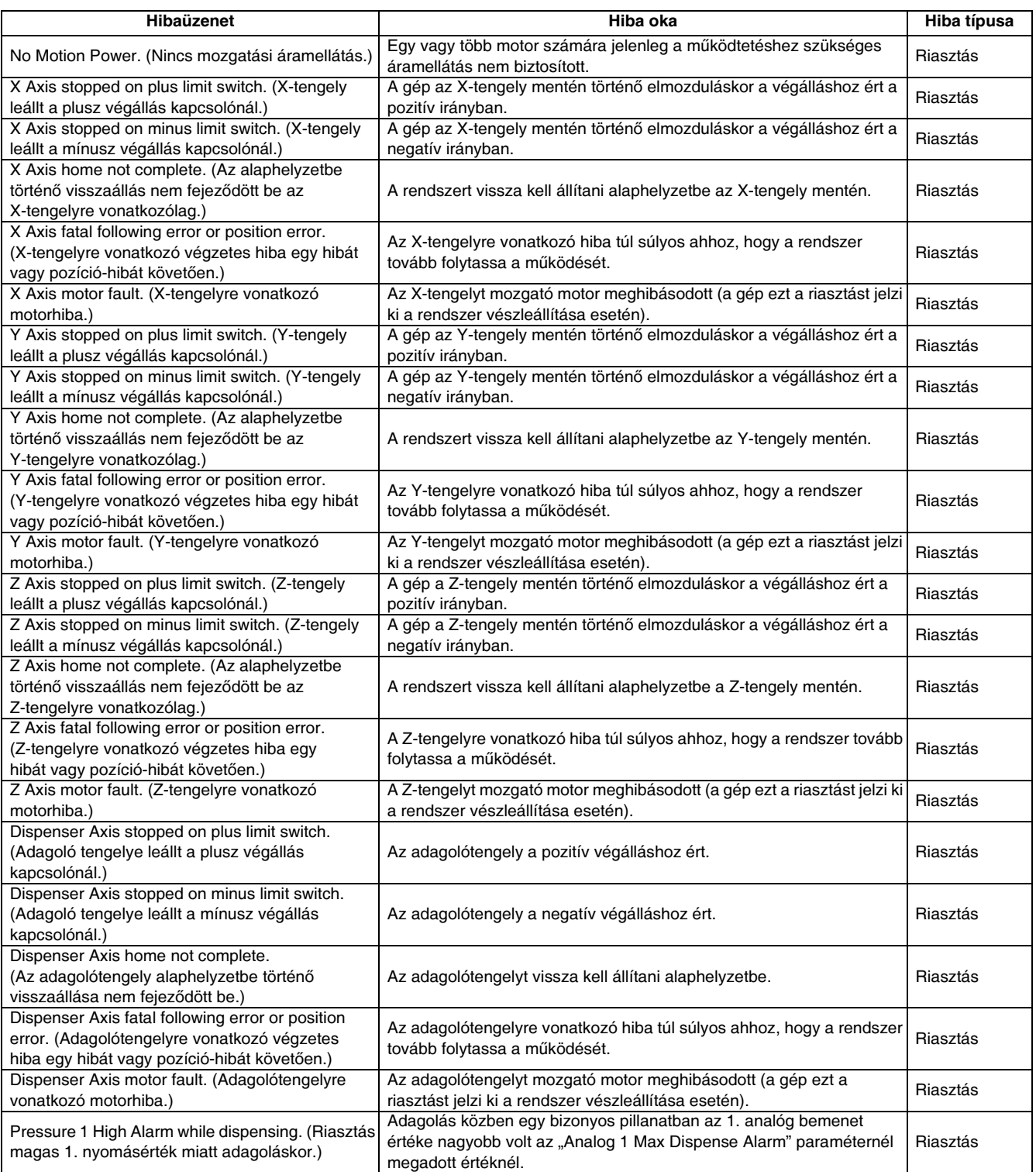

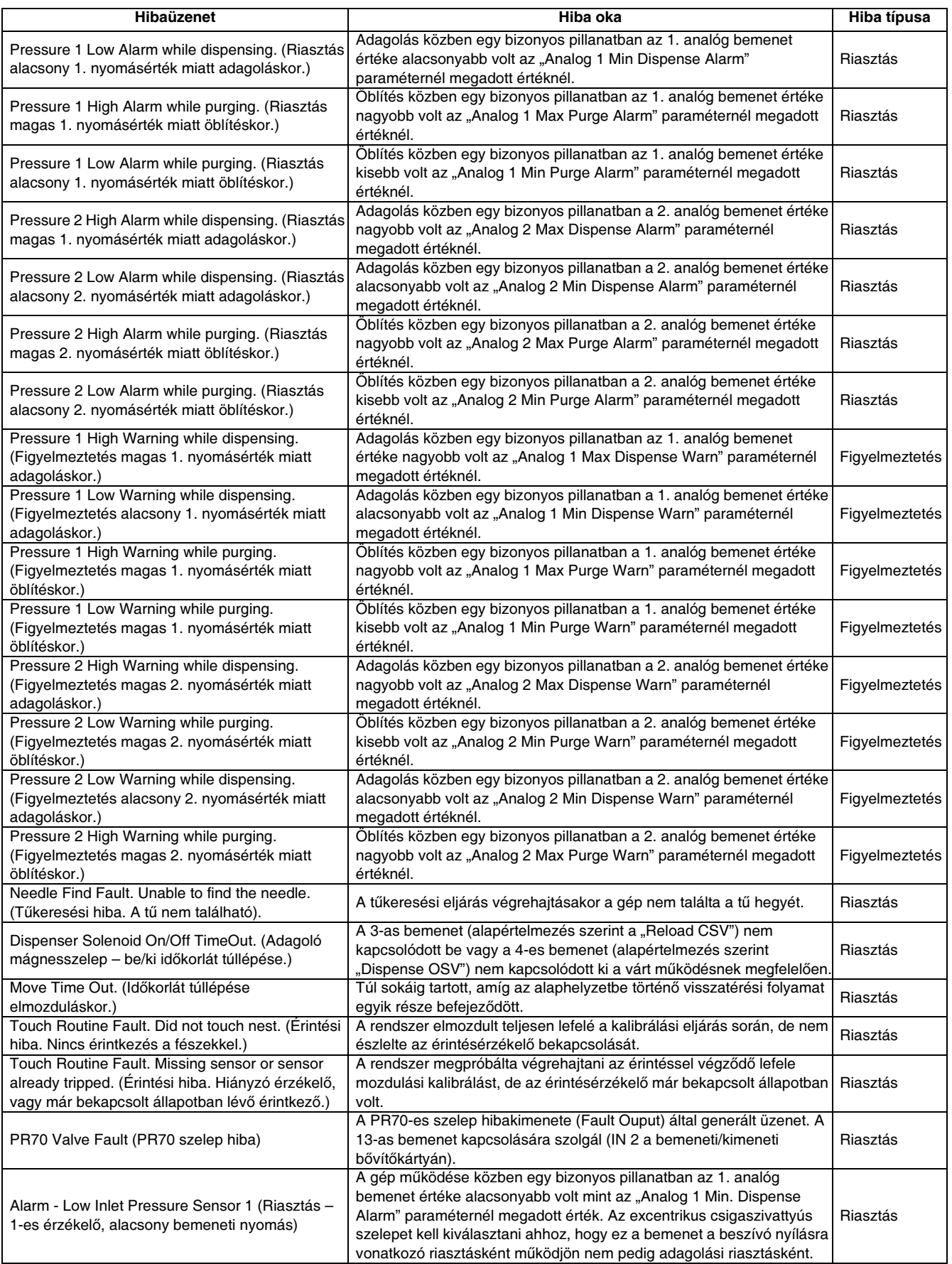

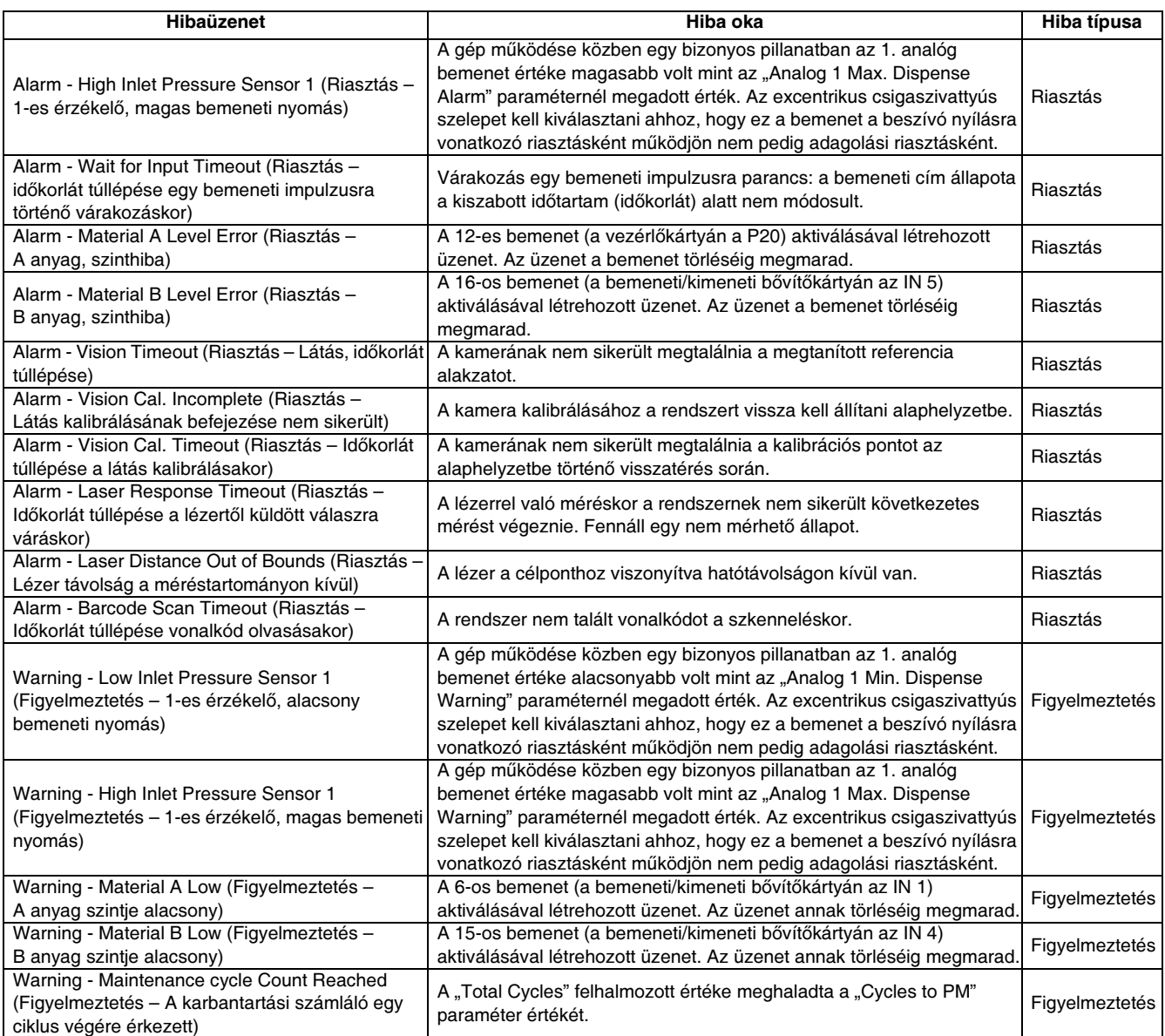

# Appendix A – Felhasználói hozzáférési szintek

A következő táblázatban láthatók az adott felhasználói hozzáférési szintek esetén végrehajtható rendszerműveletek.

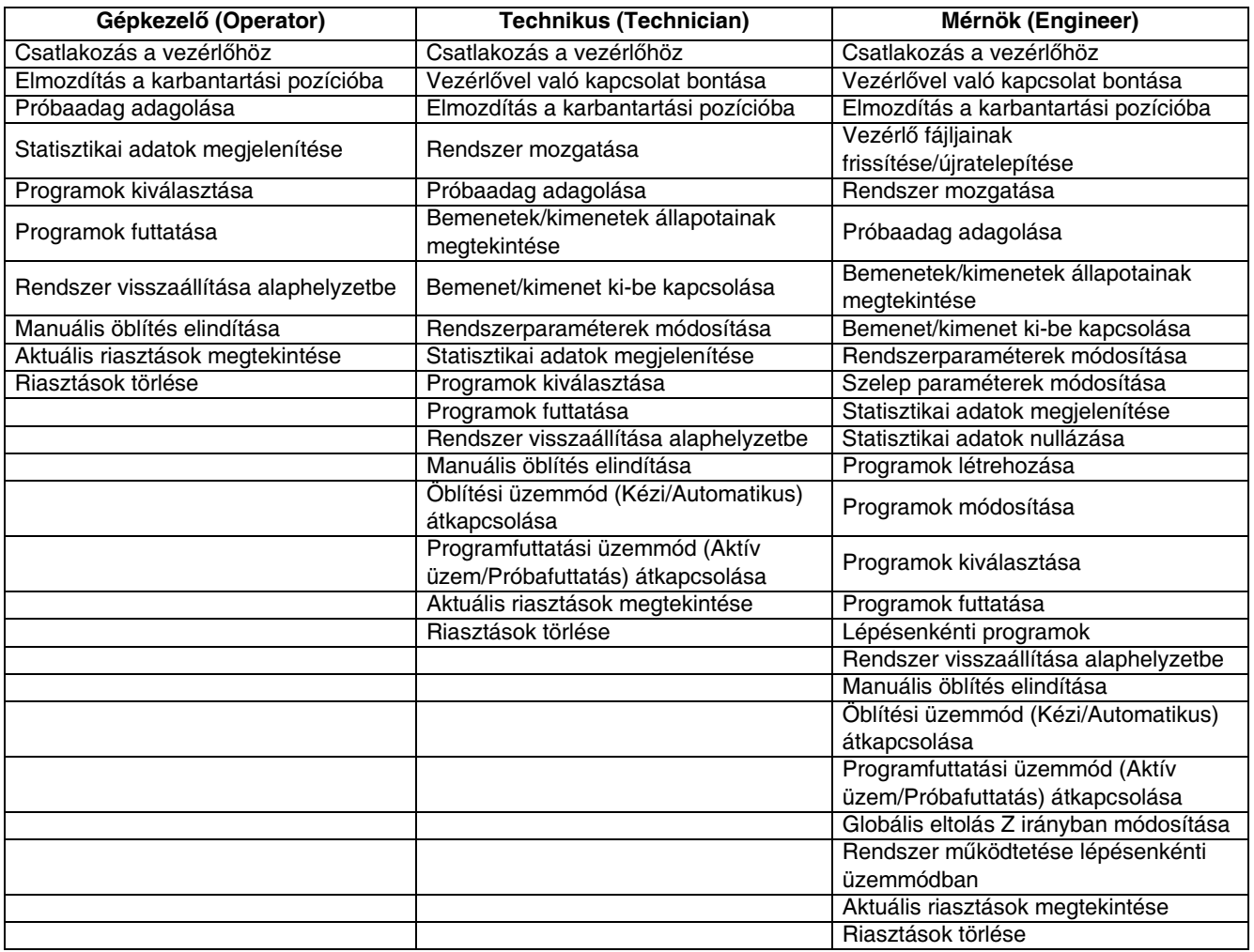

MEGJEGYZÉS: Habár a gépkezelők csatlakozni tudnak a gép vezérlőjéhez, a vezérlővel való kapcsolat bontásához technikusi hozzáférési szintre van szükség. Mivel a szoftver egyszerre csak egy vezérlővel képes kialakítani kapcsolatot, ha a rendszer már csatlakozott egyhez, akkor a gépkezelőknek nincs lehetőségük megváltoztatni azt, hogy a szoftver melyik vezérlőhöz csatlakozik.

# <span id="page-91-0"></span>B függelék – Palettázási példa

MEGJEGYZÉS: Csak olyan programokat használjon, amelyek kifejezetten a palettázás funkcióval való használatra lettek létrehozva. A palettázás parancsnak egy általános programmal való használatakor a rendszer több felesleges ugrást fog végezni.

Egy tipikus munkadarab program egy Jump to Position (Ugrás) paranccsal kezdődik: a fészek origójából a munkadarab kezdőpontjáig.

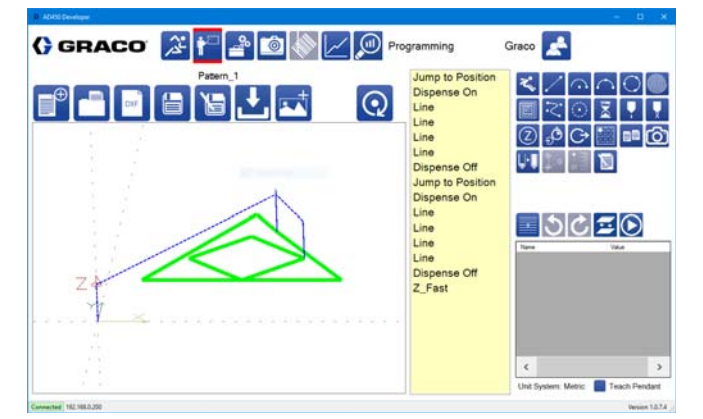

#### 1. képernyő

A Palletize (Palettázás) parancs ismétli ezt az ugrást, valamint további ugrásokat iktat be az egyes<br>munkadarabok között. A lent látható 2. képernyőn munkadarabok között. A lent látható 2. képernyőn<br>Az két kölönköző megneszégke történő venés soni ez két különböző magasságba történő ugrás, ami azt szemlélteti, hogy mindegyik munkadarab futtatása között a rendszer két ugrást hajt végre.

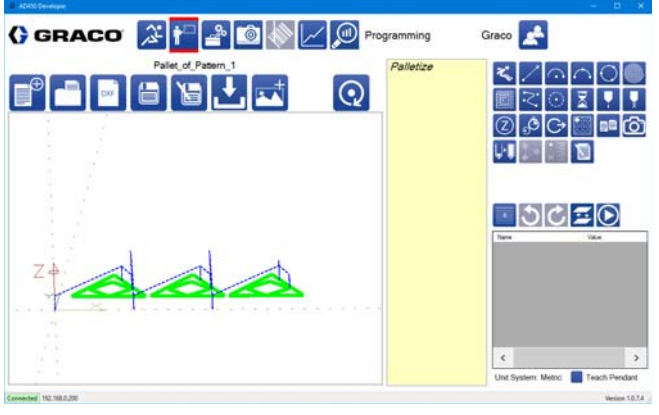

2. képernyő

A kezdő pozíció megváltoztatásához és a felesleges ugrások törléséhez mozdítsa el a tengelyeket a

munkadarab kezdőpontjához és nyomja meg a *"{*U<br>ikont. Ezzel nullára állítia a munkadarab kezdőpontjának ikont. Ezzel nullára állítja a munkadarab kezdőpontjának a koordinátáit, és úgy állítja be a programot mintha a munkadarab kezdőpontja a fészek origója lenne.

A 3. képernyőn a tényleges fészek koordináták láthatók a program kezdőpontjakor.

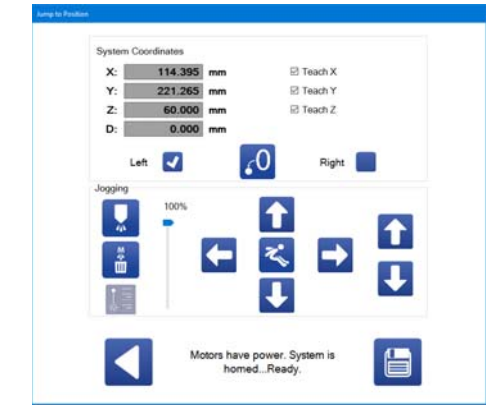

#### 3. képernyő

A lenti 4. képernyőn a kezdőpont látható miután a pillanatnyi koordináták lettek beállítva nullpontként.

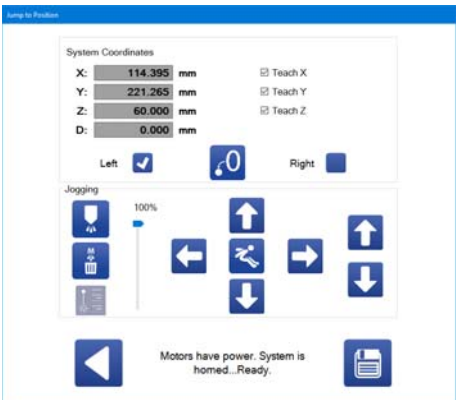

#### 4. képernyő

**MEGJEGYZÉS: A**  $\left| \int_0^{\infty} f(x) \right|$ **ikon megnyomásakor az átalakul** 

a <sup>®</sup> ikonná. A <sup>®</sup> ikon megnyomásával a rendszer visszaál az eredeti üzemmódba.

Miután beállította a pillanatnyi koordinátákat nullpontként,<br>egy olyan munkadarabnál, amelynél korábban végre kellett hajtani egy ugrást a kezdő pozícióba történő elmozduláshoz, a program megtanítható a betanító elmozduláshoz, a program megtanítható a betanító eszköz használatával úgy, hogy erre az első ugrásra<br>ne lemien esülteén ne legyen szükség.

A lenti 5. képernyőn a "Nullpont helye" funkció alkalmazásakor az új minta adagolása elkezdődik a munkadarab-program kezdetén.

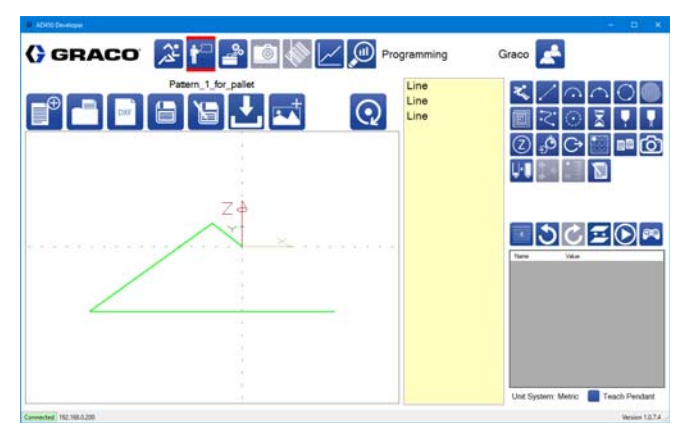

#### 5. képernyő

A lenti 6. képernyő és a [92](#page-91-0). oldalon található 1. képernyő összehasonlításával megfigyelhető, hogy a munkadarab-program kezdetén nem áll egy "Jump to Position" (Ugrás) parancs.

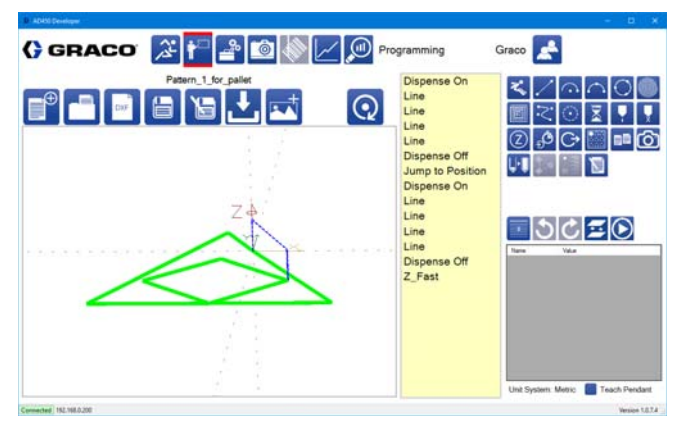

6. képernyő

Egy olyan munkadarab-program elmentésekor, amely<br>a palettázás funkcióval való használatra alkalmas, a palettázás funkcióval való használatra alkalmas, nevezze azt el megfelelően úgy, hogy azt meg lehessen különböztetni a gép normál üzemmódjában futtatható munkadarab-programoktól.

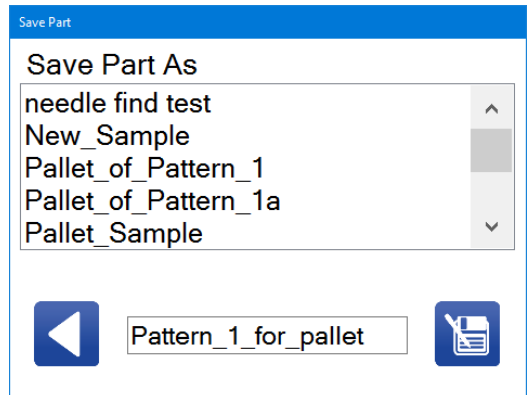

#### 7. képernyő

Kiválasztható a palettázás parancshoz hozzárendelt munkadarab, a szükséges sorok, oszlopok számának és az egymás közötti távolságnak a megadásával.

A 8. képernyőn látható, hogy a "Palletize" (Palettázás) parancs előtt van egy "Jump to Position" (Ugrás) parancs is, amely a paletta első munkadarabjára való elmozdulásra szolgál. Mivel a munkadarab origója át lett programozva úgy, hogy az a munkadarabon legyen, az egyes munkadarabok közötti ugrásra (mint ahogy az az 1. képernyőn látható) nincs szükség.

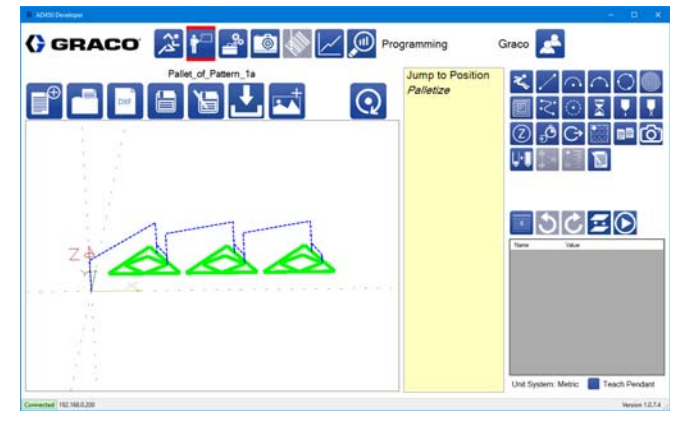

8. képernyő

# C függelék – Paraméterfájl

Ha az UniXact szoftvere nem találja a paraméterfájlt, akkor automatikusan generál egyet. A paraméterfájlban<br>tások ástálisk a szereséterek között máglasítkaták, ako a tárolt értékek a paraméterek között módosíthatók, de a haladó felhasználók számára hasznos lehet az, hogy a paraméterfájl közvetlenül is szerkeszthető.

MEGJEGYZÉS: A rendszer a paraméterfájlt a helyi számítógépen tárolja, és az legegyszerűbben a<br>paraméterek képernyőjén a Biztonsági másolat és a Beolvasás funkcióval férhető hozzá. A paraméterfáil Beolvasás funkcióval férhető hozzá. A paraméterfájl módosított értékeit a rendszer a mozgásvezérlőhöz való csatlakozáskor írja be egy paraméterfájl beolvasásakor.

# Verziószám

A verziószám a paraméterfájl tetején található. Ezt a verziószámmal minden egyes alkalommal, amikor egy verziószámmal minden egyes alkalommal, amikor egy vezérlő csatlakozik a rendszerhez. Ha a verziószámok nem egyeznek, akkor a paraméterfájl újragenerálódik az eredeti fájl értékeinek bemásolásával. Ha módosítja a paraméterfájlt, ügyeljen arra, hogy a verziószám megfelelő legyen.

# Bejegyzések

A paraméterfájl első részében találhatók a kalibrálási<br>eljárás során használt elmentett értékek. Ezek a paraméterek a paraméterek között nem módosíthatók. paraméterek a paraméterek között nem módosíthatók és a rendszer működését nem befolyásolják. Ezekhez a paraméterekhez továbbá az elmentett értékeken kívül más további adatok nincsennek hozzárendelve.

# Értékek

A bejegyzéseket tartalmazó rész után következnek az összes többi paraméter értékei. A paraméterek értékei ebben a részben közvetlenül módosíthatók, és az<br>eredmény ugyanaz, mint amikor azokat a felhasználó paraméterek képernyőjén módosítia. A paraméter neve paraméterek képernyőjén módosítja. A paraméter neve annak értékétől egy egyenlőség jellel van elválasztva. Az értékek a különböző részegységek szerint vannak elrendezve, attól függően, hogy az adott paraméter melyik részben található.

## Paraméterekre vonatkozó információk

Az értékek után a paraméterlista létrehozására és a paraméterek használatára vonatkozó információkat tartalmazó részek következnek. Mindegyik paraméterhez több érték van hozzárendelve, amelyek egymástól vesszővel vannak elválasztva. A paraméter neve a paraméterre vonatkozó információtól egy egyenlőség jellel van elválasztva. A paraméterekre vonatkozó információk sorrendje a következő.

Paraméter típusa: A sztring értékek a paraméterlistában<br>egy szövegdobozban láthatók. A számértékek esetén egy szövegdobozban láthatók. A számértékek esetén egy numerikus beviteli mező áll rendelkezésre. A logikai értékek egy jelölőnégyzet segítségével határozhatók meg. A kombinált értékek esetén azok egy legördülő menüből választhatók.

A paraméterhez hozzárendelt vezérlő: Ha ennek értéke "Delta Tau", akkor ennek a paraméternek a módosításakor a rendszer a hozzátartozó cím segítségével elküldi a paramétert a mozgásvezérlőbe. Ezeket az értékeket a szoftver a rendszerhez történő csatlakozáskor is elküldi a vezérlőbe.

Az a cím, ahová az értéket küldeni kell: Ha a vezérlő nem Delta Tau, akkor ez az érték nincs használatban.

A paraméter alapértelmezett értéke: A rendszer ezt az értéket használja, ha a nincs megadott érték vagy pedig az érvénytelen.

A paraméterek mértékegységei: A paraméternél megjelenő mértékegységek. Ha a mértékegység mm,  $mm/s$  vagy mm/s<sup>2</sup>, akkor ha a rendszer a Metric (metrikus) üzemmód helyett a Standard (angolszász) üzemmódban van, átalakítja a paramétert hüvelykekké és fordítva.

A következő információ függ a paraméter típusától.

Sztringek és logikai értékek esetén:

A felhasználói szint: A felhasználói szint mutatja azt a legalacsonyabb fokozatú felhasználói hozzáférési szintet, amely szükséges ahhoz, hogy az adott paraméter megtekinthető vagy szerkeszthető legyen. A gépkezelők esetében a hozzáférési szint 100, a technikusoknál ez 500, míg a mérnökök esetében a hozzáférési szint értéke 2000.

#### Számok esetén:

A paraméter legkisebb értéke: Ha ettől kisebb érték van beállítva, akkor a rendszer a legkisebb értékre állítja azt.

A paraméter legnagyobb értéke: Ha ettől nagyobb érték van beállítva, akkor a rendszer a legnagyobb értékre állítja azt.

A tizedesjegyek száma a paraméternek a paraméterek beállítására szolgáló képernyőn történő megjelenítésekor.

A felhasználói szint: A felhasználói szint mutatja azt a legalacsonyabb fokozatú felhasználói hozzáférési szintet, amely szükséges ahhoz, hogy az adott paraméter megtekinthető vagy szerkeszthető legyen.<br>A gépkezelők esetében a hozzáférési szint 100, a A gépkezelők esetében a hozzáférési szint 100, a technikusoknál ez 500, míg a mérnökök esetében a hozzáférési szint értéke 2000.

#### Legördülő menü esetén:

A felhasználói szint: A felhasználói szint mutatja azt a legalacsonyabb fokozatú felhasználói hozzáférési szintet, amely szükséges ahhoz, hogy az adott paraméter megtekinthető vagy szerkeszthető legyen. A gépkezelők esetében a hozzáférési szint 100, a technikusoknál ez 500, míg a mérnökök esetében a hozzáférési szint értéke 2000.

A legördülő menüben választható sorrendben megjelenő opciók.

## Paraméterek leírása

A fájl utolsó részében mindegyik paraméter leírása található. Ezek a leírások jelennek meg a képernyő alján egy paraméternek a paraméterek beállítására szolgáló képernyőn történő kiválasztásakor. A paramétereknek nem szükséges feltétlenül rendelkezniük hozzájuk tartozó leírással, és attól egy egyenlőségjellel vannak elválasztva.

# <span id="page-95-0"></span>D függelék – Érintésérzékelő felszerelése

A következő leírás tartalmazza azt az eljárást, amelyet az érintés (billenés-dőlés) érzékelő felszerelésekor kell elvégezni. Az érintésérzékelő a befogó kalibrálására szolgál. Az érintésérzékelő felszerelése előtt kalibrálni kell a használni kívánt tűre vonatkozólag a tűkeresési funkciót. Ahhoz, hogy az érintésérzékelő kalibrálható legyen, az eltolások értékeit nullára kell állítani.

- 1. Nyomja meg a <sup>est</sup> gombot a Karbantartási képernyő megjelenítéséhez.
- 2. Nyomja meg a **g**o gombot a Paraméterek megjelenítéséhez.
- 3. Keresse meg a paraméterlistában a Needle Find (Tűkeresés) részt és kapcsolja ki ezt a paramétert.
- 4. Nyomja meg a ikont az Üzemi képernyő megjelenítéséhez.
- 5. Nyomja meg a  $\bigcap$  ikont ahhoz, hogy a rendszer alaphelyzetbe kerüljön.
- 6. Nyomja meg a **k<sup>3</sup>** ikont ahhoz, hogy a gép a karbantartási pozícióba kerüljön.
- 7. Szerelje fel az érintésérzékelő szerkezetet PD44-es elzárószeleppel.
	- a. Szedje le az elzárószelep fedelét.
	- b. Szereljen fel egy keverőt és elzárószelepet. Győződjön meg arról, hogy nincs tű felszerelve.
	- c. Az elzárószelep fedele helyett helyezze rá az érzékelőt tartalmazó szerkezetet.
	- d. Csatlakoztassa az érzékelőt a csatlakozó aljzatba.
	- e. Rögzítse ideiglenesen a vezetéket úgy, hogy az asztal a teljes mozgástartományában mozgatható legyen a vezeték belegabalyodása vagy sérülése nélkül.
- 8. Jegyezze fel a tűkeresési érzékelő koordinátáit és az adagolótűre vonatkozó eltolást. Ezeket később kell majd megadni.

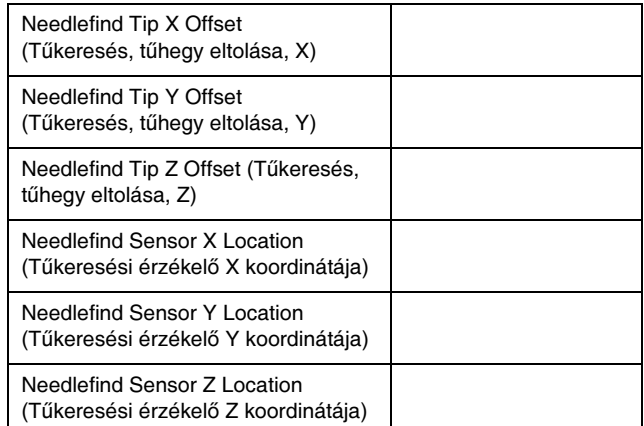

9. Állítsa nullára az eltolás értékét és tanítsa meg a géppel az érzékelő koordinátáit.

MEGJEGYZÉS: Egy másik módszer alkalmazásával, ha a tű esetében mindegyik eltolás nulla, akkor az érzékelő koordinátái megadhatók a standard tűkeresési pozícióhoz viszonyított eltolásokként.

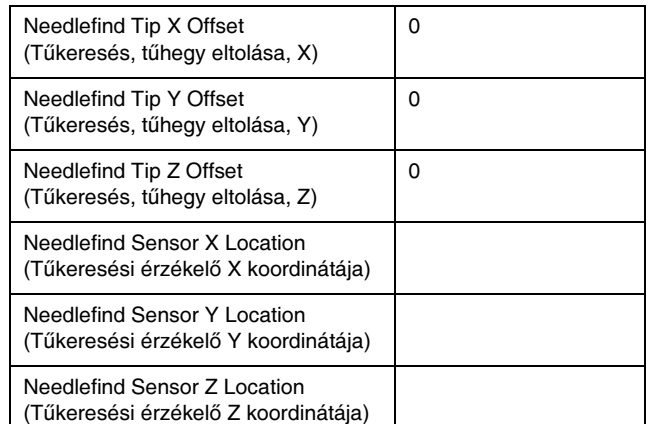

- 10. Az új koordináták megtanítását követően térjen vissza a paraméterlistában a Needlefind (Tűkeresés) funkcióhoz.
	- a. Ellenőrizze az új tűkeresési koordinátákat a mozgatási funkció segítségével.
	- b. A funkció bekapcsolásához kattintson rá az Enable Needle Find paraméterre.
- 11. Nyomja meg a ikont az Üzemi képernyő megjelenítéséhez.
- 12. Nyomja meg a  $\bullet$  ikont ahhoz, hogy a rendszer alaphelyzetbe kerüljön.

MEGJEGYZÉS: Legyen készen a folyamat megszakítására, ha a gép nem mozdul el a megfelelő pozícióba.

Ha a gép bekapcsolt tűkeresés funkcióval és a felszerelt érzékelővel együtt sikeresen visszaáll alaphelyzetbe, akkor készen áll a billenés és dőlés beállítására A gép kalibrálása részben, a [64](#page-63-0). oldalon leírtaknak megfelelően.

# E függelék – Integrálás az adagolóval

### Az UniXact és a pneumatikus PR70-es szelepek

A pneumatikus PR70-es szelepeket az UniXact rendszerekkel együtt leginkább kimért adagok adagolására használják tokozási vagy pontozási folyamatoknál. Mivel a PR70-es egy pneumatikus működtetésű szelep, az adagolás sebessége nem az adagolóasztal beállításaival, hanem a PR70-es számára biztosított sűrített levegővel van szabályozva.

Az adagolási sebesség pontosan nem szabályozható, és mivel a PR70-es egy nyomószivattyú, az adagolás kezdete időben kissé el van tolva az indító parancs kiadásához viszonyítva.

Ahhoz, hogy az adagolási sebesség valamilyen mértékben szabályozható legyen HydraCheck henger használata javasolt. A HydraCheck egy állandó (szabályozható) ellenállás kifejtésével fékezi a pneumatikus henger működését az adagolási ütem közben. Ez lehetővé teszi annak az időnek a meghosszabbítását, amennyi egy adag adagolásának befejezéséhez kell, fenntartva ugyanakkor azonban azt a nyomást, amely a pneumatikus henger számára szükséges a súrlódás leküzdéséhez. Ez az eszköz nélkül a szivattyú súrlódásának leküzdéséhez szükséges légnyomás miatt az áramlási sebesség az adott alkalmazáshoz túl nagy lehet.

MEGJEGYZÉS: A PR70-es szelepeknél a HydraCheck opció megrendelésére vonatkozólag lásd a 312759.<br>cikkszámmal a továbbfejlesztett kijelzőmodullal rendelkező PR70 és PR70v adagolószelepek rendelkező PR70 és PR70v adagolószelepek<br>Fernedetési és bedesetetési bédigyese (f üzemeltetési és karbantartási kézikönyvét.

Azoknál az alkalmazásoknál, amelyeknél az anyagok következetes mennyiségekben történő adagolására van szükség, szervo meghajtású adagoló javasolt. Ez lehetővé teszi úgy a mozgási sebesség mint az adagolási sebesség precíz szabályozását is.

### PR70-es szelep beállítása

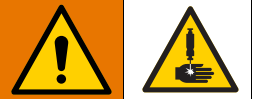

Mihelyt a PR70-es szelep feszültség alá kerül, az azonnal teljesen működőképes, függetlenül attól, hogy az UniXact gép működik-e vagy sem. A PR70-es szelepből anyag akkor is adagolható, ha az UniXact gép ki van kapcsolva. A folyadéknak bőr alá kerülése veszély csökkentése érdekében győződjön meg arról, hogy a PR70 feszültségellátása ki van kapcsolva mielőtt bármilyen műveletet végezne az UniXact gép normál esetben biztonsági áramkörrel védett munkaterén belül.

A PR70-es és az UniXact gép csupán korlátozott mértékben kommunikál egymással. Az UniXact rendszer egy bemeneti jelet figyel, amely arról tájékoztat, hogy a PR70-es szelep üzemkész állapotban van-e vagy sem, majd egy indító impulzust küld a PR70 továbbfejlesztett kijelzőmodulján (ADM) beállított méretű adagok adagolására.

A gép csupán akkor jelez hibát ha a PR70-es nincs üzemkész állapotban egy adagolás kérelmezésekor. A PR70-es állapotát a rendszer nem ellenőrzi az alaphelyzetbe való visszatérés befejeződésekor.

- Állítsa be a PR70-et szelepet a továbbfejlesztett<br>kijelzőmodullal rendelkező PR70 és PR70v kijelzőmodullal rendelkező PR70 és PR70v adagolószelepek üzemeltetési és karbantartási (312759-es számú) kézikönyvében található utasításoknak megfelelően.
- 2. Csatlakoztassa a PR70 és az UniXact gép között vonuló két kommunikációs kábelt.
	- a. A PR70 szelepen (a tápvezeték közelében) található 1-es számú csatlakozótól a gép hátulján (a hátsó szerelőfedélen) lévő Bulkhead #1 jelölésű csatlakozóig.
	- b. A PR70 szelepen (a tápvezeték közelében) található 2-es számú csatlakozótól a gép<br>hátulján (a hátsó szerelőfedélen) lévő hátulján (a hátsó szerelőfedélen) lévő Bulkhead #2 jelölésű csatlakozóig.

MEGJEGYZÉS: A kapcsolási rajzokat illetően lásd az<br>UniXact automatikus adagoló platform karbantartását Unixact automatikus adagoló platform karbantartását és alkatrészeinek leírását tartalmazó, 3A4061-es számú kézikönyvet.

- 3. Adja meg az adagok méreteit 1-től 15-ig a PR70 ADM kijelzőmodulján keresztül. Az UniXact rendszerrel kizárólag ezek a méretű adagok adagolhatók.
- 4. Álltísa a PR70-est adagolás üzemmódba, ha az UniXact gépet használja a kimért adagok vezérlő szerveként,

MEGJEGYZÉS: Az adagolást beindító jel küldését követően az adagolás csak egy bizonyos késést követően indul el. Ez az az idő, amennyire a szivattyúnak szüksége van ahhoz, hogy a visszahúzott helyzetből elmozduljon az adagolócső bejáratáig.

MEGJEGYZÉS: Ha egy olyan vonal adagolásával próbálkozik, amelynél az anyagmennyiség meghaladja az 1 lökettel adagolható mennyiséget, akkor hézagok lesznek a vonalban. Habár az adagoló mozgása folytatódik az újrafeltöltés közben nem történik adagolás. Nincs olyan visszacsatolás, amellyel le lehetne állítani a mozgást újrafeltöltés közben.

Mivel akkor, amikor a dugattyú behatol az adagolócsőbe, a kezdeti súrlódás leküzdése miatt nagyobb erő kifejtésére<br>van szükség, ezért a pneumatikus működtetésű PR70-es van szükség, ezért a pneumatikus működtetésű PR70-es szelepekkel következetes vonalszélesség nem valósítható<br>másik A venelek isllemsően em kímiáteissegű nem ekk meg. A vonalak jellemzően egy kígyófejszerű nagyobb cseppel kezdődnek, majd azt követően vékonyodnak el.

### Az UniXact és a Servo PD44-es, 1053-as vagy 1093-as adagolószelepek

Ezeknek a szervo meghajtású szelepeknek a vezérlése<br>teljes mértékben az UniXact rendszerrel történik és teljes mértékben az UniXact rendszerrel történik és a szelepek működtetéséhez külső vezérlő elemekre nincs szükség. Ez a szelep cseppek és kisebb vonalak következetes adagolására megfelelő.

A legfontosabb korlátozási tényező, amelyet figyelembe kell venni az, hogy egy löket alatt legfeljebb mekkora mennyiség adagolható. Ezt a szelepet kisebb adagok adagolására tervezték. Ez az a korlátozó tényező, amely meghatározza, hogy milyen hosszú folyamatos vonal adagolható mielőtt a szelep újrafeltöltésére lenne szükség.

A PD44-es szeleppel munkadarabonként nem mennyiség. Újafeltöltés semmilyen módon nem mennyiség. Ójafeltöltés semmilyen módon nem<br>kezdem égyezkető a megyenezzé ezett remal kezdeményezhető a programozó szoftverrel.

### Az UniXact és az MD2, EnDure® vagy 710-es adagolószelepek

Ezek helyzetjelző kapcsolók nélküli be-ki típusú<br>szelepek. Egy adagolást beindító parancs kiadása szelepek. Egy adagolást beindító parancs kiadása esetén, a mozgásvezérlő asztal bekapcsol egy egyetlen kimenetet ahhoz, hogy az adagolás elkezdődjön. A parancstól függően a kimenet vagy bekapcsolva marad egy meghatározott ideig, vagy pedig az adagolást leállító parancs kiadásáig.

Ehhez az új típusú szelephez bemenetek nincsennek hozzárendelve.

Az UniXact rendszere nem képes szabályozni az áramlási sebességet vagy az adagmennyiséget ezeknél a típusú szelepeknél. Ezeket a paramétereket az adagoló szivattyú rendszere szabályozza, amely biztosítja a szelep számára az anyagellátást.

# F függelék – Paramétertáblázatok

## Rendszerparaméterek

Használja fel ezeket a paramétertáblázatokat arra, hogy feljegyezze a paraméterek beállított értékeit.

#### GENERAL (ÁLTALÁNOS) (v = választható opciók a legördülő menüben)

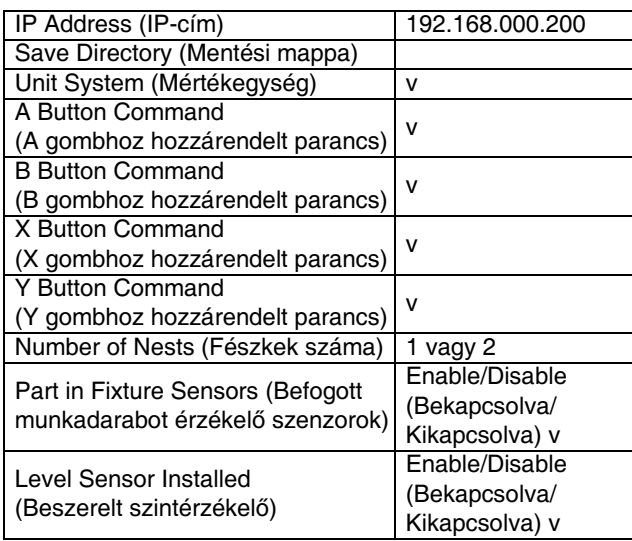

#### PREVENTATIVE (PREVENTÍV)

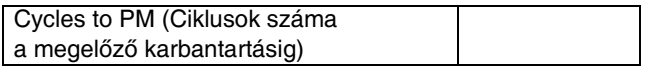

#### RUNNING (ÜZEMI)

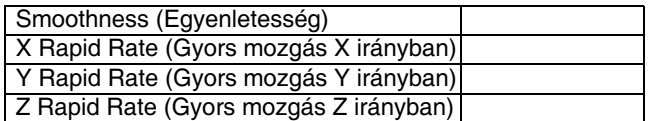

#### HOMING (VISSZATÉRÉS ALAPHELYZETBE)

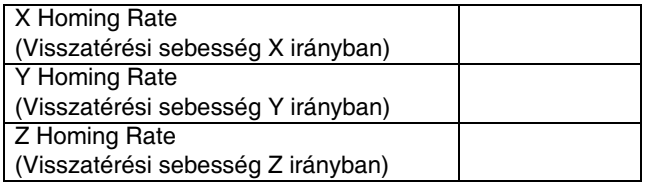

#### JOGGING (MOZGATÁS)

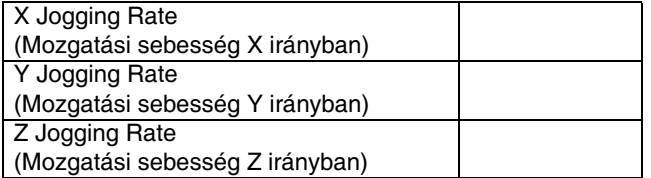

#### MACHINE OFFSETS (GÉPI ELTOLÁSOK)

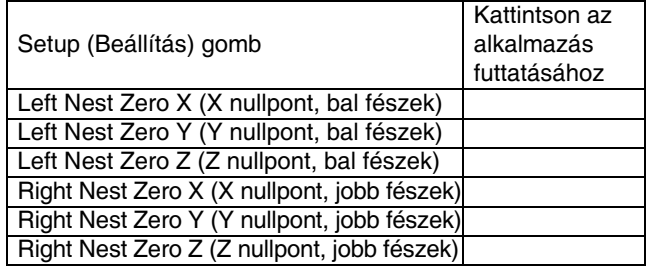

#### MACHINE OFFSETS (GÉPI ELTOLÁSOK) (folyt.)

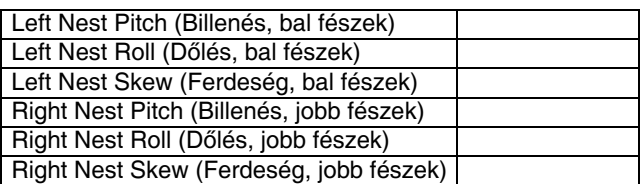

#### PART PRESENCE (MUNKADARAB JELENLÉTE)

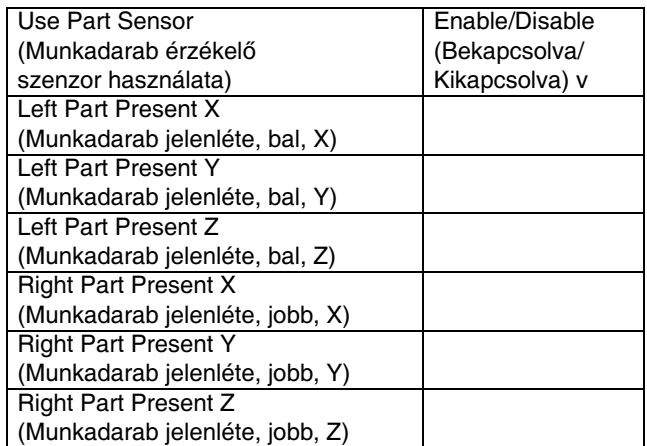

### PURGING (ÖBLÍTÉS)

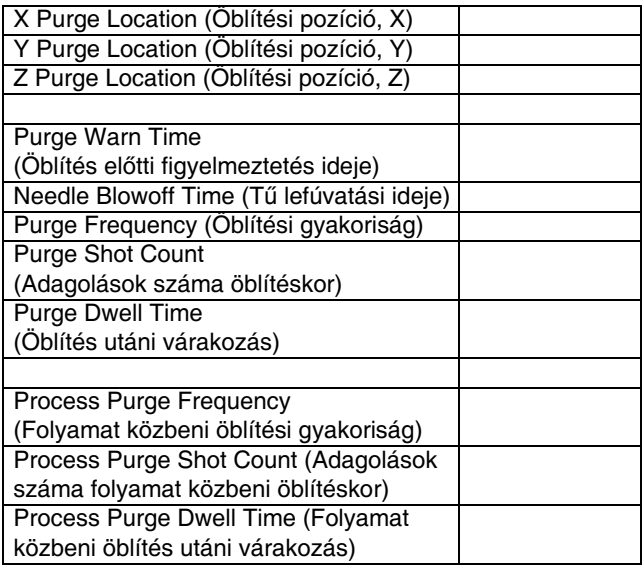

### NEEDLE FIND (TŰKERESÉS)

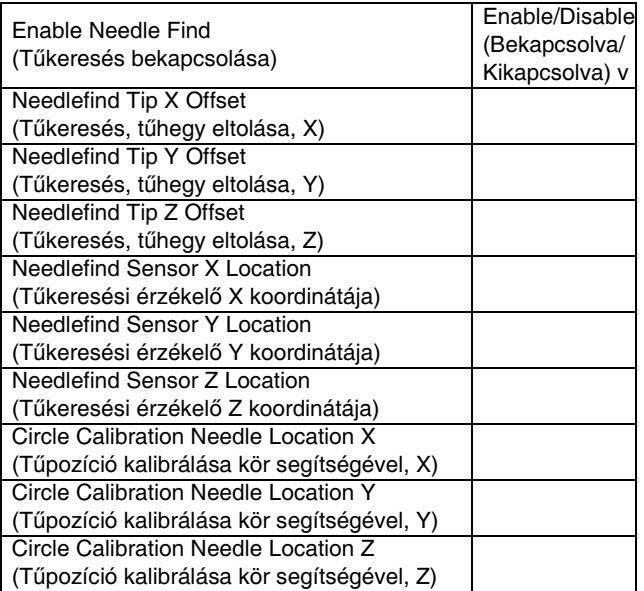

Tűkeresési koordináták a kalibrálási érzékelő számára:

- X:
- Y:
- 
- Z:

#### MAINTENANCE (KARBANTARTÁS)

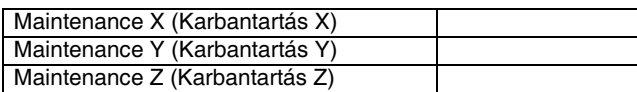

#### PART LOAD (MUNKADARAB FELHELYEZÉSE)

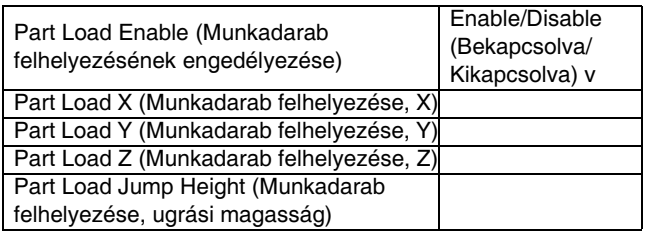

#### SYSTEM LIMITS (VÉGÁLLÁSOK A RENDSZERBEN)

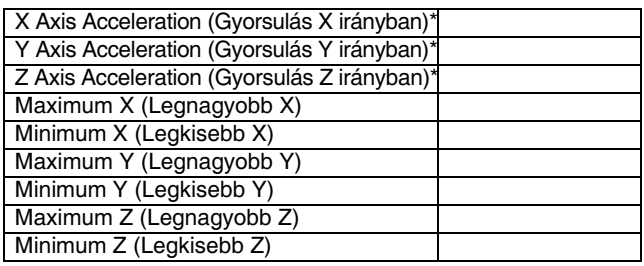

Az adagolótengely gyorsulásának értéke állandó: 4905 mm/s<sup>2</sup>

#### ANALOG INPUTS (ANALÓG BEMENETEK)

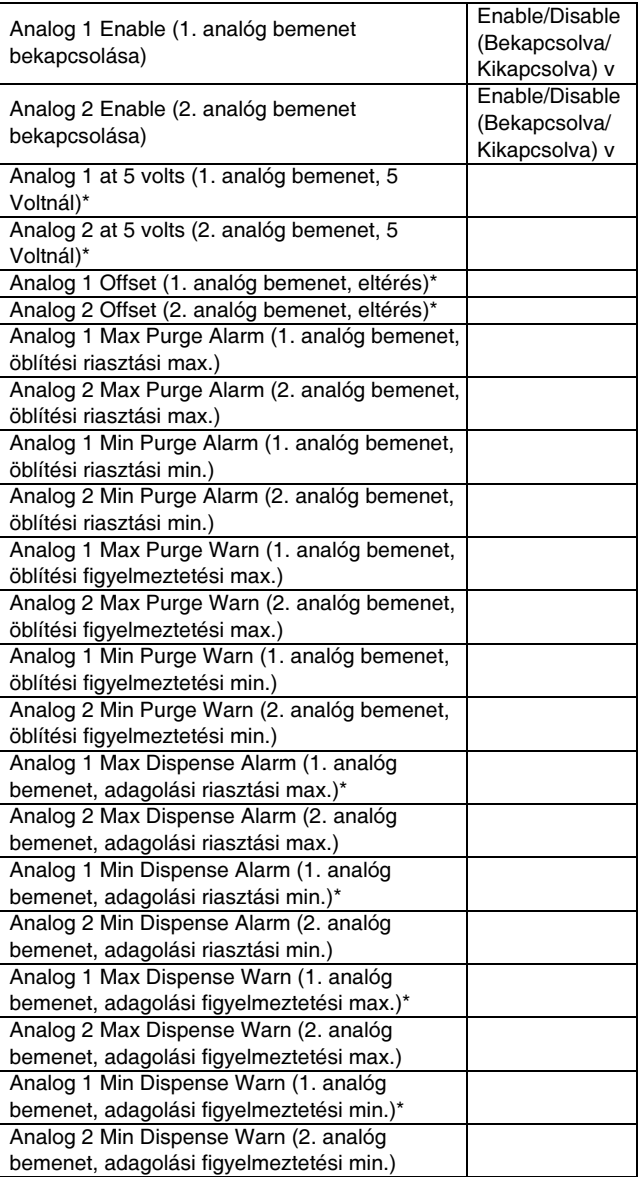

\* A 6.15-ös verziónál a rendszer ezeket a paramétereket az excentrikus csigaszivattyú bemeneti nyomásának figyelésére használja.

### VISION (LÁTÁS)

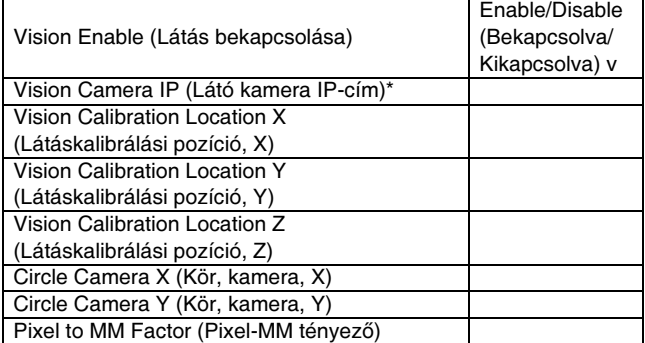

\* Az alapértelmezett cím a 192 168 000 205.

A látás paraméterek a v1.0.8.0-ás verzióban frissültek.

## LASER (LÉZER)

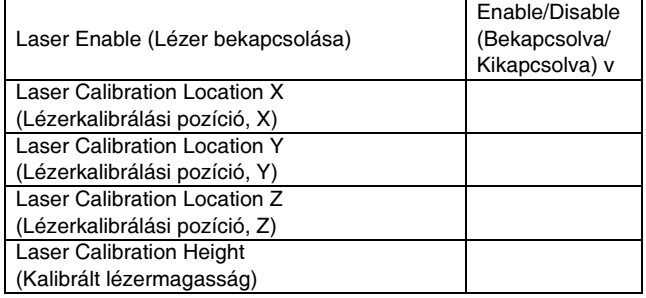

### BARCODE (VONALKÓD)

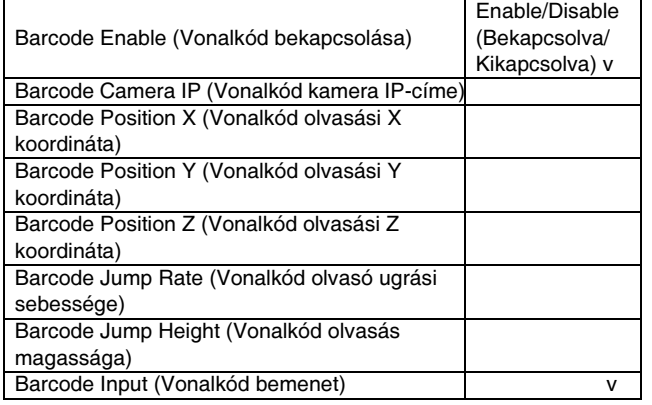

# Szelepek paraméterei

#### 1053

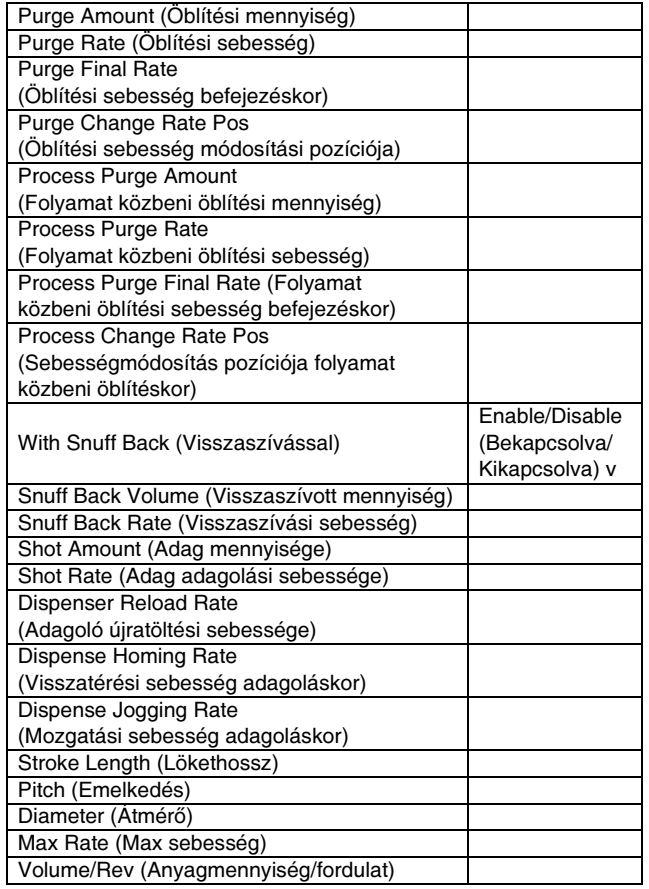

#### 1093

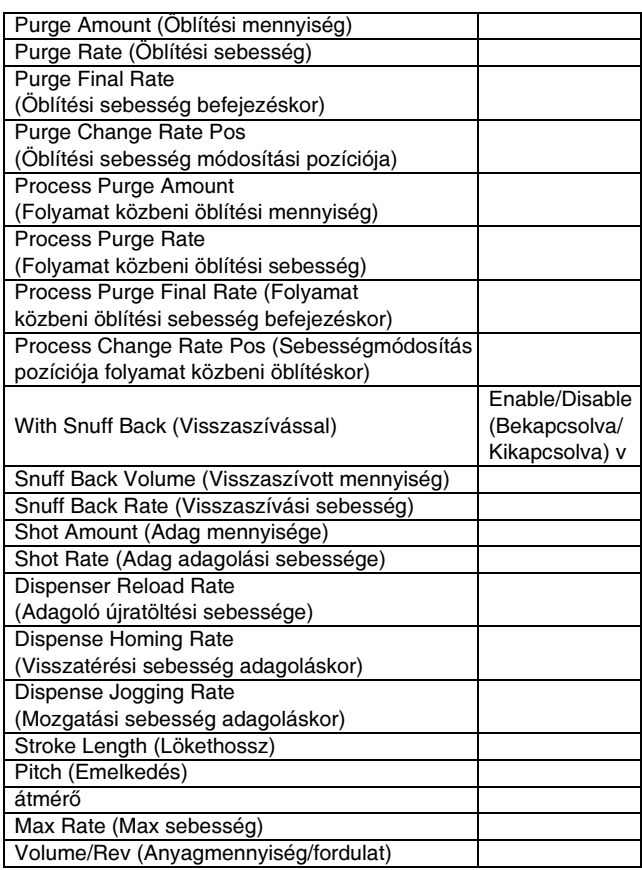

#### 710

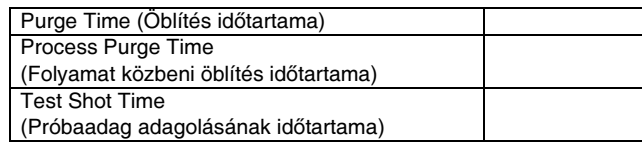

#### Endure

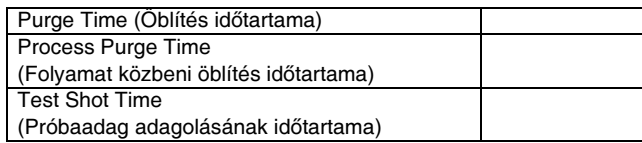

#### MD2

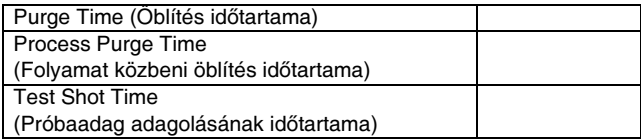

#### PD44

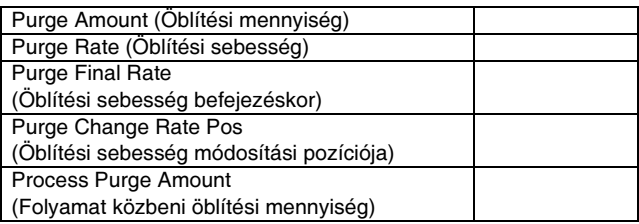

### PD44 (foly.)

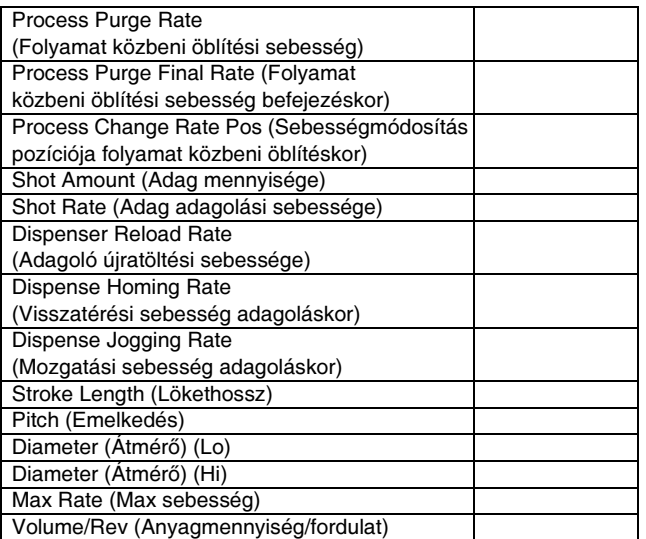

#### PR70

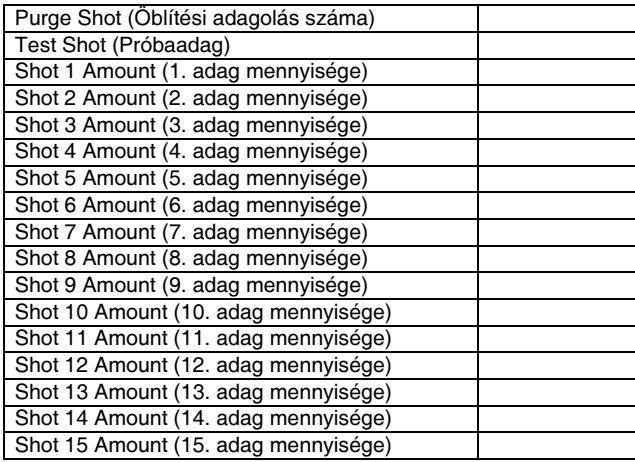

#### Excentrikus csigaszivattyús szelep

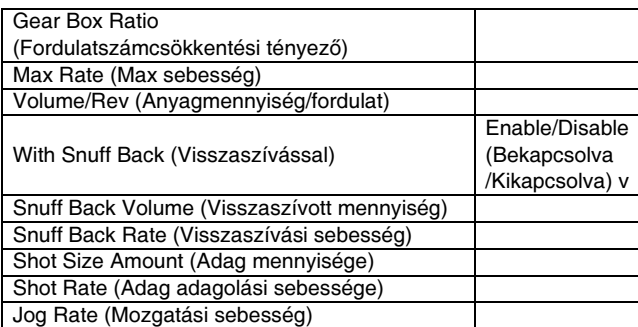

#### **PCF**

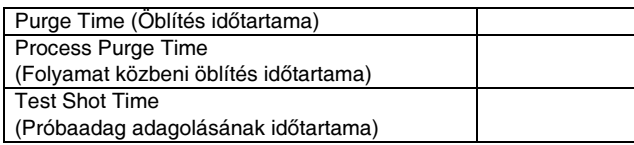

## Alternatív öblítési paraméterek

(5.10-es szoftver verzió)

A következő eszköz öblítési paraméterei:

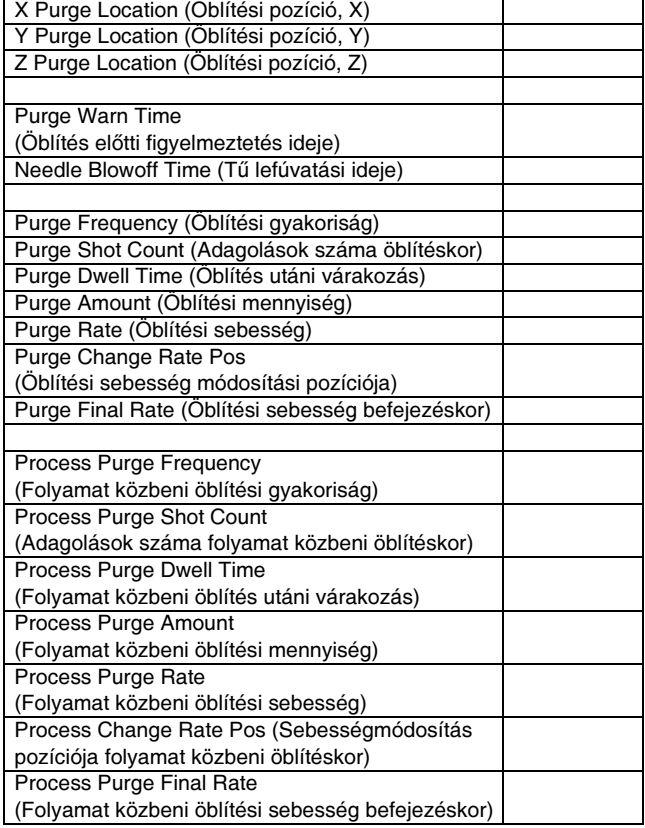

MEGJEGYZÉS: A behúzott és dőlt betűkkel látható paraméterek a szelep paraméterek fülön találhatók.

# G függelék – Rendszerfájlok mentése

Az UniXact szoftvere képes egy másolatot készíteni a rendszeriájlok mindegyikéről, beleértve a naplófájlokat,<br>ez edetkéria féjlelet és ezeket a nasmentéjlelet. az adatbázis fájlokat és azokat a programfájlokat, amelyek a paraméterek beállítására szolgáló képernyőn megadott mappában vannak elmentve. A rendszerfájlok mentésére szolgáló segédprogram ezeket automatikusan<br>Automát féllógáló segédig és alacsott a OdOssad Osmanda egy .zip fájlba tömöríti, és elmenti a C:\Graco\Support mappában.

1. Válassza ki a jobb alsó sarokban látható szoftververziót bármelyik képernyőn.

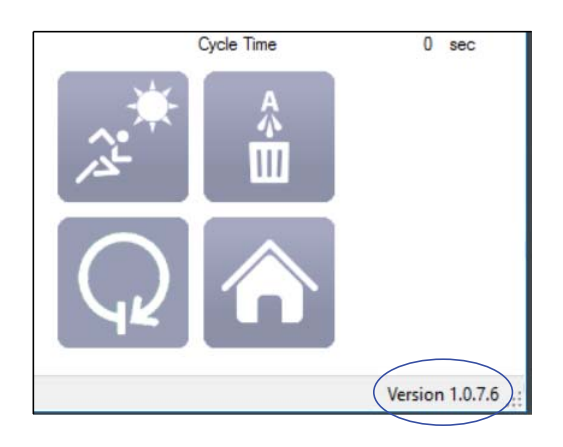

2. Nyomja meg a "Save" (Mentés) gombot a mentéshez az alapértelmezett mentési útvonalon.

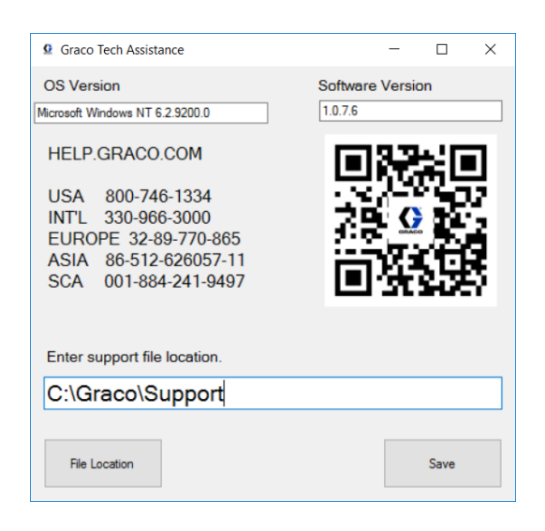

A Save gomb megnyomását követően létrehozott .zip fájl a következőket tartalmazza:

- A C:\Graco mappában található konfigurációs fájlok (\*.cfg9) mindegyike.
- A C:\Graco mappában található adatbázis fájl (db.s3db).
- A naplózott adatokat tartalmazó mappa (Log<br>Folder), amely a C:\Graco mappában található.
- Folder), amely a C:\Graco mappában található. A paraméterek beállítására szolgáló képernyőn a "Save Directory" paraméternél beállított útvonalon található munkadarab-program fájlok (\*.xml) mindegyike.
- A Graco.txt fájl másolata.
- Az IODef.txt fájl másolata.
- Az Üzemi képernyő beállításait és a statisztikai képernyő adatait tartalmazó MachineInfo.dat fájl.

#### A fájl neve az aktuális dátum lesz.

 $\uparrow$   $\uparrow$  > This PC > Windows (C:) > Graco > Support

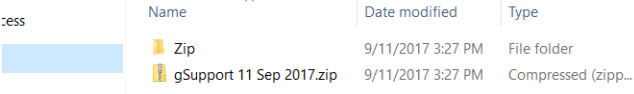

MEGJEGYZÉS: Ha többször használja egy nap a rendszerfájlok mentésére szolgáló segédprogramot, és nem változtat a mentési útvonalon, akkor a rendszer minden alkalommal felülírja az előző dátummal elmentett fájlt.

# Méretek

# C-300

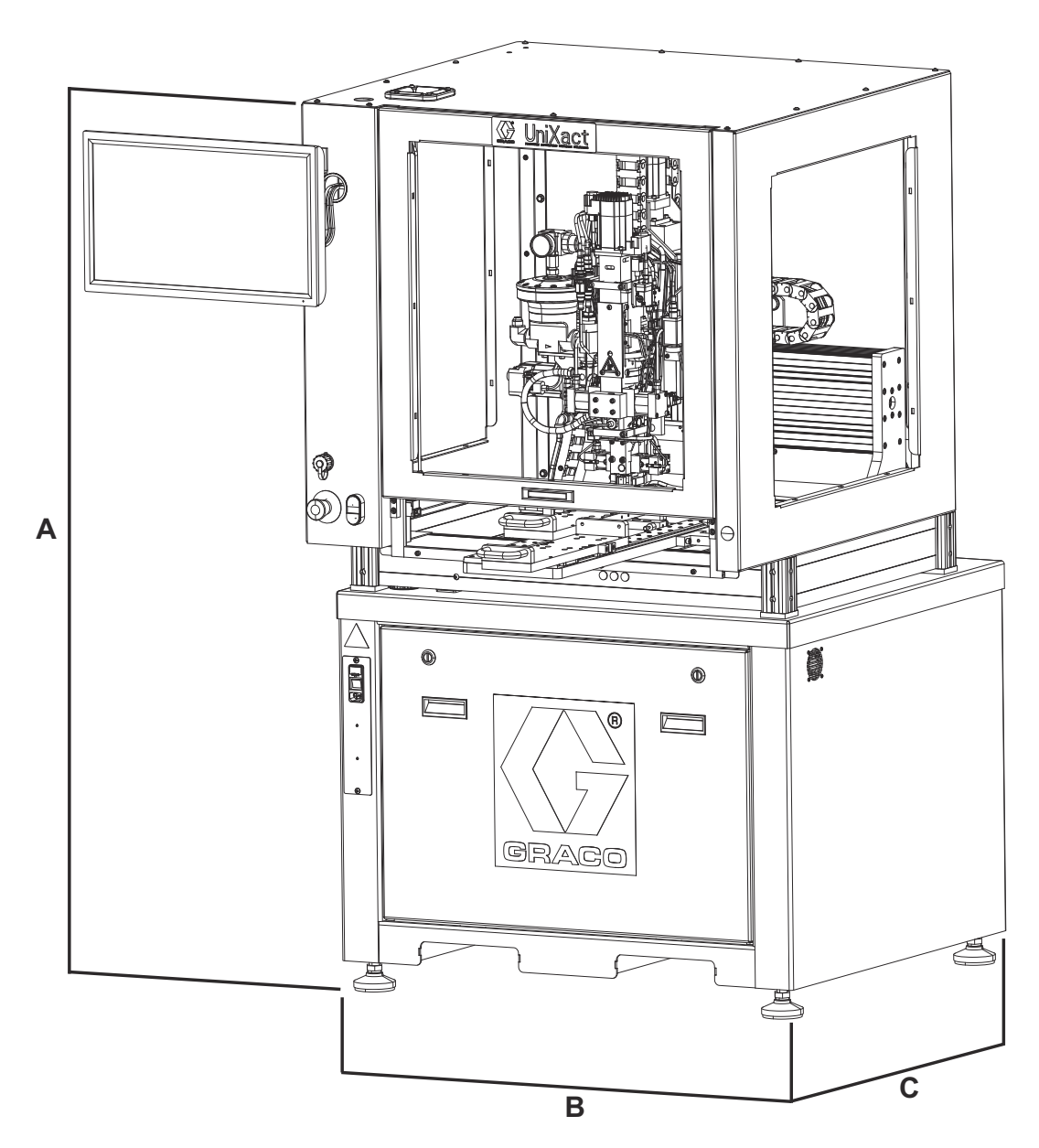

### 19. ábra: C-300 – Méretek

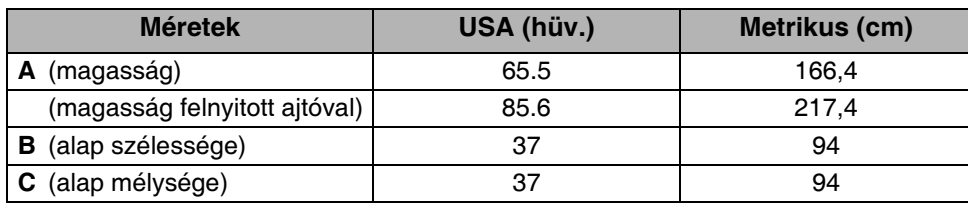

C-500

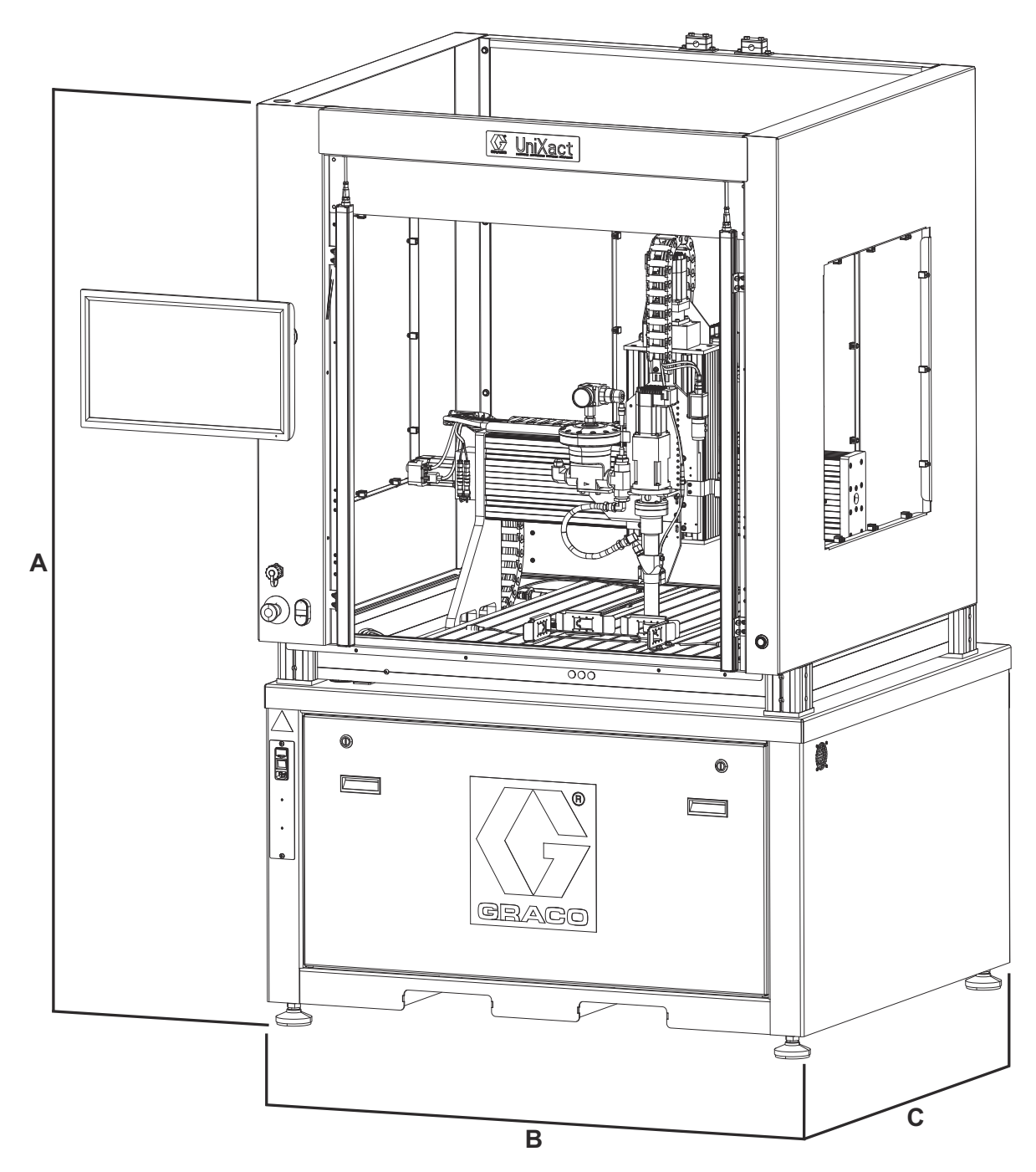

#### 20. ábra: C-500 – Méretek

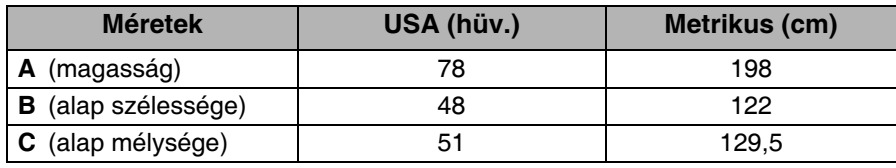

# Műszaki adatok

## C-300 és C-500

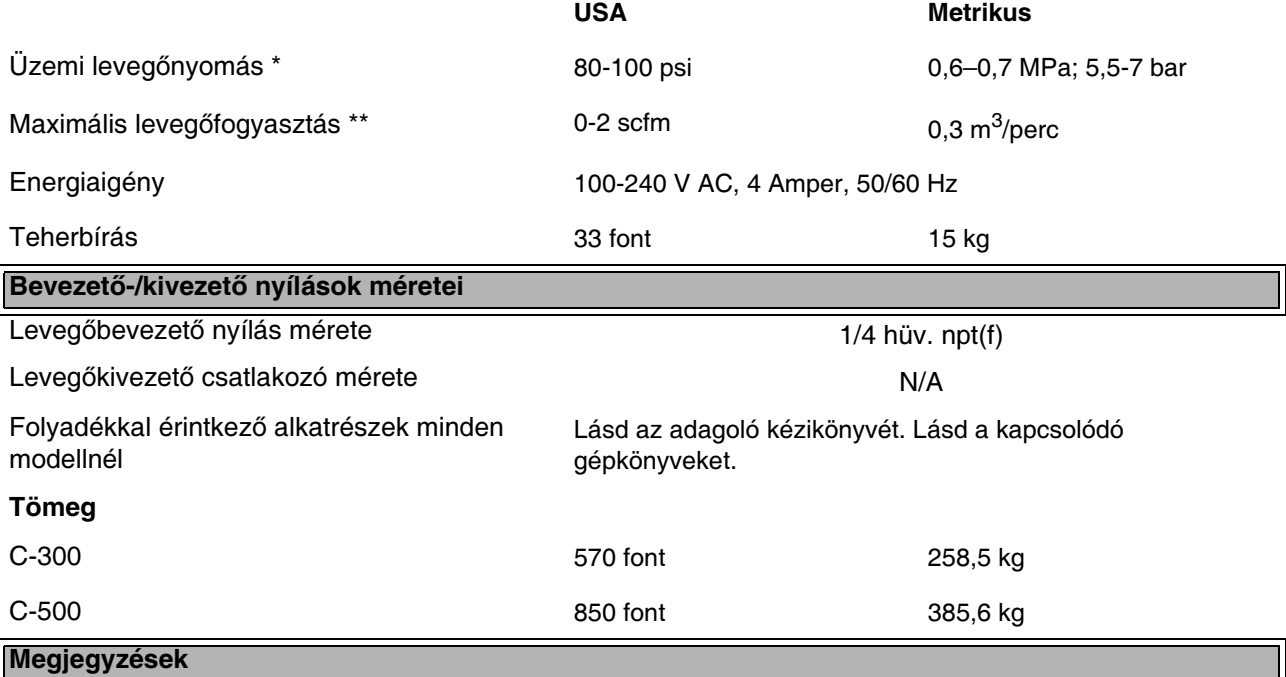

\* Az indítási nyomás és elmozdulás a szívás feltételeitől, a nyomómagasságtól, a légnyomástól és a folyadék típusától függően ciklusonként eltérő lehet.

\*\* Választott tartozékoktól függően.

JEGYZETEK:

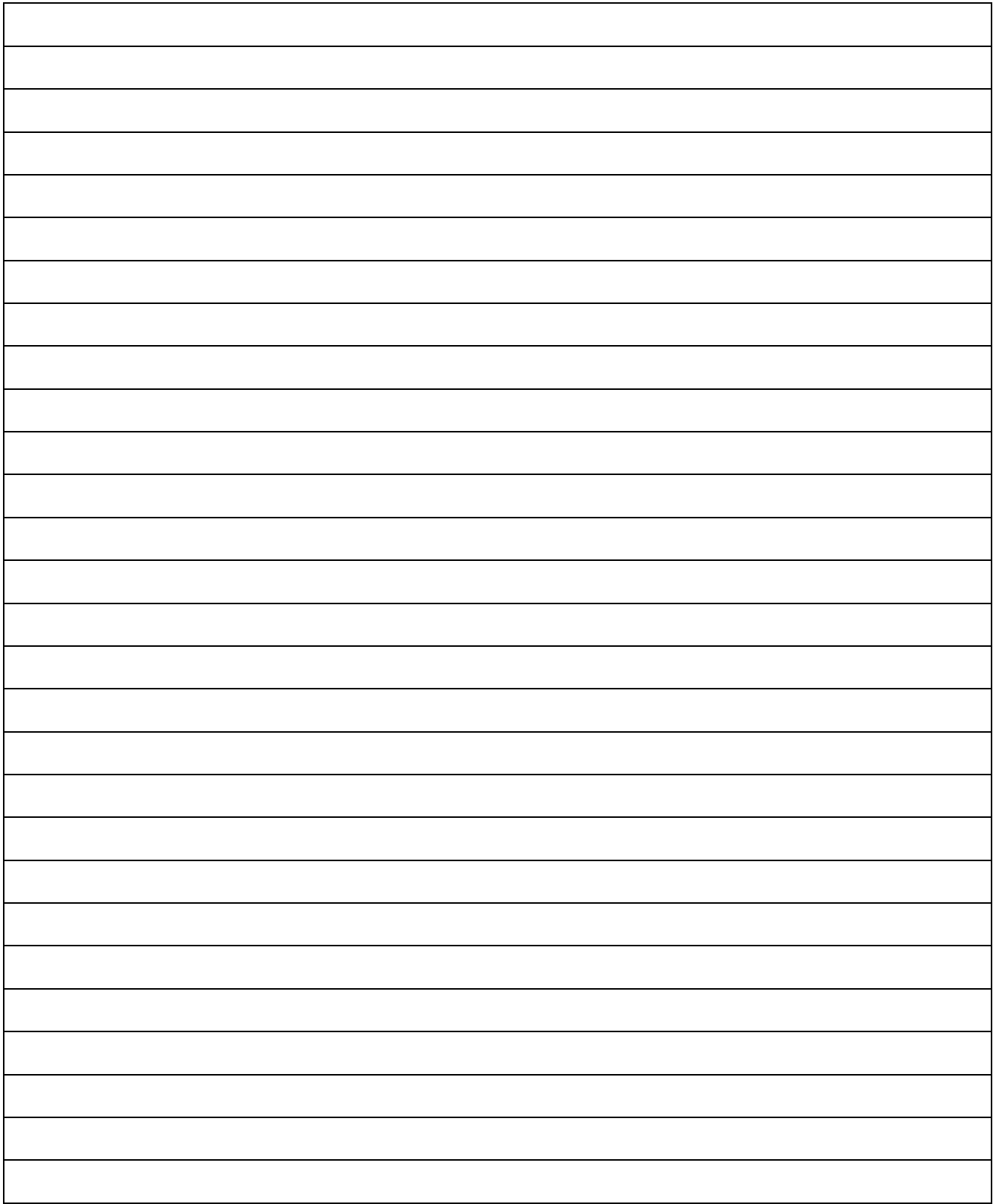

# Standard Graco garancia

A Graco garanciát vállal a dokumentumban említett összes, a Graco által gyártott és a Graco megnevezését viselő berendezéseket illetően, hogy az eredeti vásárlónak való eladásának dátumán a berendezések nem tartalmaznak gyártási vagy anyagi hibákat. A Graco által kibocsátott speciális, kiterjesztett illetve korlátozott garancia kivételével az értékesítés időpontjától számított tizenkét hónapos időtartamra vonatkozóan a Graco megjavítja illetve kicseréli a berendezés bármely, a Graco által hibásnak ítélt alkatrészét. Ezen garancia csak abban az esetben érvényes, amennyiben a berendezés összeszerelése, működtetése és karbantartása a Graco írásban megadott előírásainak megfelelően történik.

Jelen garancia nem fedezi az általános kopást és elhasználódást, valamint a nem megfelelő üzembe helyezésből, helytelen használatból, koptatásból, rozsdásodásból, nem helyénvaló vagy nem megfelelő karbantartásból, elhanyagolásból, balesetekből, módosításokból vagy nem eredeti Graco cserealkatrészek használatából származó bármilyen hibás működést, károsodást vagy kopást, illetve a Graco nem vállal felelősséget ezekért. Továbbá a Graco nem vállal felelősséget azokért a meghibásodásokért, károsodásokért vagy kopásért, amelyek a Graco berendezések inkompatibilitásának tulajdoníthatók a nem a Graco által szolgáltatott szerkezetekkel, tartozékokkal, berendezésekkel és anyagokkal, továbbá a nem a Graco által biztosított szerkezetek, tartozékok, berendezések és anyagok nem megfelelő kivitelezéséért, gyártásáért, beszereléséért, használatáért és karbantartásáért.

Ezen garancia feltétele az is, hogy a vásárló a hibásnak vélt berendezést, a költségeket előre kifizetve visszajuttassa egy hivatalos (szerződött) Graco márkakereskedőhöz a bejelentett hiba kivizsgálása céljából. Amennyiben a bejelentett hiba az ellenőrzés után valósnak bizonyul, a Graco költségmentesen megjavít, illetve kicserél bármely hibás alkatrészt. Ezután a berendezést visszaküldi az eredeti vásárlónak a szállítási költség előzetes kifizetésével. Amennyiben a berendezés vizsgálata nem tár fel semmilyen anyag- vagy gyártási hibát, a javítást méltányos áron elvégezzük, amely tartalmazhatja az alkatrészek, a munkaerő és a szállítás árát.

#### A JELEN GARANCIA KIZÁRÓLAGOS ÉS HELYETTESÍT BÁRMILYEN MÁS KIFEJEZETT VAGY VÉLELMEZETT GARANCIÁT, IDEÉRTVE, DE NEM SZORÍTKOZVA AZ ÉRTÉKESÍTHETŐSÉGRE, ILLETVE A MEGHATÁROZOTT CÉLRA VALÓ ALKALMASSÁGRA VONATKOZÓ GARANCIAVÁLLALÁST IS.

A Graco egyetlen felelőssége és a vásárló egyetlen orvosolási joga bármilyen garanciális feltétel megszegése esetén kizárólag a fentiek szerint érvényesíthető. A vásárló elfogadja, hogy semmilyen más orvosolás nem áll rendelkezésre (ideértve, de nem szorítkozva a profitveszteségeknek tulajdonítható véletlenszerű vagy közvetlenül elszenvedett károkat, elmaradt értékesítési lehetőségeket, személyes és anyagi károkat, vagy bármilyen más véletlenszerű vagy közvetlen károkat). A garanciális feltételek megszegésével kapcsolatos követelési igényt az eladási dátumtól számított két (2) éven belül érvényre kell juttatni.

A GRACO NEM VÁLLAL GARANCIÁT ÉS ELUTASÍT MINDENFAJTA ÉRTÉKESÍTHETŐSÉGRE, VAGY EGY MEGHATÁROZOTT CÉLRA VALÓ ALKALMASSÁGRA VONATKOZÓ GARANCIAVÁLLALÁST A GRACO ÁLTAL FORGALMAZOTT, DE NEM A GRACO ÁLTAL GYÁRTOTT TARTOZÉKOKRA, BERENDEZÉSEKRE, ANYAGOKRA VAGY ALKATRÉSZEKRE VONATKOZÓAN. Ezen, a Graco által értékesített, de nem a Graco által gyártott termékekre (mint például villanymotorok, kapcsolók, csövek stb.), amennyiben garanciálisak, a termék gyártója által kibocsátott garancia érvényes. Az ilyen garanciák megszegése esetén a Graco minden méltányolandó segítséget megad a vásárló számára a követelési igény érvényre juttatásához.

A Graco semmilyen körülmények között nem vállal felelősséget olyan közvetett, előre nem látható, különleges vagy következményes károkért, melyek a Graco által a továbbiakban szállított berendezésből adódnak, illetve bármilyen általa eladott termék vagy egyéb áru beszereléséből, teljesítményéből vagy használatából ered, akár szerződés megszegése, garancia megszegése, a Graco gondatlansága vagy bármely más okból adódik.

# Graco-információk

A Graco termékekre vonatkozó legfrissebb információkért keresse fel a [www.graco.com](http://www.graco.com) webhelyet.

A szabadalmi információkkal kapcsolatban keresse fel a <www.graco.com/patents> webhelyet.

RENDELÉS LEADÁSÁHOZ vegye fel a kapcsolatot Graco forgalmazójával vagy hívja a lenti számot, hogy a legközelebbi forgalmazóhoz irányítsuk. Telefon: 612-623-6921 vagy ingyenesen: 1-800-746-1334 Fax: 330-966-3006

A gépkönyvben található összes leírt és bemutatott termékleírás a könyv nyomtatásakor érvényben lévő legfrissebb adatokat tartalmazza. A Graco fenntartja a jogot az előzetes értesítés nélküli változtatásra.

Az eredeti használati útmutató fordítása. This manual contains Hungarian. MM 3A3649

Graco székhely: Minneapolis

Nemzetközi irodák: Belgium, Kína, Japán, Korea

GRACO INC. AND SUBSIDIARIES • P.O. BOX 1441 • MINNEAPOLIS MN 55440-1441 • USA

Copyright 2017, Graco Inc. A Graco minden gyártóhelye ISO 9001 minőségbiztosítási tanúsítvánnyal rendelkezik.

www.graco.com

B átdolgozott kiadás, június 2019